Register your product and get support at **6501 series** www.philips.com/welcome

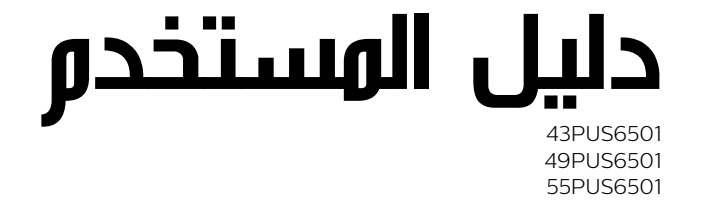

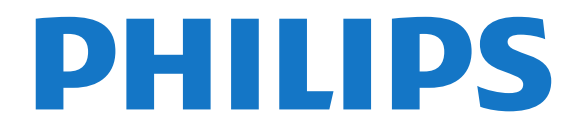

### المحتويات

 [1 - ما الجديد](#page-3-0)  1.1- اقانوة الوصادر الوتكاولة<br>1.2 - افضل الاختيارات *[4](#page-3-1)*<br>1.3 - وستعرض الوسائط *[5](#page-4-0)*<br>2.2 - اقرأ إرشادات السلاوة المصادر 1.1 - الإعداد المصادر المتكاملة بالمصادر المتكاملة بالمصادر المتكاملة<br>2.2 - حامل التلفنيون والتعليق على  $\delta$ - [2.2 - حامل التلفزيون والتعليق على الجدار](#page-5-2)  $\delta$ <br>2.3 - تلميحات حول وضعية التلفزيون معالية التلفزيون من كان الحاقة مناسب و عليه التلفزيون من كان الجدار و عليه ع<br>2.5 - كبل الطاقة مناسب و 2.5 - حلبة النقمار الصناعية من  [3.4 - مستشعر الأشعة تحت الحمراء](#page-9-0)  [3.5 - بطاريات](#page-9-1)  [3.6 - تنظيف](#page-9-2)  [4 - تشغيل وإيقاف التشغيل](#page-10-0)   [4.1 - التشغيل أو الاستعداد](#page-10-1)  [4.2 - المفاتيح على التلفزيون](#page-10-2)  [5 - القنوات](#page-11-0)   [5.1 - تثبيت القمر الصناعي](#page-11-1)  [5.2 - تثبيت الهوائي/الكبل](#page-13-0)  [5.3 - نسخ قائمة القنوات](#page-14-0)  [5.4 - حول القنوات](#page-15-0)  [6 - توصيل الأجهزة](#page-20-0)   [6.1 - حول التوصيلات](#page-20-1)  [6.2 - منافذ HDMI](#page-20-2) [6.3 - Y Pb Pr - المكوّن](#page-21-0) [Scart - 6.4](#page-22-0)   [6.5 - خرج الصوت - بصري](#page-22-1) [+CI - الذكية البطاقة مع CAM - 6.6](#page-22-0)  [6.7 - جهاز استقبال - جهاز استقبال الإشارات](#page-23-0)  [6.8 - نظام المسرح المنزلي - HTS](#page-24-0)  [6.9 - الهواتف الذكية وأجهزة الكمبيوتر اللوحي](#page-24-1)  [6.10 - مشغّل أقراص Blu-ray](#page-25-0)  [6.11 - مشغّل DVD](#page-25-1)  [6.12 - الألعاب وأذرع الصوت مكبرات - Bluetooth](#page-25-2)  [6.13 - سمّاعات رأس](#page-26-0)  [6.14 - وحدة تحكم بالألعاب](#page-26-1)  [6.15 - ذراع الألعاب](#page-27-0)  [6.16 - محرك قرص ثابت USB](#page-27-1)  [6.17 - لوحة مفاتيح USB](#page-28-0)  [6.18 - محرك أقراص محمول USB](#page-29-0)  [6.19 - كاميرا الصور](#page-29-1)  [6.20 - كاميرا الفيديو](#page-29-2)  [6.21 - كمبيوتر](#page-30-0)  [TV Android توصيل - 7](#page-31-0)   [7.1 - الشبكة والإنترنت](#page-31-1)  [7.2 - حساب Google](#page-33-0)  [7.3 - معرض التطبيقات من Philips](#page-33-1) 7**.4- إعدادات Android** [35](#page-34-0)<br>7**.5 - القائمة الرئيسية** 35  [7.5 - القائمة الرئيسية](#page-34-1)  [8 - التطبيقات](#page-36-0) 

 [8.1 - حول التطبيق](#page-36-1) [Google Play - 8.2](#page-36-2)   [8.3 - بدء تشغيل تطبيق أو إيقاف تشغيله](#page-37-0)  [8.4 - قفل التطبيقات](#page-37-1)  [8.5 - إدارة التطبيقات](#page-38-0)  [8.6 - التخزين](#page-38-1)  [9 - إنترنت](#page-39-0)   [9.1 - بدء تصفّح الإنترنت](#page-39-1)  [9.2 - خيارات على الإنترنت](#page-39-2)  [10 - قائمة التلفزيون](#page-40-0)  10**.1- حول قائمة التلفزيون 4**1<br>10.2 - فتح قائمة التلفزيون [41](#page-40-1)  [10.2 - فتح قائمة التلفزيون](#page-40-2)  [11 - المصادر](#page-41-0)   [11.1 - التبديل إلى جهاز](#page-41-1)  [11.2 - خيارات لإدخال التلفزيون](#page-41-2)  [11.3 - اسم الجهاز ونوعه](#page-41-3)  [11.4 - كمبيوتر](#page-41-4)  [12 - الإعدادات](#page-42-0)   [12.1 - الإعدادات المتكررة](#page-42-1)  [12.2 - الصورة](#page-42-2)  [12.3 - الصوت](#page-45-0)  [12.4 - إعدادات Ambilight](#page-47-0)  [12.5 - إعدادات بيئية](#page-49-0)  [12.6 - الإعدادات العامة](#page-50-0)  [12.7 - الساعة والمنطقة واللغة](#page-51-0)  [12.8 - الوصول العام](#page-54-0)  [12.9 - قفل الأطفال](#page-54-1)  [13 - مقاطع فيديو، صور وموسيقى](#page-56-0)   [13.1 - من توصيلة USB](#page-56-1)  [13.2 - من كمبيوتر أو NAS](#page-56-2)  [13.3 - من خدمة التخزين السحابي](#page-56-3)  [13.4 - المفضلات، الأكثر رواجًا، آخر ما تم تشغيله](#page-56-4)  [13.5 - تشغيل مقاطع الفيديو](#page-56-5)  [13.6 - عرض الصور](#page-57-0)  [13.7 - تشغيل الموسيقى](#page-57-1)  [14 - دليل التلفزيون](#page-58-0)   [14.1 - ما الذي تحتاج إليه](#page-58-1)  [14.2 - بيانات دليل التلفزيون](#page-58-2)  [14.3 - استخدام دليل التلفزيون](#page-58-3)  [15 - التسجيل والإيقاف المؤقت للتلفزيون](#page-60-0)   [15.1 - التسجيل](#page-60-1)  [15.2 - إيقاف التلفزيون مؤقتًا](#page-61-0)  [16 - الهواتف الذكية وأجهزة الكمبيوتر اللوحي](#page-62-0)  [16.1 - TV Remote App من Philips](#page-62-1) [Google Cast - 16.2](#page-62-2)  [Airplay - 16.3](#page-62-3)  [MHL - 16.4](#page-62-4)   [17 - الألعاب](#page-63-0)   [17.1 - ما الذي تحتاج إليه](#page-63-1)  [17.2 - استخدام لعبة](#page-63-2)  [Ambilight - 18](#page-64-0)  2 [18.1 - نمط Ambilight](#page-64-1)

 [18.2 - إيقاف تشغيل Ambilight](#page-64-2)  [18.3 - إعدادات Ambilight](#page-64-3)  [19 - أفضل الاختيارات](#page-65-0)   [19.1 - حول أفضل الاختيارات](#page-65-1)  [19.2 - الآن على التلفزيون](#page-65-2) [TV on Demand - 19.3](#page-65-3)   [19.4 - فيديو عند الطلب](#page-65-4)  [Netflix - 20](#page-67-0)   [21 - العرض المتعدد](#page-68-0)   [21.1 - النصوص والتلفزيون](#page-68-1) [والتلفزيون HDMI - 21.2](#page-68-2) [والتلفزيون Nettv - 21.3](#page-68-3) [21.4 - Nettv وHDMI](#page-68-4)  [22 - البرنامج](#page-69-0)   [22.1 - تحديث البرنامج](#page-69-1)  [22.2 - إصدار البرنامج](#page-69-2)  [22.3 - تحديث تلقائي للبرنامج](#page-69-3) ...<br>22**.4- البرامج مفتوحة المصدر** *[70](#page-69-4)***<br>22.5 - الترخيص مفتوح المصدر** *70*  [22.5 - الترخيص مفتوح المصدر](#page-69-5)  [22.6 - الإعلانات](#page-96-0)  [23 - المواصفات](#page-97-0)   [23.1 - المواصفات البيئية](#page-97-1)  [23.2 - الطاقة](#page-97-2)  [23.3 - نظام التشغيل](#page-97-3)  [23.4 - الاستقبال](#page-98-0)  [23.5 - نوع جهاز العرض](#page-98-1)  [23.6 - دقة إدخال الشاشة](#page-98-2)  [23.7 - المقاييس والأوزان](#page-98-3)  [23.8 - إمكانية الاتصال](#page-98-4)  [23.9 - الصوت](#page-99-0)  [23.10 - الوسائط المتعددة](#page-99-1)  [24 - التعليمات والدعم](#page-100-0)   [24.1 - تسجيل التلفزيون](#page-100-1)  [24.2 - استخدام التعليمات](#page-100-2)  [24.3 - استكشاف الأخطاء وإصلاحها](#page-100-3)  [24.4 - تعليمات عبر إنترنت](#page-102-0)  [24.5 - الدعم والإصلاح](#page-102-1)  [25 - السلامة والعناية](#page-103-0)   [25.1 - أمان](#page-103-1)  [25.2 - العناية بالشاشة](#page-103-2)  [26 - أحكام الاستخدام](#page-105-0)   [26.1 - شروط الاستخدام - التلفزيون](#page-105-1)  [26.2 - شروط الاستخدام، معرض التطبيقات من Philips](#page-105-2)  [27 - حقوق الطبع والنشر](#page-106-0)  [MHL - 27.1](#page-106-1)  27.2- **تقنية عرض HD Ultra**<br>27.3 - HDMI *[107](#page-106-2)* [HDMI - 27.3](#page-106-3)  [Dolby Digital Plus - 27.4](#page-106-4)  [107](#page-106-5)**27.5 - DTS Premium Sound Ⅱ**<br>107 **Microsoft - 27.6** [Microsoft - 27.6](#page-106-6)  [Wi-Fi Alliance - 27.7](#page-107-0)  **[108](#page-107-1) Kensington - 27.8**<br>**27.9 - علامات تحاربة أخرى**  [27.9 - علامات تجارية أخرى](#page-107-2)  [28 - بيان إخلاء المسؤولية في ما يتعلق بالخدمات و/أو البرنامج الموفّر من قبل أطراف ثالثة](#page-108-0) 

[فهرس](#page-109-0) 

# ما الجديد

#### 1.1

1

### قائمة المصادر المتكاملة

#### حول قائمة المصادر المتكاملة

في المرة الأولى التي تضغط فيها على SOURCES، يمكنك أن ترى إرشادات تتعلق بكيفية إعداد قائمة المصادر.

تحتوي قائمة المصادر المحسّنة على قائمة المصادر العادية ودليل التلفزيون الذي يهكنك فتحه بسهولة. بالإضافة إلى ذلك، يهكنك أيضًا استخداو + (مِفتاح الجمع) لتعيين تذكير أو جدولة تسجيل في دليل التلفزيون.

قائمة مصادر متكاملة ودليل جديد للبرامج التلفزيونية معاد تصميمه ومستعرض برامج جديد سهل الاستخدام.

تشكّل الآن قائمة القنوات المفضلة ♥ جزءًا مِن قائمة المصاد**رجـ**ة. الأمر نفسه ينطبق على قوائم القنوات لموالفي الموائي/الكبل والأقمار الصناعية گ .

ستتضمن الآن قائمة المصادر الجديدة كل الأجهزة المتصلة في القائمة بالإضافة إلى كل الموالفات أيضًا. وبالتالي، سيعثر المستخدم في قائمة المصادر على كل المصادر المحتملة للتلفزيون.

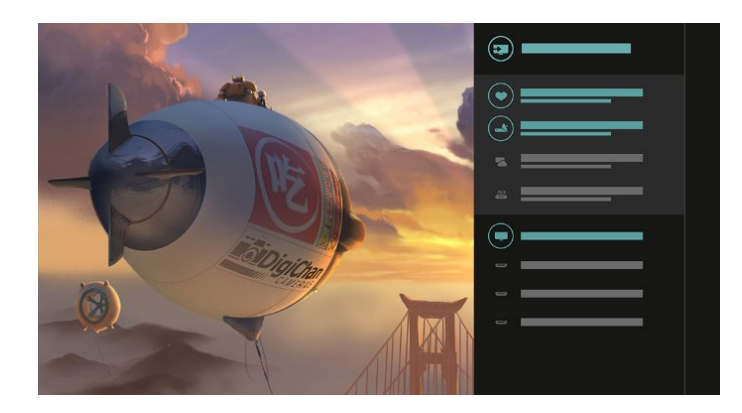

#### التبديل من الموالف والقناة ودليل التلفزيون

حدد مصدر موالف واضغط على  $>$  لفتح قائمة القنوات. اضغط على  $>$  مرة أخرى لفتح دليل التلفزيون $\Xi$ اللطلاع على ما يحتويه. اضغط على  $\,$  للعودة إلى قائمة القنوات.

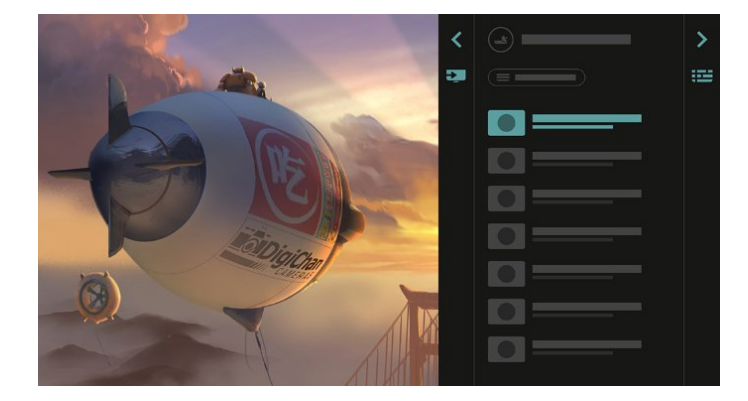

### دليل التلفزيون المحسّن

<span id="page-3-0"></span>يتميز دليل التلفزيون بمظهر أفضل وأوضح. حدد برنامجًا واقرأ معلومات تتعلق به أو اضغط على + لتعيين تذكير أو جدولة تسجيل.

<span id="page-3-1"></span>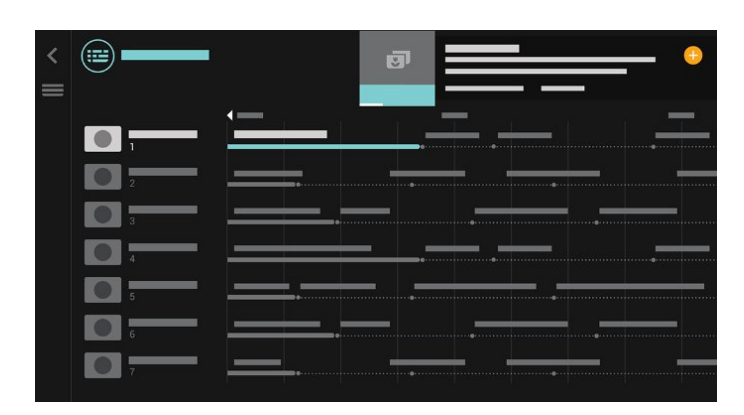

### 1.2 أفضل الاختيارات

<span id="page-3-2"></span>بفضل PICKS TOP ينصحك التلفزيون بمشاهدة البرامج التلفزيونية الحالية وتأجير مقاطع الفيديو الأحدث وخدمات التلفزيون عبر الإنترنت.

.TOP PICKS على اضغط**1 -** 

 **- 2**حدد برنامجًا واحدًا واستخدم ) مفتاح الجمع) لجدولة تسجيل أو تعيين تذكير أو مشاهدة البرنامج.

 **- 3**استخدم مفاتيح الأسهم/التنقل لتحديد 3 نقاط في أعلى الجزء الأيمن من الشاشة، ثم اضغط على OK لفتح القائمة OPTIONS .

حدد للتسجيل أو لتعيين تذكير

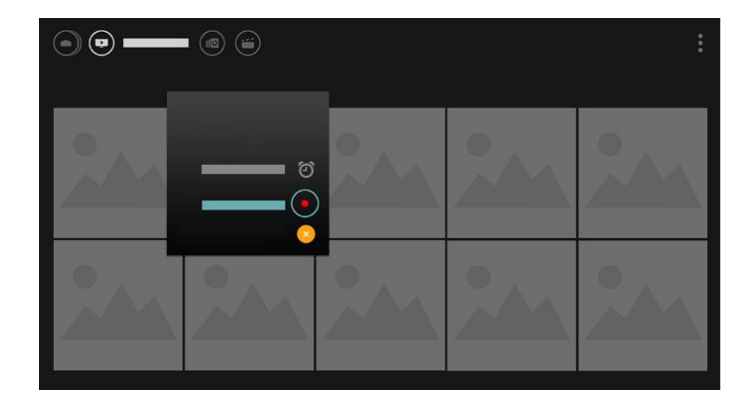

حدد لوضع علامة كمفضلة

4

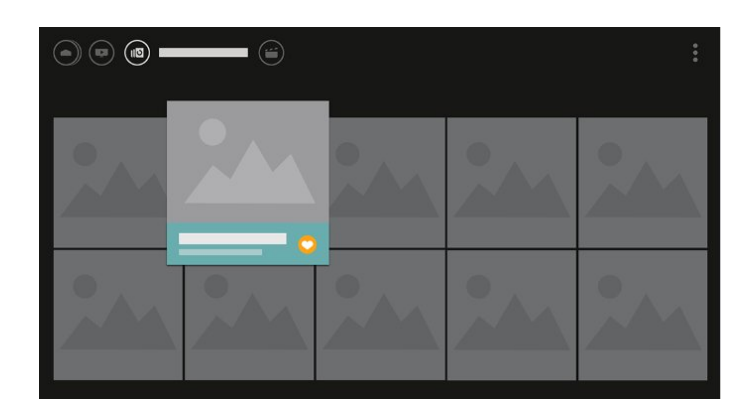

<span id="page-4-0"></span>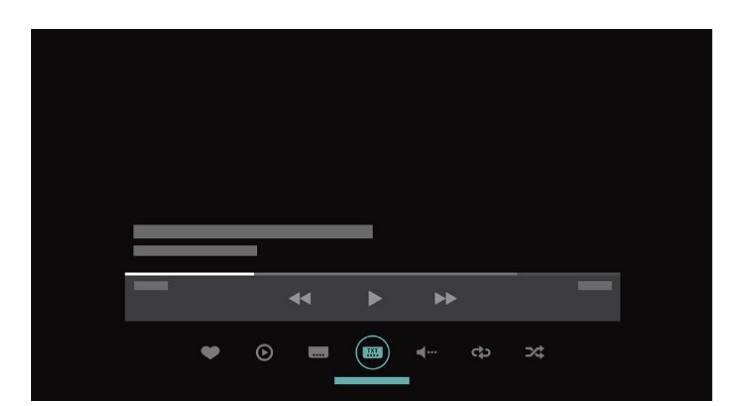

#### 1.3

### مستعرض الوسائط

استعرض الوسائط بالطريقة التي تعجبك أو ضع علامة على أي قناة أو أغنية أو صورة كمفضلة بسهولة.

 **- 1**اضغط على ) مفتاح الجمع) لوضع علامة على أي مقطع فيديو أو أغنية أو صورة كمفضلة.

 **- 2**يمكنك عرض مقاطع فيديو وأغانٍ وصور في طريقة عرض الشبكة أو في طريقة عرض اللائحة.

 **- 3**استخدم مفاتيح الأسهم/التنقل لتحديد 3 نقاط في أعلى الجزء الأيمن من الشاشة، ثم اضغط على OK لفتح القائمة OPTIONS.

طريقة عرض الشبكة

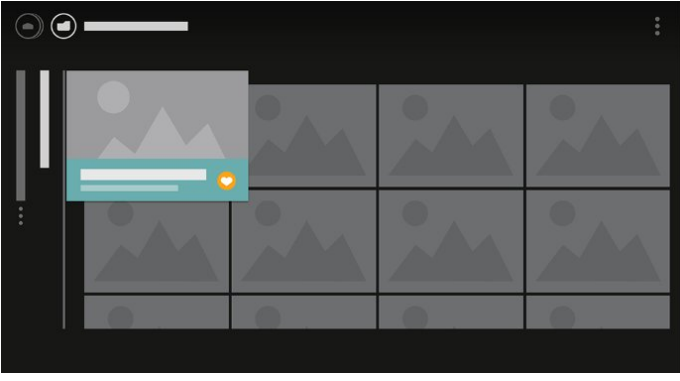

طريقة عرض القائمة

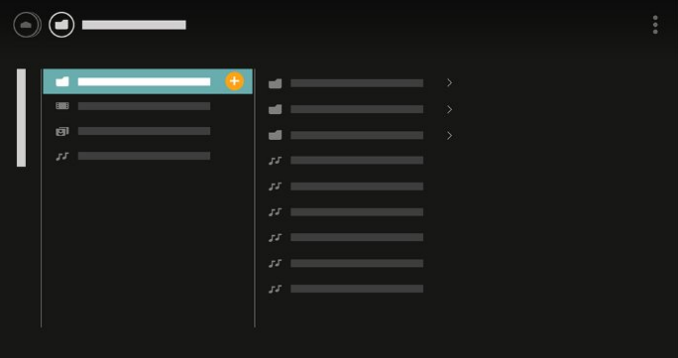

 **- 4**أثناء التشغيل، يظهر شريط تحكم ثانوي في أسفل الشاشة. استخدم الأسهم والمفتاح OK لتحديد ما تريده.

### $\mathfrak{p}$

# الإعداد

### 2.1

## اقرأ إرشادات السلامة

اقرأ كل إرشادات السلامة قبل استخدام التلفزيون.

للحصول على مزيد من المعلومات، في التعليمات، حدد الكلمات الرئيسية وابحث عن إرشادات السلامة.

### $\overline{2}$

## حامل التلفزيون والتعليق على الجدار

### حامل التلفزيون

يمكنك العثور على إرشادات تركيب حامل التلفزيون في دليل البدء السريع المرفق بالتلفزيون. إذا أضعت هذا الدليل، يمكنك تنزيله من .[www.philips.com](http://www.philips.com) الموقع

استخدم رقم الطراز الخاص بالتلفزيون للبحث عن دليل البدء السريع لتنزيله.

### التعليق على الجدار

 إن جهاز التلفزيون مهيأ للتثبيت على الحائط بواسطة دعامة التثبيت على الحائط المتوافقة مع معيار VESA)تُباع بشكل منفصل). استخدم رمز VESAالتالي عند شراء دعامة التثبيت على الجدار . . .

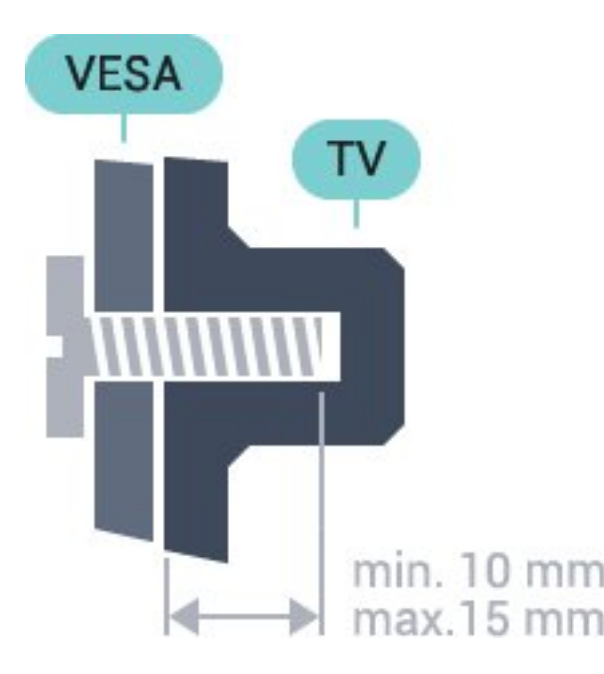

**PUS6501** [143] M6 ،VESA MIS-F 200x200 PUS6561 49 وPUS6551 49 وPUS6501 • 49 M6 ،VESA MIS-F 400x200 PUS6561 55 <sub>9</sub>PUS6551 55 9PUS6501 **155** PUS6581 55a M6 ،VESA MIS-F 400x200 **PUS6521** [165 M6 ،VESA MIS-F 400x200

طريقة التحضير

<span id="page-5-0"></span>قم أولاً بإزالة أغطية البراغي البلاستيكية الأربعة من كومة الأسلاك على الجهة الخلفية من التلفزيون.

<span id="page-5-1"></span> تأكد من أن البراغي المعدنية المخصصة لتعليق التلفزيون على الحامل المتوافق مع VESA، تدخل إلى عمق 10 مم تقريبًا داخل كومة الأسلاك الخاصة بالتلفزيون.

### تنبيه

<span id="page-5-3"></span><span id="page-5-2"></span>يتطلب تعليق التلفزيون على الجدار مهارات خاصة ويجب أن يقوم به أشخاص مؤهلون فقط. ويجب أن يتوافق التعليق على الجدار مع معايير السلامة بحسب وزن التلفزيون. اطلع أيضًا على احتياطات السلامة قبل تحديد موضع التلفزيون. لا تتحمّل شركة V.B Europe Vision TP إصابة أو حادث أي مسؤولية . ناجمة عن تعليق التلفزيون على الجدار بطريقة غير صحيحة أو بأي طريقة أخرى.

#### 2.3

### تلميحات حول وضعية التلفزيون

• ضع التلفزيون في مكان لا يسطع فيه الضوء على الشاشة مباشرة.

• ضع التلفزيون على مسافة تبعد لغاية 15 سم عن الحائط.

• إن المسافة المثالية التي يمكن مشاهدة التلفزيون منها توازي ثلاثة أضعاف حجم الشاشة القطري. في وضع الجلوس، يجب أن تكون العينان على مستوى وسط الشاشة.

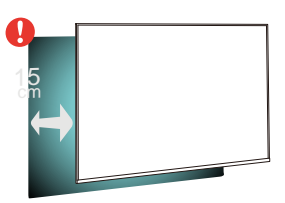

#### 2.4

### كبل الطاقة

<span id="page-5-4"></span>• أدخِل كبل الطاقة في موصل POWER على جهة التلفزيون الخلفية.

- تأكد من إدخال كبل الطاقة في التلفزيون بشكل آمن.
- تأكد من أن قابس الطاقة، في مقبس الحائط، في المتناول في أي وقت.
- عند فصل كبل الطاقة، اسحب القابس دومًا ولا تسحب الكبل إطلاقا.ً

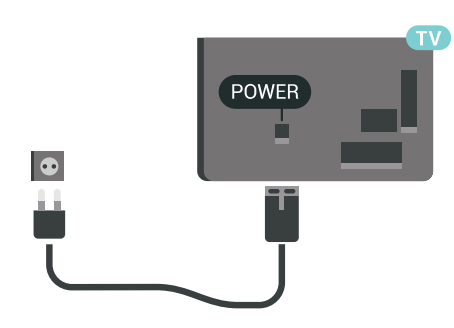

<span id="page-5-5"></span>على الرغم من أن استهلاك الطاقة في وضع الاستعداد ضعيف جدًا في هذا التلفزيون، افصل كبل الطاقة لتوفير الطاقة إذا كنت ستتوقف عن استخدام التلفزيون لفترة طويلة من الوقت.

# كبل الهوائي

أدخل قابس الهوائي بإحكام في مأخذ الهوائي في جهة التلفزيون الخلفية.

 يمكنك توصيل الهوائي الخاص بك أو إشارة هوائي من نظام توزيع الهوائي. استخدم موصل هوائي مع كبل محوري 75 Coax IEC أوم RF.

استخدم توصيلة الهوائي هذه لإشارات إدخال T-DVB C-DVB.

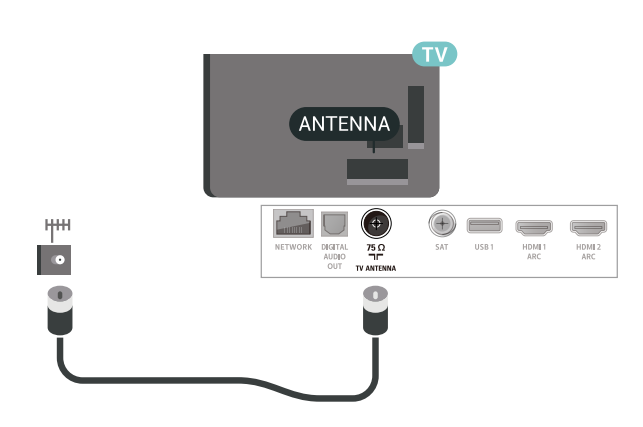

# 2.6

### طبق الأقمار الصناعية

 قم بتوصيل موصل الأقمار الصناعية من النوع Fبتوصيلة الأقمار الصناعية SAT في جهة التلفزيون الخلفية.

<span id="page-6-0"></span>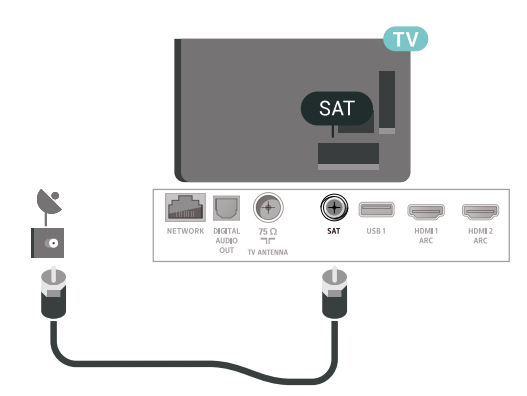

7

3

# جهاز تحكم عن بُعد<br>\_\_

وسط

### 3.1

### نظرة عامة على المفاتيح

### أعلى

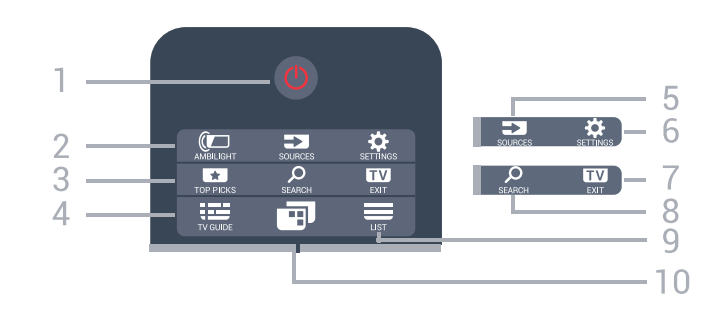

1 - وضع الاستعداد / تشغيل لتشغيل التلفزيون أو إعادته إلى وضع الاستعداد.

> Ambilight  $\mathbb{C}$  - 2 لتحديد أحد أنماط Ambilight.

#### TOP PICKS  $\Box$  - 3

لفتح القائمة مع البرامج الموصى بها أو فيديو عند الطلب (تأجير الفيديو) أو التلفزيون عبر الإنترنت (المشاهدة اللاحقة للبرامج التلفزيونية). إذا توفر.

> TV GUIDE  $\mathbf{E} = -4$ لفتح دليل التلفزيون أو إغلاقه.

#### SOURCES  $\overline{2}$  - 5 لفتح قائمة المصادر أو إغلاقها.

6 - الإعدادات

لفتح الإعدادات المتكررة.

 $EXIT$   $\Box$  - 7 للعودة إلى مشاهدة التلفزيون. للخروج من تطبيق تلفزيون تفاعلي.

> $SEARCH$   $Q - 8$ لفتح صفحة عمليات البحث.

 $LIST \equiv -9$ لفتح لائحة القنوات أو إغلاقها

10 - قائمة التلفزيون لفتح قائمة التلفزيون مع وظائف التلفزيون النموذجية.

<span id="page-7-1"></span><span id="page-7-0"></span>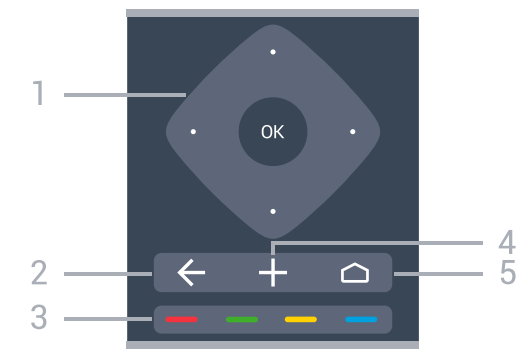

1 - مفتاح OK /السهم / مفاتيح التنقل لتأكيد تحديد أو إعداد. للتنقل لأعلى أو لأسفل أو لليمين أو لليسار.

 $BACK \leftarrow -2$ للعودة إلى القناة السابقة التي حددتها. للرجوع إلى القائمة السابقة. للعودة إلى صفحة App/ Internetالسابقة.

> 3 - **- - - - م**فاتيح ملوّنة التحديد المباشر للخيارات. OPTIONS  $+ - 4$ لفتح قائمة خيارات أو إغلاقها. HOME  $\bigcirc$  5 -لفتح القائمة الرئيسية.

> > أسفل

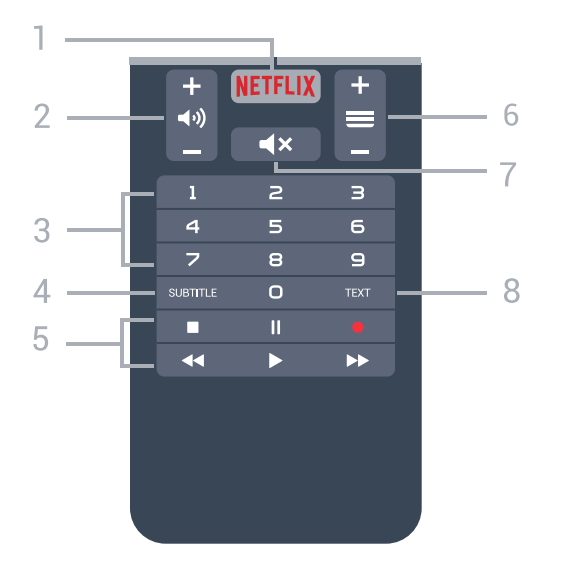

NETFLIX - 1

لفتح تطبيق Netflixمباشرة.ً عندما يكون التلفزيون قيد التشغيل أو من وضع

#### الاستعداد.

2 - مستوى الصوت لتعديل مستوى الصوت.

3 - مفاتيح الأرقام لتحديد قناة بشكل مباشر.

SUBTITLE - 4 لتشغيل الترجمات أو إيقاف تشغيلها أو تشغيلها أثناء كتم الصوت.

> 5 - التشغيل والتسجيل • تشغيل ، للتشغيل. • إيقاف مؤقت ، لإيقاف التشغيل مؤقتًا • إيقاف ، لإيقاف التشغيل • إرجاع ، للإرجاع • تقديم إلى الأمام ، للتقديم السريع إلى الأمام • تسجيل ، لبدء التسجيل

#### 6 - القناة

للتبديل إلى القناة التالية أو السابقة في لائحة القنوات. لفتح الصفحة التالية أو السابقة في النص/نصوص المعلومات. لبدء الفصل التالي أو السابق على قرص.

> 7 - كتم الصوت لكتم الصوت أو استعادته.

TEXT - 8 لفتح النص/نصوص المعلومات أو إغلاقه.

#### 3.2

### البحث الصوتي

### تنزيل تطبيق من متجر Google Play

 استخدم الهاتف الذكي أو الكمبيوتر المحمول الذي يعمل بنظام Android كجهاز تحكم لمنصة TV Android . يمكنك التبديل بسهولة بين اللوحة التوجيهية ولوحة اللمس وأوضاع ذراع الألعاب للتنقل بين المحتوى وتشغيل الألعاب على جهاز TV Android . اضغط على الميكروفون لبدء البحث الصوتي أو استخدم لوحة المفاتيح لإدخال نص على TV Android.

 للبدء، قم بتوصيل الهاتف أو الكمبيوتر اللوحي الذي يعمل بنظام Android بنفس شبكة جهاز TV Android أو ابحث عن TV Android التابع لك عبر Bluetooth.

تعمل هذه التقنية مع كل أجهزة TV Android.

 \*تحتاج إلى هاتف أو كمبيوتر لوحي يعمل بنظام التشغيل 4.3 Android أو .Android TV Remote Control تطبيق لاستخدام أعلى

#### الإقران مع التلفزيون

إنّ جهاز التحكم عن بُعد غير مزوّد بميكروفون، وإذا كنت ترغب في استخدام البحث الصوتي، فيجب تثبيت تطبيق Control Remote TV Android على الهاتف الذكي أو الكمبيوتر اللوحي الذي يعمل بنظام Androidأولا.ً

 **- 1**على الهاتف الذكي أو الكمبيوتر اللوحي Android، ابحث عن & Google متجر في ; quot &Android TV Remote Control ;quot .Play

 **- 2** قم بتنزيل وتثبيت تطبيق Control Remote TV Android \*على الهاتف الذكي أو الكمبيوتر الذي يعمل بنظام Android.

 **- 3** قم بتوصيل الهاتف الذكي أو الكمبيوتر اللوحي الذي يعمل بنظام Android بنفس شبكة جهاز TV Android.

 **- 4**حدد & quot ;PhilipsTv &quot \*\*; على الهاتف الذكي أو الكمبيوتر

اللوحي الذي يعمل بنظام Android ، وسيعرض TV Androidرمزًا على الشاشة.

> **- 5** أدخل الرمز على الهاتف الذكي أو الكمبيوتر اللوحي الذي يعمل بنظام Androidللإقران مع TV Android.

 \*تحتاج إلى هاتف أو كمبيوتر لوحي يعمل بنظام التشغيل 4.3 Android أو .Android TV Remote Control تطبيق لاستخدام أعلى

 \*\*يعتمد اسم TV Androidعلى الاسم الذي حدّدته في اسم شبكة التلفزيون. ويشكّل الاسم المحدد مسبقًا اسم طراز هذا التلفزيون.

#### استخدام البحث الصوتي

.

 يمكنك البحث عن مقاطع الفيديو أو الموسيقى أو أي شيء آخر على الإنترنت باستخدام الرمز في الجزء العلوي من القائمة الرئيسية. يمكنك البدء في استخدام البحث الصوتي في أي وقت. وبدلاً من ذلك، يمكنك استخدام لوحة مفاتيح جهاز التحكم عن بُعد لإدخال نص.

لاستخدام البحث الصوتي...

- **1** اضغط على الرمز على الهاتف الذكي لبدء البحث الصوتي.
- **2**يظهر الرمز باللون الأحمر على الشاشة، الميكروفون نشط.
- **3**عبِّر بوضوح عمّا تبحث عنه. قد يستغرق ظهور النتائج بعض الوقت.
- <span id="page-8-0"></span> **- 4** في شاشة نتائج البحث، يمكنك تحديد العنصر الذي تريده.

[androidtv](http://www.support.google.com/androidtv) [/](http://www.support.google.com/androidtv)[www.support.google.com](http://www.support.google.com/androidtv) اًأيض راجع

#### إعدادات البحث الصوتي

يمكنك تعيين اللغة التي تريد استخدامها مع البحث الصوتي.

لتعيين لغة البحث الصوتي...

- **1**اضغط على ، وحدد كل الإعدادات واضغط على OK.
	- **2**حدد إعدادات Androidواضغط على OK.
	- **3**حدد التفضيلات > كلام واضغط على OK.
	- **4** حدد اللغة التي تريد استخدامها واضغط على OK.
- <span id="page-8-1"></span> **- 5**اضغط على BACK للرجوع خطوة واحدة أو اضغط على EXIT لإغلاق القائمة.
	-

#### 3.3

#### لوحة المفاتيح

#### لمحة عامة

#### Qwerty وAzerty

نظرة عامة حول لوحة مفاتيح Qwerty/ Azerty\*.

1 - حرف Azerty

موضع الحرف عند تعيين مخطط لوحة المفاتيح إلى Azerty.

Shift  $Aa - 2$ للكتابة بأحرف كبيرة.

3 - مفتاح Fn لكتابة رقم أو حرف ترقيم.

Spacebar  $-4$ 

5 - التنقل و OK

### 6 - مشاركة هذا المكون

لمشاركة ما تشاهده حاليًا عبر إنترنت.

 \* يتضمّن جهاز التحكم عن بُعد لوحة مفاتيح Qwerty/ Azerty أو لوحة مفاتيح Qwerty/ Cyrillic، وهذا يتوقف على للمنطقة التي تتواجد فيها.

Qwerty وCyrillic

نظرة عامة على لوحة مفاتيح Qwerty/ Cyrillic\*.

1 - الأحرف السيريلية الأحرف المتوفرة عند تبديل لوحة المفاتيح إلى Cyrillic.

2 - تبديل إلى لوحة المفاتيح السيريلية لتبديل لوحة المفاتيح إلى الأحرف السيريلية أو العودة إلى Qwerty.

> Shift  $Aa - 3$ للكتابة بأحرف كبيرة.

4 - مفتاح Fn لكتابة رقم أو حرف ترقيم

Spacebar  $-$  - 5

6 - مشاركة هذا المكون لمشاركة ما تشاهده حاليًا عبر إنترنت.

7 - التنقل و OK

 \* يتضمّن جهاز التحكم عن بعد لوحة مفاتيح Qwerty/ Azerty أو لوحة مفاتيح Qwerty/ Cyrillic، وهذا يتوقف على المنطقة التي تتواجد فيها.

#### كتابة النص

باستخدام لوحة المفاتيح الموجودة في الجزء الخلفي من جهاز التحكم عن بُعد، يمكنك كتابة نص في أي حقل نصي على الشاشة.

لكتابة نص...

 **- 1**حدد حقلاً نصيًا إذا لم يتم تحديده بعد.

 **- 2**وجّه لوحة مفاتيح جهاز التحكم عن بُعد لأعلى لتنشيط مفاتيح لوحة المفاتيح. امسك جهاز التحكم عن بُعد بيديك واكتب باستخدام إبهاميك.

 **- 3**لإخفاء لوحة المفاتيح الظاهرة على الشاشة، اضغط على BACK. اضغط على OK لتأكيد النص.

لوحة المفاتيح الظاهرة على الشاشة

إذا كنت تستخدم لوحة المفاتيح الظاهرة على الشاشة لإدخال نص، فيمكنك تكوين مخطط لوحة المفاتيح إلى مخطط أنت معتاد عليه.

لفتح هذه الإعدادات...

اضغط على HOMEوحدد كل الإعدادات واضغط على OK.

 **- 5**حدد إعدادات Androidواضغط على OK.

 **- 6** حددالتفضيلات > لوحة المفاتيح واضغط على OK.

 **- 7** حددتكوين > اللغة واضغط على OK. يمكنك تعيين مخطط لوحة مفاتيح اللغة الخاصة بك هنا.

 **- 8**اضغط على BACK لإغلاق القائمة والرجوع خطوة إلى الوراء. • إن المسافة الفضلى لتشغيل جهاز التحكم عن بعد مع التلفزيون هي أقل من 5 أمتار.

• عند استخدام لوحة مفاتيح جهاز التحكم عن بعد، من الأفضل استخدام جهاز التحكم عن بعد بزاوية أقل من 50 درجة.

• لا تحجب منفذ الأشعة تحت الحمراء الخاص بجهاز التحكم عن بُعد.

### مستشعر الأشعة تحت الحمراء

يمكن للتلفزيون تلقي الأوامر من جهاز تحكم عن بُعد يستخدم الأشعة تحت الحمراء لإرسال الأوامر. إذا كنت تستخدم جهاز تحكم عن بُعد من هذا النوع، فتأكد دائمًا من توجيه جهاز التحكم عن بُعد نحو مستشعر الأشعة تحت الحمراء في جهة التلفزيون الأمامية.

#### تحذير

<span id="page-9-1"></span>لا تضع أي أغراض أمام مستشعر الأشعة تحت الحمراء الخاص بالتلفزيون، إذ قد يعيق إشارة الأشعة تحت الحمراء.

3.5

3.4

### بطاريات

إذا لم يصدر عن التلفزيون أي رد فعل نتيجة الضغط على أحد مفاتيح جهاز التحكم عن بعد، فقد تكون البطاريات فارغة.

لاستبدال البطاريات، افتح حجرة البطارية في الجهة الأمامية-السفلية من بجهاز التحكم عن بعد.

 **- 1**اسحب باب البطارية في الاتجاه المبيّن بواسطة السهم.

 **- 2**استبدل البطاريات القديمة ببطاريتَين من النوع 03-1R-AAA ,5

فولت. تأكد من محاذاة أطراف البطاريات + و- بشكل صحيح.  **- 3** عاود وضع باب البطارية في مكانه واسحبه إلى الخلف حتى تسمع صوت

طقطقة.

أخرج البطاريتين إذا كنت ستتوقف عن استخدام جهاز التحكم عن بعد لفترة طويلة.

تخلّص من البطاريات القديمة وفقًا لتوجيهات نهاية الاستخدام.

<span id="page-9-2"></span>للحصول على مزيد من المعلومات، في التعليمات، حدد الكلمات الرئيسية وابحث عن نهاية الاستخدام .

3.6

### تنظيف

إن جهاز التحكم عن بعد مغلف بطبقة مقاومة للخدش.

<span id="page-9-0"></span>لتنظيف جهاز التحكم عن بعد، استخدم قطعة قماش ناعمة ورطبة. لا تستخدم أبدًا موادًا مثل الكحول أو المواد الكيميائية أو المنظفات المنزلية لتنظيف جهاز التحكم عن بعد.

# تشغيل وإيقاف التشغيل

#### 4.1

### التشغيل أو الاستعداد

تأكد من أن التلفزيون متصل بالتيار المتردد الرئيسي. قم بتوصيل سلك الطاقة المتوفر بموصل إدخال التيار المتردد الموجود في جهة التلفزيون الخلفية. يضيء ضوء المؤشر في أسفل التلفزيون.

#### التشغيل

اضغط على على جهاز التحكم عن بعد لتشغيل التلفزيون. أو، اضغط على HOME. يمكنك أيضًا الضغط على مفتاح الجويستيك الصغير في جهة التلفزيون الخلفية لتشغيل التلفزيون في حال لم تتمكن من العثور على جهاز التحكم عن بعد أو إذا كانت البطاريات فارغة.

#### التبديل إلى وضع الاستعداد

لتبديل التلفزيون إلى وضع الاستعداد، اضغط على<sup>0</sup> على جهاز التحكم عن بُعد. يمكنك أيضًا الضغط على مفتاح الجويستيك الصغير في جهة التلفزيون الخلفية.

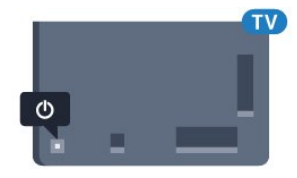

في وضع الاستعداد، يبقى التلفزيون متصلاً بالتيار الكهربائي الرئيسي لكنه يستهلك نسبة قليل جدًا من الطاقة.

لإيقاف تشغيل التلفزيون بشكل كامل، افصل قابس الطاقة. عند فصل قابس الطاقة، اسحب دائمًا قابس الطاقة، ولا تسحب إطلاقًا سلك الطاقة. احرص على أن تتوفر لديك إمكانية الوصول إلى قابس الطاقة وسلك الطاقة ومأخذ الطاقة في كل الأوقات.

#### 4.2

### المفاتيح على التلفزيون

إذا أضعت جهاز التحكم عن بعد أو فرغت بطارياته، تظل قادرًا على تنفيذ بعض العمليات الأساسية على التلفزيون.

لفتح القائمة الأساسية...

<span id="page-10-2"></span> **- 1**عندما يكون التلفزيون قيد التشغيل، اضغط على مفتاح الجويستيك على الجهة الخلفية من التلفزيون لإظهار القائمة الأساسية.

- 2اضغط على اليسار أو اليمين لتحديد **(‹﴾ م**ستوى الصوت،  $\equiv$  أو القناة

أو ¶ الوصادر. حدد ◙ عرض توضيحي، لتشغيل فيلم توضيحي.

 **- 3**اضغط للأعلى أو للأسفل لتعديل مستوى الصوت أو ضبط القناة التالية أو السابقة. اضغط للأعلى أو للأسفل لاستعراض لائحة المصادر، بما في ذلك تحديد الموالف. اضغط على مفتاح الجويستيك لتشغيل الفيلم التوضيحي.

 **- 4** وستختفي القائمة تلقائيًا.

لتعيين التلفزيون إلى وضع الاستعداد، حدد واضغط على مفتاح الجويستيك.

<span id="page-10-1"></span><span id="page-10-0"></span>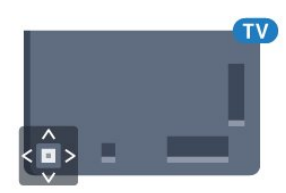

#### 5

# القنوات

5.1

### تثبيت القمر الصناعي

#### حول تثبيت الأقمار الصناعية

ما يصل إلى 4 أقمار صناعية

 يمكنك تثبيت 4 أقمار صناعية مختلفة (4 وحدات LNB (على هذا التلفزيون. حدد عدد الأقمار الصناعية الدقيق الذي تريد تثبيته في بداية عملية التثبيت. سيؤدي ذلك إلى تسريع التثبيت.

Unicable

 يمكنك استخدام نظام Unicable لتوصيل طبق الهوائي بالتلفزيون. يمكنك تحديد Unicableلقمر صناعي أو قمرين صناعيين في بداية التثبيت.

### بدء عملية التثبيت

تأكد من توصيل طبق الأقمار الصناعية لديك بشكل صحيح ومن محاذاته بشكل تام قبل بدء التثبيت.

لبدء تثبيت القمر الصناعي...

- **1**اضغط على ، وحدد كل الإعدادات واضغط على OK.
- **2**حدد القنوات > تثبيت القمر الصناعي . وأدخل رمز PINإذا لزم الأمر.
	- **3**حدد البحث عن قمر صناعي.
	- **4**حدد البحث. وسيبحث التلفزيون عن أقمار صناعية.

 **- 5**حدد تكوين. وسيعرض التلفزيون إعداد تثبيت القمر الصناعي الحالي. إذا أردت تغيير هذا الإعداد، فحدد إعدادات.

إذا كنت لا ترغب في تغيير الإعداد، فحدد بحث. وانتقل إلى الخطوة .7

 **- 6**في نظام التثبيت ، حدد عدد الأقمار الصناعية التي تريد تثبيتها أو حدد أحد أنظمة Unicable . عندما تحدد Unicable ، يمكنك اختيار أرقام نطاقات المستخدم وإدخال ترددات نطاقات المستخدم لكل موالف. يمكنك العثور على نطاق المستخدم في موجه unicable . وفي بعض البلدان، يمكنك ضبط بعض الإعدادات الخبيرة لكل LNBفي إعدادات إضافية.

 **- 7**سيبحث التلفزيون عن الأقمار الصناعية المتوفرة على محاذاة طبق الهوائي لديك. قد يحتاج هذا الأمر إلى بضع دقائق. إذا تم العثور على قمر صناعي، فسيظهر اسمه وقوة استقباله على الشاشة.

 **- 8**عندما يعثر التلفزيون على الأقمار الصناعية التي تحتاج إليها، حدد تثبيت.

 **- 9**إذا عرض قمر صناعي حزم القنوات، فسيعرض التلفزيون الحزم المتوفرة لذلك القمر الصناعي. حدد الحزمة التي تريدها.

 **- 10**لتخزين إعداد القمر الصناعي والقنوات ومحطات الراديو التي تم تثبيتها، حدد تم.

### إعدادات تثبيت القمر الصناعي

يتم تعيين إعدادات تثبيت القمر الصناعي مسبقًا وفقًا لبلدك. تحدد هذه الإعدادات كيف يبحث التلفزيون عن الأقمار الصناعية وقنواتها وكيف يقوم بتثبيتها. يمكنك تغيير هذه الإعدادات في أي وقت.

لتغيير إعدادات تثبيت القمر الصناعي...

- **1**ابدأ عملية تثبيت القمر الصناعي.
- **2**على الشاشة التي يمكنك منها البحث عن أقمار صناعية،

حدد إعدادات واضغط على OK.

 **- 3** حدد عدد الأقمار الصناعية التي تريد تثبيتها أو حدد أحد

<span id="page-11-0"></span>أنظمة Unicable . عندما تحدد Unicable، يمكنك اختيار أرقام نطاقات المستخدم وإدخال ترددات نطاقات المستخدم لكل موالف.

 **- 4**عند الانتهاء، حدد التالي واضغط على OK.

<span id="page-11-1"></span> **- 5**في قائمة الإعدادات، اضغط على OK للرجوع إلى الشاشة لبدء البحث عن الأقمار الصناعية.

جهاز الإرسا/لالاستقبال Homing LNB

 في بعض البلدان، يمكنك ضبط الإعدادات الخبيرة لجهاز الإرسا/لالاستقبال homing وكل LNB . استخدم هذه الإعدادات أو قم بتغييرها في حالة فشل التثبيت العادي. إذا كان لديك جهاز قمر صناعي غير قياسي، فيمكنك استخدام هذه الإعدادات لتجاوز الإعدادات القياسية. قد يزوّدك بعض الموفرين ببعض قيم جهاز الإرسا/لالاستقبال أو LNBالتي يمكنك إدخالها هنا.

### وحدات CAM للقمر الصناعي

 إذا استخدمت CAM – وحدة وصول مشروط مع بطاقة ذكية – لمشاهدة القنوات الفضائية، ننصح بتثبيت الأقمار الصناعية مع إدخال CAMفي التلفزيون.

تُستخدم معظم وحدات CAMلفك تشفير القنوات.

 $($ تستطيع وحدات  $\mathsf{CAM}$ من الجيل الجديد ( CAM مع ملف تعريف عامل), تثبيت كل القنوات الفضائية بذاتها على التلفزيون لديك. ستدعوك وحدةCAM لتثبيت القمر الصناعي (الأقمار الصناعية) والقنوات. لا تقوم وحدات CAM بتثبيت القنوات وفك تشفيرها فقط لكنها تقوم أيضًا بتحديثات القنوات العادية.

### حزم القنوات

بإمكان مشغّل الأقمار الصناعية توفير باقات قنوات تجمع ما بين قنوات مجانية (بث غير مشفر) وتوفير ترتيب يلائم بلدًا معينًا. توفر بعض الأقمار الصناعية باقات اشتراك - مجموعة من القنوات التي يمكنك مشاهدتها مقابل دفع مبلغ معين.

### إعداد Unicable

#### نظام Unicable

 يمكنك استخدام نظام كبل منفرد أو نظام MDU أو Unicable لتوصيل طبق الهوائي بالتلفزيون. يستخدم نظام الكبل المنفرد كبلاً واحدًا لتوصيل طبق الأقمار الصناعية بكل أجهزة موالفة الأقمار الصناعية فيه. ويُستخدم نظام الكبل المنفرد عادةً في مبانٍ مخصصة للشقق السكنية. عند استخدام نظام Unicable ، سيُطالبك التلفزيون بتعيين أرقام لنطاقات المستخدم وترددات مناظرة أثناء التثبيت. ويمكنك تثبيت قمر صناعي واحد أو قمرَين صناعيَين بواسطة Unicableعلى هذا التلفزيون.

 إذا لاحظت فقدان بعض القنوات بعد تثبيت Unicable ، فمن الممكن أن يكون قد تم إجراء عملية تثبيت أخرى في الوقت نفسه على نظام Unicable. عاود تنفيذ عملية التثبيت لتثبيت القنوات المفقودة.

#### رقم نطاق المستخدم

 في نظام Unicable، يجب ترقيم كل موالف أقمار صناعية موصول (على سبيل المثال، 0 أو 1 أو 2 أو 3 أو غير ذلك).

 ويمكنك العثور على نطاقات المستخدم المتوفرة وأرقامها على صندوق تحويل Unicable . يُعرف نطاق المستخدم أحيانًا بالاختصار UB . توفر بعض صناديق تحويل Unicable 4 نطاقات مستخدم أو .8 إذا حددت Unicable

 في الإعدادات، فسيطالبك التلفزيون بتعيين رقم فريد لنطاق المستخدم لكل موالف أقمار صناعية مضمّن. لا يمكن أن يكون لموالف الأقمار الصناعية رقم نطاق المستخدم نفسه المتوفر لموالف أقمار صناعية آخر في نظام Unicable.

تردد نطاق المستخدم

 إلى جانب الرقم الفريد المعين لنطاق المستخدم، يحتاج جهاز استقبال الأقمار الصناعية المضمّن إلى التردد الخاص برقم نطاق المستخدم المحدد. تظهر هذه الترددات عادةً إلى جانب رقم النطاق المعين للمستخدم على صندوق تحويل Unicable.

#### التحديث اليدوي للقنوات

يمكنك دائمًا أن تبدأ بنفسك عملية تحديث للقنوات.

لبدء عملية تحديث يدوية للقنوات...

- **1**اضغط على ، وحدد كل الإعدادات واضغط على OK.
	- **2**حدد القنوات > تثبيت القمر الصناعي.
		- **3**حدد البحث عن قنوات.

 **- 4**حدد تحديث القنوات. وسيبدأ التلفزيون بعملية التحديث. قد يستغرق التحديث بضع دقائق.

 **- 5**اتبع الإرشادات التي تظهر على الشاشة. قد تستغرق عملية التحديث بضع دقائق.

 **- 6** حددإنهاء واضغط على OK.

#### إضافة قمر صناعي

يمكنك إضافة قمر صناعي آخر إلى تثبيت الأقمار الصناعية الحالي. وفي هذه الحالة، لن يطرأ أي تغيير على الأقمار الصناعية وقنواتها المثبتة. لا يسمح بعض مشغّلي الأقمار الصناعية بإضافة قمر صناعي.

يجب النظر إلى القمر الصناعي الذي تضيفه باعتباره إضافة، فهو ليس اشتراكك الرئيسي في القمر الصناعي كما أنه ليس القمر الصناعي الرئيسي الذي تستخدم منه باقة القنوات. ستضيف عادةً قمرًا صناعيًا رابعًا إذا كان لديك ثلاثة أقمار صناعية مثبتة مسبقًا. وإذا كان لديك أربعة أقمار صناعية مثبتة، فيمكنك إزالة أحدها أولاً لكي تتمكّن من إضافة قمر صناعي جديد.

#### الإعداد

إذا قمت بتثبيت قمر صناعي واحد أو قمرين صناعيين فقط، فإن إعدادات التثبيت الحالية قد لا تسمح بإضافة قمر صناعي جديد. إذا احتجت إلى تغيير إعدادات التثبيت، فيجب إعادة تنفيذ عملية تثبيت الأقمار الصناعية الكاملة. لا يمكنك استخدام الخيار إضافة قمر صناعي إذا كنت بحاجة إلى تغيير الإعدادات.

لإضافة قهر صناعي $\mathbb I$ 

- **1**اضغط على ، وحدد كل الإعدادات واضغط على OK.
	- **2**حدد القنوات > تثبيت القمر الصناعي.
		- **3**حدد البحث عن قمر صناعي.
- **4**حدد إضافة قمر صناعي. وسيتم عرض الأقمار الصناعية الحالية.
	- **5**حدد بحث. وسيبحث التلفزيون عن أقمار صناعية جديدة.

 **- 6**إذا عثر التلفزيون على قمر صناعي واحد أو أكثر، فحدد تثبيت. وسيقوم التلفزيون بتثبيت القنوات الخاصة بالأقمار الصناعية التي تم العثور عليها.

 **- 7**حدد إنهاء واضغط على OK لتخزين القنوات ومحطات الراديو.

#### إزالة قمر صناعي

يمكنك إزالة قمر صناعي واحد أو أكثر من تثبيت الأقمار الصناعية الحالي. وبهذه الطريقة، ستزيل القمر الصناعي وقنواته. لا يسمح بعض مشغّلي الأقمار الصناعية بإزالة قمر صناعي.

للإزالة الأقوار الصناعية.

- **1**اضغط على ، وحدد كل الإعدادات واضغط على OK.
	- **2**حدد القنوات > تثبيت القمر الصناعي.
		- **3**حدد البحث عن قمر صناعي.
- **4**حدد إزالة القمر الصناعي. وسيتم عرض الأقمار الصناعية الحالية.
- **5**حدد قمر صناعي واضغط على OK لتحديده أو إلغاء تحديده للإزالة.

 **- 6**اضغط على ) يسار) بشكلٍ متكرر إذا لزم الأمر لإغلاق القائمة.

#### تثبيت يدوي

إن التثبيت اليدوي مخصص للمستخدمين المتمرسين.

يمكنك استخدام خيار التثبيت اليدوي لإضافة قنوات جديدة بسرعة من جهاز إرسا/لاستقبال الأقمار الصناعية. ستحتاج إلى معرفة تردد جهاز الإرسا/لالاستقبال وقطبيته. وسيقوم التلفزيون بتثبيت جميع القنوات التابعة لذلك الجهاز. وإذا كان تثبيت جهاز الإرسا/لالاستقبال قد تم من قبل، فسيتم نقل جميع قنواته - السابقة والجديدة معًا - إلى نهاية لائحة القنوات الكل.

لا يمكنك استخدام خيار التثبيت اليدوي إذا كنت تحتاج إلى تغيير عدد الأقمار الصناعية. ويتعيّن عليك في هذه الحالة إجراء عملية تثبيت كاملة باستخدام الخيار تثبيت الأقمار الصناعية.

لتثبيت جهاز إرسا/لاستقبال...

- **1**اضغط على ، وحدد كل الإعدادات واضغط على OK.
	- **2**حدد القنوات > تثبيت القمر الصناعي.
- **3**حدد تثبيت يدوي واضغط على ) يمين) للدخول إلى القائمة.

 **- 4**عند وجود أكثر من قمر صناعي واحد مثبّت، حدد LNB الذي تريد إضافة قنوات إليه.

 **- 5**حدد القطبية التي تحتاجها. إذا قمت بتعيين وضع معدل الرموز إلى يدوي ، فيمكنك إدخال معدل الرموز في معدل الرموز يدويًا.

 **- 6**اضغط على السهم ) أعلى) أو ) أسفل) لضبط التردد ثم حدد تم.

 **- 7**حدد بحث واضغط على OK. تظهر قوة الإشارة على الشاشة.

 **- 8**إذا أردت تخزين قنوات جهاز إرسا/لاستقبال جديد، فحدد تخزين واضغط على OK.

 **- 9**اضغط على ) يسار) بشكلٍ متكرر إذا لزم الأمر لإغلاق القائمة.

### جهاز الإرسا/لالاستقبال Homing وLNB

في بعض البلدان، يمكنك ضبط الإعدادات الخبيرة لجهاز

الإرسا/لالاستقبال homing وكل LNB . استخدم هذه الإعدادات أو قم بتغييرها في حالة فشل التثبيت العادي. إذا كان لديك جهاز قمر صناعي غير قياسي، فيمكنك استخدام هذه الإعدادات لتجاوز الإعدادات القياسية. قد يزوّدك بعض الموفرين ببعض قيم جهاز الإرسا/لالاستقبال أو LNBالتي يمكنك إدخالها هنا.

طاقة LNB

بشكل افتراضي، يتم تعيين طاقة LNBإلى تشغيل.

نغمة 22 كيلوهرتز

بشكل افتراضي، يتم تعيين النغمة إلى تلقائي.

التردد المنخفض للمذبذب المحلي / التردد العالي للمذبذب المحلي

يتم تعيين ترددات المذبذب المحلي إلى القيم المعيارية. اضبط القيم فقط في حال توفّر أجهزة استثنائية تحتاج إلى قيم مختلفة.

#### المشاكل

يتعذّر على التلفزيون العثور على الأقمار الصناعية التي أريدها أو يقوم بتثبيت القمر الصناعي نفسه مرتين

• تأكد من تعيين عدد الأقمار الصناعية الصحيح في الإعدادات في بداية عملية التثبيت. يمكنك تعيين التلفزيون بحيث يبحث عن قمر صناعي واحد أو قمرين صناعيين أو 3/4 أقمار صناعية.

يتعذّر على وحدة LNBثنائية الرأس العثور على قمر صناعي ثانٍ

• إذا تمكّن التلفزيون من العثور على قمر صناعي ولكن تعذّر عليه العثور على قمرٍ

صناعي ثان، فيمكنك تدوير الطبق بضع درجات. ويمكنك محاذاة الطبق للحصول على أقوى إشارة على القمر الصناعي الأول. تحقق من مؤشر قوة الإشارة للقمر الصناعي الأول على الشاشة. مع تعيين القمر الصناعي الأول على الإشارة الأقوى، حدد بحث من جديد للعثور على القمر الصناعي الثاني. • تأكد من تعيين الإعدادات إلى & quot;قمران صناعيان& quot.;

لم يؤدِ تغيير إعدادات التثبيت إلى حل مشكلتي

• يتم تخزين جميع الإعدادات والأقمار الصناعية والقنوات فقط في نهاية عملية التثبيت عندما تنتهي.

اختفت جميع القنوات الفضائية

 • إذا كنت تستخدم نظام Unicable ، فتأكد من تعيين رقمَين فريدَين لنطاق المستخدم للموالفَين المضمّنَين كلاهما في إعدادات Unicable. من المحتمل أن جهاز استقبال أقمار صناعية آخر يستخدم رقم نطاق المستخدم نفسه.

يبدو أن بعض القنوات الفضائية قد اختفت من لائحة القنوات

• إذا بدا أن بعض القنوات قد اختفت أو تغيّر مكانها، فمن المحتمل أن تكون جهة البث قد قامت بتغيير موقع الجهاز المرسل المستقبل لهذه القنوات. لاستعادة مواضع القنوات في قائمة القنوات، يمكنك محاولة إجراء تحديث لباقة القنوات.

يتعذّر عليّ إزالة قمر صناعي

• لا تسمح باقات الاشتراك بإزالة قمر صناعي. لإزالة القمر الصناعي، يجب تنفيذ عملية تثبيت كاملة مرة أخرى وتحديد باقة أخرى.

يكون الاستقبال ضعيفاً في بعض الأحيان

• تأكد من تركيب القمر الصناعي بشكل ثابت. فقد تؤدي الرياح القوية إلى تحريك الهوائي من مكانه.

• وقد تؤدي الثلوج والأمطار إلى خفض جودة الاستقبال.

#### $\overline{5.2}$

### تثبيت الهوائي/الكبل

### تحديث أو إعادة تثبيت

تحديث القنوات الرقمية

يمكنك دائمًا أن تبدأ بنفسك عملية تحديث للقنوات.

لبدء عملية تحديث يدوية للقنوات...

- **1**اضغط على ، وحدد كل الإعدادات واضغط على OK.
	- **2**حدد القنوات > تثبيت الهوائي/الكبل.
		- **3** أدخل رمز PINإذا لزم الأمر.
			- **4**حدد البحث عن قنوات.
				- **5**حدد بدء.
		- **6**حدد تحديث القنوات الرقمية.
- **7**اضغط على OK لتحديث القنوات الرقمية. قد يستغرق ذلك بضع دقائق.
	- **8**اضغط على BACKلإغلاق القائمة.

#### إعادة التثبيت السريعة

حدد إعادة التثبيت السريعة لتثبيت كل القنوات مجددًا باستخدام الإعدادات الافتراضية.

لبدء عملية إعادة التثبيت السريعة...

- **1**اضغط على ، وحدد كل الإعدادات واضغط على OK.
	- **2**حدد القنوات > تثبيت الهوائي/الكبل.
		- **3** أدخل رمز PINإذا لزم الأمر.
			- **4**حدد البحث عن قنوات.
- **5**حدد بدء.
	- **6**حدد إعادة التثبيت السريعة.
- **7**اضغط على OK لتحديث القنوات الرقمية. قد يستغرق ذلك بضع دقائق.
	- **8**اضغط على BACK لإغلاق القائمة.

إعادة التثبيت المتقدمة

يمكنك إعادة تثبيت كل القنوات من دون إدخال أي تغيير على كل إعدادات التلفزيون الأخرى.

 في حال تم تعيين رمز PIN، ستحتاج إلى إدخال هذا الرمز قبل أن تتمكّن من إعادة تثبيت القنوات.

لإعادة تثبيت القنوات

- **1**اضغط على ، وحدد كل الإعدادات واضغط على OK.
	- **2**حدد القنوات > تثبيت الهوائي/الكبل.
		- **3** أدخل رمز PINإذا لزم الأمر.
			- **4**حدد البحث عن قنوات.
		- **5**حدد بدء واضغط على OK.
	- **6**حدد إعادة التثبيت المتقدمة واضغط على OK.
	- **7**حدد البلد المتواجد فيه الآن واضغط على OK.
- **8**حدد نوع التثبيت الذي تريده هوائي ( T-DVB )أو كبل (-DVB-
	- ( واضغط على OK.
- **9**حدد نوع القنوات التي تريدها، القنوات الرقمية والتناظرية أو القنوات الرقمية فقط واضغط على OK.

 **- 10**حدد بدءواضغط على OK لتحديث القنوات الرقمية. قد يستغرق ذلك بضع دقائق.

 **- 11**اضغط على BACKلإغلاق القائمة.

تحديث تلقائي للقنوات

<span id="page-13-0"></span>إذا كنت تستقبل قنوات رقمية، فيمكنك تعيين التلفزيون بحيث يحدّث تلقائيًا هذه القنوات.

يقوم التلفزيون مرةً واحدةً في اليوم، عند الساعة السادسة صباحًا، بتحديث القنوات وتخزين القنوات الجديدة. ويتم تخزين القنوات الجديدة في قائمة القنوات ويتم وضع علامة عليها. تتم إزالة القنوات التي ليس لديها إشارة. يجب أن يكون التلفزيون في وضع الاستعداد ليتمكّن من تحديث القنوات تلقائيًا. يمكنك إيقاف تشغيل خيار التحديث التلقائي للقنوات.

لإيقاف تشغيل خيار التحديث التلقائي للقنوات...

- **1**اضغط على ، وحدد كل الإعدادات واضغط على OK.
	- **2**حدد القنوات > تثبيت الهوائي/الكبل.
		- **3** أدخل رمز PINإذا لزم الأمر.
		- **4**حدد تحديث تلقائي للقنوات.
			- **5**حدد إيقاف.
- **6**اضغط على ) يسار) للعودة خطوة واحدة أو اضغط على BACK لإغلاق القائمة.

عند العثور على قنوات جديدة أو إذا تم تحديث القنوات أو إزالتها، تظهر رسالة عند بدء تشغيل التلفزيون. لتجنب ظهور هذه الرسالة بعد تحديث كل قناة، يمكنك إيقاف تشغيلها.

لإيقاف تشغيل الرسائل...

- **1**اضغط على ، وحدد كل الإعدادات واضغط على OK.
	- **2**حدد القنوات > تثبيت الهوائي/الكبل.
		- **3** أدخل رمز PINإذا لزم الأمر.
			- **4**حدد رسالة تحديث القناة.
				- **5**حدد إيقاف.
- **6**اضغط على ) يسار) للعودة خطوة واحدة أو اضغط على BACK لإغلاق القائمة.

في بعض البلدان، تتم عملية التحديث التلقائي للقنوات أثناء مشاهدة التلفزيون أو في أي وقت يكون فيه التلفزيون في وضع الاستعداد.

### DVB-T أو DVB-C

#### إعدادات DVB

#### وضع تردد الشبكة

إذا كنت تريد استخدام طريقة مسح سريع السريعة في مسح التردد للبحث عن القنوات، فحدد تلقائي . سيستخدم التلفزيون ترددًا من ترددات الشبكة المحددة مسبقًا (أو - HCالقناة المضيفة) كما هو مُستخدم من قبل معظم مشغّلي الكبل في بلدك.

في حال تلقيت قيمة تردد شبكة معينة للبحث عن القنوات، فحدد يدوي.

#### تردد الشبكة

عند تعيين وضع تردد الشبكة إلى يدوي، يمكنك إدخال قيمة تردد الشبكة التي تلقيتها من مشغّل الكبل هنا. لإدخال القيمة، استخدم مفاتيح الأرقام.

#### مسح التردد

حدد طريقة البحث عن القنوات. يمكنك تحديد طريقة مسح سريع الأسرع واستخدام الإعدادات المحددة مسبقًا التي يستخدمها معظم مشغّلي الكبل في بلدك.

إذا لم يتم تثبيت أي قنوات أو إذا تم فقدان بعض القنوات نتيجة لذلك، فيمكنك تحديد طريقة مسح شامل الموسعة. ستستغرق هذه الطريقة وقتًا أطول للبحث عن القنوات وتثبيتها.

#### حجم خطوة التردد

يبحث التلفزيون عن القنوات بخطوات تبلغ 8 ميجاهرتز.

إذا لم يتم تثبيت أي قنوات أو إذا تم فقدان بعض القنوات نتيجة لذلك، فيمكنك إجراء البحث بخطوات أصغر حجمًا تبلغ 1 ميجاهرتز. يستغرق استخدام الخطوات التي تبلغ 1 ميجاهرتز وقتًا أطول للبحث عن القنوات وتثبيتها.

#### القنوات الرقمية

إذا كنت على علم بأن مشغّل الكبل لا يزوّدك بقنوات رقمية، فيمكنك تخطي البحث عن القنوات الرقمية.

#### قنوات تناظرية

إذا كنت على علم بأن مشغّل الكبل لا يزوّدك بقنوات تناظرية، فيمكنك تخطي البحث عن القنوات التناظرية.

#### مجانية / مشفرة

 إذا كنت مشتركًا وتتوفر لديك وحدة الوصول المشروط - CAMللخدمات التلفزيونية المدفوعة، فحدد مجانية + مشفرة. وفي حال لم تكن مشتركًا في القنوات أو الخدمات التلفزيونية المدفوعة، فيمكنك تحديد القنوات المجانية فقط.

#### جودة الاستقبال

يمكنك التحقق من جودة إشارة القناة الرقمية وقوتها. إذا كنت تستخدم هوائيًا خاصًا بك، فيمكنك تغيير موضعه لتجربة الاستقبال وتحسينه.

للتحقق من جودة استقبال إحدى القنوات الرقمية...

- **1**اضبط القناة.
- **2**اضغط على ، وحدد كل الإعدادات واضغط على OK.
- **3**حدد القنوات > تثبيت الهوائي/الكبل . وأدخل رمز PINإذا لزم الأمر.
	- **4**حدد رقمي: اختبار الاستقبال.
	- **5**حدد بحث. وسيتم عرض التردد الرقمي لهذه القناة.

 **- 6**حدد بحث مرة أخرى واضغط على OK للتحقق من جودة إشارة هذا التردد. يتم عرض نتيجة الاختبار على الشاشة. يمكنك تغيير موضع الهوائي أو

التحقق من التوصيلات لتحسين الاستقبال.

 **- 7**يمكنك أيضًا تغيير التردد بنفسك. حدد رقم التردد، واحدًا تلو الآخر واستخدم المفاتيح  $\blacktriangle$  (أعلى) أو  $\blacktriangledown$  (أسفل) لتغيير القيمة. حدد بحث واضغط على OK لاختبار الاستقبال مرة أخرى.

 **- 8**اضغط على ) يسار) بشكلٍ متكرر إذا لزم الأمر لإغلاق القائمة.

#### تثبيت يدوي

يمكن تثبيت القنوات التلفزيونية التناظرية يدويًا، كل قناة على حدة.

لتثبيت القنوات التناظرية يدويًا...

- **1**اضغط على ، وحدد كل الإعدادات واضغط على OK.
- **2**حدد القنوات > تثبيت الهوائي/الكبل . وأدخل رمز PINإذا لزم الأمر.
	- **3**حدد تناظري: تثبيت يدوي.

#### •النظام

لإعداد نظام التلفزيون، حدد النظام. حدد البلد أو جزء العالم الذي تتواجد فيه حاليًا واضغط على OK.

#### •البحث عن قناة

للعثور على قناة، حدد البحث عن قناة. يمكنك إدخال التردد بنفسك للعثور على قناة أو السماح للتلفزيون بالبحث عن قناة. اضغط على  $\langle$  (يمين)

لتحديد بحث للبحث عن قناة تلقائيًا. وسيتم عرض القناة التي تم العثور عليها على الشاشة وإذا كان الاستقبال ضعيفًا، فاضغط على بحث مرة أخرى. إذا كنت ترغب في تخزين القناة، فحدد تم واضغط على OK.

#### •تخزين

يمكنك تخزين القناة على رقم القناة الحالية أو كرقم قناة جديدة. حدد تخزين القناة الحالية أو تخزين كقناة جديدة. وسيتم عرض رقم القناة الجديدة لوقتٍ قصير.

<span id="page-14-0"></span>ويمكنك إعادة تنفيذ هذه الخطوات حتى العثور على كل القنوات التلفزيونية التناظرية المتوفرة.

#### 5.3

### نسخ قائمة القنوات

#### نسخ قائمة قنوات

#### لنسخ لائحة قنوات...

- **1**قم بتشغيل التلفزيون. يجب تثبيت القنوات على هذا التلفزيون.
	- **2** وصّل محرك أقراص USBمحمول.
	- **3**اضغط على ، وحدد كل الإعدادات واضغط على OK.
		- **4**حدد القنوات > نسخ قائمة القنوات.

 **- 5**حدد نسخ إلى USB . قد تتم مطالبتك بإدخال رمز PINلقفل الأطفال لنسخ قائمة القنوات.

- **6** عند إتمام عملية النسخ، افصل محرك أقراص USBالمحمول.
- **7**اضغط على ) يسار) بشكلٍ متكرر إذا لزم الأمر لإغلاق القائمة.

يمكنك الآن تحميل لائحة القنوات المنسوخة إلى جهاز تلفزيون آخر من Philips.

#### إصدار قائمة القنوات

التحقق من الإصدار الحالي لقائمة القنوات...

- **1**اضغط على ، وحدد كل الإعدادات واضغط على OK.
	- **2**حدد قنوات واضغط على ) يمين) للدخول إلى القائمة.
- **3**حدد نسخ قائمة القنوات وحدد الإصدار الحاليثم اضغط على OK.
	- **4**اضغط على ) يسار) بشكلٍ متكرر إذا لزم الأمر لإغلاق القائمة.

#### تحميل قائمة قنوات

إلى أجهزة التلفزيون غير المثبّتة

يجب استخدام طريقة أخرى لتحميل لائحة قنوات، بالاستناد إلى إذا تم تثبيت التلفزيون بالفعل.

إلى تلفزيون لم يتم تثبيته بعد

 **- 1**قم بتوصيل قابس الطاقة لبدء عملية التثبيت وحدد اللغة والبلد. يمكنك تجاوز البحث عن القنوات. استكمل عملية التثبيت.

 **- 2** قم بتوصيل محرك أقراص USBمحمول الذي يحتوي على لائحة القنوات الخاصة بالتلفزيون الآخر.

 **- 3**لبدء تحميل قائمة القنوات، اضغط على ، وحدد كل الإعدادات، واضغط على OK.

 **- 4**حدد القنوات > نسخ قائمة القنوات > نسخ إلى التلفزيون . وأدخل رمز PIN إذا لزم الأمر.

 **- 5** إذا تمت عملية نسخ لائحة القنوات إلى التلفزيون بشكل ناجح، سيعلمك التلفزيون بهذا الأمر. افصل محرك أقراص USBالمحمول.

#### إلى أجهزة التلفزيون المثبّتة

يجب استخدام طريقة أخرى لتحميل لائحة قنوات، بالاستناد إلى إذا تم تثبيت التلفزيون بالفعل.

في تلفزيون تم تثبيته

 **- 1**تحقق من إعداد البلد الخاص بالتلفزيون. (للتحقق من هذا الإعداد، راجع الفصل & quot;إعادة تثبيت كل القنوات& quot;. ابدأ هذا الإجراء حتى الوصول إلى إعداد البلد. اضغط على BACK لإلغاء التثبيت).

إذا كان البلد صحيحًا، فتابع تنفيذ الخطوة .2

إذا كان البلد غير صحيح، ستحتاج إلى بدء عملية إعادة التثبيت. راجع الفصل & quot;إعادة تثبيت كل القنوات& quot ;وابدأ عملية التثبيت. حدد البلد الصحيح وتجاوز البحث عن قنوات. قم بإنهاء التثبيت. عند الانتهاء، تابع مع الخطوة .2

 **- 2** قم بتوصيل محرك أقراص USBمحمول الذي يحتوي على لائحة القنوات الخاصة بالتلفزيون الآخر.

 **- 3**لبدء تحميل قائمة القنوات، اضغط على ، وحدد كل الإعدادات، واضغط على OK.

 **- 4**حدد القنوات > نسخ قائمة القنوات > نسخ إلى التلفزيون . وأدخل رمز PIN إذا لزم الأمر.

 **- 5** إذا تمت عملية نسخ لائحة القنوات إلى التلفزيون بشكل ناجح، سيعلمك التلفزيون بهذا الأمر. افصل محرك أقراص USBالمحمول.

### $\overline{5.4}$

### حول القنوات

#### قوائم القنوات

#### حول قوائم القنوات

بعد تثبيت قناة، ستظهر كل القنوات في لائحة القنوات. تظهر القنوات مع الاسم والشعار إذا كانت هذه المعلومات متوفرة.

لكل نوع من أنواع الموالفات - الهوائي/الكبل ( T-DVB/ C (أو القمر الصناعي ( S-DVB (- تتوفر لائحة قنوات تشمل كل القنوات التي تم تثبيتها. يمكنك فقط تصفية هذه اللائحة لإظهار قنوات التلفزيون أو الراديو فقط. أو في كان لديك أقمار صناعية متعددة مثبتة، يمكنك تصفية القنوات لكل قمر صناعي.

بعد تحديد قائمة القنوات، اضغط على الأسهم  $\wedge$  (أعلى) أو  $\vee$  (أسفل) لتحديد قناة، ثم اضغط على OK لمشاهدة القناة المحددة. يمكنك فقط الضبط إلى القنوات في هذه القائ*مة* عند استخدام المفاتيح + = أو مفاتيح — ≡.

#### رموز القنوات

بعد التحديث التلقائي للقنوات في إحدى قوائم القنوات، يتم وضع علاوة  $\bigstar$  (نجوة) على القنوات الجديدة التي تو العثور عليها. إذا قمت بقفل إحدى القنوات، فسيتم وضع علامة  $\hat{\mathbf{\theta}}$  (قفل) عليها. يتم وضع علاوة 1،أو 2 أو 3على أكثر ثلاث قنوات تتم مشاهدتها بواسطة الأشخاص الآخرين في هذه اللحظة.

#### محطات الراديو

 إذا كان البث الرقمي متوفرًا، يتم تثبيت محطات راديو رقمية أثناء التثبيت، ويمكنك التبديل إلى محطة راديو تمامًا كما تقوم بالتبديل إلى قناة تلفزيونية. ويؤدي تثبيت قناة C-DVB)كبل) إلى وضع محطات الراديو عادةً في ترتيب يبدأ بالرقم 1001.

 يمكن لهذا التلفزيون استقبال DVBقياسي للتلفزيون الرقمي. قد لا يعمل التلفزيون بشكل صحيح مع بعض مشغلّي التلفزيون الرقمي غير المتوافقين مع المتطلبات بشكل كامل.

#### فتح قائمة قنوات

إلى جانب القائمة التي تشتمل على كل القنوات لكل موالف، أو الهوائي/الكابل، أو موالف القمر الصناعي، يمكنك تحديد قائمة تمت تصفيتها أو يمكنك تحديد قائمة تشمل قوائم المفضلة التي قمت بإنشائها.

لفتح قائمة القنوات الحالية...

- **1**اضغط على ، للتبديل إلى التلفزيون.
- **2**اضغط على LIST \*أو OK لفتح قائمة القنوات الحالية.
	- **3**اضغط على BACK لإغلاق قائمة القنوات.

لاختيار إحدى لوائح القنوات...

- **1**بعد فتح لائحة قنوات على الشاشة.
- **2**حدد اسم اللائحة الموجود أعلى لائحة القنوات واضغط على OK لفتح قائمة اللوائح.

 **- 3**في قائمة اللوائح، حدد إحدى لوائح القنوات المتاحة واضغط على OK.

#### نصيحة

يمكنك التبديل بسهولة بين الموالفَين في قائمة المصادر.

<span id="page-15-0"></span>اضغط على SOURCES وحدد شاهد التلفزيون للتبديل إلى موالف الهوائي/الكابل. حدد شاهد قنوات فضائية للتبديل إلى موالف القمر الصناعي. سيقوم التلفزيون دائمُا بفتح آخر قائمة قنوات تم تحديدها للموالف المحدد.

\* إذا كان المفتاح LIST متوفرًا على جهاز التحكم عن بُعد

تصفية قائمة قنوات

يمكن تصفية لائحة بكل القنوات. ويمكن ضبط لائحة القنوات لإظهار قنوات التلفزيون فقط أو محطات الراديو فقط. في ما يتعلّق بقنوات الهوائي/الكبل، يمكن ضبط اللائحة لإظهار القنوات المجانية أو القنوات المشفرة. عند تثبيت أقمار صناعية متعددة، يمكنك تصفية لائحة قنوات القمر الصناعي لكل قمر صناعي.

لتعيين عامل تصفية في قائمة تشتمل على كل القنوات...

- **1**اضغط على .
- **2**اضغط على OK لفتح قائمة القنوات الحالية.
- **3**بعد فتح لائحة القنوات على الشاشة، حدد اسم اللائحة الموجود أعلى لائحة القنوات واضغط على OK لفتح قائمة اللوائح.
	- **4**في قائمة اللوائح، حدد اللائحة التي تريد تصفيتها.
- **5** اضغط على) يسار) للرجوع خطوة واحدة أو اضغط على لإغلاق القائمة.

البحث عن قناة

يمكن البحث عن قناة للعثور عليها في قائمة قنوات طويلة.

يمكن أن يبحث التلفزيون عن قناة موجودة ضمن واحدة من قائمة القنوات الثلاث الرئيسية - وهي قائمة قنوات الهوائي أو الكابل أو القمر الصناعي.

للبحث عن قناة...

- **1**اضغط على .
- **2**اضغط على OK لفتح قائمة القنوات الحالية.
- **3**حدد في الزاوية العلوية اليمنى واضغط على OK.

 **- 4**حدد البحث عن قناة واضغط على OK لفتح حقل نصي. يمكنك استخدام لوحة مفاتيح جهاز التحكم عن بُعد (في حال توفرها) أو لوحة المفاتيح الظاهرة على الشاشة لإدخال النص.

 **- 5**أدخل رقم أو اسم أو جزء من أحد الأسماء وحدد تطبيق واضغط على OK . سيبحث التلفزيون عن أسماء القنوات المطابقة في القائمة التي حددتها.

يتم سرد نتائج البحث كقائمة قنوات - انظر اسم القائمة الموجود في الأعلى. ستختفي نتائج البحث بمجرد أن تحدد قائمة قنوات أخرى أو إغلاق القائمة التي تشتمل على نتائج البحث.

#### مشاهدة القنوات

ضبط إلى قناة

لبدء مشاهدة القنوات التلفزيونية، اضغط على . يتم ضبط التلفزيون إلى آخر قناة شاهدتها.

تبديل القنوات

لتبديل القنوات، اضغط على = + أو = —.

إذا كنت تعرف رقم القناة، اكتبه بواسطة مفاتيح الأرقام. اضغط على OK بعد إدخال الرقم للتبديل على الفور.

إذا كانت المعلومات متوفرة من الإنترنت، يُظهر التلفزيون اسم البرنامج الحالي وتفاصيله، يلي ذلك اسم البرنامج التالي وتفاصيله.

القناة السابقة

للعودة إلى القناة التي قمت بضبطها سابقًا، اضغط على BACK.

يمكنك أيضًا ضبط القنوات من قائمة القنوات.

قفل قناة

#### قفل قناة وإلغاء قفلها

 لمنع الأطفال من مشاهدة قناة، يمكنك قفلها. ولمشاهدة قناة مقفلة، يجب إدخال رمز PINالمكون من 4 أرقام الخاص بـ قفل الأطفال أولا.ً لا يمكنك قفل البرامج من أجهزة متصلة.

لقفل قناة...

- **1**اضغط على .
- **2**اضغط على OK لفتح قائمة القنوات. عند الحاجة، غيّر قائمة القنوات.
	- **3**حدد في الزاوية العلوية اليمنى واضغط على OK.
		- **4**حدد قف/لإلغاء قفل واضغط على OK.
- **5** أدخل رمز PINالمكون من 4 أرقام إلى طالبك التلفزيون بذلك.

 **- 6**حدد القناة التي تريد إقفالها واضغط على OK. سيتم تمييز القناة المقفلة بعلامة ) قفل).

 **- 7**اضغط على ) يسار) للعودة خطوة واحدة أو اضغط

على $K \leftarrow \texttt{H}$  لإغلاق القائ*مة*.

لإلغاء تأمين قناة...

- **1**اضغط على .
- **2**اضغط على OK لفتح قائمة القنوات. عند الحاجة، غيّر قائمة القنوات.
	- **3**حدد في الزاوية العلوية اليمنى واضغط على OK.
		- **4**حدد قف/لإلغاء قفل واضغط على OK.
	- **5** أدخل رمز PINالمكون من 4 أرقام إلى طالبك التلفزيون بذلك.
		- **6**اضغط على ) يسار) للعودة خطوة واحدة أو اضغط
			- على BACK لإغلاق القائمة.

 في حال قفل أو إلغاء قفل قناة في قائمة قنوات، فيتعين عليك إدخال رمز PIN مرة واحدة فقط حتى تقوم بإغلاق قائمة القنوات.

التصنيف الأبوي

لمنع الأطفال من مشاهدة برنامج لا يتناسب مع أعمارهم، يمكنك تعيين تصنيف عمري.

يمكن تعيين تصنيف عمري لبرامج القنوات الرقمية. عندما يساوي التصنيف العمري لبرنامج معيّن العمر الذي قمت بتعيينه كتصنيف عمري لطفلك أو يتخطاه، فسيتم إقفال البرناوج. لمشاهدة برناوج وقفل، يجب إدخال روز التصنيف النبوي أولاً.

لتعيين تصنيف عمري $\mathbb I$ 

- **1**اضغط على ، وحدد كل الإعدادات واضغط على OK.
	- **2**حدد قفل الأطفال > التصنيف الأبوي.

 **- 3**أدخل رمز قفل أطفال مؤلفًا من أربعة أرقام. إذا لم تعيّن رمزًا بعد، فحدد تعيين رمز في قفل الأطفال. أدخل رمز قفل أطفال مؤلفًا من أربعة أرقام وقم بالتأكيد عليه. أصبح بإمكانك الآن تعيين تصنيف عمري.

- **4**عد إلى التصنيف الأبوي، ثم حدد العمر.
- **5**اضغط على ) يسار) بشكلٍ متكرر إذا لزم الأمر لإغلاق القائمة.

لإيقاف تشغيل التصنيف العمري الأبوي، حدد لا شيء. لكن في بعض البلدان يجب تعيين تصنيف عمري.

بالنسبة إلى بعض جهات البث/مشغلي الخدمة، يقوم التلفزيون بقفل البرامج ذات التصنيف الأعلى فقط. ويتم تعيين التصنيف العمري الأبوي لكل القنوات.

خيارات القنوات

فتح الخيارات

أثناء مشاهدة قناة، يمكنك تعيين بعض الخيارات.

تتوفر بعض الخيارات بحسب نوع القناة التي تشاهدها أو بحسب إعدادات التلفزيون التي حددتها.

لفتح قائمة الخيارات...

- **1**أثناء مشاهدة قناة، اضغط على OPTIONS < تفضيلات.
	- **2**اضغط على OPTIONS مجددًا للإغلاق.

#### إعادة تسمية القناة

أثناء مشاهدة إحدى القنوات، يمكنك إعادة تسمية القناة.

لإعادة تسوية قناقاً

- **1**أثناء مشاهدة قناة، اضغط على OPTIONS.
	- **2**حدد تفضيلات > إعادة تسمية القناة.

 **- 3**استخدام لوحة المفاتيح الموجودة في الجزء الخلفي من جهاز التحكم عن بُعد لحذف الاسم الحالي وأدخل اسم جديد.

#### واجهة مشتركة

 إذا قمت بتركيب CAM في إحدى فتحات الواجهة المشتركة، فيمكنك عرض معلومات CAM والمشغل أو تنفيذ بعض الإعدادات المرتبطة بـ CAM .

لعرض معلومات ..CAM.

 **- 1**اضغط على SOURCES.

 **- 2** حدد نوع القناة التي تستخدم CAMمن أجلها، شاهد التلفزيون أو شاهد قنوات فضائية.

 **- 3**اضغط على OPTIONS وحدد تفضيلات > الواجهة المشتركة.

 **- 4** حدد فتحة الواجهة المشتركة المناسبة واضغط على) يمين).

 **- 5** حدد مشغل تلفزيون CAMواضغط على OK. تظهر القنوات التالية من مشغل التلفزيون.

#### القناة هذه على HbbTV

 إذا لم تكن تريد الوصول إلى صفحات HbbTV على قناة معينة، يمكنك منع صفحات HbbTVلهذه القناة فقط.

 **- 1** اضبط القناة التي تريد منع صفحات HbbTVالخاصة بها.

 **- 2**اضغط على OPTIONS، وحدد تفضيلات > HbbTVعلى هذه القناة واضغط على ) يمين).

 **- 3**حدد إيقاف واضغط OK.

 **- 4**اضغط على ) يسار) للعودة خطوة واحدة أو اضغط على BACK لإغلاق القائمة.

لمنع تشغيل HbbTVعلى التلفزيون بالكامل...

- **1**اضغط على ، وحدد كل الإعدادات واضغط على OK.
	- **2**حدد الإعدادات العامة > متقدم > HbbTV.
		- **3**حدد إيقاف واضغط OK.
	- **4**اضغط على ) يسار) للعودة خطوة واحدة أو اضغط
		- على $K \leftarrow \mathsf{BACK}$  لإغلاق القائمة.

#### معلومات حول القناة

يمكن عرض الخصائص الفنية لقناة معينة، مثل الخصائص الرقمية أو نوع الصوت، إلخ.

لعرض المعلومات الفنية على قناة...

- **1**اضبط القناة.
- **2**اضغط على OPTIONS، وحدد تفضيلات واضغط على OK.
	- **3**حدد معلومات القناة واضغط على OK.
	- **4**لإغلاق هذه الشاشة، اضغط على OK.

#### معلومات البرنامج

عرض تفاصيل البرامج

لعرض تفاصيل البرناوج الوحددا

- **1**اضبط القناة.
- **2**اضغط على OPTIONS، وحدد تفضيلات واضغط على OK.
- **3**حدد معلومات البرنامج واضغط على OK، وستتمكن من عرض معلومات
	- البرنامج.

 **- 4**اضغط على BACK للإغلاق.

#### أحادي / استيريو

يمكنك تبديل صوت القناة التناظرية إلى الوضع أحادي أو استيريو.

للتبديل إلى أحادي أو استيريو...

- **1**الضبط على قناة تناظرية.
- **2**اضغط على OPTIONS ،
- وحدد  $\overline{\mathbf{r}}$  تفصيلات $\mathbf{r}$  أحادي $\mathbf{r}$ استيريو واضغط على  $\mathbf{r}$  (يمين).
	- **3**حدد أحادي أو استيريو واضغط على OK.
	- **4**اضغط على ) يسار) للعودة خطوة واحدة أو اضغط
		- على $K \leftarrow \texttt{BACK}$  لإغلاق القائمة.

#### اختيار الفيديو

توفر القنوات التلفزيونية الرقمية إشارات فيديو متعددة (عمليات بث متعددة الموجزات) أو نقاط مشاهدة أو زوايا مختلفة للكاميرا للحدث نفسه أو برامج مختلفة على قناة تلفزيونية واحدة. يعرض التلفزيون رسالة للإعلام بتوافر مثل هذه القنوات التلفزيونية.

#### II-I ثنائي

إذا تضمّنت إحدى الإشارات الصوتية لغتَي صوت، ولكن تتوفر لغة واحدة، أو اللغتين معًا بدون إشارة لغة، فسيكون هذا الخيار متوفرًا.

#### تعيين القنوات

في حال لم تظهر أي معلومات حول البرنامج في البداية، ستتمكن من تعيين القنوات للحصول على معلومات إضافية حول برنامج.

 **- 1**اضغط على GUIDE TVواستخدم مفاتيح التنقل لتحديد في الوسط واضغط على OK.

 **- 2**حدد دليل التلفزيون > من الإنترنت واضغط على OK.

 **- 3**حدد إحدى القنوات في دليل التلفزيون، ثم اضغط على OK لمشاهدة القناة المحددة.

- **4**أثناء مشاهدة قناة، اضغط على OPTIONS.
	- **5**حدد تفضيلات > تعيين القنوات.
	- **6** حدد عنصرًا من القائمة واضغط على OK.
		- **7**حدد تعيين القنوات.
- **8**بعد الإكمال، سترى معلومات الشاشة المعيّنة في البرنامج.

#### تغيير الشعار

في حال لم تظهر أي معلومات حول البرنامج في البداية، ستتمكن من الحصول على معلومات إضافية حول البرنامج باتباع الخطوات أدناه.

 **- 1**اضغط على GUIDE TVواستخدم مفاتيح التنقل لتحديد في الوسط واضغط على OK.

 **- 2**حدد دليل التلفزيون > من جهة البث واضغط على OK.

 **- 3**حدد إحدى القنوات في دليل التلفزيون، ثم اضغط على OK لمشاهدة القناة المحددة.

- **4**أثناء مشاهدة قناة، اضغط على OPTIONS.
	- **5**حدد تفضيلات > تغيير الشعار.
	- **6**حدد أحد عناصر القائمة واضغط على OK.
		- **7**حدد تغيير الشعار.
- **8**بعد الإكمال، سترى معلومات الشاشة المعيّنة في البرنامج.

#### قنوات مفضلة

#### حول القنوات المفضلة

في قائمة القنوات المفضلة، يمكنك تجميع القنوات التي تريدها.

يمكنك إنشاء 8 قوائم لقنواتك المفضلة للتنقل بسهولة بين القنوات. ويمكنك تسمية كل قائمة مفضلة بطريقة فردية. يمكنك إعادة ترتيب القنوات في قائمة مفضلات فقط.

بعد تحديد قائمة القنوات المفضلة، اضغط على الأسهم ) أعلى) أو  $\blacktriangledown$  (أسفل) لتحديد قناة، ثم اضغط على OK لمشاهدة القناة المحددة. يمكنك فقط الضبط إلى القنوات في هذه القائمة عند استخدام المفاتيح $\equiv \equiv 0$ . مفاتيح

#### إنشاء قائمة مفضلات

لإنشاء قائمة بالقنوات المفضلة من قائمة القنوات...

- **1**اضغط على ، للتبديل إلى التلفزيون.
- **2**اضغط على LIST)عند توفره) أو OK لفتح قائمة القنوات الحالية.
	- **3**حدد في الزاوية العلوية اليمنى واضغط على OK.
		- **4**حدد إنشاء قائمة مفضلات واضغط على OK.

 **- 5**في القائمة الموجودة على اليسار، حدد القناة التي تريدها كمفضلة واضغط على OPTIONS. تظهر القنوات في القائمة الموجودة على اليمين بحسب الترتيب الذي تضيفها فيه. للتراجع، حدد القناة من القائمة الموجودة على اليسار واضغط على OPTIONS مرة أخرى. يمكنك أيضًا تحديد مجموعة قنوات عبر الضغط على  $\blacktriangledown$  (أسفل) لتحديد آخر قناة من المجموعة التي تريد إضافتها، ثم اضغط على OK.

 **- 6**للانتهاء من إضافة القنوات، اضغط على BACK.

 **- 7**سيطلب التلفزيون إعادة تسمية قائمة المفضلات. يمكنك استخدام لوحة المفاتيح الظاهرة على الشاشة أو الضغط على BACK لإخفاء لوحة المفاتيح الظاهرة على الشاشة، ثم استخدم لوحة المفاتيح الموجودة في الجزء الخلفي من جهاز التحكم عن بُعد (عند توفرها) لإدخال اسم جديد.

إذا كانت قائمة القنوات طويلة، فيمكنك، بدلاً من ذلك، تحديد أي قناة والضغط على OPTIONSلفتح قائمة الخيارات، ثم تحديد إنشاء قائمة مفضلات والضغط على OK.

لإنشاء قائمة قنوات مفضلة جديدة عبر نسخ قائمة القنوات المفضلة الموجودة...

- **1**اضغط على ، للتبديل إلى التلفزيون.
- **2**اضغط على LIST) عند توفره) أو OK لفتح قائمة القنوات الحالية.
	- **3**حدد في الزاوية العلوية اليمنى واضغط على OK.
		- **4**حدد تكرار قائمة المفضلات واضغط على OK.

 **- 5**في القائمة الموجودة على اليسار، حدد القناة التي تريدها كمفضلة واضغط على OPTIONS. تظهر القنوات في القائمة الموجودة على اليمين بحسب الترتيب الذي تضيفها فيه. للتراجع، حدد القناة من القائمة الموجودة على اليسار واضغط على OPTIONS مرة أخرى. يمكنك أيضًا تحديد مجموعة قنوات عبر الضغط على  $\blacktriangledown$  (أسفل) لتحديد آخر قناة من المجموعة التي تريد إضافتها، ثم اضغط على OK.

 **- 6**للانتهاء من إضافة القنوات، اضغط على BACK.

 **- 7**سيطلب التلفزيون إعادة تسمية قائمة المفضلات. يمكنك استخدام لوحة المفاتيح الظاهرة على الشاشة أو الضغط على BACK لإخفاء لوحة المفاتيح

الظاهرة على الشاشة، ثم استخدم لوحة المفاتيح الموجودة في الجزء الخلفي من جهاز التحكم عن بُعد (عند توفرها) لإدخال اسم جديد.

يمكنك إضافة مجموعة من القنوات مرة واحدة أو بدء قائمة المفضلات عن طريق نسخ قائمة القنوات التي تشتمل على كل القنوات وإزالة القنوات التي لا تريدها.

#### إضافة مجموعة قنوات

لإضافة مجموعة متتالية من القنوات إلى قائمة المفضلات مرة واحدة، يمكن استخدام تحديد المجموعة.

لإضافة مجموعة من القنوات...

- **1**اضغط على SOURCE.
	- **2**حدد المفضلات.
- **3**افتح قائمة المفضلات التي تريد إضافة مجموعة قنوات إليها.
	- **4**حدد في الزاوية العلوية اليمنى واضغط على OK.
		- **5**حدد تعديل قائمة المفضلات واضغط على OK.

 **- 6**في القائمة الموجودة على اليسار، حدد القناة الأولى من النطاق الذي تريد إضافته ثم اضغط على OK.

 **- 7**اضغط على ) أسفل) لتحديد آخر قناة من المجموعة التي تريد إضافتها، ثم اضغط على OK.

 **- 8** حدد إضافة واضغط على OK. سيتم تمييز القنوات على اليسار.

إعادة تسمية قائمة المفضلات

يمكنك إعادة تسمية قائمة المفضلاتفقط.

لإعادة تسمية قائمة المفضلات...

- **1**اضغط على SOURCE.
	- **2**حدد المفضلات.
- **3**حدد في الزاوية العلوية اليمنى واضغط على OK.
- **4**حدد إعادة تسمية لائحة التفضيلات واضغط على OK.
- **5**استخدم لوحة المفاتيح الظاهرة على الشاشة أو اضغط

على $\leftarrow \texttt{BACK} \Leftarrow$  للإخفاء لوحة المفاتيح الظاهرة على الشاشة، ثم استخدم لوحة المفاتيح الموجودة في الجزء الخلفي من جهاز التحكم عن بُعد (عند توفرها) لإدخال اسم جديد.

 **- 6** عند الانتهاء، قم بقلب جهاز التحكم عن بُعد، وحددإغلاق واضغط على OK.  **- 7**اضغط على BACK لإغلاق قائمة القنوات.

إزالة قائمة المفضلات

يمكنك إزالة قائمة المفضلاتفقط.

لإزالة قائمة المفضلات...

- **1**اضغط على SOURCE.
	- **2**حدد المفضلات.
- **3**حدد في الزاوية العلوية اليمنى واضغط على OK.
	- **4**حدد إزالة قائمة المفضلات واضغط على OK.

إعادة ترتيب القنوات

فقط في قائمة المفضلات يمكنك تغيير ترتيب القنوات (إعادة الترتيب).

لتغيير تسلسل القنوات...

- **1**اضغط على SOURCES، وحدد المفضلة.
	- **2**افتح قائمة المفضلات التي تريد إعادة ترتيبها.
- **3**حدد في الزاوية العلوية اليمنى واضغط على OK.
	- **4**حدد إعادة ترتيب القنوات واضغط على OK.
- **5**في قائمة المفضلة، حدد القناة التي تريد إعادة ترتيبها واضغط على OK . (سيتم وضع علامة مربع رمادي على القناة)
	- 6باستخدام مفتاحي **∧** (أعلى) أو ∨ (أسفل)، حرك القناة إلى المكان الذي

تريده.

 **- 7**اضغط على OK لتأكيد الموقع الجديد.

 **- 8**يمكنك إعادة ترتيب القنوات بالطريقة نفسها إلى أن تقوم بإغلاق قائمة المفضلات باستخدام مفتاح BACK.

### نص / نص معلومات

صفحات النص

لفتح النص/نصوص المعلومات، اضغط على TEXT، أثناء مشاهدة القنوات التلفزيونية. لإغلاق النص، اضغط على TEXT من جديد.

تحديد صفحة النص

لتحديد صفحة . . .

 **- 1**أدخل رقم الصفحة باستخدام مفاتيح الأرقام.

 **- 2**استخدم مفاتيح الأسهم للتنقل.

 **- 3**اضغط على مفتاح ملون لتحديد موضوع مرمّز بواسطة اللون في أسفل الشاشة.

صفحات النص الفرعية

يمكن لرقم صفحة نص أن يستوعب عدة صفحات فرعية. تظهر أرقام الصفحات الفرعية على شريط بجوار رقم الصفحة الرئيسية. لتحديد صفحة فرعية، اضغط على أو .

.T.O.P نص صفحات

 تقدم بعض جهات البث نص P.O.T. لفتح الصفحات النصية لـ P.O.Tضمن النص، اضغط على OPTIONS وحدد نظرة عامة عن P.O.T..

الصفحات المفضلة

يُنشئ التلفزيون لائحة تضمّ صفحات النص العشرة الأخيرة التي فتحتها. ويمكنك إعادة فتح هذه الصفحات بسهولة في عمود صفحات النص المفضلة.

- 1في النص، حدد ♥ (قلب) في الزاوية العلوية اليسرى من الشاشة لل<sub>ِ</sub>ظهار عمود الصفحات المفضلة.

> **- 2** اضغط على) أسفل) أو ) أعلى) لتحديد رقم صفحة واضغط على OK لفتح الصفحة.

يمكنك مسح القائمة باستخدام الخيار مسح الصفحات المفضلة.

بحث عن نص

يمكنك تحديد كلمة ومسح النص بحثًا عن كل مثيلات موجودة لهذه الكلمة.

 **- 1**افتح صفحة نص واضغط على OK.

 **- 2**حدد كلمة أو رقمًا باستخدام مفاتيح الأسهم.

 **- 3**اضغط على OK مرةً أخرى للانتقال على الفور إلى الحدوث التالي لهذه الكلمة أو هذا الرقم.

 **- 4**اضغط على OK مرةً أخرى للانتقال على الفور إلى الحدوث التالي.

 **- 5**للتوقف عن البحث، اضغط على ) أعلى) حتى لا يتم تحديد أي شيء.

نص من جهاز موصول

يمكن لبعض الأجهزة الموصولة التي تتلقى القنوات التلفزيونية تقديم النص أيضًا. لفتح نص من جهاز موصول . . .

 **- 1**اضغط على SOURCES وحدد الجهاز واضغط على OK.

 **- 2**أثناء مشاهدة قناة على الجهاز، اضغط على OPTIONS، وحدد إظهار مفاتيح الجهاز ثم حدد المفتاح واضغط على OK.

 **- 3**اضغط على BACK لإخفاء مفاتيح الجهاز.

 **- 4**لإغلاق النص، اضغط على BACK من جديد.

النص الرقمي (المملكة المتحدة فقط)

تقدم بعض جهات بث القنوات التلفزيونية الرقمية نصًا رقميًا مخصصًا أو التلفزيون التفاعلي على قنواتها التلفزيونية الرقمية. وهذا يشمل النص العادي باستخدام المفاتيح الملونة ومفاتيح الأرقام والتنقل للتحديد والتنقل.

لإغلاق النص الرقمي، اضغط على BACK.

#### خيارات النص

في النص/نصوص المعلومات، اضغط على OPTIONS لتحديد التالي...

• تجميد الصفحة لإيقاف التدوير التلقائي للصفحات الفرعية. • شاشة ثنائية / ملء الشاشة لإظهار القناة التلفزيونية والنص إلى جانب بعضهما. • نظرة عامة على P.O.T. ..T.O.P نص لفتح • تكبير لتكبير صفحة النص لتأمين القراءة المريحة. • إظهار لإظهار المعلومات المخفية على صفحة. • تعاقب الصفحات الفرعية لتمكين تعاقب الصفحات الفرعية عندما تكون متوفرة. • إخفاء/عرض الصفحات المفضلة لإخفاء لائحة الصفحات المفضلة أو إظهارها. • مسح الصفحات المفضلة لمسح لائحة الصفحات المفضلة. • لغة لتبديل مجموعة الأحرف التي يستخدمها النص لعرضها بشكل صحيح. • النص 2.5 لتنشيط نصوص معلومات 2.5 لمزيد من الألوان ولرسومات أفضل.

#### إعداد النص

لغة النص

تتوفر لدى بعض جهات بث القنوات التلفزيونية الرقمية لغات مختلفة للنص. لتعيين لغة النص الرئيسي والثانوي . . .

 **- 1**اضغط على ، وحدد كل الإعدادات واضغط على OK.

- **2** حددالمنطقة واللغة واضغط على ) يمين) للدخول إلى القائمة.
	- **3**حدد اللغة > النص الرئيسي أو النص الثانوي.
		- **4**حدد لغات النص المفضلة.

 **- 5**اضغط على ) يسار) بشكلٍ متكرر إذا لزم الأمر لإغلاق القائمة.

النص 2.5

يقدم النص 2.5 ألواناً إضافية ورسومات أفضل، في حال توفره. ويتم تنشيط النص 5.2 كإعداد قياسي لجهة التصنيع. لإيقاف تشغيل النص 2.5...

 **- 1**اضغط على TEXT.

 **- 2**مع فتح النص/نصوص المعلومات على الشاشة، اضغط

.OPTIONS على

 **- 3**حدد النص 2.5 > إيقاف واضغط على OK.

 **- 4**اضغط على ) يسار) بشكلٍ متكرر إذا لزم الأمر لإغلاق القائمة.

# توصيل الأجهزة

#### 6.1

6

### حول التوصيلات

#### دليل إمكانية الاتصال

اعمل دائمًا على توصيل جهاز بالتلفزيون باستخدام أفضل توصيلة متوفرة عالية الجودة. كذلك الأمر، استخدم دائمًا كبلات عالية الجودة لضمان الجودة عند نقل الصوت والصورة.

عند توصيل جهاز، يتعرّف التلفزيون على نوعه ويعطي كل جهاز اسم نوع صحيحًا. ويمكنك تغيير اسم النوع إذا أردت. في حال تعيين اسم نوع صحيح لجهاز معين، ينتقل التلفزيون تلقائيًا إلى إعدادات التلفزيون المثالية عندما تنتقل إلى هذا الجهاز في قائمة المصادر.

 إذا كنت تحتاج إلى توصيل عدة أجهزة بالتلفزيون، فيمكنك زيارة دليل توصيل تلفزيون Philips. يوفر الدليل معلومات حول كيفية توصيل الجهاز بالتلفزيون والكبلات التي يجب استخدامها.

تفضّل بزيارة الموقع com.philips.connectivityguide.www

#### منفذ الهوائي

إذا كنت تستخدم جهاز استقبال الإشارات (جهاز استقبال رقمي) أو مسجلا،ً فعليك توصيل كبلات الهوائي لتشغيل إشارة الهوائي عبر جهاز استقبال الإشارات و/أو المسجل أولاً قبل إدخاله في التلفزيون. وبهذه الطريقة، يمكن لجهاز استقبال الإشارات والهوائي إرسال قنوات إضافية محتملة إلى المسجل للتسجيل.

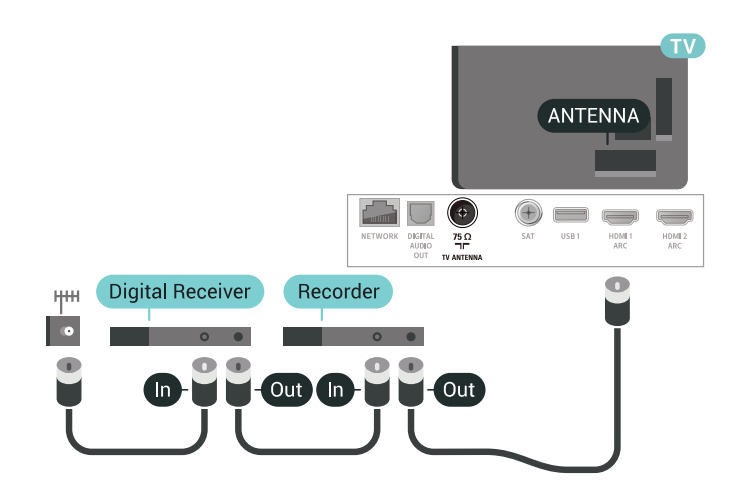

### 6.2 منافذ HDMI

### جودة HDMI

<span id="page-20-1"></span><span id="page-20-0"></span> تتميّز توصيلة HDMI بأفضل جودة صوت وصورة. ويدمج كبل HDMI واحد بين إشارتَي الفيديو والصوت. استخدم كبل HDMIلإشارة التلفزيون.

 للحصول على أفضل نقل لجودة الإشارة، استخدم كابل HDMI عالي السرعة ولا تستخدم كابل HDMIأطول من 5 أمتار.

 إذا كان أحد الأجهزة المتصلة بمنفذ HDMIلا يعمل بشكلٍ صحيح، فتأكّد مما إذا كان بإمكان إعداد HD Ultra HDMI مختلف حلّ هذه المشكلة. للحصول على مزيد من المعلومات، في التعليمات ، حددالكلمات الرئيسية وابحث .HDMI Ultra HD عن

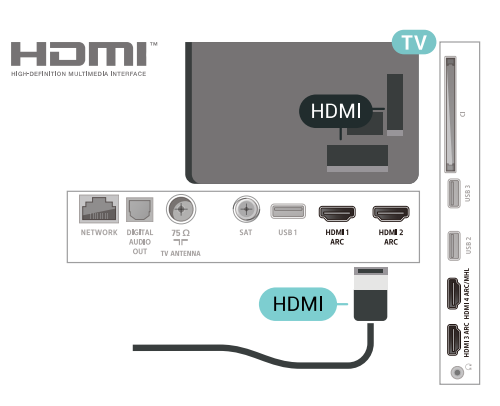

الحماية من النسخ

 تعمل كبلات HDMI على دعم 2.2 HDCP) حماية المحتوى الرقمي ذي النطاق التردد العالي). إنّ HDCP عبارة عن إشارة للحماية من النسخ تمنع نسخ المحتوى من قرص DVD أو قرص ray-Blu. يُشار إليها أيضًا باسم إدارة الحقوق الرقمية ).DRM (

### HDMI ARC

تتوفر توصيلة ARC HDMI) قناة إرجاع الصوت) على كل توصيلات HDMI.

 إذا توفرت توصيلة ARC HDMIعلى الجهاز، عادةً نظام المسرح المنزلي ( HTS( ، فعليك توصيل الجهاز بأي من توصيلات HDMI على هذا التلفزيون. عند استخدام توصيلة ARC HDMI ، لن تحتاج إلى توصيل كبل الصوت الإضافي الذي يرسل صوت صورة التلفزيون إلى نظام المسرح المنزلي. تضمّ توصيلة ARC HDMIإشارات الصوت والفيديو.

<span id="page-20-2"></span> يمكن استخدام أي توصيلة HDMIعلى هذا التلفزيون لتوصيل نظام المسرح المنزلي، غير أن قناة إرجاع الصوت ( ARC) تتوفر فقط لجماز واحد/توصيلة واحدة في الوقت نفسه.

### HDMI MHL

باستخدام MHL HDMI ، يمكنك إرسال ما تشاهده على هاتفك الذكي أو الكمبيوتر اللوحي الذي يعمل بنظام Androidعلى شاشة التلفزيون.

> يشتمل اتصال 4 HDMI الموجود في هذا التلفزيون على MHL ).Mobile High-Definition Link ) 2.0

 يوفر هذا الاتصال السلكي مستوى رائعًا من الثبات وعرض النطاق الترددي، وزمن وصول منخفضًا، وعدم وجود تشويش لاسلكي، وإعادة إنتاج الصوت بجودة عالية.

بالإضافة إلى ذلك، سيشحن اتصال MHLبطارية الهاتف الذكي أو الكمبيوتر اللوحي. وعلى الرغم من توصيل الجهاز المحمول لديك، إلا أنه لن يتم شحنه عندما يكون التلفزيون في وضع الاستعداد.

 اطلع على ما يقدمه كابل MHL غير النشط من مزايا تتناسب مع جهازك المحمول. وبشكل خاصة في ما يتعلق باتصال HDMIللتلفزيون من أحد الجانبين، ونوع الموصل الذي تحتاج إلى توصيله بهاتفك الذكي أو الكمبيوتر اللوحي.

 علامات هي MHL وشعار Mobile High-Definition Link MHL إن تجارية أو علامات تجارية مسجلة لصالح MHL, LLC.

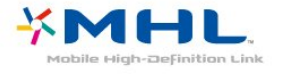

### HDMI CEC - EasyLink

 توفّر توصيلة HDMI أفضل جودة للصورة والصوت. إذ يدمج كبل HDMI بين إشارات الفيديو والصوت. استخدم كبل HDMIلإشارات التلفزيون عالية الوضوح ( HD( . أما للحصول على نقل للإشارات بأفضل جودة، فاستخدم كبل HDMI عالي السرعة ولا تستخدم كبل HDMIأطول من 5 أمتار.

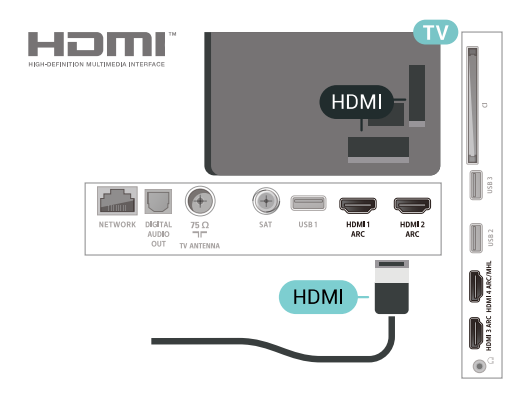

#### EasyLink HDMI CEC

 إذا كانت أجهزتك موصولة بواسطة HDMI وتتوفر فيها ميزة EasyLink ، فيمكنك تشغيلها بواسطة جهاز التحكم عن بعد الخاص بالتلفزيون. يجب أن تكون ميزة CEC HDMI EasyLinkقيد التشغيل على التلفزيون والجهاز الموصول.

 باستخدام ميزة EasyLink ، يمكنك تشغيل جهاز موصول باستخدام جهاز التحكم عن بعد الخاص بالتلفزيون. وتستخدم ميزة EasyLink وظيفة HDMI CEC) التحكم في إلكترونيات المستهلك) للتواصل مع الأجهزة الموصولة. يجب

أن تدعم الأجهزة وظيفة CEC HDMI ، ويجب توصيلها باستخدام توصيلة HDMI.

#### إعداد EasyLink

 تكون ميزة EasyLink قيد التشغيل في التلفزيون. تأكد من تعيين إعدادات CEC HDMI بطريقة صحيحة على أجهزة EasyLink الموصولة. قد لا تعمل ميزة EasyLinkمع أجهزة تحمل علامات تجارية أخرى.

CEC-HDMIعلى علامات تجارية أخرى

 تحمل الوظيفة CEC HDMI أسماء مختلفة تبعًا لاختلاف العلامات التجارية. Bravia Theatre Sync Aquos Link Anynet :هي الأمثلة بعض لا تُعد كل العلامات التجارية Viera Link Simplink .Varo Link متوافقة بشكل كامل مع EasyLink.

أسماء العلامات التجارية لوظيفة CEC HDMIهي ملك لأصحابها المعنيين.

### DVI إلى HDMI

 إذا كنت ما زلت تملك جهازًا مزودًا بتوصيلة DVIفقط، يمكنك توصيل الجهاز بأي من توصيلات HDMI بواسطة محول DVI إلى HDMI.

 استخدم محوّل DVI إلى HDMI إذا لم يتوفر لجهازك سوى توصيلة DVI . استخدم إحدى توصيلات HDMIوأضف كبل صوت يسار/يمين (مأخذ استيريو صغير 3,5 مم) إلى إدخال الصوت الخاص بالصوت، في جهة التلفزيون الخلفية.

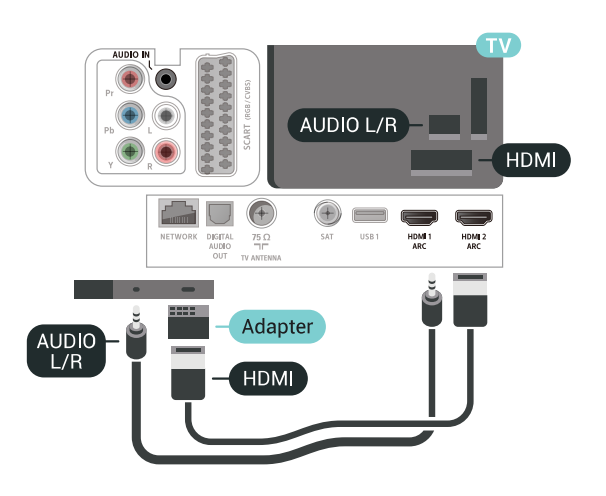

#### الحماية من النسخ

<span id="page-21-0"></span> تدعم كبلات DVI HDMI حماية المحتويات الرقمية ذات النطاق الترددي العالي - HDCP . إن HDCP عبارة عن إشارة للحماية من النسخ تمنع نسخ المحتوى من قرص DVD أو قرص ray-Blu. يُشار إليها أيضًا بإدارة الحقوق الرقمية ( DRM.)

### 6.3  $Y$  Pb Pr - انّالهكو

Pr Pb Y - إن الفيديو المكوّن هو عبارة عن توصيلة عالية الجودة.

 يمكن استخدام توصيلة YPbPr لإشارات التلفزيون عالي الوضوح. إلى جانب إشارات Y Pb Prأضف إشارات الصوت لليمين ولليسار.

 قم بمطابقة ألوان الموصل YPbPr)أخضر، وأزرق، وأحمر) مع قوابس الكبلات عند التوصيل.

استخدم كبل صوت يمين/يسار المجدول إذا كان الجهاز يشتمل على صوت أيضًا.

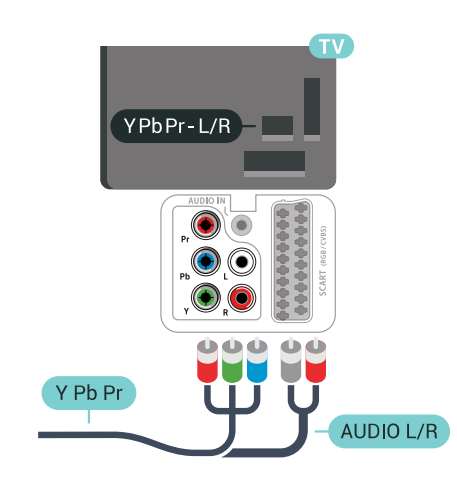

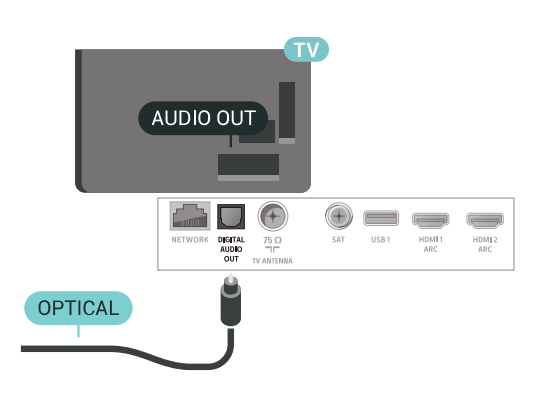

### 6.4 **Scart**

إن توصيلة SCART هي عبارة عن توصيلة عالية الجودة.

 ويمكن استخدام توصيلة SCART لإشارات الفيديو CVBS RGB ولكن لا يمكن استخدامها لإشارات التلفزيون عالي الوضوح. تضمّ توصيلة SCART إشارات الصوت والفيديو. وتدعم توصيلة SCART أيضًا تشغيل NTSC.

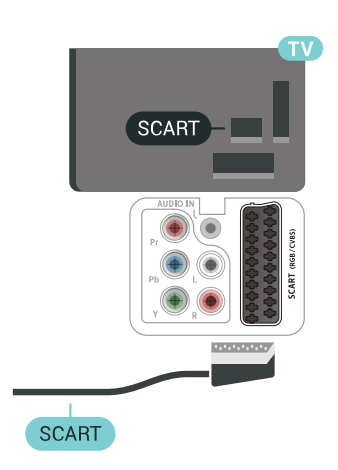

### 6.6  $CAM$  - الذكية البطاقة مع CAM -

### حول CI+

<span id="page-22-0"></span>ملاحظة: غير مدعوم للبلدان الواقعة في آسيا ومنطقة المحيط الهادئ والشرق الأوسط وأفريقيا.

### $Cl<sub>+</sub>$

يكون هذا التلفزيون جاهزًا للتعامل مع الوصولالمشروطلوحدة CI+.

 تتيح لك وحدة CI والبرامج كالأفلام الوضوح عالية متميزة برامج مشاهدة + الرياضية، تقدمها جهات تشغيل القنوات التلفزيونية الرقمية في المنطقة التي تتواجد فيها. تكون هذه البرامج مشفرة من قِبل جهات تشغيل القنوات التلفزيونية ويمكن فك تشفيرها باستخدام وحدة CI.الدفع مسبقة + توفر جهات تشغيل القنوات التلفزيونية الرقمية وحدة CI الوصول وحدة) + المشروط - CAM (وبطاقة ذكية مرافقة، عند الاشتراك في برامجها المتميزة. تكون هذه البرامج محمية من النسخ بمستوى عال.ٍ

للحصول على مزيد من المعلومات عن البنود والشروط، يُرجى الاتصال بإحدى جهات تشغيل القنوات التلفزيونية الرقمية.

<span id="page-22-1"></span>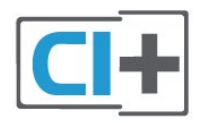

### 6.5 خرج الصوت - بصري

إخراج الصوت - إن التوصيلة البصرية هي عبارة عن توصيلة صوت عالية الجودة.

 يمكن لهذه التوصيلة البصرية أن تحمل قنوات صوتية .5.1 إذا لم تتوفر توصيلة ARC HDMIفي جهازك، عادةً من نوع نظام المسرح المنزلي ( HTS ،) فيمكنك استخدام هذه التوصيلة مع توصيلة إدخال الصوت - التوصيلة البصرية على نظام المسرح المنزلي. وستقوم التوصيلة البصرية - توصيلة إخراج الصوت بإرسال صوت التلفزيون إلى نظام المسرح المنزلي.

### البطاقة الذكية

 توفر جهات تشغيل القنوات التلفزيونية الرقمية وحدة CI الوصول وحدة) + المشروط - CAM (وبطاقة ذكية مرافقة، عند الاشتراك في برامجها المتميزة.

أدخل البطاقة الذكية في وحدة الوصول المشروط. وراجع التعليمات التي تلقيتها من جهة التشغيل.

لإدخال وحدة الوصول المشروط في التلفزيون...

 **- 1** انظر إلى وحدة CAMلمعرفة طريقة إدخالها بشكل صحيح. فقد يؤدي إدخال الوحدة بشكل غير صحيح إلى إلحاق الضرر بها وبالتلفزيون.

 **- 2**انظر إلى الجهة الخلفية من التلفزيون، مع توجيه الجهة الأمامية لوحدة الوصول المشروط نحوك، وأدخِل وحدة الوصول المشروط بتأنٍ في الفتحة COMMON .INTERFACE

 **- 3**ادفع وحدة الوصول المشروط إلى أبعد حد ممكن أن تصل إليه. اتركها في الفتحة بشكل دائم.

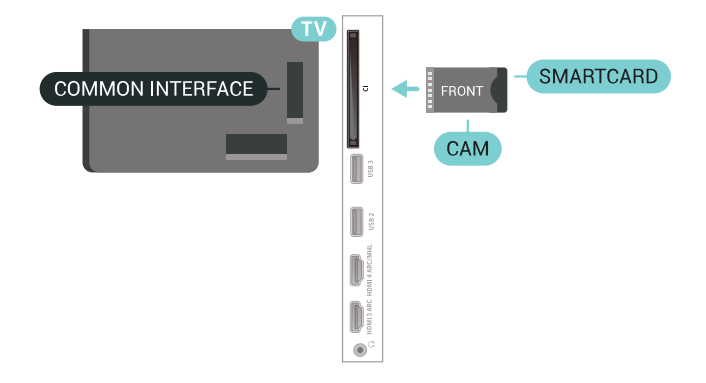

عند تشغيل التلفزيون، قد يستغرق تنشيط وحدة الوصول المشروط بضع دقائق. إذا تم إدخال وحدة الوصول المشروط وتم دفع رسوم الاشتراك، (قد تختلف أساليب الاشتراك)، يمكنك مشاهدة القنوات المشفرة المعتمدة من البطاقة الذكية لوحدة الوصول المشروط.

تُستخدم وحدة الوصول المشروط والبطاقة الذكية حصريًا للتلفزيون. إذا أزلت وحدة الوصول المشروط، لن تتمكن بعد ذلك من مشاهدة القنوات المشفرة المعتمدة.

### كلمات المرور ورموز PIN

 بالنسبة إلى بعض وحدات الوصول المشروط، يجب إدخال رمز PIN لمشاهدة قنواتها. عندما تعيّن رمز PINلوحدة الوصول المشروط، نوصيك باستخدام الرمز نفسه الذي تستخدمه لإلغاء قفل التلفزيون.

لتعيين رمز PINلوحدة الوصول المشروط...

 **- 1**اضغط على SOURCES.

 **- 2**حدد نوع القناة التي تستخدم وحدة الوصول المشروط ( CAM )لمشاهدة التلفزيون.

 **- 3**اضغط على OPTIONS وحدد الواجهة المشتركة.

 **- 4** حدد مشغّل تلفزيون الخاص بـ CAM . تظهر الشاشات التالية من مشغّل التلفزيون. اتبع الإرشادات التي تظهر على الشاشة للبحث عن إعداد رمز PIN.

#### 6.7

### جهاز استقبال - جهاز استقبال الإشارات

#### جهاز استقبال الأقمار الصناعية

 استخدم كبلي هوائي لتوصيل الهوائي بجهاز استقبال الإشارات STB)جهاز استقبال رقمي) والتلفزيون.

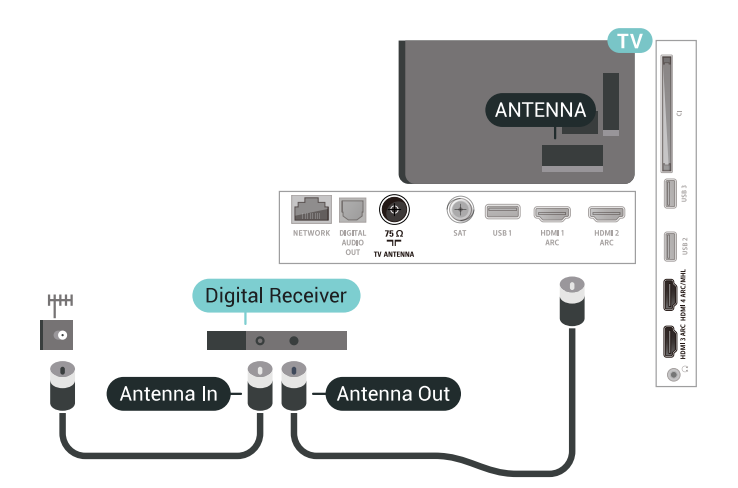

 إلى جانب توصيلات الهوائي، أضف كبل HDMI لتوصيل جهاز استقبال الإشارات STBبالتلفزيون.

 أو، يمكنك استخدام كبل SCART إذا لتم تتوفر توصيلة HDMIلجهاز استقبال الإشارات.

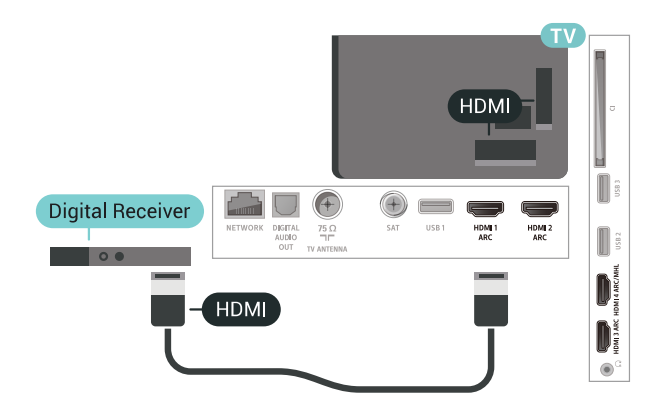

مؤقت إيقاف التشغيل

أوقف تشغيل هذا المؤقت التلقائي، إذا كنت لا تستخدم سوى جهاز التحكم عن بعد لجهاز استقبال الإشارات. يجب إيقاف تشغيل هذا المؤقت لمنع التلفزيون من التوقف عن التشغيل بشكل تلقائي بعد مرور مدة 4 ساعات لم يتم في خلالها الضغط على أي مفتاح على جهاز التحكم عن بعد الخاص بالتلفزيون.

#### موالف الأقمار الصناعية

وصّل كبل هوائي الأقمار الصناعية بجهاز استقبال الأقمار الصناعية.

<span id="page-23-0"></span> إلى جانب توصيلة الهوائي، أضف كبل HDMIلتوصيل الجهاز بالتلفزيون. أو، يمكنك استخدام كبل SCART إذا لتم تتوفر توصيلة HDMIللجهاز.

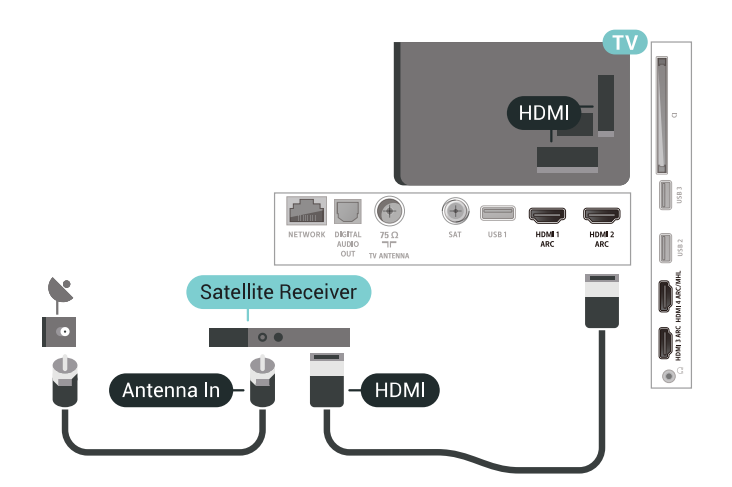

#### مؤقت إيقاف التشغيل

أوقف تشغيل هذا المؤقت التلقائي، إذا كنت لا تستخدم سوى جهاز التحكم عن بعد لجهاز استقبال الإشارات. يجب إيقاف تشغيل هذا المؤقت لمنع التلفزيون من التوقف عن التشغيل بشكل تلقائي بعد مرور مدة 4 ساعات لم يتم في خلالها الضغط على أي مفتاح على جهاز التحكم عن بعد الخاص بالتلفزيون.

#### 6.8

### نظام المسرح المنزلي - HTS

### التوصيل باستخدام HDMI ARC

 استخدم كبل HDMI لتوصيل نظام المسرح المنزلي بالتلفزيون. يمكنك توصيل شريط صوت Philipsأو نظام مسرح منزلي بمشغّل أقراص مضمّن.

#### HDMI ARC

 إذا توفرت توصيلة ARC HDMI لنظام المسرح المنزلي، فيمكنك استخدام أي توصيلة HDMI على التلفزيون للتوصيل. عند استخدام توصيلة ARC HDMI، لن تحتاج إلى توصيل كبل الصوت الإضافي. تدمج توصيلة ARC HDMI إشارات الصوت والفيديو.

 يمكن لكل توصيلات HDMIعلى التلفزيون توفير إشارة قناة إرجاع الصوت ( ARC(. ولكن بعد توصيل نظام المسرح المنزلي، سيكون بمقدور التلفزيون وحده إرسال إشارة قناة إرجاع الصوت ( ARC ( إلى توصيلة HDMIهذه.

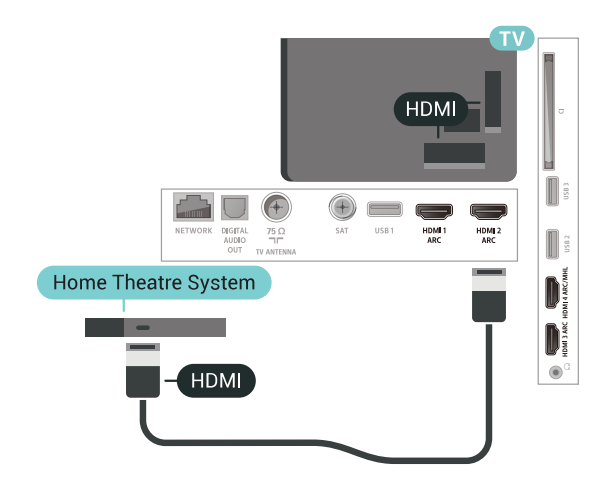

إذا لم يتطابق الصوت مع الفيديو على الشاشة؛ فيمكنك تعيين تأخير في معظم أنظمة المسرح المنزلي مع مشغّل أقراص لمطابقة الصوت مع الفيديو.

### التوصيل باستخدام HDMI

 استخدم كبل HDMI لتوصيل نظام المسرح المنزلي بالتلفزيون. يمكنك توصيل شريط صوت Philipsأو نظام مسرح منزلي بمشغّل أقراص مضمّن.

 إذا لم تتوفر توصيلة ARC HDMIلنظام المسرح المنزلي، فعليك إضافة كبل صوت بصري (( Toslink (لإرسال صوت صورة التلفزيون إلى نظام المسرح المنزلي.

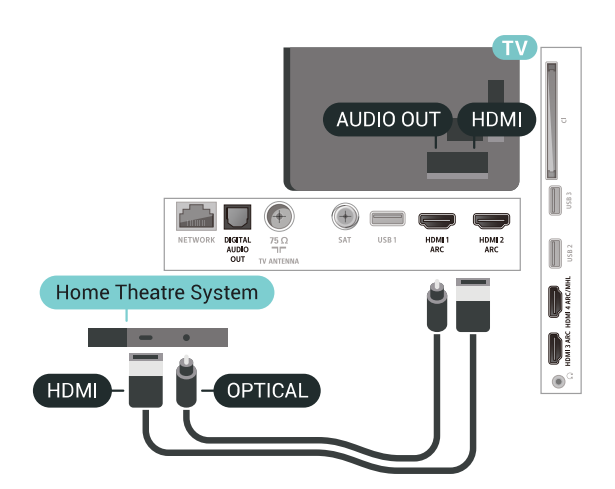

#### مزامنة الصوت إلى الفيديو

<span id="page-24-0"></span>إذا لم يتطابق الصوت مع الفيديو على الشاشة؛ فيمكنك تعيين تأخير في معظم أنظمة المسرح المنزلي مع مشغّل أقراص لمطابقة الصوت مع الفيديو.

#### مشاكل تتعلق بصوت نظام المسرح المنزلي

#### الصوت مع التشويش المرتفع

 إذا كنت تشاهد فيديو من محرك أقراص USB محمول متصل أو من كمبيوتر متصل، فقد يخرج الصوت من نظام المسرح المنزلي مشوّشًا. ستسمع هذا التشويش عندما يكون ملف الصوت أو ملف الفيديو مزودًا بنظام صوت DTS في حين لم يتم تزويد نظام المسرح المنزلي بنظام معالجة الصوت DTS. يمكنك إصلاح هذه المشكلة بتعيين تنسيق إخراج الصوت الخاص بالتلفزيون إلى استيريو (غير مضغوط).

اضغط على للحصول على كل الإعدادات > الصوت > متقدم > تنسيق إخراج الصوت.

#### بدون صوت

<span id="page-24-1"></span> إذا لم تتمكّن من سماع الصوت من التلفزيون على نظام المسرح المنزلي، تحقق من توصيل كابل HDMIبتوصيلة ARC HDMI على نظام المسرح المنزلي. تُعتبر كل توصيلات HDMI على التلفزيون متوافقة مع توصيلات HDMI .ARC

### الهواتف الذكية وأجهزة الكمبيوتر اللوحي

لتوصيل هاتف ذكي أو كمبيوتر لوحي بالتلفزيون، يمكنك استخدام اتصال سلكي أو لاسلكي.

#### لاسلكي

 لاتصال لاسلكي، نزّل تطبيق App Remote TV Philipsعلى هاتفك الذكي أو الكمبيوتر اللوحي من متجر التطبيقات المفضل لديك.

#### سلكية

 في ما يتعلّق بالاتصال السلكي، استخدم توصيلة MHL 4 HDMIالموجودة في الجزء الخلفي من التلفزيون. للحصول على مزيد من المعلومات، في التعليمات ، حدد الكلمات الرئيسية وابحث عن MHL HDMI.

### 6.10 مشغّل أقراص Blu-ray

استخدم كبل HDMIعالي السرعة لتوصيل مشغّل أقراص ray-Blu بالتلفزيون.

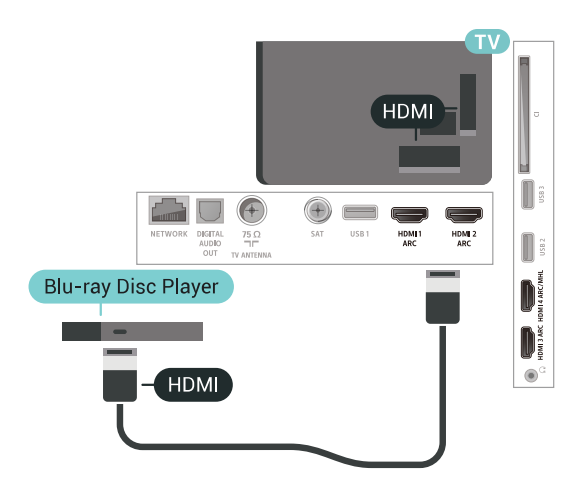

 إذا توفرت وظيفة CEC HDMI EasyLink في مشغّل أقراص ray-Blu ، فيمكنك تشغيل المشغّل بواسطة جهاز التحكم عن بعد الخاص بالتلفزيون.

### 6.11 مشغّل DVD

 استخدم كبل HDMI لتوصيل مشغّل DVDبالتلفزيون. أو، يمكنك استخدام كبل SCART ، إذا لتم تتوفر توصيلة HDMIللجهاز.

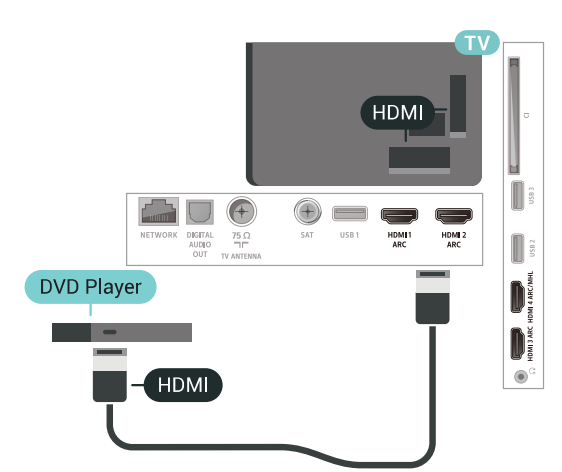

<span id="page-25-0"></span> إذا كان مشغّل DVD موصولاً بواسطة توصيلة HDMI وتتوفر فيه وظيفة CEC EasyLink، فيمكنك تشغيل المشغّل بواسطة جهاز التحكم عن بعد الخاص بالتلفزيون.

#### 6.12

### <span id="page-25-2"></span>الألعاب وأذرع الصوت مكبرات - Bluetooth

#### ما الذي تحتاج إليه

 يمكنك توصيل جهاز لاسلكي مزود بتقنية Bluetooth – التلفزيون بهذا R مكبر صوت لاسلكي أو مضخم الصوت أو جهاز bar sound أو سماعات الرأس. يمكنك أيضًا توصيل ذراع الألعاب اللاسلكي بـ LE Bluetooth.

 لتشغيل صوت التلفزيون على مكبر صوت لاسلكي، عليك إقران مكبر الصوت اللاسلكي بالتلفزيون. يمكنك إقران بعض مكبرات الصوت اللاسلكية و4 أجهزة LE Bluetooth) طاقة منخفضة) كحدّ أقصى. لا يمكن للتلفزيون تشغيل الصوت سوى على مكبر صوت واحد في الوقت نفسه. إذا قمت بتوصيل مضخم صوت، فيتم تشغيل الصوت على التلفزيون وعلى مضخم الصوت. وإذا قمت بتوصيل جهاز bar sound ، فيتم تشغيل الصوت على جهازbar sound فقط.

#### تنبيه - مزامنة الصوت إلى الفيديو

<span id="page-25-1"></span> يتمتع عدد كبير من أنظمة مكبرات صوت Bluetoothبـ & quot;زمن وصول& quot ; مرتفع. يُقصَد بزمن الوصول المرتفع أن الصوت متأخّر بالنسبة للفيديو، مما يؤدي إلى عدم المزامنة بين الشفاه والصوت. قبل شراء نظام مكبرات صوت Bluetoothاللاسلكي، اطّلع على أحدث الطرز وابحث عن جهاز ذي معدل زمن وصول منخفض. اطلب نصيحة الوكيل.

#### إقران جهاز

 ضع مكبر الصوت اللاسلكي ضمن نطاق 5 أمتار من التلفزيون. اقرأ دليل مستخدم الجهاز للاطلاع على معلومات خاصة بالإقران والنطاق اللاسلكي. تأكد من أن إعداد Bluetoothعلى التلفزيون قيد التشغيل.

بمجرد إقران ذراع الألعاب اللاسلكي، يمكنك استخدامه. عند إقران مكبر صوت لاسلكي، يمكنك تحديده لتشغيل صوت التلفزيون. عند إقران جهاز، لا تحتاج إلى إقرانه مرة أخرى ما لم تقم بإزالة الجهاز.

 $\mathbb{I}$ لإقران مكبر صوت لاسلكي بالتلفزيون

- **1**قم بتشغيل مكبر الصوت اللاسلكي وضعه ضمن نطاق التلفزيون.
	- **2**اضغط على ، وحدد كل الإعدادات واضغط على OK.
- **3**حدد الاتصال اللاسلكي والشبكات واضغط على ) يمين) للدخول إلى القائمة.

 **- 4**حدد Bluetooth < بحث عن جهاز Bluetooth.

 **- 5**حدد بدء واضغط على OK. اتبع الإرشادات الظاهرة على الشاشة. ستقوم بإقران الجهاز بالتلفزيون وسيخزّن التلفزيون الاتصال. قد تحتاج إلى إلغاء اقتران جهاز مقترن أولاً إذا تم بلوغ العدد الأقصى للأجهزة المقترنة.

- **6**حدد نوع الجهاز (سماعة رأس أو مضخم صوت، إلخ...).
- **7**اضغط على ) يسار) بشكلٍ متكرر إذا لزم الأمر، لإغلاق القائمة.

#### تحديد جهاز

 بعد إقران مكبر صوت Bluetoothلاسلكي، يمكنك تحديده لتشغيل صوت التلفزيون.

لتحديد مكبر صوت لتشغيل صوت التلفزيون...

- **1**اضغط على ، وحدد مكبرات الصوت، واضغط على OK.
	- **2**حدد نظام مكبرات الصوت الذي تريده.
- **3**اضغط على ) يسار) بشكلٍ متكرر إذا لزم الأمر، لإغلاق القائمة.

#### إزالة جهاز

 يمكنك توصيل جهاز Bluetooth لاسلكي أو فصله. عند توصيل جهاز Bluetooth ، يمكنك استخدام ذراع الألعاب أو سماع صوت التلفزيون من خلال مكبر الصوت اللاسلكي. يمكنك أيضًا إزالة جهاز Bluetooth لاسلكي. إذا قمت بإزالة جهاز Bluetoothلاسلكي، فسيتم إلغاء إقران الجهاز.

لإزالة جهاز للسلكي أو فصله $\mathbb I$ 

- **1**اضغط على ، وحدد كل الإعدادات واضغط على OK.
	- **2**حدد الاتصال اللاسلكي والشبكات.
	- **3**حدد Bluetooth < إزالة الجهاز.
	- **4**في القائمة، حدد الجهاز اللاسلكي.
		- **5**حدد قطع الاتصال أو إزالة.
			- **6**حدد OK.
- **7**اضغط على ) يسار) بشكلٍ متكرر إذا لزم الأمر، لإغلاق القائمة.

### تشغيل أو إيقاف تشغيل Bluetooth

 لتوصيل أجهزة Bluetooth لاسلكية، تأكد من أن Bluetoothقيد التشغيل.

لتشغيل Bluetooth…

- **1**اضغط على ، وحدد كل الإعدادات واضغط على OK.
	- **2**حدد الاتصال اللاسلكي والشبكات.
- **3**حدد Bluetooth < تشغي/لإيقاف تشغي/لإيقاف تشغيل Bluetooth.
	- **4**حدد تشغيل أو إيقاف تشغيل.
	- **5**اضغط على ) يسار) بشكلٍ متكرر إذا لزم الأمر، لإغلاق القائمة.

### 6.13 سمّاعات رأس

يمكنك توصيل مجموعة من سماعات الرأس بتوصيلة على الجهة الخلفية من التلفزيون. إن التوصيلة هي عبارة عن مأخذ استيريو صغير مقاس 3,5 مم. يمكنك تعديل مستوى صوت سماعات الرأس بشكل منفصل.

لتعديل مستوى الصوت $\mathbb I$ 

- **1**اضغط على ، ثم حدد مستوى صوت سماعات الرأس.
- 2اضغط على السهم ∧ (أعلى) أو  $\bm{\triangledown}$  (أسفل) لضبط القي*مة.*
- **3**اضغط على ) يسار) بشكلٍ متكرر إذا لزم الأمر لإغلاق القائمة.

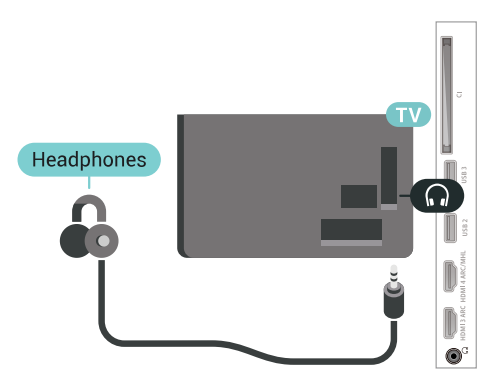

#### 6.14

### وحدة تحكم بالألعاب

### **HDMI**

<span id="page-26-1"></span> للحصول على أعلى مستويات الجودة، قم بتوصيل وحدة التحكم بالألعاب بواسطة كبل HDMIعالي السرعة بالتلفزيون.

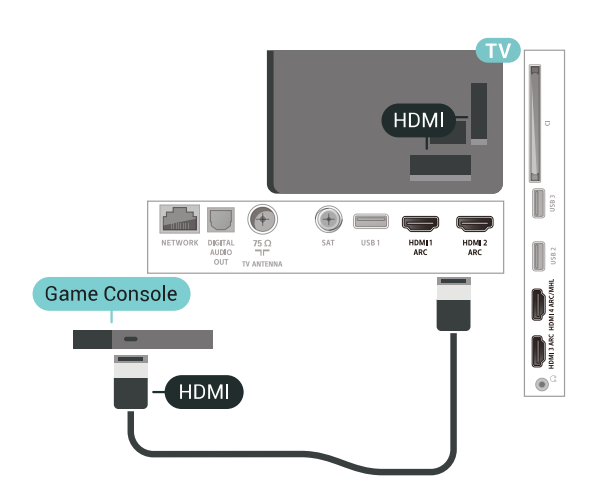

### Y Ph Pr

<span id="page-26-0"></span>قم بتوصيل وحدة التحكّم بالألعاب باستخدام كبل فيديو مكوّن ( Pr Pb Y) وكبل صوت يسار/يمين إلى التلفزيون.

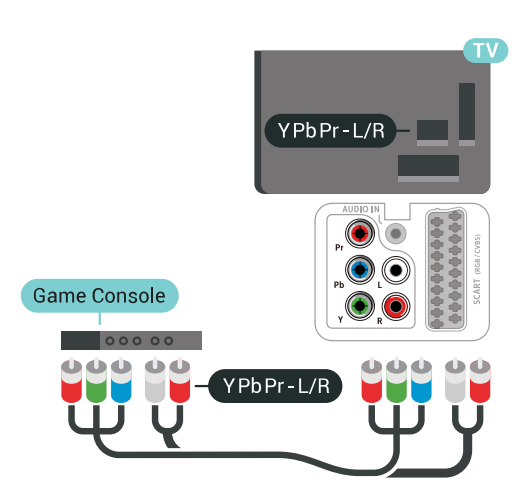

### Scart

قم بتوصيل وحدة التحكم بالألعاب بالتلفزيون باستخدام كبل مركّب ( CVBS) وكبل صوت يسار/يمين بالتلفزيون.

إذا كانت وحدة التحكم بالألعاب مزوّدة بمخرج كبل فيديو ( CVBS ( ومخرج كبل صوت يسار/يمين فقط، استخدم محوّل فيديو وصوت يسار/يمين إلى SCART) يُباع بشكل منفصل) للتوصيل بتوصيلة SCART.

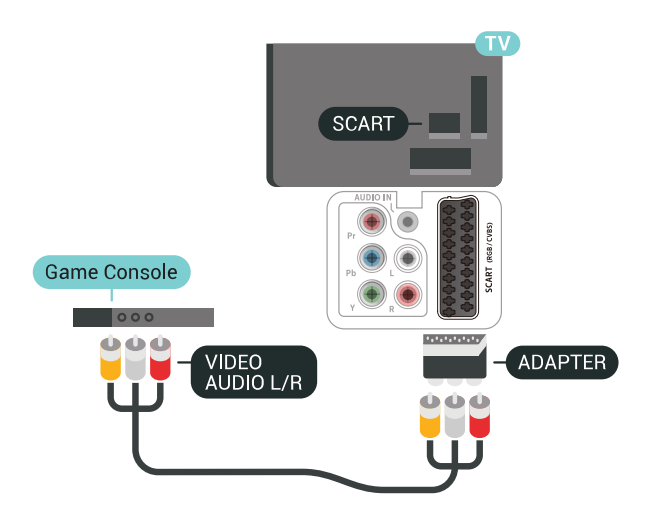

#### الإعداد الأفضل

 قبل أن تبدأ بممارسة لعبة باستخدام وحدة التحكم بالألعاب المتصلة، ننصحك بتعيين التلفزيون إلى الإعداد المثاليألعاب.

لتعيين التلفزيون على الإعداد المثالي...

- **1**اضغط على ، وحدد كل الإعدادات واضغط على OK.
- **2**حدد الصورة واضغط على ) يمين) للدخول إلى القائمة.
	- **3**حدد نمط الصورة > ألعاب.
- **4**اضغط على ) يسار) بشكلٍ متكرر إذا لزم الأمر، لإغلاق القائمة.

#### $6.15$

### ذراع الألعاب

#### توصيل ذراع ألعاب

 لتشغيل ألعاب من الإنترنت على هذا التلفزيون، يمكنك توصيل مجموعة محددة من أذرع الألعاب اللاسلكية. يمكنك استخدام أذرع الألعاب بواسطة جهاز استقبال USB مصغّر أو أذرع ألعاب مزوّدة بتقنية Bluetooth.

لتوصيل ذراع ألعاب بجهاز استقبال USBمصغّر...

 **- 1** قم بتوصيل جهاز الاستقبال المصغّر صغير الحجم بإحدى توصيلات USB على الجهة الجانبية للتلفزيون. يأتي جهاز الاستقبال المصغّر صغير الحجم اللاسلكي مع ذراع الألعاب.

 **- 2** يمكنك استخدام ذراع الألعاب إذا كان قيد التشغيل.

 ويمكنك توصيل ذراع ألعاب ثانٍ بتوصيلة USBالثانية على الجهة الجانبية للتلفزيون.

#### المشاكل

لحل مشاكل تداخل محتملة مع أجهزة لاسلكية أخرى على التلفزيون...

 • استخدم سلك توصيل USBوضَع جهاز الاستقبال المصغّر على مسافة متر واحد تقريبًا من التلفزيون.

<span id="page-27-1"></span> • أو، يمكنك استخدام لوحة وصل USB مزودة بالطاقة ومتصلة بالتلفزيون وتوصيل أجهزة الاستقبال المصغّرة بلوحة وصل USB.

#### 6.16

### محرك قرص ثابت USB

#### ما الذي تحتاج إليه

 إذا قمت بتوصيل محرك قرص ثابت USB ، فيمكنك إيقاف عمليات البث التلفزيونية الرقمية مؤقتًا، أو تسجيلها (عمليات بث DVBأو بث مماثل).

الحد الأدنى لمساحة القرص

• للإيقاف مؤقتاً

 لإيقاف بث مؤقتًا، تحتاج إلى محرك أقراص ثابت يتوافق مع 2.0 USBتتوفر فيه مساحة قرص تبلغ 4 جيجابايت على الأقل.

• للتسجيل

لإيقاف البث مؤقتًا وتسجيله، تحتاج إلى مساحة قرص تبلغ 250 جيجابايت على الأقل.

#### التثبيت

 قبل أن تتمكّن من إيقاف بث مؤقتاً أو تسجيله، يجب توصيل محرك قرص ثابت USB وتهيئته. وتؤدي التهيئة إلى إزالة كل الملفات من محرك القرص الثابت USB.

 **- 1** قم بتوصيل محرك القرص الثابت USBبإحدى توصيلات USB على التلفزيون. احرص على عدم توصيل جهاز USB آخر بمنافذ USBالأخرى عند التهيئة.

 **- 2** تشغيل محرك القرص الثابت USBوالتلفزيون.

 **- 3**عند ضبط التلفزيون على قناة تلفزيونية رقمية، اضغط على ) إيقاف مؤقت). ستؤدي محاولة التوقف مؤقتًا إلى بدء عملية التهيئة.

اتبع الإرشادات على الشاشة.

<span id="page-27-0"></span> عند الانتهاء من تهيئة محرك القرص الثابت USB، يمكنك تركه موصولاً بشكل دائم.

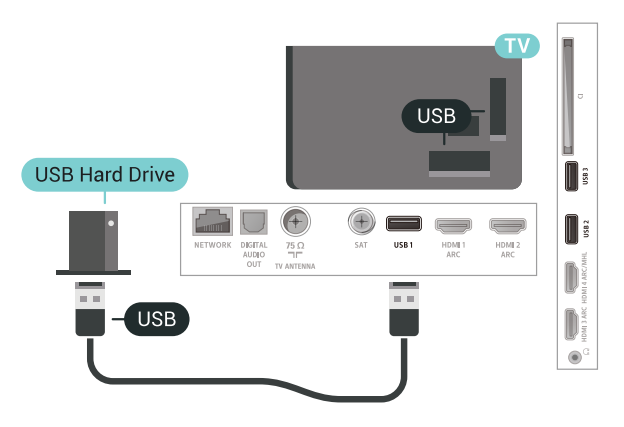

#### تحذير

 تتم تهيئة محرك القرص الثابت USB لهذا التلفزيون حصريًا، ولا يمكنك استخدام التسجيلات المخزّنة على كمبيوتر شخصي أو تلفزيون آخر. لا تقم بنسخ ملفات التسجيل أو تغييرها على محرك القرص الثابت USB من خلال أي تطبيق على الكمبيوتر الشخصي. قد يؤدي ذلك إلى إلحاق الضرر بالتسجيلات. عند تهيئة محرك قرص ثابت USB آخر، سيتم فقدان المحتوى الموجود على محرك الأقراص السابق. يجب إعادة تهيئة محرك قرص ثابت USBمثبّت على التلفزيون لاستخدامه مع كمبيوتر.

#### التهيئة

 قبل أن تتمكّن من إيقاف البث مؤقتاً أو تسجيله أو تخزين التطبيقات، يجب توصيل محرك قرص ثابت USB وتهيئته. وتؤدي التهيئة إلى إزالة كل الملفات من محرك القرص الثابت USB . إذا أردت تسجيل عمليات البث بواسطة بيانات دليل التلفزيون من الإنترنت، فيجب إعداد اتصال الإنترنت أولاً قبل تثبيت محرك القرص الثابت USB.

#### تحذير

 تتم تهيئة محرك القرص الثابت USB لهذا التلفزيون حصريًا، ولا يمكنك استخدام التسجيلات المخزّنة على كمبيوتر شخصي أو تلفزيون آخر. لا تقم بنسخ ملفات التسجيل أو تغييرها على محرك القرص الثابت USB من خلال أي تطبيق على الكمبيوتر الشخصي. قد يؤدي ذلك إلى إلحاق الضرر بالتسجيلات. عند تهيئة محرك قرص ثابت USB آخر، سيتم فقدان المحتوى الموجود على محرك الأقراص السابق. يجب إعادة تهيئة محرك قرص ثابت USBمثبّت على التلفزيون لاستخدامه مع كمبيوتر.

لتهيئة محرك قرص ثابت USB…

 **- 1** قم بتوصيل محرك القرص الثابت USBبإحدى توصيلات USB على التلفزيون. احرص على عدم توصيل جهاز USB آخر بمنافذ USBالأخرى عند التهيئة.

 **- 2** تشغيل محرك القرص الثابت USBوالتلفزيون.

 **- 3**عند ضبط التلفزيون على قناة تلفزيونية رقمية، اضغط على ) إيقاف مؤقت). ستؤدي محاولة الإيقاف مؤقتًا إلى بدء عملية التهيئة. اتبع التعليمات التي تظهر على الشاشة.

 **- 4** سيسألك التلفزيون ما إذا كنت ترغب في استخدام محرك القرص الثابت USBلتخزين التطبيقات، وافق على السؤال إذا كنت ترغب في استخدامه.  **- 5** عند الانتهاء من تهيئة محرك القرص الثابت USB، يمكنك تركه موصولاً بشكل دائم.

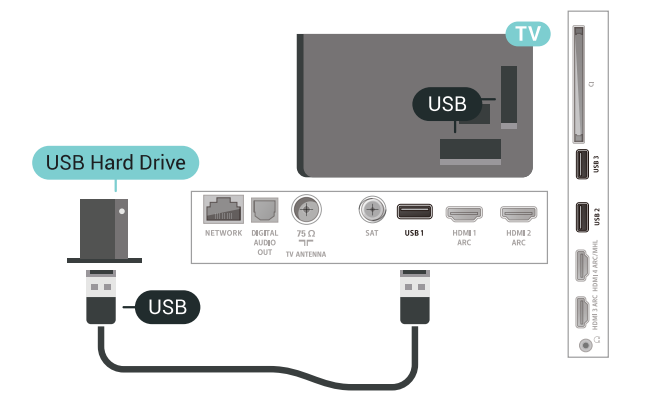

#### 6.17

### لوحة مفاتيح USB

#### التوصيل

<span id="page-28-0"></span> وصّل لوحة مفاتيح USB) من النوع HID-USB (لإدخال النص على التلفزيون. استخدم إحدى توصيلات USB للتوصيل.

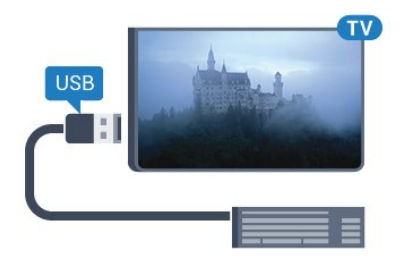

#### تكوين

تركيب لوحة المفاتيح

 لتركيب لوحة مفاتيح USB ، شغّل التلفزيون وقم بتوصيل لوحة مفاتيح USB بإحدى توصيلات USB الموجودة على التلفزيون. عندما يكشف التلفزيون عن وجود لوحة المفاتيح للمرة الأولى، يمكنك تحديد مخطط لوحة المفاتيح واختبار تحديدك. إذا اخترت مخطط لوحة المفاتيح السيريلية أو اليونانية أولا،ً فيمكنك تحديد مخطط لوحة مفاتيح لاتينية بشكل ثانوي.

لتغيير إعداد مخطط لوحة المفاتيح عند تحديد مخطط مسبقًا...

- **1**اضغط على ، وحدد كل الإعدادات واضغط على OK.
- **2**حدد الإعدادات العامة واضغط على ) يمين) للدخول إلى القائمة.
	- **3**حدد إعدادات لوحة مفاتيح USB لبدء إعداد لوحة المفاتيح.

#### المفاتيح الخاصة

مفاتيح إدخال نص

- $OK = U$ مفتاح اللدخال  $\mathbb{I}$
- $\bullet$  حذف حرف قبل المؤشر=Backspace  $\, \mathbb{I} \,$
- مفاتيح الأسهم = التنقل ضمن حقل نصي

• للتبديل بين مخططات لوحة المفاتيح، في حال تعيين مخطط ثانوي، فاضغط على المفتاحَين Ctrl+ Spacebar في الوقت نفسه.

#### مفاتيح للتطبيقات وصفحات الإنترنت

- والسابق التالي= Tab + Shift Tab
	- Home =التمرير إلى أعلى الصفحة
	- End =التمرير إلى نهاية الصفحة
- Up Page =الانتقال صفحة واحدة للأعلى
- Down Page =الانتقال صفحة واحدة للأسفل
	- + = التكبير بخطوة واحدة
	- - = التصغير بخطوة واحدة
	- \* = ملاءمة صفحة الويب مع عرض الشاشة

### 6.18

### محرك أقراص محمول USB

 يمكن عرض الصور أو تشغيل الموسيقى وملفات الفيديو من محرك أقراص محمول USBموصول.

 أدخل محرّك أقراص USBمحمول في إحدى توصيلات USB على التلفزيون فيما يكون هذا الأخير قيد التشغيل.

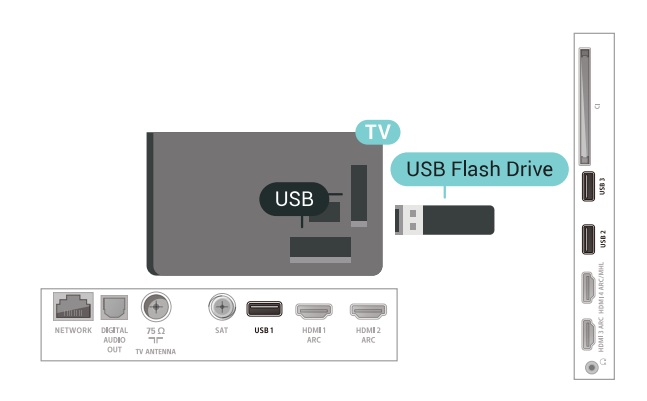

يكشف التلفزيون عن وجود محرك الأقراص المحمول ويفتح لائحة تعرض محتواه. إذا لم تظهر لائحة المحتويات بشكل تلقائي، .USB وحدد SOURCES فحدد

> للتوقف عن مشاهدة محتويات محرك أقراص USBالمحمول، اضغط على EXIT)الخروج) أو حدد نشاطًا آخر. لفصل محرك الأقراص المحمول USB، يمكنك سحبه في أي وقت.

 للحصول على مزيد من المعلومات حول مشاهدة محتوى أو تشغيله من محرك أقراص محمول USB، في التعليمات، حدد الكلمات الرئيسية وابحث عن الصور وملفات الفيديو والموسيقى.

### $6.19$

### كاميرا الصور

لعرض الصور المخزّنة على كاميرا الصور الرقمية، يمكنك توصيل الكاميرا مباشرةً بالتلفزيون.

استخدم إحدى توصيلات USB على التلفزيون للتوصيل. اعمد إلى تشغيل الكاميرا بعد إجراء التوصيلات.

إذا لم تظهر لائحة المحتويات بشكل تلقائي، فحدد SOURCES ، وحدد USB.

قد تحتاج الكاميرا إلى ضبطها بحيث تنقل محتواها بواسطة بروتوكول نقل الصور ) PTT(. يمكنك مراجعة دليل المستخدم الخاص بكاميرا الصور الرقمية.

<span id="page-29-2"></span> للحصول على مزيد من المعلومات حول عرض الصور، فيالتعليمات، حدد الكلمات الرئيسية وابحث عن الصور وملفات الفيديو والموسيقى.

#### 6.20

### كاميرا الفيديو

### HDMI

<span id="page-29-0"></span> للحصول على أفضل مستوى من الجودة، استخدم كبل HDMIلتوصيل كاميرا الفيديو بالتلفزيون.

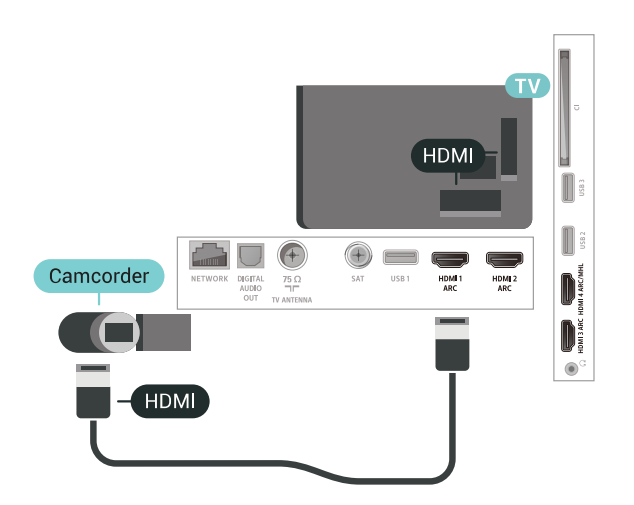

### صوت فيديو يسار يمين / Scart

<span id="page-29-1"></span> يمكنك استخدام توصيلة HDMI أو YPbPr أو SCARTلتوصيل كاميرا الفيديو. إذا كانت كاميرا الفيديو لديك مزودة فقط بإخراج فيديو ( CVBS ) وإخراج صوت يسار/يمين، استخدم محوّل صوت فيديو يسار/يمين إلى SCART (يُباع بشكل منفصل) للتوصيل بتوصيلة SCART.

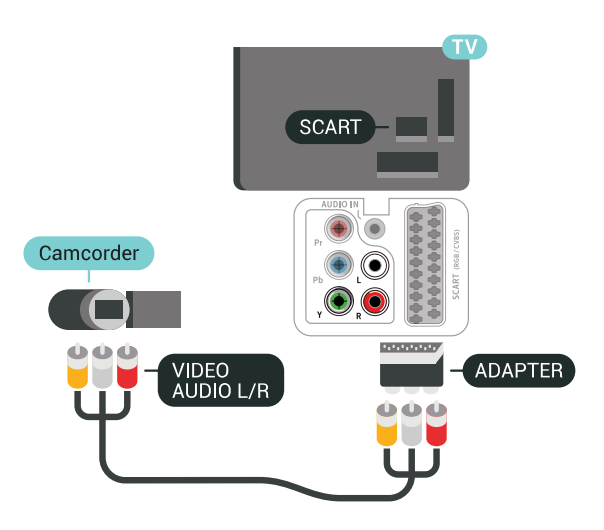

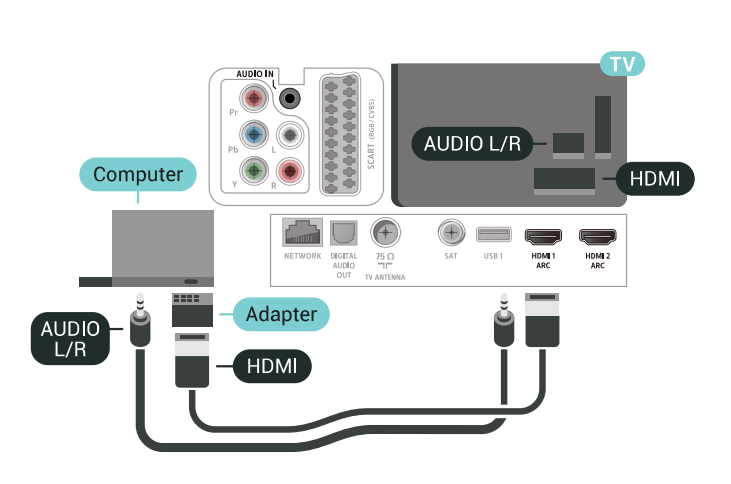

### 6.21

### كمبيوتر

### التوصيل

يمكنك توصيل الكمبيوتر بالتلفزيون واستخدام التلفزيون كشاشة كمبيوتر شخصي.

#### بواسطة HDMI

استخدم كبل HDMIلتوصيل الكمبيوتر بالتلفزيون.

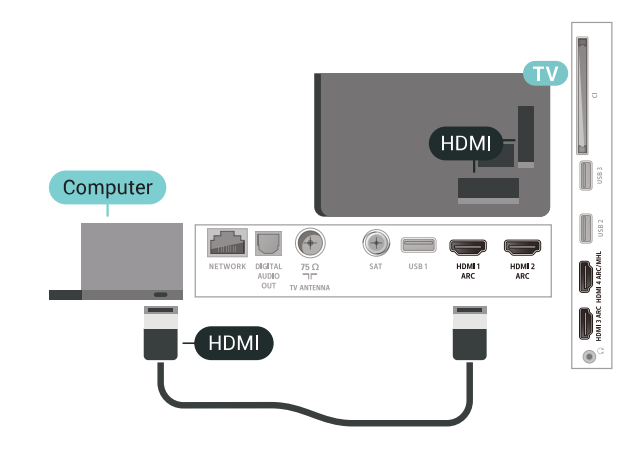

بواسطة DVI إلى HDMI

 أو، يمكنك استخدام محوّل DVI إلى HDMI) يُباع بشكل منفصل) لتوصيل الكمبيوتر الشخصي بتوصيلة HDMI وكبل صوت يسار/يمين (مأخذ استيريو صغير بقياس 3.5 مم) بإدخال الصوت IN AUDIOيسار/يمين على جهة التلفزيون الخلفية.

### الإعداد المثالي

<span id="page-30-0"></span> إذا قمت بتوصيل كمبيوتر، فننصحك بمنح الاتصال، المتصل به الكمبيوتر، اسم نوع الجهاز الصحيح في قائمة المصادر. إذا قمت بعد ذلك بالتبديل إلىكمبيوتر في قائمة المصادر، فسيتم تعيين التلفزيون إلى إعداد الكمبيوتر المثالي تلقائيًا.

لتعيين التلفزيون على الإعداد المثالي...

- **1**اضغط على ، وحدد كل الإعدادات واضغط على OK.
- **2**حدد الصورة واضغط على ) يمين) للدخول إلى القائمة.
	- **3**حدد متقدم > الكمبيوتر.
	- **4**حدد تشغيل أو إيقاف تشغيل .
- **5**اضغط على ) يسار) بشكلٍ متكرر إذا لزم الأمر لإغلاق القائمة.

# TV Android توصيل

#### 7.1

### الشبكة والإنترنت

#### الشبكة المنزلية

 للاستفادة من القدرات الكاملة لمنصة TV Android من Philips، يجب أن يكون التلفزيون متصلاً بالإنترنت.

قم بتوصيل التلفزيون بشبكة منزلية ذات اتصال إنترنت عالي السرعة. يمكنك توصيل التلفزيون لاسلكيًا أو سلكيًا بموجه الشبكة.

#### الاتصال بالشبكة

#### الاتصال اللاسلكي

#### ما الذي تحتاج إليه

 لتوصيل التلفزيون بالإنترنت لاسلكيًا، أنت بحاجة إلى موجّه Fi-Wiمع اتصال بإنترنت.

استخدم اتصال إنترنت عالي السرعة (نطاق ترددي عريض).

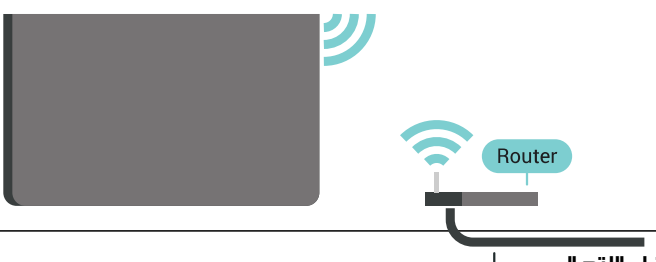

#### إنشاء الاتصال **INTERNET**

#### لاسلكي

لإنشاء اتصال لاسلكي $\mathbb I$ 

 **- 1**اضغط على ، وحدد كل الإعدادات واضغط على OK.

 **- 2**حدد الاتصال اللاسلكي والشبكات واضغط على ) يمين) للدخول إلى القائمة.

 **- 3**حدد سلكي أو Fi-Wi < الاتصال بالشبكة.

 **- 4**حدد لاسلكي.

 **- 5** في لائحة الشبكات التي تم العثور عليها، حدد الشبكة اللاسلكية التي تريدها. إذا لم تكن شبكتك مدرجة في اللائحة لأن اسم الشبكة مخفي (لقد أوقفت تشغيل بث SSIDللموجّه)، فحدد إضافة شبكة جديدة لإدخال اسم الشبكة بنفسك.

 **- 6** بالاستناد إلى نوع الموجّه، أدخِل فتاح التشفير - WEP أو WPA أو 2WPA. إذا سبق أن تم إدخال مفتاح التشفير لهذه الشبكة، يمكنك تحديد OK لإنشاء الاتصال على الفور.

 **- 7**عند نجاح الاتصال، تظهر رسالة لإعلامك بذلك.

تشغي/لإيقاف تشغيل Fi-Wi

 $\mathbb I$ تأكد من أن Wi-Fiهيد التشغيل قبل محاولة الاتصال

 **- 1**اضغط على ، وحدد كل الإعدادات واضغط على OK.

- **2**حدد الاتصال اللاسلكي والشبكات واضغط على ) يمين).
- **3**حدد سلكي أو Fi-Wi < تشغي/لإيقاف تشغيل Fi-Wi.
- **4**إذا كان متوقفًا عن التشغيل، فحدد تشغيل واضغط على O.

#### WPS

<span id="page-31-1"></span><span id="page-31-0"></span> إذا كان لديك موجه يتوفر فيه WPS ، فيمكنك الاتصال مباشرةً بالموجه بدون عملية مسح بحثًا عن الشبكات. إذا كان لديك أجهزة في الشبكة اللاسلكية تستخدم نظام تشفير أمان WEP ، فسيتعذّر عليك استخدام WPS.

 **- 1**اضغط على ، وحدد كل الإعدادات واضغط على OK.

 **- 2**حدد الاتصال اللاسلكي والشبكات واضغط على ) يمين) للدخول إلى القائمة.

 **- 3**حدد سلكي أو Fi-Wi < الاتصال بالشبكة.

 **- 4**حدد WPS.

 **- 5** انتقل إلى الموجه، اضغط على زر WPSوعُد إلى التلفزيون في غضون دقيقتين.

 **- 6**حدد اتصال لإنشاء الاتصال.

 **- 7**عند نجاح الاتصال، تظهر رسالة لإعلامك بذلك.

#### PIN رمز مع WPS

 إذا كان لديك موجه يتوفر فيه WPS مع رمز PIN ، فيمكنك الاتصال مباشرةً بالموجه بدون عملية مسح بحثًا عن الشبكات. إذا كان لديك أجهزة في الشبكة اللاسلكية تستخدم نظام تشفير أمان WEP ، فسيتعذّر عليك استخدام WPS.

 **- 1**اضغط على ، وحدد كل الإعدادات واضغط على OK.

 **- 2**حدد الاتصال اللاسلكي والشبكات واضغط على ) يمين) للدخول إلى القائمة.

 **- 3**حدد سلكي أو Fi-Wi < الاتصال بالشبكة.

 **- 4**حدد WPS مع رمز PIN.

 **- 5** اكتب رمز PIN المؤلف من 8 أرقام والذي يظهر على الشاشة وأدخله في برنامج الموجه على جهاز الكمبيوتر الشخصي. راجع دليل الموجه لمعرفة أين يجب إدخال رمز PINفي برنامج الموجه.

 **- 6**حدد اتصال لإنشاء الاتصال.

 **- 7**عند نجاح الاتصال، تظهر رسالة لإعلامك بذلك.

#### المشاكل

الشبكة اللاسلكية مشوهة أو لم يتم العثور عليها

 • قد تؤثر أفران المايكروويف أو أجهزة الهاتف التي تعمل بتقنية Dect أو أجهزة b802.11 Fi-Wi/ g/ nالأخرى الموجودة في الجوار في عمل الشبكة اللاسلكية.

• تأكد من أن جدران الحماية في الشبكة تسمح بالوصول إلى الاتصال اللاسلكي للتلفزيون.

• إذا تعذّر عمل الشبكة اللاسلكية بطريقة صحيحة في المنزل، فحاول تثبيت شبكة سلكية.

تعذّر عمل إنترنت

• إذا كانت التوصيلة بالموجه صحيحة، فتحقق من توصيلة الموجه بإنترنت.

اتصال الكمبيوتر وإنترنت بطيئان

• راجع دليل المستخدم المرفق بالموجه اللاسلكي للحصول على معلومات عن النطاق الداخلي وسرعة النقل والعوامل الأخرى المؤثرة في جودة الإشارة.

> • استخدم اتصال إنترنت عالي السرعة (نطاق ترددي عريض) للموجه. **DHCP**

 • إذا فشل الاتصال، يمكنك التحقق من إعداد DHCP) بروتوكول تكوين المضيف الديناميكي) للموجه. يتعيّن تشغيل DHCP.

#### الاتصال السلكي

#### ما الذي تحتاج إليه

لتوصيل التلفزيون بالإنترنت، أنت بحاجة إلى موجه شبكة مزود باتصال بالإنترنت. استخدم اتصال إنترنت عالي السرعة (نطاق ترددي عريض).

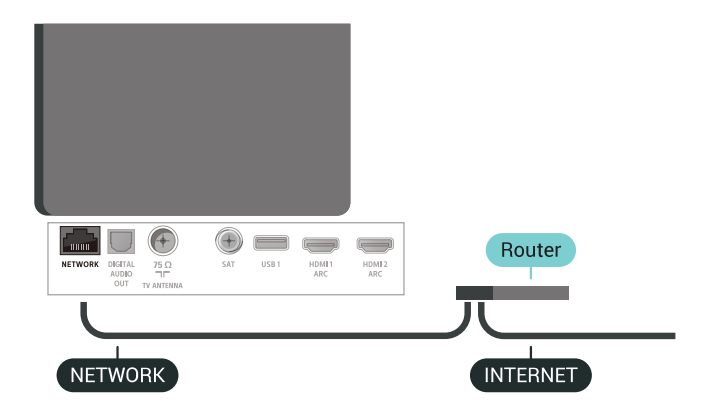

#### إنشاء الاتصال

لإنشاء اتصال سلكي $\mathbb I$ 

- **1**وصّل الموجه بالتلفزيون بواسطة كبل الشبكة (كابل إيثيرنت\*\*).
	- **2**تأكد من تشغيل الموجه.
	- **3**اضغط على ، وحدد كل الإعدادات واضغط على OK.

 **- 4**حدد الاتصال اللاسلكي والشبكات واضغط على ) يمين) للدخول إلى القائمة.

- **5**حدد سلكي أو Fi-Wi < الاتصال بالشبكة.
- **6**حدد سلكي. سيبحث التلفزيون باستمرار عن اتصال الشبكة.
	- **7** عند نجاح الاتصال، تظهر رسالة لإعلامك بذلك.

 إذا فشل الاتصال، يمكنك التحقق من إعداد DHCP للموجه. يتعيّن تشغيل DHCP.

\*\*للالتزام بأنظمة EMC ، استخدم كبل إيثيرنت E5 .Cat FTPمدرّع.

#### إعدادات الشبكة

#### عرض إعدادات الشبكة

 يمكنك عرض كل إعدادات الشبكة الحالية هنا. عنوان IP وعنوان MACوقوة الإشارة والسرعة وأسلوب التشفير وغير ذلك.

لعرض إعدادات الشبكة الحالية..

- **1**اضغط على ، وحدد كل الإعدادات واضغط على OK.
- **2**حدد الاتصال اللاسلكي والشبكات واضغط على ) يمين) للدخول إلى

#### القائمة.

- **3**حدد سلكي أو Fi-Wi < عرض إعدادات الشبكة.
- **4**اضغط على ) يسار) بشكلٍ متكرر إذا لزم الأمر، لإغلاق القائمة.

#### تكوين الشبكة

 إذا كنت من المستخدمين المتقدمين وتريد تثبيت شبكتك مع عنوان IPثابت، فيمكنك تعيين التلفزيون إلى عنوان IPثابت.

لتعيين التلفزيون إلى عنوان IPثابت...

 **- 1**اضغط على ، وحدد كل الإعدادات واضغط على OK.

 **- 2**حدد الاتصال اللاسلكي والشبكات واضغط على ) يمين) للدخول إلى القائمة.

- **3**حدد سلكي أو Fi-Wi < تكوين الشبكة واضغط على OK.
- **4**حدد IPثابت واضغط على OK لتمكين تكوين IPثابت.
	- **5**حدد تكوين IPثابت وقم بتكوين الاتصال.
- **6** يمكنك تعيين رقم لعنوان IP أو قناع الشبكة أو العبّارة أو 1 DNS أو .DNS 2
	- **7**اضغط على ) يسار) بشكلٍ متكرر إذا لزم الأمر، لإغلاق القائمة.

#### (WoWLAN) Fi-Wi بواسطة التشغيل

يمكنك تشغيل هذا التلفزيون من هاتفك الذكي أو من الكمبيوتر اللوحي إذا كان التلفزيون في وضع الاستعداد. يجب تشغيل الإعداد التشغيل مع Fi-Wi .)WoWLAN (

لتشغيل WoWLAN…

- **1**اضغط على ، وحدد كل الإعدادات واضغط على OK.
- **2**حدد الاتصال اللاسلكي والشبكات واضغط على ) يمين) للدخول إلى القائمة.
- **3**حدد سلكي أو Fi-Wi < التشغيل بواسطة Fi-Wi ) WoWLAN(.  **- 4**حدد تشغيل.
	- **5**اضغط على ) يسار) بشكلٍ متكرر إذا لزم الأمر، لإغلاق القائمة.

تشغيل اتصال Wi-Fi

يمكنك تشغيل اتصال Fi-Wiأو إيقاف تشغيله على التلفزيون لديك.

… Wi-Fi لتشغيل

- **1**اضغط على ، وحدد كل الإعدادات واضغط على OK.
- **2**حدد الاتصال اللاسلكي والشبكات واضغط على ) يمين) للدخول إلى القائمة.
	- **3**حدد سلكي أو Fi-Wi < تشغي/لإيقاف تشغيل Fi-Wi.
		- **4**حدد تشغيل.
	- **5**اضغط على ) يسار) بشكلٍ متكرر إذا لزم الأمر، لإغلاق القائمة.

عارض الوسائط الرقمية - DMR

إذا تعذّر تشغيل ملفات الوسائط على التلفزيون، فتأكد من تشغيل عارض الوسائط الرقمية. يكون عارض الوسائط الرقمية قيد التشغيل، كإعداد مصنع.

لتشغيل DMR…

 **- 1**اضغط على ، وحدد كل الإعدادات واضغط على OK.

 **- 2**حدد الاتصال اللاسلكي والشبكات واضغط على ) يمين) للدخول إلى القائمة.

- **3**حدد سلكي أو Fi-Wi < عارض الوسائط الرقمية DMR.
	- **4**حدد تشغيل.
- **5**اضغط على ) يسار) بشكلٍ متكرر إذا لزم الأمر، لإغلاق القائمة.

#### Wi-Fi Smart Screen

 لمشاهدة القنوات التلفزيونية الرقمية على هاتفك الذكي أو الكمبيوتر اللوحي Wi-Fi Smart تشغيل يجب ، Philips من TV Remote App بواسطة Screen. قد لا تتوفر بعض القنوات المشفرة على الجهاز المحمول.

.Wi-Fi Smart Screen.. لتشغيل

 **- 1**اضغط على ، وحدد كل الإعدادات واضغط على OK.

 **- 2**حدد الاتصال اللاسلكي والشبكات واضغط على ) يمين) للدخول إلى القائمة.

- .Wi-Fi Smart Screen < Wi-Fi أو سلكي حدد**3** 
	- **4**حدد تشغيل.
- **5**اضغط على ) يسار) بشكلٍ متكرر إذا لزم الأمر، لإغلاق القائمة.

اسم شبكة التلفزيون

عند توفر أكثر من جهاز تلفزيون واحد على الشبكة المنزلية، يمكنك منح التلفزيون اسمًا فريدًا.

لتغيير اسم التلفزيون $\mathbb I$ 

 **- 1**اضغط على ، وحدد كل الإعدادات واضغط على OK.

 **- 2**حدد الاتصال اللاسلكي والشبكات واضغط على ) يمين) للدخول إلى القائمة.

- **3**حدد سلكي أو Fi-Wi < اسم شبكة التلفزيون.
- **4**أدخل الاسم بواسطة لوحة مفاتيح جهاز التحكم عن بُعد.
	- **5**للإنهاء، حدد .
- **6**اضغط على ) يسار) بشكلٍ متكرر إذا لزم الأمر، لإغلاق القائمة.

مسح ذاكرة إنترنت

 باستخدام مسح ذاكرة إنترنت، تقوم بمسح إعدادات تسجيل خادم Philips وإعدادات التصنيف الأبوي، وعمليات تسجيل الدخول إلى تطبيق متجر الفيديو، وكل مفضلات معرض التطبيقات من Philips ، والعلامات المرجعية للإنترنت، والمحفوظات. يمكن أيضًا لتطبيقات MHEGالتفاعلية أن تحفظ ما يُعرف باسم & quot;ملفات تعريف الارتباط& quot ;في تلفزيونك. وسوف يتم مسح هذه الملفات أيضًا.

لوسح ذاكرة إنترنت]

 **- 1**اضغط على ، وحدد كل الإعدادات واضغط على OK.

 **- 2**حدد الاتصال اللاسلكي والشبكات واضغط على ) يمين) للدخول إلى القائمة.

- **3**حدد سلكي أو Fi-Wi < مسح ذاكرة إنترنت.
	- **4**حدد OK للتأكيد.
- **5**اضغط على ) يسار) بشكلٍ متكرر إذا لزم الأمر، لإغلاق القائمة.

#### مشاركة الملفات

 بإمكان التلفزيون الاتصال بالأجهزة الأخرى الموجودة على شبكتك اللاسلكية، كالكمبيوتر أو الهاتف الذكي, ويمكنك استخدام كمبيوتر يعمل بنظام .Apple OS X أو Microsoft Windows التشغيل

 على هذا التلفزيون، يمكنك فتح الصور والموسيقى ومقاطع الفيديو المخزّنة على الكمبيوتر لديك. استخدم أيًّا من أحدث برامج خوادم الوسائط المعتمدة من DLNA.

### 7.2

# حساب Google

#### تسجيل الدخول

 للاستفادة من القدرات الكاملة لمنصة TV Android من Philips ، يمكنك تسجيل الدخول إلى Google باستخدام حساب Googleالتابع لك.

 من خلال تسجيل الدخول، ستتمكّن من تشغيل الألعاب المفضلة لديك عبر الهاتف والكمبيوتر اللوحي والتلفزيون. وستحصل أيضًا على توصيات فيديو وموسيقى مخصصة على شاشة التلفزيون الرئيسية، بالإضافة إلى إمكانية الوصول إلى YouTube Play Googleوتطبيقات أخرى.

#### تسجيل الدخول

 استخدم حساب Google لتسجيل الدخول إلى Google على التلفزيون التابع لك. يتألف حساب Google من عنوان بريد إلكتروني وكلمة مرور. إذا لم يكن لديك حساب Googleبعد، فاستخدم الكمبيوتر أو الكمبيوتر اللوحي لإنشاء حساب ( com.google.accounts( . لتشغيل الألعاب باستخدام Play Google ، تحتاج إلى ملف تعريف Google تقم لم إذا . + بتسجيل الدخول أثناء التثبيت الأولي للتلفزيون، فيمكنك تسجيل الدخول في وقتٍ لاحق.

لتسجيل الدخول بعد تثبيت التلفزيون...

- **1**اضغط على ، وحدد كل الإعدادات واضغط على OK.
	- **2**حدد إعدادات Androidواضغط على OK.
- **3**اضغط على ) أسفل) وحدد شخصي > إضافة حساب واضغط على OK.
	- **4**اضغط على OK على IN SIGN.

 **- 5** باستخدام لوحة مفاتيح جهاز التحكم عن بُعد، أدخل عنوان البريد الإلكتروني واضغط على مفتاح OK الصغير على يمين لوحة المفاتيح.

 **- 6** أدخل كلمة المرور واضغط على مفتاح OKالصغير نفسه لتسجيل الدخول.  **- 7**اضغط على ) يسار) بشكلٍ متكرر إذا لزم الأمر، لإغلاق القائمة.

 إذا كنت ترغب في تسجيل الدخول باستخدام حساب Googleآخر، فقم بتسجيل الخروج أولاً ثم سجّل دخولك باستخدام الحساب الآخر.

#### إعدادات Android

 يمكنك تعيين أو عرض عدّة إعدادات أو معلومات خاصة بـ Android . يمكنك العثور على قائمة بالتطبيقات المثبتة على التلفزيون ومساحة التخزين التي تحتاجها. يمكنك تعيين اللغة التي ترغب في استخدامها مع البحث الصوتي. يمكنك تكوين لوحة المفاتيح التي تظهر على الشاشة أو السماح للتطبيقات باستخدام موقعك. استكشف إعدادات Androidالمختلفة. يمكنك الانتقال

إلى [com.google.support.www](http://www.support.google.com/androidtv)[/](http://www.support.google.com/androidtv) [androidtv](http://www.support.google.com/androidtv) للحصول على مزيد من المعلومات حول هذه الإعدادات.

لفتح هذه الإعدادات...

- **1**اضغط على ، وحدد كل الإعدادات واضغط على OK.
	- **2**حدد إعدادات Android.
	- **3** استكشف إعدادات Androidالمختلفة.
	- **4**اضغط على BACK عند الحاجة لإغلاق القائمة.

7.3

### <span id="page-33-1"></span><span id="page-33-0"></span>معرض التطبيقات من Philips

### تطبيقات Philips

 قم بتوصيل التلفزيون بالإنترنت لتستمتع بالتطبيقات التي حددتها Philips. تم إنشاء تطبيقات معرض التطبيقات من Philips خصيصًا للتلفزيون. يمكن تنزيل تطبيقات معرض التطبيقات وتثبيتها مجانًا.

 قد تختلف مجموعة التطبيقات المتوفّرة في معرض التطبيقات من Philips بحسب البلد أو المنطقة.

تم تثبيت بعض تطبيقات معرض التطبيقات مسبقًا على التلفزيون التابع لك. لتثبيت تطبيقات أخرى من معرض التطبيقات، ستتم مطالبتك بالموافقة على شروط الاستخدام. يمكنك تعيين إعدادات الخصوصية وفقًا لتفضيلاتك.

لتثبيت تطبيق من معرض التطبيقات...

 **- 1**اضغط على HOME.

 **- 2**مرر لأسفل وحدد مجموعة Philips < معرض التطبيقات واضغط على OK.

 **- 3**حدد رمز تطبيق واضغط على OK.

 **- 4**حدد تثبيت واضغط على OK.

#### أحكام الاستخدام

 لتثبيت تطبيقات معرض التطبيقات من Philips واستخدامها، يجب الموافقة على شروط الاستخدام. إذا لم توافق على هذه الشروط أثناء التثبيت الأولي للتلفزيون، فيمكنك الموافقة عليها في وقتٍ لاحق. ستتوفر بعض التطبيقات فور موافقتك على شروط الاستخدام ويمكنك تصفح معرض التطبيقات من Philips لتثبيت تطبيقات أخرى.

للموافقة على شروط الاستخدام بعد تثبيت التلفزيون...

 **- 1**اضغط على HOME وحدد مجموعة Philips < معرض التطبيقات واضغط على OK لفتح معرض التطبيقات.

 **- 2**يمكنك تحديد شروط الاستخدام، ثم الضغط على OK للقراءة.

 **- 3** حددقبول واضغط على OK. لا يمكنك التراجع عن هذه الموافقة.

 **- 4**اضغط على BACK لإغلاق القائمة.

#### إعدادات الخصوصية

 يمكنك تعيين بعض إعدادات الخصوصية لتطبيقات معرض التطبيقات من Philips .

• يمكنك السماح بإرسال الإحصائيات الفنية إلى Philips.

• يمكنك السماح بالتوصيات الشخصية.

• يمكنك السماح بملفات تعريف الارتباط.

• يمكنك تشغيل قفل الأطفال للتطبيقات المصنفة 18 عامًا وما فوق.

لتعيين إعدادات الخصوصية لمعرض التطبيقات من ..Philips.

 **- 1**اضغط على HOME وحدد مجموعة Philips < معرض التطبيقات واضغط على OK لفتح معرض التطبيقات.

 **- 2**يمكنك تحديد سياسة الخصوصية، ثم الضغط على OK.

 **- 3**حدد كل إعداد واضغط على OK لإتاحته أو رفضه. يمكنك قراءة المزيد حول كل إعداد بالتفصيل.

 **- 4**اضغط على BACK لإغلاق القائمة.

### 7.4 إعدادات Android

 يمكنك تعيين أو عرض عدّة إعدادات أو معلومات خاصة بـ Android . يمكنك العثور على قائمة بالتطبيقات المثبتة على التلفزيون ومساحة التخزين التي تحتاجها. يمكنك تعيين اللغة التي ترغب في استخدامها مع البحث الصوتي. يمكنك تكوين لوحة المفاتيح التي تظهر على الشاشة أو السماح للتطبيقات باستخدام موقعك. استكشف إعدادات Androidالمختلفة. يمكنك الانتقال

إلى [com.google.support.www](http://www.support.google.com/androidtv)[/](http://www.support.google.com/androidtv) [androidtv](http://www.support.google.com/androidtv) للحصول على مزيد من المعلومات حول هذه الإعدادات.

لفتح هذه الإعدادات...

- **1**اضغط على ، وحدد كل الإعدادات واضغط على OK.
	- **2**حدد إعدادات Android.
	- **3** استكشف إعدادات Androidالمختلفة.
	- **4**اضغط على BACK عند الحاجة لإغلاق القائمة.

#### 7.5

### القائمة الرئيسية

#### حول القائمة الرئيسية

<span id="page-34-1"></span> للاستمتاع إلى أقصى حد بفوائد تلفزيون Android، اعمد إلى توصيل التلفزيون بالإنترنت.

 تمامًا مثل الهاتف الذكي أو الكمبيوتر اللوحي من Android، فإن القائمة الرئيسية هي مركز التلفزيون. من القائمة الرئيسية يمكنك بدء تشغيل أي تطبيق أو التبديل إلى قناة تلفزيونية أو استئجار فيلم أو فتح موقع ويب أو التبديل إلى جهاز متصل معين. قد تحتوي القائمة الرئيسية على عناصر مختلفة بحسب إعداد التلفزيون وبلدك.

تم تنظيم القائمة الرئيسية في شكل صفوف..

#### التوصيات

يقترح الصف الأول مقاطع الفيديو الرائجة أو مقاطع الفيديو الموسيقية أو أبرز مقاطع الفيديو على الإنترنت. يمكنك تعيين إعدادات الخصوصية في شروط الاستخدام للسماح بالاقتراحات بناءً على عاداتك الشخصية في المشاهدة.

#### Philips مجموعة

يتضمّن هذا الصف اقتراحات من التطبيقات.

#### التطبيقات

 يتضمّن صف التطبيقات كل التطبيقات التي تأتي مع التلفزيون والتطبيقات التي تنزّلها شخصيًا من متجر Play Google. ستجد في هذا الصف أيضًا التطبيقات الخاصة بالتلفزيون، مثل TV Watchو المصادرو الوسائط وغيرها. ستظهر التطبيقات التي شغّلتها حديثًا في جهة الصف الأمامية.

#### الألعاب

من هنا، يمكنك تشغيل لعبة على التلفزيون. إذا نزّلت لعبة، ستظهر في هذا الصف.

#### الإعدادات

<span id="page-34-0"></span>من هنا، يمكنك فتج مجموعة من الإعدادات. ولكن للعثور على كل الإعدادات، اضغط على �� وحددكل الإعدادات. يوكنك أيضًا فتح التعليمات هنا.

androidtv /www.support.google.com الجع أيضًا

#### فتح القائمة الرئيسية

لفتح القائمة الرئيسية وفتح عنصر...

- **1**اضغط على HOME.
- **2**حدد عنصرًا واضغط على OK لفتحه أو تشغيله.
- **3**اضغط على BACKلإغلاق القائمة الرئيسية بدون تشغيل أي عنصر.

#### البحث والبحث الصوتي

 يمكنك البحث عن مقاطع الفيديو أو الموسيقى أو أي شيء آخر على الإنترنت باستخدام الرمز في القائمة الرئيسية. يمكنك استخدام التحدث أو كتابة ما تبحث عنه.

#### ملف التعريف المقيد

 يمكنك تقييد استخدام تطبيقات معينة عن طريق تحويل التلفزيون إلى ملف تعريف مقيد. سيسمح ملف التعريف المقيد هذا باستخدام التطبيقات التي قمت بتحديدها فقط. يمكنك الخروج من ملف التعريف هذا باستخدام رمز PIN.

بتحويل التلفزيون إلى ملف تعريف مقيد، لا يمكنك...

• العثور على التطبيقات التي تم تمييزها على أنها غير مسموح بها أو فتحها • الوصول إلى متجر Play Google

Google Play أو TV ;amp &Google Play Movies من الشراء • Games

• استخدام تطبيقات جهات خارجية لا تستخدم تسجيل الدخول إلى Google

بتحويل التلفزيون إلى ملف تعريف مقيد، يمكنك...

 $\mathbb G$ oogle Play Movies شاهده محتوى قد تم تأجيره أو شراؤه من TV ;amp &

• تشغيل ألعاب قد تم شراؤها وتثبيتها من Games Play Google

 • الوصول إلى الإعدادات التالية: شبكة Fi-Wiوالكلام وإمكانية الوصول • إضافة ملحقات Bluetooth

 سيبقى حساب Google على التلفزيون قيد تسجيل الدخول. ولا يؤدي استخدام ملف تعريف مقيد إلى تغيير حساب Google.
# التطبيقات

#### 8.1

8

## حول التطبيق

يمكنك العثور على كل التطبيقات المثبتة في قسم $\blacksquare^\sharp$  التطبيقات بالقائمة الرئيسية.

 وتمامًا مثل التطبيقات على الهاتف الذكي أو الكمبيوتر اللوحي، توفر التطبيقات الموجودة على التلفزيون وظائف محددة لتجربة تلفزيون غنية. التطبيقات مثل YouTubeأو الألعاب أو متاجر الفيديو أو توقع أحوال الطقس (من بين غيرها). يمكنك استخدام تطبيق الإنترنت لتصفح الإنترنت.

يمكن الحصول على التطبيقات من معرض التطبيقات من Philips أو متجر Play Google™ . لتتمكّن من البدء، تم تثبيت بعض التطبيقات العملية مسبقًا على التلفزيون.

 لتثبيت التطبيقات من معرض التطبيقات من Philips أو متجر Google Play ، يجب أن يكون التلفزيون متصلاً بالإنترنت. يتعيّن عليك الموافقة على شروط الاستخدام لتتمكّن من استخدام التطبيقات من معرض التطبيقات. يجب تسجيل الدخول باستخدام حساب Google لاستخدام تطبيقات Google .Google Play ومتجر Play

## 8.2 Google Play

#### الأفلام والتلفزيون

 أفلام تأجير يمكنك ،TV ;amp &Movies Google Play باستخدام وبرامج تلفزيونية أو شراؤها لمشاهدتها على التلفزيون.

#### ما الذي تحتاج إليه

• يجب أن يكون التلفزيون متصلاً بالإنترنت

• يجب تسجيل الدخول باستخدام حساب Googleعلى التلفزيون

• أضِف بطاقة ائتمان إلى حساب Google لشراء الأفلام والبرامج التلفزيونية

 $\mathbb{I}$ لتأجير أو شراء فيلم أو برنامج تلفزيوني

- **1**اضغط على HOME.
- **2** مرر لأسفل وحدد التطبيقات > Movies Play Google
	- .OK على واضغط TV ;amp &
	- **3** حدد فيلم أو برنامج تلفزيوني واضغط على OK.

 **- 4** حدد عملية الشراء التي تريدها واضغط على OK . سيتم إرشادك عبر إجراءات الشراء.

لمشاهدة فيلم أو برنامج تلفزيوني تم شراؤه أو تأجيره...

 **- 1**اضغط على HOME.

- **2** مرر لأسفل وحدد التطبيقات > Movies Play Google
	- .OK على واضغط TV ;amp &

 **- 3**حدد الفيلم أو البرنامج التلفزيوني من مكتبتك في التطبيق، وحدد العنوان، واضغط على OK.

- 4يمكنك استخدام المفاتيح ■ (إيقاف)، أو II (إيقاف مؤقت)، أو **>>** (إرجاع)، أو ♦♦ (تقديم إلى الأمام) على جهاز التحكم عن بُعد.

 **- 5** لإيقاف تطبيق Movies &amp ;TV، اضغط على BACKبشكل متكرر أو اضغط على EXIT.

إنّ بعض منتجات وميزات Play Googleغير متوفرة في كل البلدان.

 احصل على المزيد من المعلومات androidtv /support.google.com على

#### الموسيقى

 باستخدام Music Play Google، يمكنك تشغيل الموسيقى المفضلة لديك على التلفزيون.

 باستخدام Music Play Google ، يمكنك شراء موسيقى جديدة على الكمبيوتر أو الجهاز المحمول لديك. أو من على التلفزيون، يمكنك التسجيل لـ All Access ، وهو اشتراك Music Play Google. أو بدلاً من ذلك، يمكنك تشغيل الموسيقى التي تملكها والمخزّنة على الكمبيوتر.

#### ما الذي تحتاج إليه

- يجب أن يكون التلفزيون متصلاً بالإنترنت
- يجب تسجيل الدخول باستخدام حساب Googleعلى التلفزيون
- أضِف بطاقة ائتمان إلى حساب Google لأخذ اشتراك موسيقى

.Google Play Music.. تشغيل لبدء

 **- 1**اضغط على HOME.

 **- 2** مرر لأسفل وحدد التطبيقات > Music Play Google واضغط على .OK

 **- 3**حدد الموسيقى التي تريدها واضغط على OK.

 **- 4**لإيقاف تطبيق الموسيقى، اضغط على BACKبشكل متكرر أو اضغط .EXIT على

إنّ بعض منتجات وميزات Play Googleغير متوفرة في كل البلدان.

 احصل على المزيد من المعلومات androidtv /support.google.com على

#### الألعاب

 باستخدام Games Play Google، يمكنك تشغيل الألعاب على التلفزيون أثناء الاتصال بالإنترنت أو بدون اتصال.

يمكنك مشاهدة ما يلعبه أصدقاؤك حاليًا أو يمكنك الانضمام إلى اللعبة والمنافسة. يمكنك تتبع إنجازاتك أو البدء من حيث توقفت.

#### ما الذي تحتاج إليه

- يجب أن يكون التلفزيون متصلاً بالإنترنت
- يجب تسجيل الدخول باستخدام حساب Googleعلى التلفزيون
- أضِف بطاقة ائتمان إلى حساب Google لشراء ألعاب جديدة

 ابدأ بتشغيل تطبيق Games Play Googleلتحديد تطبيقات ألعاب جديدة وتثبيتها على التلفزيون. إنّ بعض هذه الألعاب مجانية. تظهر رسالة في حال كانت هناك لعبة معيّنة تحتاج إلى ذراع ألعاب للّعب.

لبدء تشغيل Game Play Googleأو إيقاف تشغيله...

 **- 1**اضغط على HOME.

 **- 2** مرر لأسفل وحدد التطبيقات > Games Play Google واضغط على OK.

- **3** حدد لعبة لتشغيلها أو حدد لعبة جديدة للتثبيت واضغط على OK.
- **4**عند الانتهاء، اضغط على BACKبشكل متكرر أو اضغط على
- EXIT أو أوقف تشغيل التطبيق باستخدام زر الخروج/الإيقاف المخصص.

ستظهر الألعاب التي تقوم بتثبيتها في صف ألعاببالقائمة الرئيسية

إنّ بعض منتجات وميزات Play Googleغير متوفرة في كل البلدان.

 احصل على المزيد من المعلومات androidtv /support.google.com على

## Play Google متجر

 من متجر Play Google، يمكنك تنزيل تطبيقات جديدة وتثبيتها. إنّ بعض التطبيقات مجانية.

ما الذي تحتاج إليه

• يجب أن يكون التلفزيون متصلاً بالإنترنت

 • يجب تسجيل الدخول باستخدام حساب Googleعلى التلفزيون • أضِف بطاقة ائتمان إلى حساب Google لشراء تطبيقات

لتثبيت تطبيق جديداً

```
 - 1اضغط على  HOME.
```
 **- 2** مرر لأسفل وحدد التطبيقات > متجر Play Google واضغط على .OK

 **- 3** حدد التطبيق الذي تريد تثبيته واضغط على OK.

 **- 4** لإغلاق متجر Play Google، اضغط على BACKبشكل متكرر أو اضغط على EXIT.

أدوات الرقابة الأبوية

 في متجر Play Google ، يمكنك إخفاء التطبيقات وفقًا لنضج المستخدمين/المشترين. تحتاج إلى إدخال رمز PINلتحديد مستوى النضج أو تغييره.

لتعيين المراقبة الأبوية...

 **- 1**اضغط على HOME.

 **- 2**مرر لأسفل وحدد التطبيقات > متجر Play Google واضغط على OK.

 **- 3**حدد إعدادات > الرقابة الأبوية.

- **4**حدد مستوى النضج الذي تريده.
	- **5** أدخل رمز PINعند الطلب.

 **- 6**لإغلاق متجر Play Google، اضغط على BACKبشكل متكرر أو اضغط على EXIT.

إنّ بعض منتجات وميزات Play Googleغير متوفرة في كل البلدان.

 احصل على المزيد من المعلومات androidtv /support.google.com على

#### المدفوعات

 للدفع على Play Google على التلفزيون، يجب إضافة نموذج دفع - بطاقة ائتمان (خارج الولايات المتحدة) - لحساب Google. عند شراء فيلم أو برنامج تلفزيوني، سيتم خصم المبلغ من بطاقة الائتمان هذه.

لإضافة بطاقة ائتمان ...

 **- 1** على الكمبيوتر الخاص بك، انتقل إلى com.google.accounts وقم بتسجيل الدخول باستخدام حساب Google الذي ستستخدمه مع Google Playعلى التلفزيون.

> **- 2** انتقل إلى com.google.wallet لإضافة بطاقة إلى حساب .Google

> > **- 3**أدخل بيانات بطاقة الائتمان ووافق على الأحكام والشروط.

#### 8.3

## بدء تشغيل تطبيق أو إيقاف تشغيله

يمكنك بدء تشغيل تطبيق من القائمة الرئيسية.

لبدء تشغيل تطبيق.

 **- 1**اضغط على HOME.

 **- 2** مرر لأسفل إلى التطبيقات وحدد التطبيق الذي تريده واضغط على OK.

 **- 3**لإيقاف تشغيل تطبيق، اضغط على BACKأو اضغط على

EXIT أو قم بإيقاف التطبيق باستخدام زر خروج/إيقاف المخصص.

8.4

## قفل التطبيقات

#### حول أقفال التطبيقات

يمكنك قفل التطبيقات غير المناسبة للأطفال. يمكنك قفل التطبيقات المصنّفة 18 عامًا وما فوق من معرض التطبيقات أو إعداد ملف تعريف مقيد في القائمة الرئيسية.

18 وما فوق

 سيطالب قفل التطبيق المصنّف 18 عامًا وما فوق بإدخال رمز PIN عند محاولة بدء تشغيل تطبيق مصنّف 18 عامًا وما فوق. إنّ هذا القفل صالح فقط للتطبيقات المصنّفة 18 عامًا وما فوق من معرض التطبيقات من Philips.

ملف التعريف المقيد

 يمكنك إعداد ملف تعريف مقيد للقائمة الرئيسية حيث تتوفر التطبيقات التي تسمح بها فقط. تحتاج إلى إدخال رمز PINللإعداد وتشغيل ملف التعريف المقيد.

متجر - Play Googleالنضج

 في متجر Play Google ، يمكنك إخفاء التطبيقات وفقًا لنضج المستخدمين/المشترين. تحتاج إلى إدخال رمز PINلتحديد أو تغيير مستوى النضج. سيحدد مستوى النضج التطبيقات المتوفرة للتثبيت.

للحصول على مزيد من المعلومات، في التعليمات، حدد الكلمات الرئيسية وابحث عن متجر Play Google.

### قفل التطبيقات المصنفة 18 عامًا وما فوق

 يمكنك قفل التطبيقات المصنفة 18 عامًا وما فوق من معرض التطبيقات من Philips . يتحكم هذا الإعداد في إعداد التصنيف 18 عامًا وما فوق في إعدادات الخصوصية الخاصة بمعرض التطبيقات من Philips.

لقفل التطبيقات المصنفة 18 عامًا وما فوق...

- **1**اضغط على ، وحدد كل الإعدادات واضغط على OK.
	- **2**حدد قفل الأطفال، ثم حدد قفل التطبيق.
		- **3**حدد تشغيل.
- **4**اضغط على ) يسار) بشكلٍ متكرر إذا لزم الأمر لإغلاق القائمة.

### ملف التعريف المقيد

#### حول ملف التعريف المقيد

 يمكنك تقييد استخدام تطبيقات معينة عن طريق تبديل التلفزيون إلى ملف تعريف مقيد. ستعرض القائمة الرئيسية التطبيقات التي سمحت بها فقط. تحتاج إلى إدخال رمز PINللخروج من ملف التعريف المقيد.

بتحويل التلفزيون إلى ملف تعريف مقيد، لا يمكنك...

• العثور على التطبيقات التي تم تمييزها على أنها غير مسموح بها أو فتحها • الوصول إلى متجر Play Google

Google Play أو TV ;amp &Google Play Movies من الشراء • Games

• استخدام تطبيقات جهات خارجية لا تستخدم تسجيل الدخول إلى Google

بتحويل التلفزيون إلى ملف تعريف مقيد، يمكنك...

 • مشاهده محتوى قد تم تأجيره أو شراؤه من Movies Play Google TV ;amp &

• تشغيل ألعاب قد تم شراؤها وتثبيتها من Games Play Google

 • الوصول إلى الإعدادات التالية: شبكة Fi-Wiوالكلام وإمكانية الوصول • إضافة ملحقات Bluetooth

 سيبقى حساب Google على التلفزيون قيد تسجيل الدخول. ولا يؤدي استخدام ملف تعريف مقيد إلى تغيير حساب Google.

#### الإعداد

لإعداد ملف التعريف المقيد $\mathbb I$ 

- **1**اضغط على ، وحدد كل الإعدادات واضغط على OK.
	- **2**حدد إعدادات Androidواضغط على OK.
- **3**اضغط على ) أسفل) وحدد شخصي > أمان وقيود واضغط على OK.
	- **4** حددملف تعريف مقيد واضغط على OK.
		- **5**حدد إعدادات واضغط على OK.
	- **6** أدخل رمز PINباستخدام جهاز التحكم عن بُعد.
	- **7**حدد تطبيقات مسموح بها واضغط على OK.

 **- 8**في قائمة التطبيقات المتوفرة، حدد تطبيقًا واضغط على OK للسماح بهذا التطبيق أو عدم السماح به.

 **- 9**اضغط على BACK للرجوع خطوة واحدة أو اضغط

على EXIT لإغلاق القائمة.

يمكنك الآن إدخال ملف التعريف المقيد.

 باستخدام رمز PIN ، يمكنك تغيير رمز PINأو تعديل قائمة التطبيقات المسموح بها أو غير المسموح بها.

يُرجى إدخال

لإدخال (التبديل إلى) ملف التعريف المقيد...

- **1**اضغط على ، وحدد كل الإعدادات واضغط على OK.
	- **2**حدد إعدادات Androidواضغط على OK.
- **3**اضغط على ) أسفل) وحدد شخصي > أمان وقيود واضغط على OK.
	- **4** حددإدخال ملف تعريف مقيد واضغط على OK.
		- **5** أدخل رمز PINباستخدام جهاز التحكم عن بُعد.
	- **6**اضغط على BACK للرجوع خطوة واحدة أو اضغط

على EXIT لإغلاق القائمة.

يمكنك رؤية إدخال ملف تعريف مقيد في حالة ظهور رمز على الشاشة الرئيسية. مرر لأسفل إلى إعدادات ومرر إلى أقصى اليمين.

#### خروج

للخروج من ملف التعريف المقيد $\Box$ 

 **- 1**اضغط على HOME، ومرر لأسفل إلى إعدادات ثم مرر إلى أقصى اليمين.

- **2** حددملف تعريف مقيد واضغط على OK.
- **3** حددخروج من ملف التعريف المقيد واضغط على OK.
- **4** أدخل رمز PIN. سيخرج التلفزيون من ملف التعريف المقيد.

#### 8.5

## إدارة التطبيقات

 إذا قمت بإيقاف تشغيل تطبيقٍ ما وعدت إلى القائمة الرئيسية، فلا يتم إيقاف التطبيق في الواقع. يظل التطبيق قيد التشغيل في الخلفية ليكون متوفرًا في الحال عند بدئه مرة أخرى. للتشغيل بسرعة، تحتاج معظم التطبيقات إلى حفظ بعض البيانات في ذاكرة التخزين المؤقت للتلفزيون. قد يكون من الجيد إيقاف تطبيقٍ ما كليًا أو مسح بيانات ذاكرة التخزين المؤقت لتطبيقٍ معيّن لتحسين الأداء العام للتطبيقات والحفاظ على مساحةٍ كافية للاستخدام على TV Android. كذلك من الأفضل إزالة تثبيت التطبيقات التي لم تعد تستخدمها.

لفتح قائمة التطبيقات التي تم تنزيلها وتطبيقات النظام...

- **1**اضغط على ، وحدد كل الإعدادات واضغط على OK.
	- **2**حدد إعدادات Androidواضغط على OK.
	- **3** حددالجهاز > التطبيقات واضغط على OK .
- **4** حدد تطبيقًا واضغط على OK. إذا كان التطبيق لا يزال قيد التشغيل، فيمكنك إجباره على الإيقاف أو مسح بيانات ذاكرة التخزين المؤقت. يمكنك إزالة
	- تثبيت التطبيقات التي قمت بتنزيلها.
	- **5**اضغط على BACK للرجوع خطوة واحدة أو اضغط
		- على EXIT لإغلاق القائمة.

 إذا كنت تستخدم محرك القرص الثابت USB لتخزين التطبيقات، فيمكنك نقل التطبيق من محرك القرص الثابت USBإلى ذاكرة التلفزيون أو العكس.

#### 8.6

### التخزين

يمكنك رؤية مساحة التخزين -ذاكرة التخزين الداخلية - التي تستخدمها للتطبيقات ومقاطع الفيديو والموسيقى، إلخ. يمكنك رؤية المساحة الفارغة التي لا تزال متوفرة لتثبيت التطبيقات الجديدة. تحقق من التخزين في حال حصل أي بطء في تشغيل التطبيقات أو في حالة حدوث مشاكل في التطبيق.

لرؤية مساحة التخزين التي تستخدمها...

- **1**اضغط على ، وحدد كل الإعدادات واضغط على OK.
	- **2**حدد إعدادات Androidواضغط على OK.
- **3** حددالجهاز > التخزين وإعادة التعيين واضغط على OK .
	- **4**يمكنك عرض استخدام التخزين لذاكرة التلفزيون.
- **5**اضغط على BACK للرجوع خطوة واحدة أو اضغط
	- على EXIT لإغلاق القائمة.

#### محرك قرص ثابت USB

 إذا قمت بتوصيل محرك أقراص ثابت USB ، فيمكنك استخدام محرك الأقراص لتوسيع ذاكرة التلفزيون لتخزين المزيد من التطبيقات. سيحاول التلفزيون تخزين التطبيقات الجديدة على محرك الأقراص الثابت USB أولا.ً لا يُسمح بتخزين بعض التطبيقات على محرك أقراص ثابت USB.

#### تحرير مساحة التخزين

 عندما يعرض التلفزيون رسالة "مساحة التخزين منخفضة..."، يرجى الانتقال إلى HOME< إعدادات > إدارة التطبيقاتلتحرير مساحة التخزين من خلال إزالة بعض التطبيقات أو من خلال تخزين التطبيقات على وحدة تخزين خارجية.

# إنترنت

## 9.1

q

## بدء تصفّح الإنترنت

يمكنك تصفّح الإنترنت على التلفزيون. يمكنك عرض أي موقع إنترنت، إلا أنّ معظمها غير مُعَدّ لشاشة التلفزيون.

• لا تتوفر على التلفزيون بعض المكونات الإضافية (لعرض الصفحات أو مقاطع الفيديو مثلاً).

• لا يمكنك إرسال الملفات أو تنزيلها.

 • تظهر صفحات إنترنت بمقدار صفحة واحدة في كل مرة، ويتم العرض في ملء الشاشة.

لبدء تشغيل مستعرض الإنترنت $\mathbb I$ 

- **1**اضغط على HOME.
- **2**مرر لأسفل وحدد التطبيقات > إنترنت واضغط على OK.
	- **3**أدخل عنوان الإنترنت وحدد ، واضغط على OK.
- **4**لإغلاق الإنترنت، اضغط على HOME أو EXIT.

#### 9.2

## خيارات على الإنترنت

تتوفر بعض الخيارات الإضافية للإنترنت.

لفتح الخيارات الإضافية.

- **1**عند فتح موقع الويب، اضغط على OPTIONS.
	- **2**حدد أحد العناصر واضغط على OK.
- **3**اضغط على ) يسار) بشكلٍ متكرر إذا لزم الأمر لإغلاق القائمة.

إدخال العنوان

لإدخال عنوان إنترنت جديد.

إظهار المفضلة

لعرض الصفحات التي حددتها كمفضلة.

إعادة تحميل الصفحة

لتحميل صفحة الإنترنت مرة أخرى.

تكبير/تصغير الصفحة

استخدم شريط التمرير لتعيين نسبة التكبير/التصغير.

معلومات الأمان

لعرض مستوى أمان الصفحة الحالية.

تمييز كمفضلة

لتمييز الصفحة الحالية كمفضلة.

الترجمات

لتحديد الترجمات في حال توفرها.

# قائمة التلفزيون

 $10.1$ 

 $\overline{10}$ 

## حول قائمة التلفزيون

 إذا تعذّر على التلفزيون الاتصال بالإنترنت، فيمكنك استخدامقائمة التلفزيون كقائمة رئيسية.

في قائمة التلفزيون، ستجد كل وظائف التلفزيون.

 $\frac{1}{10.2}$ 

## فتح قائمة التلفزيون

لفتح قائمة التلفزيون وفتح عنصر...

- **1**اضغط على لفتح قائمة التلفزيون.
- **2**حدد عنصرًا واضغط على OK لفتحه أو تشغيله.
- **3**اضغط على BACKلإغلاق قائمة التلفزيون بدون تشغيل أي عنصر.

41

#### 11

## المصادر

#### 11.1

## التبديل إلى جهاز

 من قائمة المصادر، يمكنك التبديل إلى أي من الأجهزة المتصلة. يمكنك التبديل إلى موالف لمشاهدة التلفزيون أو فتح محتوى محرك أقراص محمول USB متصل أو رؤية التسجيلات التي قمت بها على محرك أقراص محمول USB متصل. يمكنك التبديل إلى الأجهزة المتصلة لمشاهدة برامجها، أو جهاز استقبال رقمي أو مشغّل أقراص ray-Blu .

للتبديل إلى جماز متصل $\mathbb I$ 

 **- 1**اضغط على SOURCES لفتح قائمة المصادر.

 **- 2** حدد أحد العناصر في قائمة المصدر واضغط على OK. سيعرض التلفزيون برنامج أو محتوى الجهاز.

 **- 3**اضغط على SOURCES مرة أخرى لإغلاق القائمة.

تشغيل بكبسة زر واحدة

عند وجود التلفزيون في وضع الاستعداد، يمكنك تشغيل مشغّل أقراص باستخدام جهاز التحكم عن بعد الخاص بالتلفزيون.

لتشغيل مشغّل الأقراص والتلفزيون من وضع الاستعداد وبدء تشغيل الموسيقى فورًا، اضغط على ) تشغيل) على جهاز التحكم عن بُعد للتلفزيون. يجب توصيل الجهاز باستخدام كبل HDMI كما ويجب أن تكون وظيفة CEC HDMIعلى التلفزيون والجهاز قيد التشغيل.

## 11.2 خيارات لإدخال التلفزيون

تقدم بعض أجهزة إدخال التلفزيون إعدادات خاصة.

لتعيين خيارات إدخال تلفزيون محددا

 **- 1**اضغط على SOURCES.

 **- 2**حدد إدخال التلفزيون في القائمة واضغط على OK.

 **- 3**اضغط على OPTIONS. يمكنك تعيين الخيارات لإدخال التلفزيون المحدد هنا.

 **- 4**اضغط على OPTIONS مرة أخرى لإغلاق قائمة الخيارات.

الخيارات المحتملة...

عناصر التحكم

 باستخدام هذا الخيار، يمكنك تشغيل الجهاز المتصل بواسطة جهاز التحكم عن بُعد في التلفزيون. يجب توصيل الجهاز باستخدام كبل HDMI ويجب أن تكون ميزة CEC HDMIعلى التلفزيون والجهاز قيد التشغيل.

معلومات حول الجهاز

افتح هذا الخيار لعرض معلومات حول الجهاز المتصل.

#### 11.3

## اسم الجهاز ونوعه

 عندما يتم توصيل جهاز جديد بالتلفزيون ويكتشف التلفزيون هذا الجهاز، يمكنك تعيين رمز يناسب نوع الجهاز. إذا قمت بتوصيل جهاز باستخدام كبل HDMI وميزة CEC HDMI، فيكتشف التلفزيون نوع الجهاز تلقائيًا ويحصل الجهاز على رمز مناسب.

يحدد نوع الجهاز أنماط الصوت والصورة أو قيم الدقة أو إعدادات معيّنة أو الموضع ضمن قائمة المصادر. لا تقلق بشأن الإعدادات المثالية.

إعادة تسمية النوع أو تغييره

يمكنك تغيير اسم جهاز متصل أو نوعه. ابحث عن الرمز على يمين اسم الجهاز في قائمة المصادر. لا تسمح بعض مصادر إدخال التلفزيون بتغيير الاسم.

لتغيير نوع الجهاز...

- **1**حدد الجهاز في قائمة المصادر.
- **2**اضغط على OPTIONS.
- **3**اضغط على BACK لإخفاء لوحة المفاتيح على الشاشة.

- 4اضغط على ∇ (أسفل) للعثور على كل أنواع الأجهزة الوتاحة. حدد النوع الذي تريده واضغط على OK.

 **- 5** إذا كنت تريد إعادة تعيين نوع الجهاز إلى نوع الموصل الأصلي، فحددإعادة تعيين واضغط على OK.

 **- 6** حددإغلاق واضغط على OK لإغلاق هذه القائمة.

لتغيير اسم الجهاز $\Box$ 

- **1**حدد الجهاز في قائمة المصادر.
- **2**اضغط على OPTIONS.
- **3**اضغط على BACK لإخفاء لوحة المفاتيح على الشاشة.
- **4**استخدم لوحة المفاتيح الموجودة في الجزء الخلفي من جهاز التحكم عن بُعد لحذف الاسم الحالي وأدخل اسمًا جديدًا.

 **- 5** إذا كنت تريد إعادة تعيين اسم الجهاز إلى نوع الموصل الأصلي، فحددإعادة تعيين واضغط على OK.

 **- 6** حددإغلاق واضغط على OKلإغلاق هذه القائمة.

### 11.4

## كمبيوتر

 إذا قمت بتوصيل كمبيوتر، فننصحك بمنح الاتصال، المتصل به الكمبيوتر، اسم نوع الجهاز الصحيح في قائمة المصادر. إذا قمت بعد ذلك بالتبديل إلىكمبيوتر في قائمة المصادر، فسيتم تعيين التلفزيون إلى إعداد الكمبيوتر المثالي تلقائيًا.

لتعيين التلفزيون على الإعداد المثالي...

- **1**اضغط على ، وحدد كل الإعدادات واضغط على OK.
- **2**حدد الصورة واضغط على ) يمين) للدخول إلى القائمة.
	- **3**حدد متقدم > الكمبيوتر.
	- **4**حدد تشغيل أو إيقاف تشغيل .
- **5**اضغط على ) يسار) بشكلٍ متكرر إذا لزم الأمر لإغلاق القائمة.

#### 12

# الإعدادات

### 12.1

## الإعدادات المتكررة

يتم جمع الإعدادات الأكثر استخدامًا في قائمة الإعدادات المتكررة.

لفتح القائمة...

- **1**اضغط على .
- **2**حدد الإعداد الذي تريد تعديله واضغط على OK.
- **3**اضغط على BACKإذا لم تكن تريد تغيير أي شيء.

#### 12.2

## الصورة

#### نمط الصورة

#### تحديد نمط

لكي تتمكّن من تعديل الصورة بسهولة، يمكنك تحديد نمط صورة تم تعيينه مسبقًا.

- **1** أثناء مشاهدة قناة تلفزيونية، اضغط على.
- **2**حدد نمط الصورة، وحدد أحد الأنماط الواردة في اللائحة.
- **3**اضغط على ) يسار) بشكلٍ متكرر إذا لزم الأمر لإغلاق القائمة.

#### الأنماط المتوفرة هي

• شخصي - تفضيلات الصورة التي تقوم بتعيينها أثناء عملية بدء التشغيل الأولى.

- حيوي خيار مثالي لعرض ضوء النهار
	- طبيعي إعدادات صورة طبيعية
- قياسي الإعداد الأكثر توفيرًا للطاقة إعداد المصنع
	- سينما مثالي لمشاهدة الأفلام
	- صورة خيار مثالي لعرض الصور
		- ألعاب مثالي للألعاب
		- ISFالنهار لمعايرة ISF
		- ISFالليل لمعايرة ISF

#### إن أنماط محتويات HDRهي...

- HDRالشخصي
- HDRلألوان زاهية
- HDRلألوان طبيعية
	- HDRالقياسي
	- HDRللأفلام
	- HDRالصور
		- ISFالنهار
		- ISFالليل
		- HDRألعاب

### تخصيص نمط

يتم تخزين أي إعداد لصورة تقوم بضبطه، مثل اللون أو التباين في نمط الصورة المحدد حاليًا. وهو يسمح لك بتخصيص كل نمط.

يمكن للنمط شخصي فقط حفظ إعداداته في قائمة المصادر لكل مصدر.

#### استعادة النمط

 مع تحديد نمط الصورة، يمكنك ضبط أي إعداد للصورة فيكل الإعدادات > صورة.

سيقوم النمط المحدد بتخزين التغييرات التي أجريتها. ننصح بضبط إعدادات الصورة للنمط شخصي فقط. يمكن لنمط الصورة - شخصي حفظ إعداداته لكل مصدر فردي في قائمة المصادر.

لاستعادة النمط إلى إعداده الأصلي...

- **1** أثناء مشاهدة قناة تلفزيونية، اضغط على.
- **2**حدد نمط الصورة ، وحدد نمط الصورة الذي تريد استعادته.
- **3** حدداستعادة النمط واضغط على OK. يُستعاد النمط.
- **4**اضغط على ) يسار) بشكلٍ متكرر إذا لزم الأمر لإغلاق القائمة.

#### المنزل أو المتجر

 إذا تمت إعادة تبديلنمط الصورةإلى زاهي في كل مرة تقوم فيها بتشغيل التلفزيون، فسيتم تعيين موقع التلفزيون إلى المتجر. إنه إعداد مخصص للترويج في المتجر.

لتعيين التلفزيون للاستخدام في المنزل...

- **1**اضغط على ، وحدد كل الإعدادات واضغط على OK.
- 2حدد الإعدادات العامةواضغط على **<** (يمين) للدخول إلى القائ*مة.* 
	- **3**حدد الموقع > المنزل.
- **4**اضغط على ) يسار) بشكلٍ متكرر إذا لزم الأمر، لإغلاق القائمة.

#### إعدادات الصورة

#### اللون

بواسطة اللون، يمكنك ضبط تشبع اللون في الصورة.

#### لضبط اللون $\Box$

- **1**اضغط على ، وحدد كل الإعدادات واضغط على OK.
	- **2**حدد صورة واضغط على ) يمين) للدخول إلى القائمة.
		- **3**حدد اللون واضغط على ) يمين) .
- 4اضغط على السهم ヘ (أعلى) أو **∨ (أسفل) لضبط القي**هة.
- **5**اضغط على ) يسار) بشكلٍ متكرر إذا لزم الأمر لإغلاق القائمة.

#### التباين

باستخدام التباين، يمكنك ضبط تباين الصورة.

#### لضبط التباين...

- **1**اضغط على ، وحدد كل الإعدادات واضغط على OK.
- **2**حدد الصورة واضغط على ) يمين) للدخول إلى القائمة.
	- **3**حدد التباين واضغط على ) يمين).
- 4اضغط على السهو ∧ (أعلى) أو ∨ (أسفل) لضبط القيه*ة*.
- **5**اضغط على ) يسار) بشكلٍ متكرر إذا لزم الأمر لإغلاق القائمة.

#### الوضوح

بواسطة الحدة، يمكنك ضبط مستوى الوضوح في التفاصيل الدقيقة في الصورة.

#### لضبط الحدة..

- **1**اضغط على ، وحدد كل الإعدادات واضغط على OK.
- **2**حدد الصورة واضغط على ) يمين) للدخول إلى القائمة.
	- **3**حدد الحدة واضغط على ) يمين).
- **4**اضغط على السهم ) أعلى) أو ) أسفل) لضبط القيمة.
- **5**اضغط على ) يسار) بشكلٍ متكرر إذا لزم الأمر لإغلاق القائمة.

#### السطوع

بواسطة السطوع، يمكنك تعيين مستوى سطوع إشارة الصورة.

لضبط الحدة...

- **1**اضغط على ، وحدد كل الإعدادات واضغط على OK.
- **2**حدد الصورة واضغط على ) يمين) للدخول إلى القائمة.
	- **3**حدد السطوع واضغط على ) يمين).
- **4**اضغط على السهم ) أعلى) أو ) أسفل) لضبط القيمة.
- **5**اضغط على ) يسار) بشكلٍ متكرر إذا لزم الأمر لإغلاق القائمة.

#### إعدادات الصورة المتقدمة

#### كمبيوتر

 إذا قمت بتوصيل كمبيوتر، فننصحك بمنح الاتصال، المتصل به الكمبيوتر، اسم نوع الجهاز الصحيح في قائمة المصادر. إذا قمت بعد ذلك بالتبديل إلىكمبيوتر في قائمة المصادر، فسيتم تعيين التلفزيون إلى إعداد الكمبيوتر المثالي تلقائيًا.

لتعيين التلفزيون على الإعداد المثالي...

- **1**اضغط على ، وحدد كل الإعدادات واضغط على OK.
- **2**حدد الصورة واضغط على ) يمين) للدخول إلى القائمة.
	- **3**حدد متقدم > الكمبيوتر.
	- **4**حدد تشغيل أو إيقاف تشغيل .
- **5**اضغط على ) يسار) بشكلٍ متكرر إذا لزم الأمر لإغلاق القائمة.

#### إعدادات اللون

تحسين اللون

بواسطة تحسين اللون، يمكنك تحسين شدة إضاءة الألوان والتفاصيل في الألوان الساطعة.

لضبط المستوى...

- **1**اضغط على ، وحدد كل الإعدادات واضغط على OK.
- **2**حدد الصورة واضغط على ) يمين) للدخول إلى القائمة.
	- **3**حدد متقدم > اللون > تحسين اللون.
	- **4**حدد الحد الأقصىأو متوسطأو الحد الأدنى أو إيقاف.
- **5**اضغط على ) يسار) بشكلٍ متكرر إذا لزم الأمر لإغلاق القائمة.

#### درجة حرارة ملونة

بواسطة درجة حرارة الألوان،يمكنك تعيين الصورة إلى درجة حرارة ألوان معينة مسبقًا أو يمكنك تحديد مخصص لتعيين إعداد درجة حرارة بنفسك بواسطة درجة حرارة الألوان المخصصة. إن الإعدادَين درجة حرارة الألوان ودرجة حرارة الألوان المخصصة مخصصان للمستخدمين المتمرسين.

لتحديد إعداد معين مسبقًا $\mathbb I$ 

- **1**اضغط على ، وحدد كل الإعدادات واضغط على OK.
- **2**حدد الصورة واضغط على ) يمين) للدخول إلى القائمة.
	- **3**حدد متقدم > اللون > درجة حرارة اللون.
- **4**حدد عادي أودافئ أو بارد. أو حدد مخصص إذا كنت ترغب في تخصيص درجة حرارة اللون بنفسك.
	- **5**اضغط على ) يسار) بشكلٍ متكرر إذا لزم الأمر لإغلاق القائمة.

#### درجة حرارة لون مخصصة

بواسطة درجة حرارة اللون المخصصة ، يمكنك تعيين درجة حرارة الألوان بنفسك. لتعيين درجة حرارة ألوان مخصصة، حدد أولاً الإعدادمخصصفي قائمة درجة حرارة الألوان. إن الإعداد درجة حرارة الألوان المخصصة مخصص للمستخدمين المتمرسين.

لتعيين درجة حرارة ألوان مخصصة...

 **- 1**اضغط على ، وحدد كل الإعدادات واضغط على OK.

 **- 2**حدد الصورة واضغط على ) يمين) للدخول إلى القائمة.

 **- 3**حدد متقدم > اللون > درجة حرارة لون مخصصة.

 **- 4**اضغط على السهم ) أعلى) أو ) أسفل) لضبط القيمة. WPهو نقطة بيضاء و BLهو مستوى اللون الأسود. يمكنك أيضًا تحديد أحد الإعدادات المعينة مسبقًا في هذه القائمة.

 **- 5**اضغط على ) يسار) بشكلٍ متكرر إذا لزم الأمر لإغلاق القائمة.

#### إعدادات التحكم بالألوان

#### التحكم في الألوان ISF

بواسطة التحكم بالألوان ISF ، يمكن لخبير ISF معايرة إعادة إنتاج ألوان التلفزيون. إن التحكم في الألوان هو عبارة عن إعداد خاص بخبراء ISF .

استفد إلى أقصى حد من شاشة التلفزيون بواسطة معايرة ISF ®. بإمكانك أن تطلب من خبير معايرة ISF الحضور إلى منزلك وتعيين التلفزيون إلى إعداد الصورة الأمثل. إضافة إلى ذلك، يمكن لهذا الخبير تعيين معايرة ISF لتأثير Ambilight.

اطلب من الوكيل معايرة ISF.

إنّ فوائد الهعايرة هي $\mathbb I$ 

• وضوح وحدّة أفضل في الصورة

• تفاصيل أفضل في الأجزاء الساطعة والداكنة

• ألوان أسود غامقة وداكنة أكثر

• نقاوة وجودة أفضل للألوان

• استهلاك طاقة أقل

 يقوم خبير معايرة ISF بتخزين إعدادات ISFوتأمينها كإعدادين للصورة. بعد إنجاز معايرة ISF، اضغط على وحدد نمط الصورة وحدد ISF النهار أو ISFالليل. حدد ISFالنهار لمشاهدة التلفزيون في ظل ظروف الإضاءة الساطعة أو حدد ISFالليل لمشاهدة التلفزيون في ظل ظروف الإضاءة الداكنة.

#### تدرج اللون

لضبط قيمة تدرج اللون...

- **1**اضغط على ، وحدد كل الإعدادات واضغط على OK.
- **2**حدد الصورة واضغط على ) يمين) للدخول إلى القائمة.
	- **3**حدد متقدم > اللون > التحكم بالألوان.
	- **4**حدد تدرج اللون واضغط على ) يمين).
- **5**اضغط على السهم ) أعلى) أو ) أسفل) لضبط القيمة.
- **6**اضغط على ) يسار) بشكلٍ متكرر إذا لزم الأمر لإغلاق القائمة.

#### الإشباع

لضبط قيمة الإشباع...

- **1**اضغط على ، وحدد كل الإعدادات واضغط على OK.
- **2**حدد الصورة واضغط على ) يمين) للدخول إلى القائمة.
	- **3**حدد متقدم > اللون > التحكم بالألوان.
	- **4**حدد الإشباع واضغط على ) يمين).
- 5اضغط على السهم ∧ (أعلى) أو ∨ (أسفل) لضبط القيه*ة*.

 **- 6**اضغط على ) يسار) بشكلٍ متكرر إذا لزم الأمر لإغلاق القائمة.

#### إعادة تعيين الكل

باستخدام إعادة تعيين الكل، يمكنك إعادة تعيين القيمة بالكامل إلى الوضع الافتراضي.

لإعادة تعيين القيهة بالكامل في قانوالتحكم بالنلوان $\Box$ 

- **1**اضغط على ، وحدد كل الإعدادات واضغط على OK.
- **2**حدد الصورة واضغط على ) يمين) للدخول إلى القائمة.
	- **3**حدد متقدم > اللون > التحكم بالألوان.
		- **4**حدد إعادة تعيين الكل.
- **5**اضغط على ) يسار) بشكلٍ متكرر إذا لزم الأمر لإغلاق القائمة.

#### وضع RGB فقط لـ ISF

 إن وضع RGBفقط هو إعداد خاص بخبراء ISF للتبديل إلى ألوان RGB فقط. لضبط القيم في قائمة وضع RGBفقط، عيّن أولاً ISFالنهار أو ISF الليل في قائمةنمط الصورة.

لضبط قيمة وضع RGBفقط...

- **1**اضغط على ، وحدد كل الإعدادات واضغط على OK.
- **2**حدد الصورة واضغط على ) يمين) للدخول إلى القائمة.
	- **3**حدد متقدم > اللون > وضع RGBفقط.
- **4**حدد أحمر أوأخضر أوأزرق أوإيقاف لإيقاف تشغيل وضع RGBفقط.
	- **5**اضغط على ) يسار) بشكلٍ متكرر إذا لزم الأمر لإغلاق القائمة.

#### إعدادات التباين

#### أوضاع التباين

بواسطة وضع التباين، يمكنك تعيين المستوى الذي يمكن عنده تخفيف استهلاك الطاقة من خلال خفت شدة إضاءة الشاشة. اختر ما بين أفضل استهلاك للطاقة أو الصورة التي تتميز بأفضل شدة إضاءة.

لضبط المستوى...

- **1**اضغط على ، وحدد كل الإعدادات واضغط على OK.
- **2**حدد الصورة واضغط على ) يمين) للدخول إلى القائمة.
	- **3**حدد متقدم > التباين > وضع التباين.
- **4**حدد قياسي أوأعلى مستوى من الطاقة أوأفضل صورة أوإيقاف تشغيل.
	- **5**اضغط على ) يسار) بشكلٍ متكرر إذا لزم الأمر لإغلاق القائمة.

#### التباين الديناميكي

بواسطة التباين الديناميكي، يمكنك تعيين المستوى الذي يقوم عنده التلفزيون تلقائيًا بتحسين التفاصيل في المناطق الداكنة والمتوسطة والفاتحة في الصورة.

لضبط المستوى[

- **1**اضغط على ، وحدد كل الإعدادات واضغط على OK.
- **2**حدد الصورة واضغط على ) يمين) للدخول إلى القائمة.
	- **3**حدد متقدم > التباين > التباين الديناميكي.
- **4**حدد الحد الأقصىأو متوسطأو الحد الأدنى أو إيقاف.
- **5**اضغط على ) يسار) بشكلٍ متكرر إذا لزم الأمر لإغلاق القائمة.

#### تباين الفيديو

بواسطة تباين الفيديو، يمكنك تقليل نطاق تباين الفيديو.

لضبط المستوى...

 **- 1**اضغط على ، وحدد كل الإعدادات واضغط على OK.

- **2**حدد الصورة واضغط على ) يمين) للدخول إلى القائمة.
	- **3**حدد متقدم > التباين > تباين الفيديو.
- **4**اضغط على السهم ) أعلى) أو ) أسفل) لضبط القيمة.
- **5**اضغط على ) يسار) بشكلٍ متكرر إذا لزم الأمر لإغلاق القائمة.

#### مستشعر الضوء

 يقوممستشعر الضوء بضبط إعدادات الصورة بشكل تلقائي وفق ظروف الإنارة في الغرفة. ويمكنك تشغيلمستشعر الضوءأو إيقاف تشغيله.

للتشغيل أو إيقاف التشغيل...

- **1**اضغط على ، وحدد كل الإعدادات واضغط على OK.
- **2**حدد الصورة واضغط على ) يمين) للدخول إلى القائمة.
	- **3**حدد متقدم > التباين > مستشعر الضوء.
		- **4**حدد تشغيل أو إيقاف تشغيل.
- **5**اضغط على ) يسار) بشكلٍ متكرر إذا لزم الأمر لإغلاق القائمة.

#### جاما

بواسطة جاما، يمكنك تعيين إعداد غير خطي لإضاءة الصورة وتباينها. وقد تم وضع إعداد جاما للمستخدمين المتمرسين.

لضبط المستوى...

- **1**اضغط على ، وحدد كل الإعدادات واضغط على OK.
- **2**حدد الصورة واضغط على ) يمين) للدخول إلى القائمة.
	- **3**حدد متقدم > التباين > جاما.
- **4**اضغط على السهم ) أعلى) أو ) أسفل) لضبط القيمة.
- **5**اضغط على ) يسار) بشكلٍ متكرر إذا لزم الأمر لإغلاق القائمة.

#### إعدادات الحدة

#### Ultra Resolution

بفضل ميزة resolution Ultra، ستقوم بتشغيل حدة وضوح فائقة عند حواف الخطوط والحدود الخارجية للصورة.

للتشغيل أو إيقاف التشغيل...

- **1**اضغط على ، وحدد كل الإعدادات واضغط على OK.
- **2**حدد الصورة واضغط على ) يمين) للدخول إلى القائمة.
	- **3**حدد متقدم > الحدة > دقة Resolution Ultra.
		- **4**حدد تشغيل أو إيقاف تشغيل.
- **5**اضغط على ) يسار) بشكلٍ متكرر إذا لزم الأمر لإغلاق القائمة.

#### تقليل التشويش

بفضل تقليل الضوضاء، يمكنك تصفية مستوى الضجيج في الصورة وتخفيفه.

لضبط تقليل التشويش $\mathbb I$ 

- **1**اضغط على ، وحدد كل الإعدادات واضغط على OK.
	- **2**حدد صورة واضغط على ) يمين) للدخول إلى القائمة.
		- **3**حدد متقدم > الحدة > تقليل الفوضى.
	- **4**حدد الحد الأقصىأو متوسطأو الحد الأدنى أو إيقاف.
- **5**اضغط على ) يسار) بشكلٍ متكرر إذا لزم الأمر لإغلاق القائمة.

#### خفض عيوب MPEG

بواسطة تخفيف تراجع جودة صور MPEG ، يمكنك جعل المراحل الانتقالية الرقمية في الصورة تمر بطريقة سلسة. وتظهر حالات تراجع جودة صور MPEG على شكل كتل صغيرة أو حواف محززة في الصور.

لتقليل التشوه في MPEG…

- **1**اضغط على ، وحدد كل الإعدادات واضغط على OK.
- **2**حدد صورة واضغط على ) يمين) للدخول إلى القائمة.
- **3**حدد متقدم > الحدة > تخفيف تراجع جودة صور MPEG.
	- **4**حدد الحد الأقصىأو متوسطأو الحد الأدنى أو إيقاف.
- **5**اضغط على ) يسار) بشكلٍ متكرر إذا لزم الأمر لإغلاق القائمة.

#### إعدادات الحركة

الحركة المثالية الطبيعية

 باستخدام ميزة Motion Natural Perfect ، يمكنك تخفيف اهتزاز الحركة، الذي يظهر في الأفلام على التلفزيون. بفضل ميزةMotion Natural Perfect ستكون أي حركة سلسة ورشيقة.

لضبط اهتزاز الحركة...

- **1**اضغط على ، وحدد كل الإعدادات واضغط على OK.
- **2**حدد الصورة واضغط على ) يمين) للدخول إلى القائمة.
- **3**حدد متقدم > حركة > Motion Natural Perfect.
	- **4**حدد الحد الأقصىأو متوسطأو الحد الأدنى أو إيقاف.
- **5**اضغط على ) يسار) بشكلٍ متكرر إذا لزم الأمر لإغلاق القائمة.

#### شاشة LCD واضحة

بواسطة ميزة LCD Clear، ستقوم بتشغيل حدة حركة فائقة ومستوى لون أسود أفضل وتباين عالٍ بدون وميض وصورة هادئة وزاوية عرض أكبر.

للتشغيل أو إيقاف التشغيل...

- **1**اضغط على ، وحدد كل الإعدادات واضغط على OK.
- **2**حدد الصورة واضغط على ) يمين) للدخول إلى القائمة.
	- **3**حدد متقدم > حركة > شاشة LCDواضحة.
		- **4**حدد تشغيل أو إيقاف تشغيل.
- **5**اضغط على ) يسار) بشكلٍ متكرر إذا لزم الأمر لإغلاق القائمة.

#### تنسيق الصورة

#### أساسي

إذا لم تملأ الصورة الشاشة كاملة،ً أو إذا ظهرت الأشرطة السوداء في الأسفل أو الأعلى أو على كلا الجانبين، يمكنك تعديل الصورة لملء الشاشة كليًا.

لتحديد أحد الإعدادات الأساسية لملء الشاشة...

 **- 1** أثناء مشاهدة قناة تلفزيونية، اضغط على) عند توفره على جهاز التحكم عن بُعد) أو اضغط على .

 **- 2** حددتنسيق الصورة> ملء الشاشةأو الاحتواء ضمن الشاشة أو شاشة عريضة.

 **- 3**اضغط على ) يسار) بشكلٍ متكرر إذا لزم الأمر لإغلاق القائمة. • ملء الشاشة – لتكبير الصورة تلقائيًا بحيث تملأ الشاشة. وتكون تشوهات الصورة بسيطة وتبقى الترجمات مرئية. لا يلائم هذا الخيار إدخال الكمبيوتر. باستطاعة بعض تنسيقات الصور القصوى عرض الأشرطة السوداء. • ملاءمة الشاشة – لتكبير/تصغير الصورة تلقائيًا بحيث تملأ الشاشة قدر المستطاع من دون أي تشويه. وقد تكون الأشرطة السوداء مرئية. لا يلائم هذا الخيار إدخال الكمبيوتر.

• شاشة عريضة – لتكبير الصورة تلقائيًا إلى الشاشة العريضة.

#### خيارات متقدمة

إذا لم يكن الإعدادان الأساسيان مناسبين لتنسيق الصورة الذي تريده، يمكنك استخدام الإعدادات المتقدمة. بفضل الإعدادات المتقدمة تقوم بتنسيق الصورة يدويًا على الشاشة لديك.

يمكنك تكبير/تصغير الصورة وتوسيعها ونقلها إلى أن تُظهر ما تريد - على سبيل المثال، الترجمات غير المتوفرة أو الشعارات النصية التي يتم تمريرها. إذا قمت بتنسيق الصورة لمصدر محدد - مثل وحدة ألعاب متصلة - يمكنك العودة إلى هذا الإعداد في المرة القادمة التي تستخدم فيها وحدة الألعاب. ويقوم التلفزيون بتخزين الإعداد الأخير الذي اخترته لكل اتصال.

#### لتنسيق الصورة يدويًا $\mathbb I$

 **- 1**أثناء مشاهدة قناة تلفزيونية، اضغط على ) عند توفره على جهاز التحكم عن بُعد) أو اضغط على .

- **2**حدد متقدم ثم اضغط على OK.
- **3**استخدم الإعداد نقلأو تكبير/تصغيرأو توسيع أو أصلي لضبط الصورة.

 **- 4**عوضًا عن ذلك، حدد الإعداد الأخير واضغط على OK للتبديل إلى التنسيق الذي قمت بتخزينه من قبل.

> **- 5**أو حدد التراجع للعودة إلى الإعداد الذي كان مخصصًا للصورة عندما فتحت تنسيق الصورة.

• النقل– حدد الأسهم لنقل الصورة. يمكنك نقل الصورة فقط عند تكبيرها. • تكبير/تصغير– حدد الأسهم للتكبير.

- توسيع– حدد الأسهم لتوسيع الصورة أفقيًا أو عموديًا.
- تراجع– حدد للعودة إلى تنسيق الصورة الذي بدأت به.

 $\Box$  أصلي  $\Box$  للإظهار التنسيق الأصلي للصورة الواردة. إنه تنسيق 1:1 بكسل على بكسل. الوضع المثالي لـ HDوإدخال الكمبيوتر.

#### إعداد الصورة السريع

 أثناء عملية التثبيت الأولى، قمت بتحديد بعض إعدادات الصورة من خلال بضع خطوات سهلة. يمكنك إعادة تنفيذ هذه الخطوات بواسطةإعداد الصورة السريع. لتنفيذ هذه الخطوات، تأكد من ضبط التلفزيون على قناة تلفزيونية أو من أنه يعرض برنامجًا من جهاز متصل.

لتعيين الصورة من خلال بضع خطوات سهلة...

- **1**اضغط على ، وحدد كل الإعدادات واضغط على OK.
- **2**حدد الصورة واضغط على ) يمين) للدخول إلى القائمة.
	- **3**حدد إعداد الصورة السريع.
- **4**حدد بدء. واستخدم مفاتيح التنقل لتحديد الاختيار الذي تفضله.
	- **5**أخيرًا حدد إنهاء.
- **6**اضغط على ) يسار) بشكلٍ متكرر إذا لزم الأمر لإغلاق القائمة.

#### 12.3

#### الصوت

#### نمط الصوت

#### تحديد نمط

لكي تتمكّن من تعديل الصوت بسهولة، يمكنك تحديد إعداد تم تعيينه مسبقًا بواسطة نمط الصوت.

- **1** أثناء مشاهدة قناة تلفزيونية، اضغط على.
- **2**حدد الصوت واضغط على ) يمين) للدخول إلى القائمة.
- **3**حدد نمط الصوت، وحدد أحد الأنماط الواردة في اللائحة.
- **4**اضغط على ) يسار) بشكلٍ متكرر إذا لزم الأمر لإغلاق القائمة.

#### الأنواط المتوفرة هي $\mathbb I$

• شخصي - تفضيلات الصوت التي تقوم بتعيينها أثناء عملية بدء التشغيل الأولى.

- أصلي إعداد الصوت الأكثر حيادية
	- سينما مثالي لمشاهدة الأفلام
- موسيقى مثالي للاستماع إلى الموسيقى.
	- لعبة مثالي للألعاب

• أخبار - مثالي للكلام

#### استعادة النمط

مع تحديد نمط الصوت، يمكنك ضبط أي إعداد للصوت في إعداد > صوت...

سيقوم النمط المحدد بتخزين التغييرات التي أجريتها. نوصي بضبط إعدادات الصوت للنمط شخصي فقط. يمكن للمط الصوت - شخصي حفظ إعداداته لكل مصدر فردي في قائمة المصادر.

لاستعادة النهط إلى إعداده الأصلي $\mathbb I$ 

- **1** أثناء مشاهدة قناة تلفزيونية، اضغط على.
- **2**حدد الصوت واضغط على ) يمين) للدخول إلى القائمة.
- **3**حدد نمط الصوت ، وحدد نمط الصوت الذي تريد استعادته.
	- **4**حدد استعادة النمط. يُستعاد النمط.
- **5**اضغط على ) يسار) بشكلٍ متكرر إذا لزم الأمر لإغلاق القائمة.

#### إعدادات الصوت

#### الجهير

بواسطة الجهير، يمكنك تعديل مستوى النغمات المنخفضة في الصوت.

لضبط المستوى...

- **1**اضغط على ، وحدد كل الإعدادات واضغط على OK.
- **2**حدد الصوت واضغط على ) يمين) للدخول إلى القائمة.
	- **3**حدد الجهير واضغط على ) يمين).
- **4**اضغط على السهم ) أعلى) أو ) أسفل) لضبط القيمة.
- **5**اضغط على ) يسار) بشكلٍ متكرر إذا لزم الأمر لإغلاق القائمة.

#### الطنين الثلاثي

بواسطة الطنين الثلاثي، يمكنك تعديل مستوى النغمات المرتفعة في الصوت.

لضبط المستوى...

- **1**اضغط على ، وحدد كل الإعدادات واضغط على OK.
- **2**حدد الصوت واضغط على ) يمين) للدخول إلى القائمة.
	- **3**حدد الطنين الثلاثي واضغط على ) يمين).
- 4اضغط على السهم ∧ (أعلى) أو  $\bm{\triangledown}$  (أسفل) لضبط القي*مة*.
- **5**اضغط على ) يسار) بشكلٍ متكرر إذا لزم الأمر لإغلاق القائمة.

#### مستوى صوت سماعات الرأس

بواسطة مستوى صوت سماعات الرأس، يمكنك تعيين مستوى صوت سماعة رأس موصولة بشكل منفصل.

لتعديل مستوى الصوت[]

- **1**اضغط على ، وحدد كل الإعدادات واضغط على OK.
- **2**حدد الصوت واضغط على ) يمين) للدخول إلى القائمة.
	- **3**حدد مستوى صوت سماعات الرأس.
- 4اضغط على السهم ヘ (أعلى) أو **∨ (أسفل) لضبط القي**هة.
- **5**اضغط على ) يسار) بشكلٍ متكرر إذا لزم الأمر لإغلاق القائمة.

#### مستوى صوت مضخم الصوت

 إذا قمت بتوصيل مضخم صوت Bluetoothلاسلكي، يمكنك زيادة مستوى صوته قليلاً أو خفضه قليلا.ً

لضبط مستوى الصوت قليلاً...

 **- 1**اضغط على ، وحدد كل الإعدادات واضغط على OK.

- **2**حدد الصوت واضغط على ) يمين) للدخول إلى القائمة.
	- **3**حدد مستوى صوت مضخم الصوت.
	- 4اضغط على **∧** (أعلى) أو ∨ (أسفل) لضبط القي*مة.*
- **5**اضغط على ) يسار) بشكلٍ متكرر إذا لزم الأمر لإغلاق القائمة.

#### وضع الصوت المحيط

باستخدام وضع الصوت المحيط، يمكنك تعيين تأثير الصوت لسماعات التلفزيون.

لتعيين وضع الصوت المحيط...

- **1**اضغط على ، وحدد كل الإعدادات واضغط على OK.
- **2**حدد الصوت واضغط على ) يمين) للدخول إلى القائمة.
	- **3**حدد وضع الصوت المحيط.
	- **4**حدد استيريو أو صوت محيطي مذهل.
- **5**اضغط على ) يسار) بشكلٍ متكرر إذا لزم الأمر لإغلاق القائمة.

#### وضعية التلفزيون

كجزء من التثبيت الأولي، يتم تعيين هذا الإعداد إلى على حامل تلفزيون أو على الجدار. إذا قمت بتغيير مكان التلفزيون منذ ذلك الوقت، فيجب ضبط هذا الإعداد وفقًا لذلك للحصول على أفضل إنتاج للصوت.

- **1**اضغط على ، وحدد كل الإعدادات واضغط على OK.
- **2**حدد الصوت واضغط على ) يمين) للدخول إلى القائمة.
	- **3**حدد وضعية التلفزيون.
	- **4**انقر فوق على حامل تلفزيون أو على الجدار.
- **5**اضغط على ) يسار) بشكلٍ متكرر إذا لزم الأمر لإغلاق القائمة.

### إعدادات الصوت المتقدمة

#### ضبط مستوى الصوت تلقائيًا

بواسطة ضبط مستوى الصوت تلقائيًا، يمكنك تعيين التلفزيون بحيث يضبط تلقائيًا مستوى الاختلافات المفاجئة في مستوى الصوت. تحدث هذه الاختلافات عادةً في بداية الإعلانات أو عند تبديل القنوات.

للتشغيل أو إيقاف التشغيل...

- **1**اضغط على ، وحدد كل الإعدادات واضغط على OK.
- **2**حدد الصوت واضغط على ) يمين) للدخول إلى القائمة.
- **3**حدد متقدم واضغط على ) يمين) للدخول إلى القائمة.
- **4**حدد ضبط مستوى الصوت تلقائيًا واضغط على ) يمين) للدخول إلى القائمة.
	- **5**حدد تشغيل أو إيقاف تشغيل.
	- **6**اضغط على ) يسار) بشكلٍ متكرر إذا لزم الأمر لإغلاق القائمة.

#### Clear Sound

بواسطة Sound Clear، يمكنك تحسين الصوت للكلام. إنه إعداد مثالي لبرامج الأخبار. ويمكنك تشغيل تحسين الكلام أو إيقاف تشغيله.

#### للتشغيل أو إيقاف التشغيل...

- **1**اضغط على ، وحدد كل الإعدادات واضغط على OK.
- **2**حدد الصوت واضغط على ) يمين) للدخول إلى القائمة.
	- **3**حدد متقدم > Sound Clear.
		- **4**حدد تشغيل أو إيقاف تشغيل.
- **5**اضغط على ) يسار) بشكلٍ متكرر إذا لزم الأمر لإغلاق القائمة.

#### تنسيق إخراج الصوت

 إذا توفر لديك نظام مسرح منزلي مزوّد بإمكانيات معالجة صوت متعدد القنوات مثل Digital Dolbyأو إمكانيات مماثلة، فعليك تعيين تنسيق إخراج الصوت إلى تعدد القنوات. باستخدام تعدد القنوات، سيتمكّن التلفزيون من إرسال إشارة الصوت المضغوط متعدد القنوات من قناة تلفزيونية أو مشغّل متصل إلى نظام المسرح المنزلي. إذا توفر لديك نظام مسرح منزلي غير مزوّد بإمكانية معالجة الصوت متعدد القنوات، فحدد استيريو.

لتعيين تنسيق إخراج الصوت...

- **1**اضغط على ، وحدد كل الإعدادات واضغط على OK.
- **2**حدد الصوت واضغط على ) يمين) للدخول إلى القائمة.
	- **3**حدد متقدم > تنسيق إخراج الصوت.
		- **4**حدد متعدد القنوات أو استيريو.
- **5**اضغط على ) يسار) بشكلٍ متكرر إذا لزم الأمر، لإغلاق القائمة.

#### ضبط مستوى إخراج الصوت

استخدم إعداد ضبط مستوى إخراج الصوت لضبط مستوى الصوت (الصوت المرتفع) في التلفزيون ونظام المسرح المنزلي عند التبديل من أحدهما إلى الآخر. قد يعود السبب في اختلافات مستويات الصوت إلى الاختلافات في معالجة الصوت.

لضبط مستوى الاختلاف في مستوى الصوت...

- **1**اضغط على ، وحدد كل الإعدادات واضغط على OK.
- **2**حدد الصوت واضغط على ) يمين) للدخول إلى القائمة.
	- **3**حدد متقدم > ضبط مستوى إخراج الصوت.
- **4**إذا كان الاختلاف في مستوى الصوت كبيرًا، فحدد أكثر. أما إذا كان الاختلاف في مستوى الصوت صغيرًا، فحدد أقل.
	- **5**اضغط على ) يسار) بشكلٍ متكرر إذا لزم الأمر، لإغلاق القائمة.

 يؤثر ضبط مستوى إخراج الصوت في كل من إخراج الصوت - بصري وإشارات صوت . HDMI ARC

#### تأخير إخراج الصوت

إذا قمت بتعيين تأخير في مزامنة الصوت على نظام المسرح المنزلي، لمزامنة الصوت مع الصورة، يجب إيقاف تشغيل تأخير إخراج الصوت على التلفزيون.

لإيقاف تشغيل تأخير إخراج الصوت...

- **1**اضغط على ، وحدد كل الإعدادات واضغط على OK.
- **2**حدد الصوت واضغط على ) يمين) للدخول إلى القائمة.
	- **3**حدد متقدم > تأخير إخراج الصوت.
		- **4**حدد إيقاف.
- **5**اضغط على ) يسار) بشكلٍ متكرر إذا لزم الأمر، لإغلاق القائمة.

#### توازن إخراج الصوت

إذا لم تتمكّن من تعيين تأخير على نظام المسرح المنزلي، فيمكنك تعيين تأخير على التلفزيون بواسطة توازن إخراج الصوت.

لمزامنة الصوت على التلفزيون...

- **1**اضغط على ، وحدد كل الإعدادات واضغط على OK.
- **2**حدد الصوت واضغط على ) يمين) للدخول إلى القائمة.
	- **3**حدد متقدم > توازن إخراج الصوت.
	- **4**استخدم شريط التمرير لتعيين توازن الصوت.
- **5**اضغط على ) يسار) بشكلٍ متكرر إذا لزم الأمر، لإغلاق القائمة.

#### مكبرات صوت

#### تحديد مكبرات الصوت

 في هذه القائمة، يمكنك جعل مكبرات صوت التلفزيون قيد التشغيل أو إيقاف تشغيلها. إذا قمت بتوصيل نظام المسرح المنزلي أو مكبر صوت Bluetooth لاسلكي، يمكنك تحديد الجهاز الذي يشغّل صوت التلفزيون. إنّ كل أنظمة مكبرات الصوت المتوفرة معروضة في هذه القائمة.

 إذا قمت باستخدام توصيلة CEC HDMI لجهاز الصوت (مثل نظام المسرح المنزلي)، يمكنك تحديد بدء EasyLinkتلقائيًا. سيقوم التلفزيون بتشغيل جهاز الصوت، وإرسال صوت التلفزيون إلى الجهاز وإيقاف تشغيل مكبرات صوت التلفزيون.

لتعيين مكبرات صوت التلفزيون...

- **1**اضغط على ، وحدد كل الإعدادات واضغط على OK.
- **2**حدد الصوت واضغط على ) يمين) للدخول إلى القائمة.
- **3**حدد متقدم واضغط على ) يمين) للدخول إلى القائمة.
- **4**حدد مكبرات الصوت واضغط على ) يمين) للدخول إلى القائمة.
	- **5**حدد تشغيلأو إيقافأو بدء EasyLinkتلقائيًا.
- **6**اضغط على ) يسار) بشكلٍ متكرر إذا لزم الأمر لإغلاق القائمة.

#### 12.4

## إعدادات Ambilight

### نمط Ambilight

للحصول على مزيد من المعلومات، في التعليمات، حدد الكلمات الرئيسية وابحث عن نمط Ambilight.

## إعدادات Ambilight

#### سطوع Ambilight

بواسطة سطوع Ambilight ، يمكنك تعيين مستوى سطوع Ambilight.

#### لضبط المستوى[

- **1**اضغط على ، وحدد كل الإعدادات واضغط على OK.
- **2**حدد Ambilight واضغط على ) يمين) للدخول إلى القائمة.
	- **3**حدد سطوع.
	- 4اضغط على السهم ∧ (أعلى) أو  $\bm{\triangledown}$  (أسفل) لضبط القي*مة.*
- **5**اضغط على ) يسار) بشكلٍ متكرر إذا لزم الأمر لإغلاق القائمة.

#### تشبع Ambilight

بواسطة تشبع Ambilight، يمكنك تعيين مستوى تشبع لون Ambilight.

#### لضبط المستوى...

- **1**اضغط على ، وحدد كل الإعدادات واضغط على OK.
- **2**حدد Ambilight واضغط على ) يمين) للدخول إلى القائمة.
	- **3**حدد الإشباع.
	- **4**اضغط على السهم ) أعلى) أو ) أسفل) لضبط القيمة.
- **5**اضغط على ) يسار) بشكلٍ متكرر إذا لزم الأمر لإغلاق القائمة.

## إعدادات Ambilight المتقدمة

#### لون الجدار

بواسطة لون الجدار ، يمكنك تحييد تأثير جدار ملوّن على ألوان Ambilight . حدد لون الجدار الموجود خلف التلفزيون، وسيقوم التلفزيون بتعديل ألوان Ambilight بحيث تظهر كما هو مخطط لها.

لتحديد لون الجدار . . .

- **1**اضغط على ، وحدد كل الإعدادات واضغط على OK.
- **2**حدد Ambilight واضغط على ) يمين) للدخول إلى القائمة.
	- **3**حدد متقدم > لون الجدار.
- **4**في لوحة الألوان، حدد اللون الذي يناسب لون الجدار خلف التلفزيون.
	- **5**اضغط على ) يسار) بشكلٍ متكرر إذا لزم الأمر لإغلاق القائمة.

#### إيقاف تشغيل التلفزيون

بواسطة إيقاف تشغيل التلفزيون ، يمكنك تعيين Ambilightبحيث يتوقف عن التشغيل على الفور أو يتلاشى ببطء عند إيقاف تشغيل التلفزيون. يمنحك التلاشي البطيء بعض الوقت لتشغيل الأضواء في غرفة المعيشة.

لتحديد كيفية إيقاف تشغيل Ambilight…

- **1**اضغط على ، وحدد كل الإعدادات واضغط على OK.
- **2**حدد Ambilight واضغط على ) يمين) للدخول إلى القائمة.
	- **3**حدد متقدم > إيقاف تشغيل التلفزيون.
	- **4**حدد تلاشي حتى التوقف أو إيقاف تشغيل فوري.
- **5**اضغط على ) يسار) بشكلٍ متكرر إذا لزم الأمر لإغلاق القائمة.

#### ضبط ISF

 عندما يقوم أحد خبراء ISF بمعايرة التلفزيون، يمكن معايرة لون Ambilight ثابت. يمكنك تحديد أي لون تريد معايرته. بعد إتمام معايرة ISF ، يمكنك تحديد لون ISFالثابت.

لتحديد لون ISFالثابت...

اضغط على (Ambilight (وحدد ISF واضغط على OK.

#### لتعديل ضبط ISF…

- **1**اضغط على ، وحدد كل الإعدادات واضغط على OK.
- **2**حدد Ambilight واضغط على ) يمين) للدخول إلى القائمة.
	- **3**حدد متقدم > ضبط ISF.
- **4**اضغط على ) يسار) بشكلٍ متكرر إذا لزم الأمر لإغلاق القائمة.

#### لإعادة تعيين ضبط ISF…

- **1**اضغط على ، وحدد كل الإعدادات واضغط على OK.
- **2**حدد Ambilight واضغط على ) يمين) للدخول إلى القائمة.
	- **3**حدد متقدم > إعادة تعيين إعدادات ISF.
- **4**اضغط على ) يسار) بشكلٍ متكرر إذا لزم الأمر لإغلاق القائمة.

## Ambilight  $+$  Hue

#### تكوين

#### الخطوة 1 - الشبكة

في الخطوة الأولى، سوف تقوو بتجهيز التلفزيون للعثور على Philips Hue Bridge . يجب أن يستخدم كلّ من Bridge Hue Philipsوالتلفزيون الشبكة نفسها.

#### الإعداد...

 **- 1** قم بتوصيل Bridge Hue Philipsبمأخذ الطاقة.

 **- 2** قم بتوصيل Bridge Hue Philipsبالموجه نفسه الذي تستخدمه

- للتلفزيون استخدم كبل إيثيرنت للتوصيل.
	- **3** قم بتشغيل مصابيح Hue.

#### لىدء التكوين $\mathbb I$

- **1**اضغط على ، وحدد كل الإعدادات واضغط على OK.
	- .hue +Ambilight < Ambilight حدد**2** 
		- **3**حدد تكوين.

- 4حدد بدء واضغط على OK . سوف يبحث التلفزيون عن Philips Hue Bridge . إذا لم يكن التلفزيون متصلاً بالشبكة بعد، فسيبدأ بإعداد الشبكة أولا.ً إذا ظهر Bridge Hue Philips في القائمة ...

انتقل إلى الخطوة 2 - Bridge Hue.

للحصول على مزيد من المعلومات حول توصيل التلفزيون بشبكتك المنزلية، في التعليمات، حدد الكلمات الرئيسية وابحث عن شبكة لاسلكية.

#### Bridge Hue - 2 الخطوة

في الخطوة التالية، ستقوم بربط التلفزيون بـ Bridge Hue Philips. يمكن ربط التلفزيون بوحدة Bridge Hueواحدة فقط.

#### …Hue Bridge لربط

 **- 1** عندما يكون التلفزيون متصلاً بشبكتك المنزلية، سيُظهر أجهزة Hue Bridge المتوفرة. إذا لم يتمكّن التلفزيون بعد من العثور على Bridge Hue ، فيمكنك تحديد إعادة المسح والضغط على OK.

> إذا عثر التلفزيون على جهاز Bridge Hue الوحيد الذي تمتلكه، فحدد اسم Bridge Hueواضغط على OK.

 إذا كان لديك أكثر من جهاز Bridge Hue واحد متوفر، فحدد جهاز Hue Bridgeالذي تريد استخدامه واضغط على OK.

 **- 2**حدد بدء واضغط على OK.

 **- 3**الآن انتقل إلى Bridge Hue Philips واضغط على زر الارتباط في وسط الجهاز. سيؤدي ذلك إلى ربط Bridge Hue بالتلفزيون. يجب إجراء ذلك في غضون 30 ثانية. سيؤكد التلفزيون ما إذا كان هناك ارتباط حالي بين Hue Bridgeوالتلفزيون أم لا.

 **- 4**حدد OK واضغط على OK .

 بعد ربط bridge Hue Philipsبالتلفزيون، انتقل إلى صفحة مصابيح Hue.

#### الخطوة 3 - مصابيح Hue

في الخطوة التالية، سوف تحدد مصابيح Hue من Philips التي يجب أن تتبع Ambilight. يمكنك تحديد 9 مصابيح Hue من Philips كحد أقصى . hue +Ambilight لـ

لتحديد البصيلات لـ Ambilight+ hue…

 **- 1** في القائمة، ميّز المصابيح التي ستتبع Ambilight. لتمييز مصباح، حدد اسم

المصباح واضغط على OK. عند قيامك بتمييز مصباح، سوف يومض المصباح مرة واحدة.

 **- 2**عند الانتهاء، حدد OK واضغط على OK.

### الخطوة 4 - تكوين المصباح

في الخطوة التالية، ستقوم بتكوين كل مصباح Hue من Philips.

لتكوين كل مصباح Hue…

- **1**حدد مصباحًا لتكوينه واضغط على OK. يومض المصباح الذي حددته.
	- **2**حدد بدء واضغط على OK.

 **- 3**أولاً حدد المكان الذي وضعت فيه المصباح بالنسبة إلى التلفزيون. سيؤدي تعيين إعداد الزاوية الصحيح إلى إرسال لون Ambilightالصحيح إلى المصباح. حدد شريط التمرير لضبط الموضع.

 **- 4**ثانيًا، حدد المسافة بين المصباح والتلفزيون. وكلما ابتعدت عن التلفزيون، أصبح لون Ambilightخافتًا أكثر. حدد شريط التمرير لضبط المسافة.

- **5**أخيرًا، قم بتعيين سطوع المصباح. حدد شريط التمرير لضبط السطوع.
	- **6**لإيقاف عملية تكوين هذا المصباح، حدد OK واضغط على OK.

 **- 7**في قائمة تكوين Ambilight+ hue، يمكنك اتباع الخطوات نفسها لكل مصباح.

 **- 8** عند الانتهاء من تكوين كل مصابيح Ambilight+ hue ، حدد إنهاء واضغط على OK.

أصبحت ميزة Ambilight+ hueجاهزة الآن للاستخدام.

#### إيقاف التشغيل

لإيقاف تشغيل Ambilight+ ..hue.

 **- 1**اضغط على ، وحدد كل الإعدادات واضغط على OK.

- **2**حدد Ambilight واضغط على ) يمين) للدخول إلى القائمة.
	- .hue +Ambilight حدد**3** 
		- **4**حدد إيقاف أو تشغيل.
- **5**اضغط على ) يسار) بشكلٍ متكرر إذا لزم الأمر لإغلاق القائمة.

#### الغمر

باستخدام غوص ، يمكن ضبط دقة متابعة مصابيح Hue لـ Ambilight.

لضبط غوص Ambilight+ hue…

- **1**اضغط على ، وحدد كل الإعدادات واضغط على OK.
- **2**حدد Ambilight واضغط على ) يمين) للدخول إلى القائمة.
	- **3**حدد Ambilight+ hue < غوص.
	- 4اضغط على السهم ヘ (أعلى) أو ∨ (أسفل) لضبط القيهة.
- **5**اضغط على ) يسار) بشكلٍ متكرر إذا لزم الأمر لإغلاق القائمة.

### Lounge Light+hue

 إذا قمت بتثبيت Ambilight+ hue ، يمكنك أن تدع مصابيح hue تتبع Light Lounge من Ambilight . ستوسّع مصابيح hue من Philips تأثير Light Lounge في كل أنحاء الغرفة. يتم تشغيل مصابيح hue وتعيينها تلقائيًا بحيث تتبع Light Lounge عندما تقوم بتكوين Ambilight+ hue . إذا لم ترغب بأن تتبع مصابيح hue تأثير Lounge Light، يمكنك إيقاف تشغيل المصابيح.

### لإيقاف تشغيل بصيلات hue…

- **1**اضغط على ، وحدد كل الإعدادات واضغط على OK.
- **2**حدد Ambilight واضغط على ) يمين) للدخول إلى القائمة.
- .hue +Lounge Light < hue +Ambilight حدد**3** 
	- **4**حدد إيقاف.
- **5**اضغط على ) يسار) بشكلٍ متكرر إذا لزم الأمر لإغلاق القائمة.

#### عرض التكوين

باستخدام عرض التكوين ، يمكن عرض الإعداد الحالي لـ Ambilight+ hue ، والشبكة، وجهاز Bridge، والمصابيح.

لعرض تكوين Ambilight+ ..hue.

- **1**اضغط على ، وحدد كل الإعدادات واضغط على OK.
- **2**حدد Ambilight واضغط على ) يمين) للدخول إلى القائمة.
	- **3**حدد Ambilight+ hue < عرض التكوين.
- **4**اضغط على ) يسار) بشكلٍ متكرر إذا لزم الأمر لإغلاق القائمة.

### إعادة تعيين التكوين

لإعادة تعيين Ambilight+ ..hue.

- **1**اضغط على ، وحدد كل الإعدادات واضغط على OK.
- **2**حدد Ambilight واضغط على ) يمين) للدخول إلى القائمة.  **- 3**حدد Ambilight+ hue < إعادة تعيين التكوين. وستتم إعادة تعيين التكوين.
	- **4**اضغط على ) يسار) بشكلٍ متكرر إذا لزم الأمر لإغلاق القائمة.

### 12.5

## إعدادات بيئية

### توفير الطاقة

الإعدادات البيئية تجمع الإعدادات التي تساعد البيئة.

#### توفير الطاقة

إذا حددت توفير الطاقة، يتم تبديل التلفزيون إلى نمط الصورة - معياري تلقائيًا، الإعداد المثالي الذي يدرك أهمية الطاقة للصورة.

لتعيين التلفزيون في توفير الطاقة...

- **1**اضغط على ، وحدد كل الإعدادات واضغط على OK.
- **2**حدد إعدادات بيئية واضغط على ) يمين) للدخول إلى القائمة.
- **3**حدد توفير استهلاك الطاقة ، فيتم تعييننمط الصورة إلى معياريتلقائيًا.
	- **4**اضغط على ) يسار) بشكلٍ متكرر إذا لزم الأمر لإغلاق القائمة.

## الشاشة متوقفة عن التشغيل

إذا أردت الاستماع إلى الموسيقى فقط، فيمكنك إيقاف تشغيل شاشة التلفزيون لتوفير الطاقة.

لإيقاف تشغيل شاشة التلفزيون فقط...

- **1**اضغط على ، وحدد كل الإعدادات واضغط على OK.
- **2**حدد إعدادات بيئية واضغط على ) يمين) للدخول إلى القائمة.
- **3**حدد إيقاف تشغيل الشاشة. وسيتم إيقاف تشغيل الشاشة.
- **4**اضغط على ) يسار) بشكلٍ متكرر إذا لزم الأمر لإغلاق القائمة.

لإعادة تشغيل الشاشة، اضغط على أي مفتاح على جهاز التحكم عن بعد.

### مستشعر الضوء

 لتوفير الطاقة، يقوم مستشعر الضوء المحيط المضمّن بتخفيض السطوع على شاشة التلفزيون عندما يتحوّل الضوء المحيط إلى داكن. ويضبط مستشعر الضوء المضمّن، إلى جانب Ambilight، الصورة بشكل تلقائي وفق ظروف الإنارة في الغرفة.

لتنشيط مستشعر الضوء...

- **1**اضغط على ، وحدد كل الإعدادات واضغط على OK.
- **2**حدد إعدادات بيئية واضغط على ) يمين) للدخول إلى القائمة.
- **3**حدد مستشعر الضوء. يظهر الرمز أماممستشعر الضوءعند تنشيطه.
	- **4**اضغط على ) يسار) بشكلٍ متكرر إذا لزم الأمر لإغلاق القائمة.

### مؤقت إيقاف التشغيل

إذا تلقى التلفزيون إشارة تلفزيونية لكن لم تضغط على أي مفتاح على جهاز التحكم عن بعد في غضون 4 ساعات، يتوقف التلفزيون عن التشغيل تلقائيًا لتوفير استهلاك الطاقة. أيضًا، إذا لم يتلقّ التلفزيون أي إشارة تلفزيونية ولا أي أمر من جهاز التحكم عن بعد لمدة 10 دقائق، يتوقف التلفزيون عن التشغيل تلقائيًا.

 إذا كنت تستخدم التلفزيون كشاشة أو إذا كنت تستخدم جهاز استقبال رقميًا لمشاهدة التلفزيون (جهاز استقبال الإشارات - STB (ولا تستخدم جهاز التحكم عن بعد الخاص بالتلفزيون، فعليك إلغاء تنشيط ميزة إيقاف التشغيل التلقائي هذه.

لإلغاء تنشيط وؤقت إيقاف التشغيل  $\mathbb I$ 

- **1**اضغط على ، وحدد كل الإعدادات واضغط على OK.
- **2**حدد إعدادات بيئية واضغط على ) يمين) للدخول إلى القائمة.
	- **3**حدد مؤقت إيقاف التشغيل.
- **4**اضغط على السهم ) أعلى) أو ) أسفل) لضبط القيمة. تعمل

القيمة 0 على إلغاء تنشيط إيقاف التشغيل الأوتوماتيكي.

 **- 5**اضغط على ) يسار) بشكلٍ متكرر إذا لزم الأمر لإغلاق القائمة.

12.6

## الإعدادات العامة

### محرك قرص ثابت USB

لإعداد محرك أقراص ثابت USBوتهيئته...

- **1**اضغط على ، وحدد كل الإعدادات واضغط على OK.
- **2**حدد الإعدادات العامة واضغط على ) يمين) للدخول إلى القائمة.
	- **3**حدد محرك الأقراص الثابت USB.
	- **4** حددبدء، ثم اتبع الإرشادات الظاهرة على الشاشة.
- **5**اضغط على ) يسار) بشكلٍ متكرر إذا لزم الأمر لإغلاق القائمة.

 للحصول على مزيد من المعلومات حول كيفية تثبيت محرك أقراص ثابت USB ، في التعليمات، حدد الكلمات الرئيسية وابحث عن محرك الأقراص الثابت USB ، تثبيت أو التثبيت، محرك الأقراص الثابت USB.

### إعدادات لوحة مفاتيح USB

 لتركيب لوحة مفاتيح USB ، شغّل التلفزيون وقم بتوصيل لوحة مفاتيح USB بإحدى توصيلات USB الموجودة على التلفزيون. عندما يكشف التلفزيون عن وجود لوحة المفاتيح للمرة الأولى، يمكنك تحديد مخطط لوحة المفاتيح واختبار تحديدك. إذا اخترت مخطط لوحة المفاتيح السيريلية أو اليونانية أولا،ً فيمكنك تحديد مخطط لوحة مفاتيح لاتينية بشكل ثانوي.

لتغيير إعداد مخطط لوحة المفاتيح عند تحديد مخطط مسبقًا...

- **1**اضغط على ، وحدد كل الإعدادات واضغط على OK.
- **2**حدد الإعدادات العامة واضغط على ) يمين) للدخول إلى القائمة.
	- **3**حدد إعدادات لوحة مفاتيح USB لبدء إعداد لوحة المفاتيح.

## سطوع شعار Philips

 يمكنك إيقاف تشغيل سطوع شعار Philipsأو ضبطه على الجهة الأمامية من التلفزيون.

للضبط أو إيقاف التشغيل $\mathbb I$ 

- **1**اضغط على ، وحدد كل الإعدادات واضغط على OK.
- **2**حدد الإعدادات العامة واضغط على ) يمين) للدخول إلى القائمة.
- **3**حدد سطوع شعار Philips واضغط على ) يمين) للدخول إلى القائمة.
- **4**حدد الحد الأدنىأو متوسطأو الحد الأقصىأو إيقاف لإيقاف تشغيل إضاءة الشعار.
	- **5**اضغط على ) يسار) بشكلٍ متكرر إذا لزم الأمر لإغلاق القائمة.

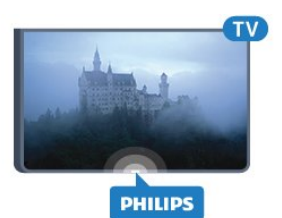

### المنزل أو المتجر

إذا كان التلفزيون مركبًا في متجر، فيمكنك تعيينه بحيث يعرض شعار ترويج خاص بالمتجر. يتم تعيين نمط الصورة إلى زاهية بشكل تلقائي. ويتم إيقاف تشغيل مؤقّت إيقاف التشغيل.

لتعيين التلفزيون إلى موقع المتجر...

- **1**اضغط على ، وحدد كل الإعدادات واضغط على OK.
- **2**حدد الإعدادات العامة واضغط على ) يمين) للدخول إلى القائمة.
	- **3**حدد الموقع > المتجر.
- **4**اضغط على ) يسار) بشكلٍ متكرر إذا لزم الأمر لإغلاق القائمة.

إذا كنت تستخدم التلفزيون في المنزل، فلتعيّن التلفزيون إلى موقع المنزل.

### إعداد المتجر

إذا كان التلفزيون مضبوطًا على وضع المتجر، يمكنك تعيين توفر عرض توضيحي محدد للاستخدام داخل المتجر.

- **1**اضغط على ، وحدد كل الإعدادات واضغط على OK.
- **2**حدد الإعدادات العامة واضغط على ) يمين) للدخول إلى القائمة.
	- **3**حدد إعداد المتجر واضغط على ) يمين) للدخول إلى القائمة.
		- **4**غيّر الإعدادات وفق تفضيلاتك.
- **5**اضغط على ) يسار) بشكلٍ متكرر إذا لزم الأمر لإغلاق القائمة.

### EasyLink

#### EasyLink

لإيقاف تشغيل EasyLinkبشكل كامل...

- **1**اضغط على ، وحدد كل الإعدادات واضغط على OK.
- **2**حدد الإعدادات العامة واضغط على ) يمين) للدخول إلى القائمة.
- **3**حدد EasyLink واضغط على ) يمين) وحدد EasyLink لخطوة إضافية.
	- **4**حدد إيقاف.

 **- 5**اضغط على ) يسار) بشكلٍ متكرر إذا لزم الأمر، لإغلاق القائمة.

التحكم عن بعد في EasyLink

لإيقاف تشغيل جهاز التحكم عن بُعد ..EasyLink.

- **1**اضغط على ، وحدد كل الإعدادات واضغط على OK.
- **2**حدد الإعدادات العامة واضغط على ) يمين) للدخول إلى القائمة.
- **3**حدد EasyLink < جهاز التحكم عن بُعد Easylink.
	- **4**حدد إيقاف.
- **5**اضغط على ) يسار) بشكلٍ متكرر إذا لزم الأمر، لإغلاق القائمة.

## HDMI بتقنية عرض Ultra HD

 يمكن لهذا التلفزيون عرض إشارات فائقة الوضوح. لا تتعرف بعض الأجهزة - المتصلة عبر - HDMI على تلفزيون فائق الوضوح وقد لا تعمل بشكل صحيح أو تظهر صورة أو صوتًا مشوهًا. لتجنب قصور الجهاز، يمكنك تعيين جودة الإشارة إلى مستوى يتحمله الجهاز. إذا لم يكن الجهاز يستخدم إشارات فائقة الوضوح، يمكنك إيقاف تشغيل الإشارات الفائقة الوضوح لاتصال HDMIهذا.

يسمح الإعداد 4 UHD:4:4/4:2:2 بإشارات 4 YCbCr UHD / :4:4 2:2:4 الفائقة الوضوح. يسمح الإعداد 4 UHD:2:0 بإشارات YCbCr 2:0:4 الفائقة الوضوح.

لتعيين جودة الإشارة...

- **1**اضغط على ، وحدد كل الإعدادات واضغط على OK.
- **2**حدد الإعدادات العامة واضغط على ) يمين) للدخول إلى القائمة.
	- .Ultra HD بدقة HDMI حدد**3**
- **4**حدد 4 UHD،:4:4/4:2:2 أو 4 UHD:2:0 أو إيقاف UHD.
	- **5**اضغط على ) يسار) بشكلٍ متكرر إذا لزم الأمر، لإغلاق القائمة.

إذا كانت صورة الجهاز المتصل بـ 1 HDMI أو 2 HDMI وصوته مشوّهَين، فقم بتوصيل الجهاز بـ 3 HDMI أو 4 HDMI على هذا التلفزيون.

للحصول على مزيد من المعلومات، في التعليمات، حدد الكلمات الرئيسية وابحث عن المشاكل، HDMI أو المشاكل، اتصال HDMI.

#### الإعدادات المتقدمة

#### دليل التلفزيون

يتلقى دليل التلفزيون المعلومات (البيانات) من جهات البث أو من الإنترنت. في بعض المناطق وفي ما يتعلق ببعض القنوات، قد لا تتوفر معلومات دليل التلفزيون. يمكن للتلفزيون جمع معلومات دليل التلفزيون للقنوات المثبتة على التلفزيون. ويعجز التلفزيون عن جمع معلومات دليل التلفزيون من القنوات التي تشاهدها عبر جهاز استقبال رقمي أو جهاز فك تشفير.

تكون المعلومات في التلفزيون معيّنة إلىمن جهة البث.

إذا كان مصدر معلومات دليل التلفزيون هو الإنترنت، فسيسرد أيضًا دليل التلفزيون القنوات التناظرية إلى جانب القنوات الرقمية. وتُظهر قائمة دليل التلفزيون أيضًا شاشة صغيرة تُعرض عليها القناة الحالية.

من إنترنت

إذا كان التلفزيون متصلاً بالإنترنت، فيمكنك تعيين التلفزيون لتلقي معلومات دليل التلفزيون من الإنترنت.

لتعيين معلومات دليل التلفزيون...

- **1**اضغط على ، وحدد كل الإعدادات واضغط على OK.
- **2**حدد الإعدادات العامة واضغط على ) يمين) للدخول إلى القائمة.
	- **3**حدد متقدم > دليل التلفزيون > من الإنترنت.
- **4**اضغط على ) يسار) بشكلٍ متكرر إذا لزم الأمر لإغلاق القائمة.

#### شعارات القنوات

في بعض البلدان، يمكن أن يظهر التلفزيون شعارات القنوات. إذا كنت لا تريد ظهور هذه الشعارات، فيمكنك إيقاف تشغيلها.

لإيقاف تشغيل الشعارات...

- **1**اضغط على ، وحدد كل الإعدادات واضغط على OK.
- **2**حدد الإعدادات العامة واضغط على ) يمين) للدخول إلى القائمة.
- **3** حددمتقدم> شعارات القنوات واضغط على ) يمين) للدخول إلى القائمة.
	- **4**حدد إيقاف.
	- **5**اضغط على ) يسار) بشكلٍ متكرر إذا لزم الأمر لإغلاق القائمة.

#### **HhhTV**

 إذا وفرت قناة تلفزيونية صفحات HbbTV ، عليك أولاً تشغيل HbbTVفي إعدادات التلفزيون لعرض الصفحات.

- **1**اضغط على ، وحدد كل الإعدادات واضغط على OK.
- **2**حدد الإعدادات العامة واضغط على ) يمين) للدخول إلى القائمة.
	- **3**حدد متقدم > HbbTV.
	- **4** حدد On)تشغيل) أو Off)إيقاف تشغيل).
- **5**اضغط على ) يسار) بشكلٍ متكرر إذا لزم الأمر لإغلاق القائمة.

 إذا لم تكن تريد الوصول إلى صفحات HbbTV على قناة معينة، يمكنك منع صفحات HbbTVلهذه القناة فقط.

- **1** اضبط القناة التي تريد منع صفحات HbbTVالخاصة بها.
- **2** اضغط على OPTIONS، وحدد تفضيلات > HbbTVعلى هذه القناة
	- .  **- 3** حددإيقاف.

#### إعدادات المصنع

يمكنك إعادة التلفزيون إلى إعدادات التلفزيون الأصلية (إعدادات المصنع).

للعودة إلى الإعدادات الأصلية...

- **1**اضغط على ، وحدد كل الإعدادات واضغط على OK.
- **2**حدد الإعدادات العامة واضغط على ) يمين) للدخول إلى القائمة.
	- **3**حدد إعدادات المصنع.
		- **4** حدد OK.
- **5**اضغط على ) يسار) بشكلٍ متكرر إذا لزم الأمر لإغلاق القائمة.

#### إعادة تثبيت التلفزيون

يمكنك إعادة إجراء عملية تثبيت كاملة للتلفزيون. تتم إعادة تثبيت التلفزيون كليًا.

لإعادة إجراء عملية تثبيت كاملة للتلفزيون...

- **1**اضغط على ، وحدد كل الإعدادات واضغط على OK.
- **2**حدد الإعدادات العامة وحدد إعادة تثبيت التلفزيون.

 **- 3**اتبع الإرشادات التي تظهر على الشاشة. قد تستغرق عملية التثبيت بضع دقائق.

## الساعة والمنطقة واللغة

#### لغة القائمة

لتغيير لغة قوائم التلفزيون والرسائل...

- **1**اضغط على ، وحدد كل الإعدادات واضغط على OK.
- **2**حدد المنطقة واللغة واضغط على) يمين) للدخول إلى القائمة.
	- **3**حدد اللغة > لغة القائمة.
	- **4**حدد اللغة التي تريدها واضغط على OK.
- **5**اضغط على ) يسار) بشكلٍ متكرر إذا لزم الأمر لإغلاق القائمة.

#### تفضيلات اللغة

#### إعدادات لغة الصوت

بإمكان القنوات التلفزيونية الرقمية أن تبث الصوت بواسطة لغات إضافية محكية عند بث أحد البرامج. ويمكنك تعيين لغة الصوت الرئيسية ولغة الصوت الثانوية. إذا كان الصوت بإحدى هذه اللغات متوفرًا، فسيبدّل التلفزيون إلى هذا الصوت.

إذا لم تكن هناك أي لغة من لغات الصوت المفضّلة متوفرة، فيمكنك تحديد لغة صوت أخرى تكون متوفرة.

لتعيين لغتي الصوت الرئيسية والثانوية...

- **1**اضغط على ، وحدد كل الإعدادات واضغط على OK.
- **2**حدد المنطقة واللغة واضغط على) يمين) للدخول إلى القائمة.
	- **3**حدد اللغة > الصوت الرئيسي أو الصوت الثانوي.
		- **4**حدد اللغة التي تريدها.
- **5**اضغط على ) يسار) بشكلٍ متكرر إذا لزم الأمر لإغلاق القائمة.

#### الترجمات

التشغيل

لتشغيل الترجمات، اضغط على SUBTITLE.

يمكنك تبديل الترجمات ما بين تشغيل أو إيقاف أوتشغيل أثناء كتم الصوت. أو لإظهار الترجمات تلقائيًا عندما لا يتم بث البرنامج باللغة المطلوبة – اللغة التي تم تعيينها للتلفزيون  $\,$  حدد تلقائي. وسيُظهر هذا الإعداد أيضًا الترجمات تلقائيًا عندما تقوم بكتم الصوت.

#### إعدادات لغة الترجمة

بإمكان القنوات الرقمية أن تقدم لغات ترجمات كثيرة لأحد البرامج. ويمكن تعيين لغة ترجمة مفضلة رئيسية ولغة ترجمة مفضلة ثانوية. إذا كانت الترجمات بإحدى هذه اللغات غير متوفرة، فسيعرض التلفزيون الترجمات التي حددتها.

إذا لم تكن هناك أي لغة من لغات الترجمة المفضّلة متوفرة، فيمكنك تحديد لغة ترجمة أخرى تكون متوفرة.

لتعيين لغتي الترجمات الرئيسية والثانوية...

- **1**اضغط على ، وحدد كل الإعدادات واضغط على OK.
- **2**حدد المنطقة واللغة واضغط على) يمين) للدخول إلى القائمة.
	- **3**حدد اللغات > الترجمات الرئيسية أو الترجمات الثانوية.
		- **4**حدد اللغة التي تريدها.
- **5**اضغط على ) يسار) بشكلٍ متكرر إذا لزم الأمر لإغلاق القائمة.

الترجمات من النص

إذا قمت بضبط قناة تناظرية، يجب توفير الترجمات لكل قناة يدويًا.

- **1**بدّل إلى قناة واضغط على TEXT لفتح النص.
	- **2**أدخل رقم الصفحة للترجمات، عادةً .888
- **3**اضغط على TEXT مرة أخرى لإغلاق النص.

إذا حددت تشغيل في قائمة الترجمة عند مشاهدة هذه القناة التناظرية، فستظهر الترجمات إذا كانت متوفرة.

#### لغات النص / نصوص المعلومات

#### صفحات النص

لفتح النص/نصوص المعلومات، اضغط على TEXT، أثناء مشاهدة القنوات التلفزيونية.

لإغلاق النص، اضغط على TEXT من جديد.

تحديد صفحة النص

لتحديد صفحة . . .

- **1**أدخل رقم الصفحة باستخدام مفاتيح الأرقام.
	- **2**استخدم مفاتيح الأسهم للتنقل.

 **- 3**اضغط على مفتاح ملون لتحديد موضوع مرمّز بواسطة اللون في أسفل الشاشة.

صفحات النص الفرعية

يمكن لرقم صفحة نص أن يستوعب عدة صفحات فرعية. تظهر أرقام الصفحات الفرعية على شريط بجوار رقم الصفحة الرئيسية. لتحديد صفحة فرعية، اضغط على أو .

.T.O.P نص صفحات

تقدم بعض جهات البث نص P.O.T.

 لفتح الصفحات النصية لـ P.O.T، اضغط على OPTIONS وحدد نظرة ..T.O.P عن عامة

#### الصفحات المفضلة

يُنشئ التلفزيون لائحة تضمّ صفحات النص العشرة الأخيرة التي فتحتها. ويمكنك إعادة فتح هذه الصفحات بسهولة في عمود صفحات النص المفضلة.

 **- 1**في النص، حدد النجمة في الزاوية العلوية اليسرى من الشاشة لإظهار عمود الصفحات المفضلة.

> **- 2** اضغط على) أسفل) أو ) أعلى) لتحديد رقم صفحة واضغط على OK لفتح الصفحة.

> > يمكنك مسح القائمة باستخدام الخيار مسح الصفحات المفضلة.

بحث عن نص

يمكنك تحديد كلمة ومسح النص بحثًا عن كل مثيلات موجودة لهذه الكلمة.

- **1**افتح صفحة نص واضغط على OK.
- **2**حدد كلمة أو رقمًا باستخدام مفاتيح الأسهم.
- **3**اضغط على OK مرةً أخرى للانتقال على الفور إلى الحدوث التالي لهذه الكلمة أو هذا الرقم.
	- **4**اضغط على OK مرةً أخرى للانتقال على الفور إلى الحدوث التالي.
	- **5**للتوقف عن البحث، اضغط على ) أعلى) حتى لا يتم تحديد أي شيء.

نص من جهاز موصول

يمكن لبعض الأجهزة الموصولة التي تتلقى القنوات التلفزيونية تقديم النص أيضًا. لفتح نص من جهاز موصول . . .

 **- 1**اضغط على وحدد الجهاز واضغط على OK.

 **- 2**أثناء مشاهدة قناة على الجهاز، اضغط على OPTIONSوحدد إظهار مفاتيح الجهاز ثم حدد المفتاح واضغط على OK.

 **- 3**اضغط على BACK لإخفاء مفاتيح الجهاز.  **- 4**لإغلاق النص، اضغط على BACK من جديد.

النص الرقمي (المملكة المتحدة فقط)

تقدم بعض جهات بث القنوات التلفزيونية الرقمية نصًا رقميًا مخصصًا أو التلفزيون التفاعلي على قنواتها التلفزيونية الرقمية. وهذا يشمل النص العادي باستخدام المفاتيح الملونة ومفاتيح الأرقام والتنقل للتحديد والتنقل.

لإغلاق النص الرقمي، اضغط على BACK.

خيارات النص

في النص/نصوص الوعلومات، اضغط على ${\sf P}$  OPTIONS  ${\sf I}$  لتحديد التالي

• تجميد الصفحة لإيقاف التدوير التلقائي للصفحات الفرعية. • شاشة ثنائية / ملء الشاشة لإظهار القناة التلفزيونية والنص إلى جانب بعضهما. • نظرة عامة على P.O.T. ..T.O.P نص لفتح • تكبير لتكبير صفحة النص لتأمين القراءة المريحة. • إظهار لإظهار المعلومات المخفية على صفحة. • تعاقب الصفحات الفرعية لتمكين تعاقب الصفحات الفرعية عندما تكون متوفرة. • لغة

لتبديل مجموعة الأحرف التي يستخدمها النص لعرضها بشكل صحيح. • النص 2.5 لتنشيط نصوص معلومات 2.5 لمزيد من الألوان ولرسومات أفضل.

إعداد النص

لغة النص

تتوفر لدى بعض جهات بث القنوات التلفزيونية الرقمية لغات مختلفة للنص. لتعيين لغة النص الرئيسي والثانوي . . .

- **1**اضغط على ، وحدد كل الإعدادات واضغط على OK.
- **2**حدد المنطقة واللغة واضغط على) يمين) للدخول إلى القائمة.
	- **3**حدد اللغة > النص الرئيسي أو النص الثانوي.
		- **4**حدد لغات النص المفضلة.
- **5**اضغط على ) يسار) بشكلٍ متكرر إذا لزم الأمر لإغلاق القائمة.

النص 2.5

يقدم النص 2.5 ألواناً إضافية ورسومات أفضل، في حال توفره. ويتم تنشيط النص 5.2 كإعداد قياسي لجهة التصنيع.

لإيقاف تشغيل النص 2.5...

 **- 1**اضغط على TEXT.

 **- 2**مع فتح النص/نصوص المعلومات على الشاشة، اضغط

.OPTIONS على

 **- 3**حدد نص 2.5 > إيقاف.

 **- 4**اضغط على ) يسار) بشكلٍ متكرر إذا لزم الأمر لإغلاق القائمة.

#### الساعة

التاريخ والوقت

#### تلقائي

إنّ الإعداد القياسي لساعة التلفزيون هو تلقائي. تُستمَدّ معلومات الوقت من معلومات التوقيت العالمي المنسق ( UTC (الذي يتم بثه.

إذا لم تكن بيانات الساعة صحيحة، فيمكنك تعيين ساعة التلفزيون إلى حسب البلد. بالنسبة لبعض البلدان، يمكنك تحديد منطقة زمنية معينة أو تعيين إزاحة الوقت. في بعض البلدان، وبالنسبة لبعض مشغّلي الشبكات، يتم إخفاء إعدادات الساعة لتجنب إعدادها بطريقة غير صحيحة.

لتعيين ساعة التلفزيون $\mathbb I$ 

- **1**اضغط على ، وحدد كل الإعدادات واضغط على OK.
- **2**حدد المنطقة واللغة وحدد الساعة > الوضع التلقائي للساعة.
	- **3**حدد تلقائي أو حسب البلد.
	- **4**اضغط على ) يسار) للعودة خطوة واحدة.

#### دليل المستخدم

إذا لم تكن أيّ من الإعدادات التلقائية تعرض الوقت بشكل صحيح، يمكنك تعيين الوقت يدويًا.

ومع ذلك، إذا قمت بجدولة التسجيلات من دليل التلفزيون، نوصي بعدم تغيير الوقت والتاريخ يدويًا. في بعض البلدان، وبالنسبة لبعض مشغلي الشبكات، يتم إخفاء إعدادات الساعة لتجنب إعدادها بطريقة غير صحيحة.

لتعيين ساعة التلفزيون يدويًا (عند توفر ذلك)...

 **- 1**اضغط على ، وحدد كل الإعدادات واضغط على OK.

 **- 2**حدد المنطقة واللغة وحدد الساعة > الوضع التلقائي للساعة واضغط على OK.

- **3**حدد يدوي واضغط على OK.
- **4**اضغط على ) يسار) وحدد التاريخ أو الوقت.
- 5اضغط على **∧** (أعلى) أو ∨ (أسفل) لضبط القي*مة.* 
	- **6**اضغط على ) يسار) للعودة خطوة واحدة.

#### المنطقة الزمنية

بالنسبة لبعض البلدان، يمكنك تحديد مناطق زمنية محددة لتعيين ساعة التلفزيون بشكل صحيح.

لتعيين المنطقة الزمنية (عند توفر ذلك)...

- **1**اضغط على ، وحدد كل الإعدادات واضغط على OK.
- **2**حدد المنطقة واللغة واضغط على) يمين) للدخول إلى القائمة.
	- **3**حدد الوقت > المنطقة الزمنية.

 **- 4**بحسب البلد الذي تنتمي إليه، يمكنك تحديد منطقة زمنية أو تعيين إزاحة الوقت لتصحيح ساعة التلفزيون.

 **- 5**اضغط على ) يسار) بشكلٍ متكرر إذا لزم الأمر لإغلاق القائمة.

#### مؤقت السكون

باستخدام مؤقت السكون، يمكنك تعيين التلفزيون للتبديل تلقائيًا إلى وضع الاستعداد بعد فترة زمنية محددة مسبقًا.

لتعيين مؤقت السكون]

- **1**اضغط على ، وحدد كل الإعدادات واضغط على OK.
- **2**حدد المنطقة واللغة واضغط على) يمين) للدخول إلى القائمة.
	- **3**حدد الساعة >مؤقت السكون.
- **4**باستخدام شريط التمرير، يمكنك ضبط الوقت لغاية 180 دقيقة مع زيادة 5

دقائق كلّ مرة. إذا تم ضبط الوقت إلى 0 دقيقة، فسيتوقف مؤقت النوم عن التشغيل. يمكنك دائمًا إيقاف التلفزيون قبل ذلك الوقت أو إعادة ضبط مؤقت النوم أثناء العد التنازلي.

 **- 5**اضغط على ) يسار) بشكلٍ متكرر إذا لزم الأمر لإغلاق القائمة.

#### 12.8

## الوصول العام

#### التشغيل

مع تشغيل ميزة الوصول العام يصبح التلفزيون جاهزًا للاستخدام من قِبل الأصمّ أو ضعيف السمع أو الأعمى أو صاحب الرؤية الجزئية.

التشغيل

إذا لم يتم تشغيل الوصول العام أثناء التثبيت، يمكنك مع ذلك تشغيله من قائمة الوصول العام.

لتشغيل إمكانية الوصول...

- **1**اضغط على ، وحدد كل الإعدادات واضغط على OK.
- **2**حدد الوصول العام واضغط على ) يمين) للدخول إلى القائمة.
	- **3**حدد الوصول العام لخطوة إضافية.
		- **4**حدد تشغيل.
- **5**اضغط على ) يسار) بشكلٍ متكرر إذا لزم الأمر لإغلاق القائمة.

#### ضعيف السمع

بعض قنوات التلفزيون الرقمية تبث صوتًا وترجمات خاصة مكيّفة للأشخاص ضعاف السمع والصم.ّ مع تشغيل الخيار ضعاف السمع، يبدّل التلفزيون تلقائيًا إلى الصوت والترجمات التي تم تكييفها، في حال توفرها. قبل أن تتمكّن من تشغيل الخيار ضعاف السمع، يجب تشغيل الوصول العام.

لتشغيل خيار ضعاف السمع...

- **1**اضغط على ، وحدد كل الإعدادات واضغط على OK.
- **2**حدد الوصول العام واضغط على ) يمين) للدخول إلى القائمة.
- **3**حدد ضعاف السمع واضغط على ) يمين) للدخول إلى القائمة.
	- **4**حدد تشغيل.
- **5**اضغط على ) يسار) بشكلٍ متكرر إذا لزم الأمر لإغلاق القائمة.

### الوصف الصوتي

#### التشغيل

بإمكان القنوات التلفزيونية الرقمية بث تعليقات صوتية خاصة تصف ما يحدث على الشاشة.

بهدف أن تتمكّن من تعيين الصوت والمؤثرات الخاصة بالأشخاص ضعيفي البصر، يجب تشغيل الوصف الصوتي أولا.ً

> ويجب أيضًا تشغيلالوصول العام من قائمة الإعداد قبل أن تتمكّن من تشغيل الوصف الصوتي.

بفضل الوصف الصوتي، يُضاف تعليق الراوي إلى الصوت العادي.  $\mathbb{I}(\mathbf{a})$ لتشغيل التعليق (عند توفره

لتشغيل الوصف الصوتي...

- **1**اضغط على ، وحدد كل الإعدادات واضغط على OK.
- **2**حدد الوصول العام واضغط على ) يمين) للدخول إلى القائمة.
- **3**حدد الوصف الصوتي واضغط على ) يمين) للدخول إلى القائمة.
	- **4**حدد الوصف الصوتي لخطوة إضافية.
		- **5**حدد تشغيل.
- **6**اضغط على ) يسار) بشكلٍ متكرر إذا لزم الأمر لإغلاق القائمة.

#### مستوى الصوت المختلط

يمكنك خلط مستوى الصوت العادي مع التعليق الصوتي.

لخلط وستوى الصوت]

- **1**اضغط على ، وحدد كل الإعدادات واضغط على OK.
- **2**حدد الوصول العام واضغط على ) يمين) للدخول إلى القائمة.
	- **3**حدد الوصف الصوتي > مستوى الصوت المختلط.
- **4**اضغط على السهم ) أعلى) أو ) أسفل) لضبط القيمة.
- **5**اضغط على ) يسار) بشكلٍ متكرر إذا لزم الأمر لإغلاق القائمة.

#### تأثير الصوت

قد تتضمّن بعض التعليقات الصوتية تأثيرات صوتية إضافية، مثل الاستيريو أو الصوت المتلاشي.

لتشغيل تأثيرات الصوت (عند توفرها)...

- **1**اضغط على ، وحدد كل الإعدادات واضغط على OK.
- **2**حدد الوصول العام واضغط على ) يمين) للدخول إلى القائمة.
	- **3**حدد الوصف الصوتي > تأثيرات الصوت.
		- **4** حددتشغيل.
- **5**اضغط على ) يسار) بشكلٍ متكرر إذا لزم الأمر لإغلاق القائمة.

#### الكلام

بإمكان التعليق الصوتي أن يتضمّن أيضًا ترجمات للكلمات التي يتم نطقها.

لتشغيل هذه الترجمات (في حال كانت متوفرة) . . .

- **1**اضغط على ، وحدد كل الإعدادات واضغط على OK.
- **2**حدد الوصول العام واضغط على ) يمين) للدخول إلى القائمة.
	- **3**حدد الوصف الصوتي > الكلام.
		- **4**حدد وصفي أو الترجمات.
- **5**اضغط على ) يسار) بشكلٍ متكرر إذا لزم الأمر لإغلاق القائمة.

12.9

## قفل الأطفال

#### التصنيف الأبوي

لتعيين حد أدنى للعمر لمشاهدة البرامج المصنفة...

- **1**اضغط على ، وحدد كل الإعدادات واضغط على OK.
- **2**حدد قفل الأطفال واضغط على ) يمين) للدخول إلى القائمة.
- **3**حدد التصنيف الأبوي، وحدد أحد الأعمار الواردة في القائمة.
- **4**اضغط على ) يسار) بشكلٍ متكرر إذا لزم الأمر لإغلاق القائمة.

#### قفل التطبيق

للحصول على مزيد من المعلومات، في التعليمات، حدد الكلمات الرئيسية وابحث عن قفل التطبيق.

### تعيين الرمز / تغيير الرمز

يُستخدم رمز PINالخاص بقفل الأطفال لقفل القنوات أو البرامج أو إلغاء قفلها.

لتعيين رمز القفل أو لتغيير الرمز الحالي...

- **1**اضغط على ، وحدد كل الإعدادات واضغط على OK.
- **2**حدد قفل الأطفال واضغط على ) يمين) للدخول إلى القائمة.
	- **3**حدد تعيين رمز أو تغيير الرمز.

 **- 4**أدخل رمزًا مؤلفًا من 4 أرقام من اختيارك. في حال سبق وتم تعيين رمز، أدخل

- رمز قفل الأطفال الحالي ثم أدخل الرمز الجديد مرتين.
- **5**اضغط على ) يسار) بشكلٍ متكرر إذا لزم الأمر لإغلاق القائمة.

تم الآن تعيين الرمز الجديد.

هل نسيت رمز PINالخاص بقفل الأطفال؟

إذا نسيت رمز PIN، فيمكنك تجاوز الرمز الحالي وإدخال رمز جديد.

- **1**اضغط على ، وحدد كل الإعدادات واضغط على OK.
- **2**حدد قفل الأطفال واضغط على ) يمين) للدخول إلى القائمة.
	- **3**حدد تغيير الرمز.
	- **4**أدخِل الرقم السري الذي تريد تجاوزه .8888
- **5** أدخل الآن رمز PINجديدًا لقفل الأطفال وأدخله مرة أخرى لتأكيده.
	- **6**اضغط على ) يسار) بشكلٍ متكرر إذا لزم الأمر لإغلاق القائمة.

تم الآن تعيين الرمز الجديد.

## مقاطع فيديو، صور وموسيقى

#### 13.1

## من توصيلة USB

 يمكنك عرض الصور أو تشغيل الموسيقى وملفات الفيديو من محرك أقراص محمول USB موصول أو من محرك قرص ثابت USB.

 أثناء تشغيل التلفزيون، قم بتوصيل محرك قرص USB محمول أو محرك قرص ثابت USB بإحدى توصيلات USB. يكشف التلفزيون عن الجهاز ويسرد ملفات الوسائط الخاصة بك.

في حالة عدم ظهور قائمة الملفات تلقائيًا...

 **- 1**اضغط على SOURCES، وحدد USB واضغط على OK.  **- 2**حدد أجهزة USB واضغط على ) يمين) لاستعراض الملفات الموجودة في بنية المجلد التي قمت بتنظيمها على محرك الأقراص.

 **- 3**لإيقاف تشغيل مقاطع الفيديو والصور والموسيقى، اضغط على EXIT. تحذير

 إذا حاولت إيقاف برنامج مؤقتًا أو تسجيله مع توصيل محرك قرص ثابت USB ، فسيطالبك التلفزيون بتهيئة محرك القرص الثابت USB . ستؤدي هذه التهيئة إلى حذف كل الملفات الحالية على محرك القرص الثابت USB.

#### 13.2

## من كمبيوتر أو NAS

 يمكنك عرض صورك أو تشغيل الموسيقى ومقاطع الفيديو من كمبيوتر أو جهاز NAS) التخزين المرتبط بالشبكة) في الشبكة المنزلية لديك.

 يجب أن يكون التلفزيون والكمبيوتر أو جهاز NAS على نفس الشبكة المنزلية. على الكمبيوتر أو جهاز NAS ، تحتاج إلى تثبيت برامج خادم الوسائط. يجب تعيين خادم الوسائط لمشاركة ملفاتك مع التلفزيون. يعرض التلفزيون الملفات والمجلدات كما هي مرتبة من قبل خادم الوسائط أو كما تمت هيكلتها على الكمبيوتر أو جهاز NAS .

لا يدعم التلفزيون الترجمات على بث ملفات الفيديو من كمبيوتر أو جهاز NAS.

إذا كان خادم الوسائط يدعم البحث عن الملفات، ستجد حقل بحث متوفرًا.

لاستعراض وتشغيل الملفات على الكمبيوتر...

 **- 1**اضغط على SOURCES، وحدد الشبكة واضغط على OK.  **- 2**حدد أجهزة SimplyShare واضغط على ) يمين) لتحديد الجهاز الذي تحتاجه.

 **- 3**يمكنك استعراض الملفات وتشغيلها.

 **- 4**لإيقاف تشغيل مقاطع الفيديو والصور والموسيقى، اضغط على EXIT.

#### 13.3

## من خدمة التخزين السحابي

يمكنك عرض الصور أو تشغيل الموسيقى ومقاطع الفيديو التي قمت بتحميلها على خدمة تخزين في السحابة عبر الإنترنت\*.

 وباستخدام تطبيق مستكشف سحابي يمكنك الاتصال بخدمات الاستضافة السحابية. يمكنك استخدام معلومات تسجيل الدخول وكلمة المرور للاتصال.

 **- 1**اضغط على HOME.

 **- 2**مرر لأسفل وحدد التطبيقات > مستكشف سحابي واضغط على OK.

 **- 3**حدد خدمة الاستضافة التي تحتاجها.

 **- 4**قم بالاتصال وتسجيل الدخول إلى خدمة الاستضافة باستخدام معلومات تسجيل الدخول وكلمة المرور.

- **5** حدد الصورة أو الفيديو الذي تريد تشغيله واضغط على OK.
- **6**اضغط على ) يسار) للعودة خطوة واحدة أو اضغط على BACK لإغلاق القائمة.

 $\;$  خدمة تخزين مثل Dropbox.  $\;$ 

#### 13.4

## المفضلات، الأكثر رواجًا، آخر ما تم تشغيله

عرض الملفات المفضلة

- **1**اضغط على SOURCES، وحدد USB واضغط على OK.
	- **2**حدد أجهزة USB وحدد المفضلات.
	- **3**يمكنك عرض كل الملفات المفضلة في القائمة.

عرض الملفات الأكثر رواجًا

- **1**اضغط على SOURCES، وحدد USB واضغط على OK.
	- **2**حدد أجهزة USB وحدد الأكثر رواجًا.
- **3** اضغط على OKلعرض الملفات في القائمة أو اضغط على OPTIONS لمسح قائمة الأكثر رواجًا.

عرض آخر الملفات التي تم تشغيلها

- **1**اضغط على SOURCES، وحدد USB واضغط على OK.
	- **2**حدد أجهزة USB وحدد آخر ما تم تشغيله.

 **- 3** اضغط على OKلعرض الملفات في القائمة أو اضغط على OPTIONS لمسح قائمة آخر ما تم تشغيله.

#### 13.5

## تشغيل مقاطع الفيديو

#### شريط التحكم

لإظهار شريط التحكم أو إخفائه أثناء تشغيل فيديو، اضغط على INFO \*أو.

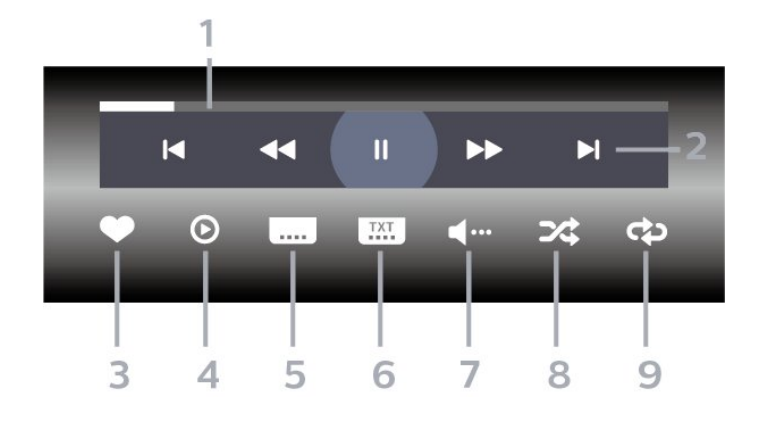

- **1**شريط التقدم
- **2**شريط التحكم بالتشغيل
- : الانتقال إلى الفيديو السابق في مجلد
	- : الانتقال إلى الفيديو التالي في مجلد
		- : إرجاع
		- : تقديم سريع - : إيقاف التشغيل مؤقتًا
			- **3**تمييز كمفضلة
		- **4**تشغيل كل مقاطع الفيديو

- **5**الترجمة: تشغيل الترجمات أو إيقاف تشغيلها أو تشغيلها أثناء كتم الصوت.
	- **6**لغة الترجمة: تحديد لغة الترجمة:
	- **7**لغة الصوت: تحديد لغة الصوت
	- **8**تبديل: تشغيل ملفاتك بترتيب عشوائي
	- **9** تكرار: لتشغيل كل مقاطع الفيديو في هذا المجلد مرة واحدة أو باستمرار

\* إذا كان المفتاح INFOمتوفرًا على جهاز التحكم عن بُعد

### 13.6

## عرض الصور

### شريط التحكم

لإظهار شريط التحكم أو إخفائه أثناء تشغيل عرض شرائح، اضغط على INFO \*أو.

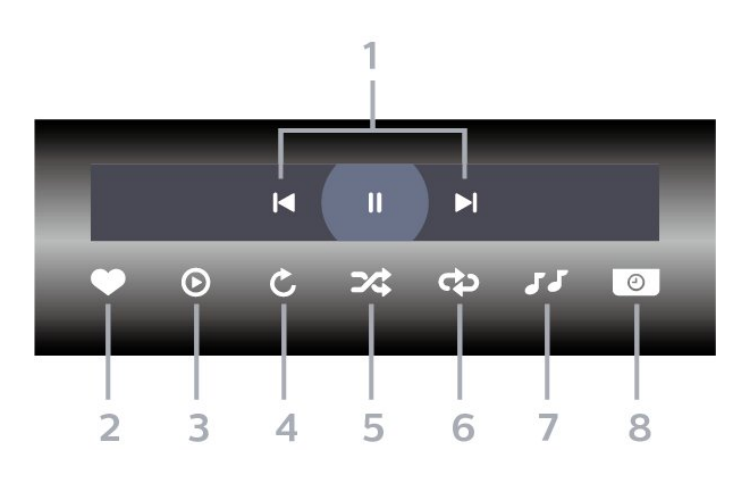

- **1**شريط التحكم بالتشغيل
- : الانتقال إلى الصورة السابقة في مجلد
- : الانتقال إلى الصورة التالية في مجلد
- : إيقاف تشغيل عرض الشرائح مؤقتًا
	- **2**تمييز كمفضلة
	- **3**بدء تشغيل عرض شرائح
		- **4**تدوير الصورة
- **5**تبديل: تشغيل ملفاتك بترتيب عشوائي
- **6**تكرار: لتشغيل كل الصور في هذا المجلد مرة واحدة أو باستمرار
	- **7**إيقاف تشغيل الموسيقى في الخلفية
		- **8** تعيين سرعة عرض الشرائح

\* إذا كان المفتاح INFO متوفرًا على جهاز التحكم عن بُعد

### 13.7

## تشغيل الموسيقى

شريط التحكم

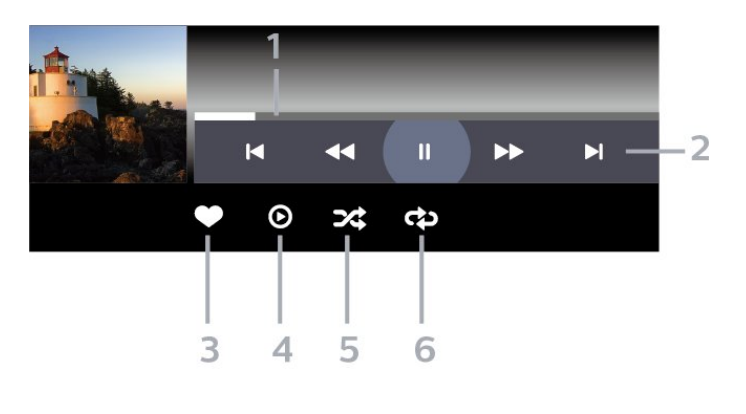

- **1**شريط التقدم
- **2**شريط التحكم بالتشغيل
- : الانتقال إلى الموسيقى السابقة في مجلد
	- : الانتقال إلى الموسيقى التالية في مجلد
		- : إرجاع
		- : تقديم سريع
		- : إيقاف التشغيل مؤقتًا
			- **3**تمييز كمفضلة
		- **4**تشغيل كل الموسيقى
	- **5**تبديل: تشغيل ملفاتك بترتيب عشوائي
- **6**تكرار: لتشغيل كل الموسيقى في هذا المجلد مرة واحدة أو باستمرار

# دليل التلفزيون

#### 14.1

14

## ما الذي تحتاج إليه

باستخدام دليل التلفزيون، يمكنك عرض لائحة تضمّ البرامج التلفزيونية الحالية والمجدولة لقنواتك. ووفقًا لمصدر معلومات (بيانات) دليل التلفزيون، تظهر القنوات التناظرية والرقمية أو القنوات الرقمية فقط. لا توفر جميع القنوات معلومات دليل التلفزيون.

يمكن للتلفزيون أن يجمع معلومات دليل التلفزيون للقنوات المثبتة على التلفزيون. ويعجز التلفزيون عن جمع معلومات دليل التلفزيون للقنوات التي تشاهدها عبر جهاز استقبال رقمي أو جهاز فك تشفير.

#### 14.2

## بيانات دليل التلفزيون

يتلقى دليل التلفزيون المعلومات (البيانات) من جهات البث أو من الإنترنت. في بعض المناطق وفي ما يتعلق ببعض القنوات، قد لا تتوفر معلومات دليل التلفزيون. يمكن للتلفزيون جمع معلومات دليل التلفزيون للقنوات المثبتة على التلفزيون. ويعجز التلفزيون عن جمع معلومات دليل التلفزيون من القنوات التي تشاهدها عبر جهاز استقبال رقمي أو جهاز فك تشفير.

تكون المعلومات في التلفزيون معيّنة إلىمن جهة البث.

إذا كان مصدر معلومات دليل التلفزيون هو الإنترنت، فسيسرد أيضًا دليل التلفزيون القنوات التناظرية إلى جانب القنوات الرقمية. وتُظهر قائمة دليل التلفزيون أيضًا شاشة صغيرة تُعرض عليها القناة الحالية.

من إنترنت

إذا كان التلفزيون متصلاً بالإنترنت، فيمكنك تعيين التلفزيون لتلقي معلومات دليل التلفزيون من الإنترنت.

لتعيين معلومات دليل التلفزيون...

- **1**اضغط على ، وحدد كل الإعدادات واضغط على OK.
- 2حدد الإعدادات العام<del>ةواضغط</del> على **(** (يمين) للدخول إلى القائ*مة.*
- **3** حددمتقدم > دليل التلفزيون > من الإنترنت واضغط على OK.
- **4**اضغط على ) يسار) بشكلٍ متكرر إذا لزم الأمر لإغلاق القائمة.

تسجيلات غير موجودة

إذا بدا أن بعض التسجيلات قد اختفت من لائحة التسجيلات، فهذا يعني على الأرجح حدوث تغيير في معلومات (بيانات) دليل التلفزيون. عندما تجري تسجيلات باستخدام الإعداد من جهة البث ، تصبح هذه التسجيلات مرئية في اللائحة إذا قمت بتبديل الإعداد إلى من الإنترنت أو العكس. من المحتمل أن يكون التلفزيون قد تبدّل بشكل تلقائي إلى الإعداد من الإنترنت.

لجعل التسجيلات متوفرة في لائحة التسجيلات، يجب التبديل إلى الإعداد الذي تم تحديده عند إجراء التسجيلات.

#### 14.3

## استخدام دليل التلفزيون

#### فتح دليل التلفزيون

لفتح دليل التلفزيون، اضغط على GUIDE TV. يُظهر دليل التلفزيون قنوات الموالف المحدد.

اضغط على GUIDE TV) دليل التلفزيون) مرة أخرى لإغلاق الدليل.

في المرة الأولى التي تفتح فيها دليل التلفزيون، يُجري التلفزيون عملية مسح لكل القنوات التلفزيونية للحصول على معلومات حول البرامج. قد تستغرق هذه العملية بضع دقائق. تكون بيانات دليل التلفزيون مخزّنة على التلفزيون.

#### ضبط برنامج

من دليل التلفزيون، يمكنك التوليف إلى برنامج حالي.

للتبديل إلى البرنامج (القناة)، حدد البرنامج واضغط على OK)موافق).

عرض تفاصيل البرامج

لعرض تفاصيل البرناوج الوحددا

- **1**اضغط على OPTIONS، وحدد تفضيلات.
	- **2**حدد معلومات القناة، واضغط على OK.
		- **3**اضغط على BACK للإغلاق.

#### تغيير اليوم

قد يُظهر دليل التلفزيون البرامج المجدولة للأيام القادمة (لغاية 8 أيام كحدٍ أقصى).

- .TV GUIDE على اضغط**1** 
	- **2** حددالآن واضغط على OK.
		- **3**حدد اليوم الذي تريده.

#### ضبط تذكير

يمكنك تعيين تذكير لبرنامج. ستظهر رسالة لتنبيهك عند بدء البرنامج. يمكنك التوليف إلى هذه القناة فورًا.

في برنامج دليل التلفزيون مع تذكير يحمل علامة ) الساعة).

لتعيين تذكيرا

- **1**اضغط على GUIDE TV وحدد برنامجًا قادمًا.
	- **2**اضغط على OPTIONS.
	- **3**حدد تعيين تذكير واضغط على OK.
	- **4**اضغط على BACK لإغلاق القائمة.

لمسح تذكيرا

- **1**اضغط على ْ GUIDE TV وحدد برنامجًا مع تذكير.
	- **2**اضغط على OPTIONS.
	- **3**حدد مسح التذكير واضغط على OK.
	- **4**اضغط على BACK لإغلاق القائمة.

#### البحث حسب النوع

إذا كانت المعلومات متوفرة، فيمكنك البحث عن البرامج المجدولة بالنوع كالأفلام والبرامج الرياضية وغير ذلك.

للبحث عن برامج حسب النوع...

- .TV GUIDE على اضغط**1**
- **2**استخدم مفاتيح التنقل لتحديد في الوسط واضغط على OK.

 **- 3**حدد بحث حسب النوع واضغط على OK.  **- 4**حدد النوع الذي تريده، واضغط على OK. تظهر لائحة تتضمّن البرامج التي تم العثور عليها.  **- 5**اضغط على BACK لإغلاق القائمة.

### تعيين تسجيل

يمكنك تعيين تسجيل في دليل التلفزيون\*.

في دليل التلفزيون، توضع علامة على برنامج تم تعيينه للتسجيل.

لتسجيل برناوج $\mathbb I$ 

- **1**اضغط على GUIDE TV وحدد برنامجًا لاحقًا أو حاليًا.
	- **2**اضغط على OPTIONS ، وحددتسجيل.
		- **3**اضغط على BACK لإغلاق القائمة.

\* راجع الفصل الإيقاف المؤقت للتلفزيون والتسجيلات للحصول على مزيد من المعلومات.

# التسجيل والإيقاف المؤقت للتلفزيون

### 15.1

## التسجيل

## ما الذي تحتاج إليه

يمكنك تسجيل بث تلفزيوني رقمي ومشاهدته لاحقًا.

لتسجيل برنامج تلفزيوني تحتاج إليه...

• محرك قرص ثابت USBمتصل مهيأ على هذا التلفزيون

• القنوات التلفزيونية الرقمية التي تم تثبيتها على هذا التلفزيون

• لتلقي معلومات القناة لدليل التلفزيون على الشاشة

 • إعداد ساعة موثوق فيه على التلفزيون. إذا قمت بإعادة تعيين ساعة التلفزيون يدويًا، قد تفشل التسجيلات.

لا يمكنك التسجيل وأنت تستخدم إيقاف التلفزيون المؤقت.

 يمكن لبعض موفري DVB تطبيق قيود مختلفة باستخدام تقنية DRM)إدارة الحقوق الرقمية)، وذلك في تطبيق قانون حقوق النشر. في حال بث قنوات محمية، قد يتم تقييد التسجيل أو صحته أو عدد المشاهدات. قد يتم حظر التسجيل بالكامل. يمكن أن تظهر رسالة خطأ في حال محاولة تسجيل بث محمي أو تشغيل تسجيل منتهي الصلاحية مجددًا.

## تسجيل برنامج

التسجيل الآن

 لتسجيل البرنامج الذي تشاهده، اضغط على) تسجيل) على جهاز التحكم عن بعد. وسيبدأ التسجيل على الفور.

لإيقاف التسجيل، اضغط على) إيقاف).

عند توفر بيانات دليل التلفزيون، سيتم تسجيل البرنامج الذي تشاهده من لحظة الضغط على مفتاح التسجيل حتى انتهاء البرنامج. في حالة عدم توفر بيانات دليل التلفزيون، سيستمر التسجيل لمدة 30 دقيقة فقط. يمكنك ضبط وقت انتهاء التسجيل في قائمة تسجيلات.

### جدولة تسجيل

يمكنك جدولة تسجيل برنامج قادم اليوم أو بعد عدّة أيام (8 أيام كحدٍّ أقصى). سيستخدم التلفزيون البيانات من دليل التلفزيون لبدء التسجيل وإنهائه.

لتسجيل برناوج $\mathbb I$ 

- .TV GUIDE على اضغط**1**
- **2**استخدم مفاتيح التنقل لتحديد الآن، واضغط على OK.

 **- 3**حدد الآنأو لاحقًاأو غدًا أو اليوم الذي تحتاج إليه، واضغط على OK أو BACK لإغلاق القائمة.

 **- 4**حدد البرنامج الذي تريد تسجيله، واضغط على OPTIONS، وحدد تسجيل، واضغط على OK . تتم جدولة البرنامج للتسجيل. سيتم تلقائيًا عرض تحذير عند جدولة تسجيلات متراكبة. إذا كنت تخطط لتسجيل برنامج في غيابك، فاحرص على ترك التلفزيون في وضع الاستعداد وتشغيل محرك الأقراص الثابت USB.

 **- 5**اضغط على BACK لإغلاق القائمة.

#### تعارضات التسجيل

عند تداخل تسجيلين مجدولين، يصبح هناك تعارض في التسجيل. لحلّ تعارض التسجيل، يمكنك ضبط تاريخ البدء والانتهاء لتسجيل مجدول واحد أو تسجيلين.

لضبط وقت البدء أو الانتهاء لتسجيلٍ مجدول...

- **1**اضغط على SOURCES، وحدد تسجيلات.
- **2**في الجزء العلوي من الشاشة، حدد مجدولة واضغط على OK.
- **3**في قائمة التسجيلات والتذكيرات المجدولة، حدد التسجيلات واضغط
	- على OK لعرض التسجيلات المجدولة فقط.
	- **4**حدد التسجيل المجدول الذي يتعارض مع تسجيل مجدول آخر، .OPTIONS وحدد
		- **5**حدد ضبط الوقت، واضغط على OK.
- **6**حدد وقت البدء أو الانتهاء وقم بتغيير الوقت باستخدام المفاتيح ) أعلى)
	- أو  $\vee$  (أسفل). حدد تطبيق واضغط على OK.
	- **7**اضغط على BACK لإغلاق القائمة.

### هامش انتهاء تلقائي

يمكنك تعيين هامش الوقت الذي سيقوم التلفزيون بإضافته تلقائيًا في نهاية كل تسجيل مجدول.

لتعيين هامش وقت الانتهاء التلقائي...

- **1**اضغط على SOURCES، وحدد تسجيلات.
- **2**استخدم مفاتيح التنقل لتحديد في الزاوية العلوية اليمنى واضغط على OK.
	- **3**حدد هامش انتهاء تلقائي واضغط على OK.

- 4اضغط على **∧** (أعلى) أو  $\checkmark$  أسفل) واضغط على OK لتعيين هاهش الوقت الذي تمت إضافته إلى تسجيلٍ ما تلقائيًا. يمكنك إضافة ما يصل إلى 45 دقيقةً إلى أي تسجيل.

 **- 5**اضغط على BACK لإغلاق القائمة.

### تسجيل يدوي

يمكنك جدولة تسجيل غير مرتبط ببرنامج تلفزيون. يمكنك تعيين نوع الموالف والقناة ووقت البدء والانتهاء بنفسك.

لجدولة تسجيل يدويًا...

- **1**اضغط على SOURCES، وحدد تسجيلات.
	- **2**في الجزء العلوي من الشاشة، حدد مجدولة.
- **3**استخدم مفاتيح التنقل لتحديد في الزاوية العلوية اليمنى واضغط على OK.
	- **4**حدد الجدول واضغط على OK.
	- **5** حدد الموالف من المكان الذي تريد التسجيل منه واضغط على OK.
		- **6**حدد القناة التي تريد التسجيل منها واضغط على OK.
			- **7**حدد يوم التسجيل واضغط على OK.
- 8قم بتعيين وقت بدء وانتهاء التسجيل. حدد زر واستخدم المفاتيح **∧** (أعلى)
	- أو  $\bm{\triangledown}$  أسفل) لتعيين الساعات والدقائق.
	- **9**حدد الجدول واضغط على OK لجدولة التسجيل اليدوي.

سيظهر التسجيل في قائمة التسجيلات والتذكيرات المجدولة.

## مشاهدة تسجيل

لهشاهدة تسجيل $\mathbb I$ 

 **- 1**اضغط على SOURCES، وحدد تسجيلات.

 **- 2** في قائمة التسجيلات، حدد التسجيل الذي تريده واضغط على OK لبدء المشاهدة.

- **3**يمكنك استخدام المفاتيح ) إيقاف مؤقت) أو) تشغيل) أو) إرجاع) أو
	- << (تقديم إلى الأمام) أو (إيقاف).
	- **4**للعودة إلى مشاهدة التلفزيون، اضغط على EXIT.

### إزالة تسجيل أو إعادة تسميته

للعادة تسمية تسجيل أو ازالته...

 **- 1**اضغط على SOURCES، وحدد تسجيلات.

 **- 2** في قائمة التسجيلات، حدد التسجيل الذي تريده واضغط على INFO.

 **- 3** يمكنك تحديدإعادة تسمية لتغيير اسم التسجيل أو تحديد إزالةلإزالة هذا التسجيل.

 **- 4**للعودة إلى مشاهدة التلفزيون، اضغط على EXIT.

 $15.2$ 

## إيقاف التلفزيون مؤقتًا

#### ما الذي تحتاج إليه

يمكنك إيقاف بث تلفزيوني رقمي مؤقتًا واستئناف مشاهدته لاحقًا.

لإيقاف برنامج تلفزيوني تحتاج إليه مؤقتًا $\mathbb I$ 

• محرك قرص ثابت USBمتصل مهيأ على هذا التلفزيون

• القنوات التلفزيونية الرقمية التي تم تثبيتها على هذا التلفزيون

• لتلقي معلومات القناة لدليل التلفزيون على الشاشة

 مع توصيل محرك قرص ثابت USBوتهيئته، يقوم التلفزيون بتخزين البث التلفزيوني الذي تشاهده بشكلٍ متواصل. وعندما تقوم بالتبديل إلى قناة أخرى، يتم مسح بث القناة السابقة. أيضًا، عندما تقوم بتبديل التلفزيون إلى وضع الاستعداد، يتم مسح البث.

لا يمكنك استخدام إيقاف التلفزيون مؤقتًا أثناء التسجيل.

للحصول على مزيد من المعلومات، في التعليمات، حدد الكلمات الرئيسية وابحث عن محرك الأقراص الثابت USB ، تثبيت أو التثبيت، محرك الأقراص الثابت USB.

### إيقاف برنامج مؤقتًا

لليقاف بث مؤقتًا واستئنافه..

 • لإيقاف البث مؤقتًا، اضغط على) إيقاف مؤقت). يظهر شريط التقدم في أسفل الشاشة بشكلٍ مختصر.

• لإعادة إظهار شريط التقدم، اضغط على ) تعليق) مرةً أخرى.

• لاستئناف المشاهدة، اضغط على ) تشغيل).

مع ظهور شريط التقدم على الشاشة، اضغط على ) إرجاع) أو اضغط على ♦♦ (تقديم) لتحديد الموقع الذي تريد أن تبدأ منه مشاهدة البث الذي تم إيقافه مؤقتًا. اضغط على هذه المفاتيح بشكل متكرر لتغيير السرعة.

يمكنك إيقاف بث مؤقتًا لفترة زمنية لا تتعدى الـ 90 دقيقة.

للعودة إلى البث التلفزيوني المباشر، اضغط على ) إيقاف).

#### إعادة التشغيل

بما أن التلفزيون يقوم بتخزين البث الذي تشاهده، يمكنك في الغالب إعادة تشغيل البث لبضع ثوان.ٍ

لإعادة تشغيل بث حالي $\mathbb I$ 

 **- 1**اضغط على ) إيقاف مؤقت)

- 2اضغط على ♦♦ (إرجا<u>ع)</u>. يوكنك الضغط على ♦♦ بشكل وتكرر لتحديد الوكان الذي تريد منه بدء عرض البث الذي تم إيقافه مؤقتًا. اضغط على هذه المفاتيح بشكلٍ متكرر لتغيير السرعة. في وقتٍ من الأوقات، ستصل إلى بداية تخزين البث أو أقصى فترة زمنية.

- 3اضغط على ♦ (تشغيل) ل*و*شاهدة البث ورة أخرى.

# الهواتف الذكية وأجهزة الكمبيوتر اللوحي

#### 16.1

# TV Remote App من Philips

إن تطبيق App Remote TV من Philips على الهاتف الذكي أو الكمبيوتر اللوحي هو صديق التلفزيون الجديد.

 باستخدام تطبيق App Remote TV ، يمكنك التحكم بالوسائط من حولك. قم بإرسال الصور أو الموسيقى أو مقاطع الفيديو إلى شاشة التلفزيون الكبيرة أو شاهد أي من القنوات التلفزيونية مباشرةً على الكمبيوتر اللوحي أو الهاتف. ابحث عما تريد مشاهدته في دليل التلفزيون وشاهده على الهاتف أو التلفزيون. وباستخدام تطبيق App Remote TVيمكنك استخدام هاتفك كجهاز تحكم عن بُعد.

يمكنك تنزيل TV Remote App من Philipsمن متجر التطبيقات المفضل لديك اليوم.

يتوفر تطبيق TV Remote App من Philips لـ Android iOSمجانًا.

## 16.2 Google Cast

### ما الذي تحتاج إليه

 إذا كان هناك تطبيق على جهاز الهاتف المحمول يحتوي على Cast Google ، فيمكنك إدارة التطبيق على هذا التلفزيون. على تطبيق الهاتف المحمول، ابحث عن رمز Cast Google . يمكنك استخدام جهاز الهاتف المحمول للتحكم فيما يتم عرضه على التلفزيون. يعمل Cast Google على Android iOS.

 يجب أن يكون جهاز الهاتف المحمول متصلاً بنفس شبكة Fi-Wiالمنزلية المتصل بها التلفزيون.

التطبيقات مع Cast Google

 تتوفر تطبيقات Cast Google جديدة كلّ يوم. يمكنك تجربتها Big Web أو ... Photowall Netflix Chrome YouTube بواسطة cast /google.com اًأيض راجع . Chromecast لـ Quiz

إنّ بعض منتجات وميزات Play Googleغير متوفرة في كل البلدان.

 احصل على المزيد من المعلومات androidtv /support.google.com على

#### نقل إلى التلفزيون

لنقل تطبيق إلى شاشة التلفزيون...

- **1** على الهاتف الذكي أو الكمبيوتر اللوحي، افتح تطبيقًا يدعم Cast Google.
	- **2** اضغط على رمز Cast Google.
	- **3**حدد التلفزيون الذي تريد النقل إليه.

 **- 4**اضغط على تشغيل على الهاتف الذكي أو الكمبيوتر اللوحي. سيتم تشغيل المحتوى الذي حددته على التلفزيون.

## 16.3 Airplay

 لإضافة وظيفة AirPlay إلى TV Android ، يمكنك تنزيل وتثبيت أحد تطبيقات Android التي يمكنها فعل ذلك. يمكنك العثور على عددٍ كبير من تلك التطبيقات في متجر Play Google.

## 16.4

## MHL

إنّ هذا التلفزيون متوافق مع MHL.™

 إذا كان جهاز الهاتف المحمول متوافقًا أيضًا مع MHL ، فيمكنك توصيل جهاز الهاتف المحمول بالتلفزيون باستخدام كبل MHL . وأثناء اتصال كبل MHL ، يمكنك مشاركة المحتوى الموجود على جهاز الهاتف المحمول على شاشة التلفزيون. ويتم شحن بطارية الهاتف المحمول في نفس الوقت. تُعَدّ توصيلة MHLمثالية لمشاهدة الأفلام أو تشغيل الألعاب من جهاز الهاتف المحمول على التلفزيون لفترة زمنية طويلة.

#### الشحن

 بتوصيل كبل MHL، سيتم شحن الجهاز أثناء تشغيل التلفزيون (ليس في وضع الاستعداد).

#### كبل MHL

 تحتاج إلى كبل MHLغير نشط ( HDMI بـ USB Micro ( لتوصيل جهاز الهاتف المحمول بالتلفزيون. قد تحتاج إلى محول إضافي للتوصيل بجهاز الهاتف المحمول. لتوصيل كبل MHLبالتلفزيون، استخدم توصيلة MHL 4 HDMI.

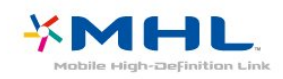

 علامات هي MHL وشعار Mobile High-Definition Link MHL إن تجارية أو علامات تجارية مسجلة لصالح MHL, LLC.

# الألعاب

 $17.1$ 

17

## ما الذي تحتاج إليه

على هذا التلفزيون، يمكنك تشغيل الألعاب...

• من معرض التطبيقات في القائمة الرئيسية

ن متجر Google Playفي القائمة الرئيسية  $\mathbb I$ 

• من وحدة تحكم بالألعاب متصلة

 يجب تنزيل الألعاب من معرض التطبيقات أو متجر Play Googleوتثبيتها على التلفزيون قبل تشغيلها. تحتاج بعض الألعاب إلى ذراع ألعاب لتشغيلها.

 لتثبيت التطبيقات من معرض التطبيقات من Philips أو متجر Google Play ، يجب أن يكون التلفزيون متصلاً بالإنترنت. يتعيّن عليك الموافقة على شروط الاستخدام لتتمكّن من استخدام التطبيقات من معرض التطبيقات. يجب تسجيل الدخول باستخدام حساب Google لاستخدام تطبيقات Google .Google Play ومتجر Play

17.2

## استخدام لعبة

#### من القائمة الرئيسية

لبدء تشغيل لعبة من القائمة الرئيسية.

 **- 1**اضغط على HOME.

 **- 2**مرر لأسفل إلى ألعابوحدد لعبة واضغط على OK.

 **- 3**اضغط على BACK بشكل متكرر أو اضغط على EXIT أو

أوقف تشغيل التطبيق باستخدام زر الخروج/الإيقاف المخصص..

#### من وحدة تحكم بالألعاب

لبدء تشغيل لعبة من وحدة تحكم بالألعاب...

```
 - 1شغّل وحدة التحكم بالألعاب.
```
 **- 2**اضغط على SOURCES وحدد وحدة تحكم بالألعاب أو اسم

الاتصال.

 **- 3**ابدأ اللعبة.

 **- 4**اضغط على BACK بشكل متكرر أو اضغط على EXIT أو أوقف تشغيل التطبيق باستخدام زر الخروج/الإيقاف المخصص..

للحصول على مزيد من المعلومات، في التعليمات، حدد الكلمات الرئيسية وابحث عن وحدة تحكم بالألعاب، توصيل.

## 18 Ambilight

## نمط Ambilight

### اتباع الفيديو

 يمكنك تعيين Ambilight لاتباع الفيديو أو ديناميكيات الصوت لبرنامج تلفزيوني. أو بدلاً من ذلك، يمكنك تعيين Ambilight لعرض نمط ألوان محدد سابقًا أو إيقاف تشغيل Ambilight.

 إذا حددتاتباع الفيديو، فيمكنك تحديد أحد الأنماط التي تتبع ديناميكيات الصورة على شاشة التلفزيون.

لتعيين نمط Ambilight…

 **- 1**اضغط على AMBILIGHT.

- **2** حدداتباع الفيديو.
- **3**حدد النمط الذي تريده.

 **- 4**اضغط على ) يسار) للعودة خطوة واحدة أو اضغط على BACK لإغلاق القائمة.

أنماطاتباع الفيديوالمتوفرة هي $\mathbb I$ 

• قياسي - مثالي للمشاهدة التلفزيونية يومًا بعد يوم • طبيعي - لاتباع الصورة أو الصوت بشكل حقيقي قدر الإمكان

• استثنائي - مثالي لأفلام الحركة

• حيوي - مثالي لظروف الإضاءة الساطعة

• لعبة - مثالي للألعاب

• مريح - مثالي لسهرة هادئة

• استرخاء - مثالي للشعور بالاسترخاء

## اتباع الصوت

 يمكنك تعيين Ambilight لاتباع الفيديو أو ديناميكيات الصوت لبرنامج تلفزيوني. أو بدلاً من ذلك، يمكنك تعيين Ambilight لعرض نمط ألوان محدد سابقًا أو إيقاف تشغيل Ambilight.

 إذا حددتاتباع الصوت، فيمكنك تحديد أحد الأنماط التي تتبع ديناميكيات الصوت.

لتعيين نمط Ambilight…

- **1**اضغط على AMBILIGHT.
	- **2** حدداتباع الصوت.
	- **3**حدد النمط الذي تريده.

 **- 4**اضغط على ) يسار) للعودة خطوة واحدة أو اضغط على BACK لإغلاق القائمة.

أنماطاتباع الصوتالمتوفرة هي $\mathbb I$ 

- شعاع ضوئي يمزج ديناميكيات الصوت مع ألوان الفيديو
	- قوس قزح يستند إلى ديناميكيات الصوت
		- قديم يستند إلى ديناميكيات الصوت
	- مجموعة ألوان يستند إلى ديناميكيات الصوت
	- ماسح ضوئي يستند إلى ديناميكيات الصوت
		- إيقاع يستند إلى ديناميكيات الصوت
- حفلة مزيج بين كل أنماط اتباع الصوت، واحد تلو الآخر

## اتباع الألوان

 يمكنك تعيين Ambilight لاتباع الفيديو أو ديناميكيات الصوت لبرنامج تلفزيوني. أو بدلاً من ذلك، يمكنك تعيين Ambilight لعرض نمط ألوان محدد سابقًا أو إيقاف تشغيل Ambilight.

إذا حددتاتباع الألوان، فيمكنك تحديد أحد أنماط الألوان المحددة مسبقًا.

لتعيين نمط Ambilight…

 **- 1**اضغط على AMBILIGHT.

- **2** حدداتباع اللون.
- **3**حدد النمط الذي تريده.

 **- 4**اضغط على ) يسار) للعودة خطوة واحدة أو اضغط على BACK لإغلاق القائمة.

أنماطاتباع الألوانالمتوفرة هي...

• حمم بركانية- تغييرات اللون الأحمر

- ماء عميقة-تغييرات اللون الأزرق
- مناظر طبيعية- تغييرات اللون الأخضر
	- أبيض دافئ ISF- لون ثابت
		- أبيض هادئ- لون ثابت

### اتباع التطبيق

تتوفر هذه الوظيفة عندما تتحكم بنمط Ambilightبواسطة تطبيق.

لتعيين نمط Ambilight…

- **1**اضغط على AMBILIGHT.
	- **2**حدد اتباع التطبيق.
- **3**اتبع الإرشادات التي تظهر على الشاشة.

 **- 4**اضغط على ) يسار) للعودة خطوة واحدة أو اضغط على BACKلإغلاق القائمة.

#### 18.2

## إيقاف تشغيل Ambilight

لإيقاف تشغيل Ambilight…

- **1**اضغط على AMBILIGHT.
	- **2**حدد إيقاف.

 **- 3**اضغط على ) يسار) للعودة خطوة واحدة أو اضغط على BACKلإغلاق القائمة.

### 18.3

## إعدادات Ambilight

للحصول على مزيد من المعلومات، في التعليمات، حدد الكلمات الرئيسية وابحث عن Ambilight، إعدادات.

65

<sup>18.1</sup>

# أفضل الاختيارات

#### 19.1

19

## حول أفضل الاختيارات

باستخدام أفضل الاختيارات، يوصي التلفزيون بما يلي...

• البرامج التلفزيونية الحالية في الآن على التلفزيون

• أحدث مقاطع الفيديو للتأجير في فيديو عند الطلب

• خدمات التلفزيون عبر الإنترنت (المشاهدة اللاحقة للبرامج التلفزيونية)

في تلفزيون عند الطلب

للاستمتاع بأفضل الاختيارات، قم بتوصيل التلفزيون بالإنترنت. تأكّد من الموافقة على شروط الاستخدام. إنّ معلومات أفضل الاختيارات وخدماتها متوفرة في بلدان محددة فقط.

#### أحكام الاستخدام

للسماح للتلفزيون بتقديم هذه التوصيات، يجب أن توافق على شروط الاستخدام. للحصول على توصيات مخصصة بناءً على عادات المشاهدة الخاصة بك، تأكّد من تحديد مربع اختيار تقديم توصيات العرض المخصصة لديك.

لفتح شروط الاستخدام...

.TOP PICKS على اضغط**1 -** 

 **- 2**استخدم مفاتيح التنقل لتحديد في الزاوية العلوية اليمنى وحدد شروط الاستخدام واضغط على OK.

#### 19.2

## الآن على التلفزيون

### حول الآن على التلفزيون

بفضل الآن على التلفزيون، يوصي التلفزيون بالبرامج الأكثر شعبية التي يمكن مشاهدتها في الوقت الحالي.

يتم تحديد البرامج الموصى بها من القنوات التي قمت بتثبيتها. يتم التحديد من بين القنوات المعروضة في بلدك. يمكنك أيضًا السماح لـ الآن على التلفزيون بإجراء توصيات مخصصة لك بناءً على البرامج التي تشاهدها بانتظام.

لتصبح معلومات الآن على التلفزيون متوفرة...

• يجب أن تتوفر معلومات الآن على التلفزيون في بلدك.

• يجب أن يكون هناك قنوات مثبتة على التلفزيون.

• يجب أن يكون التلفزيون متصلاً بالإنترنت.

• يجب تعيين ساعة التلفزيون إلى تلقائي أو بحسب البلد.

• يجب أن توافق على شروط الاستخدام (ربما تكون قد وافقت عليها عند اتصالك بالإنترنت.).

### استخدام الآن على التلفزيون

لفتح الآن على التلفزيون...

 **- 1**اضغط PICKS TOP لفتح قائمة أفضل الاختيارات.

 **- 2**حدد الآن على التلفزيون في الجزء العلوي من الشاشة واضغط على OK.

 **- 3**حدد المزيد لفتح دليل التلفزيون.

عندما تفتح الآن على التلفزيون، قد يحتاج التلفزيون إلى بضع ثوان لتحديث المعلومات الموجودة في الصفحة.

## 19.3 TV on Demand

### حول التلفزيون عند الطلب

باستخدام تلفزيون عند الطلب، يمكن مشاهدة برامج التلفزيون التي فاتتك أو مشاهدة البرامج المفضلة في الوقت الذي يناسبك. يطلق على هذه الخدمة أيضًا اسم & quot;المشاهدة اللاحقة للبرامج التلفزيونية& quot ;أو & quot;إعادة تشغيل التلفزيون& quot ;أو & quot;التلفزيون عبر الإنترنت& quot;. البرامج المتاحة على خدمة & quot;تلفزيون عند الطلب& quot ;يمكن مشاهدتها مجانًا.

بالإضافة إلى ذلك، يمكن تلقي بعض التوصيات المخصصة حول البرامج من التلفزيون عند الطلب، بحسب تثبيت التلفزيون والبرامج التي تشاهدها بانتظام.

سيظهر الرمز في الجزء العلوي من الشاشة عندما تكون وظيفة & quot;تلفزيون عند الطلب& quot ;متوفرة فقط.

#### استخدام التلفزيون عند الطلب

لفتح التلفزيون عند الطلب...

- **1**اضغط PICKS TOP لفتح قائمة أفضل الاختيارات.
- **2**حدد تلفزيون عند الطلب في الجزء العلوي من الشاشة، واضغط على OK.

 **- 3**حدد كل البث واضغط على OK. يمكنك تحديد جهة بث محددة في حال توفر أكثر من واحدة.

 **- 4**اضغط على BACK للإغلاق.

عند فتح تلفزيون عند الطلب، قد يحتاج التلفزيون إلى بضع ثوانٍ لتحديث المعلومات الموجودة في الصفحة.

عند بدء البرنامج، يمكنك استخدام مفاتيح ﴿ (تشغيل) و II (إيقاف مؤقت).

19.4

## فيديو عند الطلب

#### حول الفيديو عند الطلب

مع فيديو عند الطلب، يمكنك استئجار الأفلام من متجر تأجير فيديو متاح عبر الإنترنت.

يمكنك أن تجعل & quot;فيديو عند الطلب& quot ;يقدم بعض التوصيات المخصصة حول الأفلام، بحسب البلد الذي تتواجد فيه، وتثبيت التلفزيون، والبرامج التي تشاهدها بانتظام.

سيظهر الرمز في الجزء العلوي من الشاشة فقط عندما تكون خدمة فيديو عند الطلب متوفرة.

#### الدفع

عند استئجار أحد الأفلام أو شرائها، يمكنك الدفع إلى متجر الفيديو بصورة آمنة باستخدام بطاقة الائتمان الخاصة بك. إن معظم متاجر الفيديو تطلب إنشاء حساب لتسجيل الدخول في المرة الأولى التي تقوم فيها بتأجير فيلم.

حركة المرور على إنترنت

قد يؤدي بث الكثير من مقاطع الفيديو إلى تجاوز الحد المعين لحركة المرور الشهرية على الإنترنت.

### استخدام خدمة الفيديو عند الطلب

لفتح خدمة الفيديو عند الطلب...

- **1**اضغط PICKS TOP لفتح قائمة أفضل الاختيارات.
- **2**حدد فيديو عند الطلب في الجزء العلوي من الشاشة، واضغط على OK.
	- **3**حدد كل المتاجر ،الموصى بها، أو شعبي لتفضيلاتك.
		- **4**اضغط على BACK للإغلاق.

عند فتح فيديو عند الطلب، قد يحتاج التلفزيون إلى بضع ثوانٍ لتحديث المعلومات الموجودة في الصفحة.

يمكن تحديد متجر فيديو معين في حال توفر أكثر من متجر فيديو واحد.

لتأجير فيلو $\mathbb I$ 

 **- 1**انتقل بالتمييز إلى ملصق أحد الأفلام. ستظهر معلومات محدودة بعد بضع ثوان.ٍ

 **- 2**اضغط على OK لفتح صفحة الفيلم في متجر الفيديو للحصول على موجز عن الفيلم.

- **3**قم بالتأكيد على الأمر الذي أعطيته.
	- **4**الدفع عبر التلفزيون.
- 5ابدأ المشاهدة. يمكنك استخدا**ر المفتاحين ♦** (تشغيل) وII (إيقاف مؤقت).

## $\overline{20}$ **Netflix**

 إذا كنت مشتركًا في عضوية Netflix يمكنك الاستمتاع باستخدام Netflix على هذا التلفزيون ولذلك يجب أن يكون التلفزيون متصلاً بالإنترنت. في منطقتك، قد يصبح Netflixمتوفراً مع تحديثات مستقبلية للبرنامج فقط.

> لفتح Netflix ، اضغط على لفتح تطبيق Netflix . يمكنك فتح Netflixفورًا من تلفزيون في وضع الاستعداد.

> > www.netflix.com

#### 21

## العرض المتعدد

#### 21.1

## النصوص والتلفزيون

يمكنك مشاهدة قناة تلفزيونية في الشاشة الصغيرة بوضع العرض المتعدد عند مشاهدة النصوص.

لمشاهدة قناة تلفزيونية أثناء مشاهدة النصوص...

- **1**اضغط على View Multi \*أو اضغط على لفتح قائمة التلفزيون.
	- **2** حدد View Multi ، واضغط على OK.

 **- 3** حدد View Multi: تشغيل على الشاشة. ستظهر القناة التي كنت تشاهدها على الشاشة الصغيرة.

لإخفاء الشاشة الصغيرة، حدد View Multi: إيقاف التشغيل على الشاشة.

\* إذا كان المفتاح View Multi متوفرًا على جهاز التحكم عن بُعد

#### 21.2

## والتلفزيون HDMI

 يمكنك مشاهدة قناة تلفزيونية على شاشة View Multi الصغيرة أثناء مشاهدة فيديو من جهاز HDMIمتصل.

 $\mathbb{I}^*$ لمشاهدة قناة تلفزيونية أثناء مشاهدة فيديو من جهاز  $\mathsf{HDMI}$ متصل

 **- 1**اضغط على View Multi \*أو اضغط على لفتح قائمة التلفزيون.  **- 2**حدد View Multi، واضغط على OK.

 **- 3**حدد View Multi: تشغيل على الشاشة. ستظهر القناة التي كنت تشاهدها في الشاشة الصغيرة.

لإخفاء الشاشة الصغيرة، حدد View Multi: إيقاف التشغيل على الشاشة. ملاحظة: يمكنك فقط مشاهدة صورة قناة تلفزيونية في وضع view Multi ، وسيتم كتم صوت القناة التلفزيونية.

\* إذا كان المفتاح View Multi متوفرًا على جهاز التحكم عن بُعد

#### 21.3

## والتلفزيون Nettv

 يمكنك مشاهدة قناة تلفزيونية على شاشة صغيرة في وضع View Multi أثناء مشاهدة تطبيق Nettvفي معرض التطبيقات.

لمشاهدة قناة تلفزيونية أثناء مشاهدة تطبيق Nettv في معرض التطبيقات\*...

 **- 1**اضغط على View Multi \*أو اضغط على لفتح قائمة التلفزيون.  **- 2**حدد View Multi، واضغط على OK.

 **- 3**حدد View Multi: تشغيل على الشاشة. ستظهر القناة التي كنت تشاهدها في الشاشة الصغيرة.

 **- 4**اضغط على أو للتبديل بين القنوات في الشاشة الصغيرة

لإخفاء الشاشة الصغيرة، حدد View Multi: إيقاف التشغيل على الشاشة.

 \* لا يمكن لكل تطبيقات Nettv دعم وضع View Multi مع قناة تلفزيونية، إذا تعذّر على التطبيق دعم وضع View Multi، فسيعرض التلفزيون الرسالة: وضع Multi Viewفير معتمد.

\* إذا كان المفتاح View Multi متوفرًا على جهاز التحكم عن بُعد

## $\frac{1}{21.4}$ Nettv وHDMI

 يمكنك مشاهدة تطبيق Nettv في معرض التطبيقات على شاشة Multi View الصغيرة أثناء مشاهدة فيديو من جهاز HDMIمتصل.

- **1**اضغط على View Multi \*أو اضغط على لفتح قائمة التلفزيون.
	- **2**حدد View Multi، واضغط على OK.
	- **3**حدد View Multi: تشغيل على الشاشة.

لإخفاء الشاشة الصغيرة، حدد View Multi: إيقاف التشغيل على الشاشة.

 \* لا يمكن لكل تطبيقات Nettv دعم وضع View Multi مع قناة تلفزيونية، إذا تعذّر على التطبيق دعم وضع View Multi، فسيعرض التلفزيون الرسالة: وضع View Multiغير معتمد.

\* إذا كان المفتاح View Multi متوفرًا على جهاز التحكم عن بُعد

#### 22

# البرنامج

22.1

## تحديث البرنامج

### تحديث من إنترنت

إذا كان التلفزيون متصلاً بالإنترنت، فقد تتلقى رسالة لتحديث برنامج التلفزيون. تحتاج إلى اتصال إنترنت عالي السرعة (نطاق ترددي عريض). إذا تلقيت هذه الرسالة، فإننا ننصحك بتنفيذ عملية التحديث.

مع ظهور الرسالة على الشاشة، حدد تحديث واتبع الإرشادات التي تظهر على الشاشة.

يمكنك أيضًا البحث عن تحديث للبرنامج بنفسك.

أثناء تحديث البرنامج، لا توجد صورة وسيتم إيقاف تشغيل التلفزيون وإعادة تشغيله مرة أخرى. وقد يحدث ذلك عدة مرات. قد يستغرق التحديث بضع دقائق. انتظر إلى حين ظهور الصورة. لا تضغط على زر الطاقة على التلفزيون أو جهاز التحكم عن بُعد أثناء تحديث البرنامج.

للبحث عن تحديث للبرامج بنفسك...

- **1**اضغط على ، وحدد كل الإعدادات واضغط على OK.
	- **2**حدد تحديث البرنامج > البحث عن تحديثات.
		- **3**حدد إنترنت.
	- **4**سيبحث التلفزيون عن تحديث على الإنترنت.
- **5**في حالة توفر تحديث، يمكنك تحديث البرنامج في الحال.

 **- 6**قد يستغرق تحديث البرنامج عدة دقائق. لا تضغط على المفتاح على التلفزيون أو جهاز التحكم عن بُعد.

 **- 7**عند انتهاء التحديث، سيعود التلفزيون إلى القناة التي كنت تشاهدها.

## تحديث من USB

قد يكون من الضروري تحديث برنامج التلفزيون.

 تحتاج إلى كمبيوتر يتميز باتصال إنترنت ذي سرعة عالية ومحرك أقراص USB محمول لتحميل البرنامج على التلفزيون. استخدم محرك أقراص USBمحمولاً تتوفر فيه مساحة 500 ميجابايت على الأقل. تأكد من إيقاف تشغيل الحماية ضد الكتابة.

لتحديث برنامج التلفزيون $\mathbb I$ 

- **1**اضغط على ، وحدد كل الإعدادات واضغط على OK.
	- **2**حدد تحديث البرنامج > البحث عن تحديثات.
	- **3**حدد USB< التحديثات المحلية واضغط على OK.

#### تعريف التلفزيون

 **- 1** أدخل محرك أقراص USB المحمول في إحدى توصيلات USBعلى التلفزيون.

 **- 2**حدد بدء واضغطعلى OK . تتم كتابة ملف تعريف على محرك الأقراص المحمول USB.

#### تنزيل البرنامج

 **- 1** أدخل محرك أقراص USBالمحمول في الكمبيوتر لديك.

 **- 2** على محرك أقراص USBالمحمول، حدد موقع الملف htm.update وانقر نقرًا مزدوجًا فوقه.

 **- 3**انقر فوق إرسال المعرّف.

 **- 4** في حال توفر برنامج جديد، قم بتنزيل ملف .zip.

 **- 5**بعد التنزيل، قم بإلغاء ضغط الملف وانسخ الملف upg.autorun إلى محرك أقراص USBالمحمول. ولا تضع هذا الملف في مجلد.

تحديث برنامج التلفزيون

 **- 1** أدخل محرك الأقراص المحمول USBفي التلفزيون مرة أخرى. تبدأ عملية التحديث تلقائيًا.

 **- 2**قد يستغرق تحديث البرنامج عدّة دقائق. لا تضغط على المفتاح على التلفزيون أو جهاز التحكم عن بُعد. لا تقم بإزالة محرك الأقراص المحمول USB.  **- 3** عند انتهاء التحديث، سيعود التلفزيون إلى القناة التي كنت تشاهدها.

 إذا حدث انقطاع في التيار الكهربائي أثناء عملية التحديث، لا تُخرج إطلاقاً محرك أقراص USBالمحمول من التلفزيون. وبعد عودة الطاقة، تتابع عملية التحديث عملها.

 لتجنب أي تحديث غير مقصود لبرنامج التلفزيون، احذف ملف upg.autorun من محرك أقراص USBالمحمول.

22.2

## إصدار البرنامج

لعرض إصدار برنامج التلفزيون الحالي...

- **1**اضغط على ، وحدد كل الإعدادات واضغط على OK.
- **2**حدد تحديث البرنامج > معلومات البرنامج الحالي واضغط على OK.
- **3** يتم عرض الإصدار وبيانات الإصدار وتاريخ الإنشاء. كما يتم عرض
- رقم ESN Netflixفي حال توفّره.
- **4**اضغط على ) يسار) بشكلٍ متكرر إذا لزم الأمر لإغلاق القائمة.

22.3

## تحديث تلقائي للبرنامج

شغّل تحديث البرنامج التلقائي بهدف تحديث برنامج تلفزيونك تلقائيًا. اترك التلفزيون في وضع الاستعداد عند عدم استخدامه.

- **1**اضغط على ، وحدد كل الإعدادات واضغط على OK.
- **2**حدد تحديث البرنامج > تحديث تلقائي للبرنامج واضغط على تشغي/لإيقاف.
	- 3اضغط على **K القائمة لإغلاق الأمر لزم إذا متكرر بشكل** (يسار)

22.4

## البرامج مفتوحة المصدر

 يحتوي هذا التلفزيون على برامج مفتوحة المصدر. تعرض شركة Vision TP V.B Europe المصدر البرمجية التعليمات نسخة تقديم ،الطلب وعند ،هنا . الكاملة الخاصة بحزم البرامج المفتوحة المصدر المحمية بحقوق النشر والمستخدمة في هذا المنتج، الذي يتم طلب مثل هذا العرض له بواسطة التراخيص المعنية.

يبقى هذا العرض صالحًا لمدة تصل لغاية السنوات الثلاث التي تلي شراء المنتج، ويمكن لأي شخص يتلقى هذه المعلومات الاستفادة منه.

للحصول على التعليمات البرمجية المصدر، يُرجى مراسلتنا باللغة الإنجليزية على . . .

tpvision.com @open.source

#### 22.5

## الترخيص مفتوح المصدر

#### حول الترخيص مفتوح المصدر

 README للتعليمات البرمجية المصدر لأجزاء برنامج تلفزيون Vision TP V.B Netherlands.المصدر المفتوحة التراخيص ضمن تقع التي .

 يصف هذا المستند توزيع التعليمات البرمجية المصدر المُستخدمة على تلفزيون V.B Netherlands Vision TP ضمن اّإم يقع والذي .، ترخيص GNU العمومي العام (ترخيص GPL( ، أو ترخيص GNU العمومي العام الأصغر (ترخيص LGPL(، أو أي ترخيص آخر مفتوح المصدر. يمكن العثور على

### http://curl.haxx.se/libcurl/COPYRIGHT AND

PERMISSION NOTICECopyright (c) 1996 - 2010, Daniel Stenberg, daniel@haxx.se.All rights reserved.Permission to use, copy, modify, and distribute this software for any purposewith or without fee is hereby granted, provided that the above copyrightnotice and this permission notice appear in all copies.THE SOFTWARE IS PROVIDED "AS IS", WITHOUT WARRANTY OF ANY KIND, EXPRESS ORIMPLIED, INCLUDING BUT NOT LIMITED TO THE WARRANTIES OF MERCHANTABILITY,FITNESS FOR A PARTICULAR

PURPOSE AND NONINFRINGEMENT OF THIRD PARTY RIGHTS. INNO EVENT SHALL THE AUTHORS OR COPYRIGHT HOLDERS BE LIABLE FOR ANY CLAIM,DAMAGES OR OTHER LIABILITY, WHETHER IN AN ACTION OF CONTRACT, TORT OROTHERWISE, ARISING FROM, OUT OF OR IN CONNECTION WITH THE SOFTWARE OR THE USEOR OTHER DEALINGS IN THE SOFTWARE.Except as contained in this notice, the name of a copyright holder shall notbe used in advertising or otherwise to promote the sale, use or other dealingsin this Software without prior written authorization of the copyright holder.

#### libfreetype (2.4.2)

FreeType is a software development library, available in source and binary forms, used to render text on to bitmaps and provides support for other font-related operationsThe original download site for this software is : https://github.com/julienr/libfreetype-androidFreetype License

#### libjpeg (8a)

This package contains C software to implement JPEG image encoding, decoding, and transcoding.This software is based in part on the work of the Independent JPEG Group.----------------------The authors make NO WARRANTY or representation, either express or implied,with respect to this software, its quality, accuracy, merchantability, orfitness for a particular purpose. This software is provided "AS IS", and you,its user, assume the entire risk as to its quality and accuracy.This software is copyright (C) 1991-1998, Thomas G. Lane.All Rights Reserved except as specified below.Permission is hereby granted to use, copy, modify, and distribute thissoftware (or portions thereof) for any purpose, without fee, subject to theseconditions:(1) If any part of the source code for this software is distributed, then thisREADME file must be included, with this copyright and no-warranty noticeunaltered; and any additions, deletions, or changes to the original filesmust be clearly indicated in accompanying documentation.(2) If only executable code is distributed, then the accompanyingdocumentation must state that "this software is based in part on the work ofthe Independent JPEG Group".(3) Permission for use of this software is granted only if the user acceptsfull responsibility for any undesirable consequences; the

إرشادات حول الحصول على نسخ من هذا البرنامج في إرشادات الاستخدام.

 لا تقدم V.B Netherlands Vision TP ،كان نوع أي من ضمانات أي . سواء واضحة أم ضمنية، بما فيها أي ضمانات تتعلق بقابلية التسويق والملاءمة لغرض معين، في ما يتعلق بهذا البرنامج. لا تقدم Netherlands Vision TP V.Bالقانونية والحقوق الضمانات في اًسابق ورد ما يؤثر لا .البرنامج لهذا دعم أي . المتوفرة لديك في ما يتعلق بأي من منتجات Netherlands Vision TP V.B التي هذه المصدر البرمجية التعليمات على فقط ينطبق إنه .اشتريتها التي . تم توفيرها لك.

## Open Source

#### Android (6+)

This tv contains the Android Marshmello Software. Android is a Linux-based operating system designed primarily for touchscreen mobile devices such as smartphones and tablet computers. This software will also be reused in TPVision Android based TV's.The original download site for this software is : https://android.googlesource.com/This piece of software is made available under the terms and conditions of the Apache license version 2, which can be found below. Android APACHE License Version 2 (http://source.android.com/source/licenses.html) This includes all external sources used by offical Android AOSP.

#### linux kernel (3.10.79)

This tv contains the Linux Kernel.The original download site for this software is : http://www.kernel.org/.This piece of software is made available under the terms and conditions of the GPL v2 license, which can be found below. Additionally, following exception applies : "NOTE! This copyright does \*not\* cover user programs that use kernel services by normal system calls - this is merely considered normal use of the kernel, and does \*not\* fall under the heading of "derived work". Also note that the GPL below is copyrighted by the Free Software Foundation, but the instance of code that it refers to (the linux kernel) is copyrighted by me and others who actually wrote it. Also note that the only valid version of the GPL as far as the kernel is concerned is this particular version of the license (ie v2, not v2.2 or v3.x or whatever), unless explicitly otherwise stated. Linus Torvalds"

#### libcurl (7.21.7)

libcurl is a free and easy-to-use client-side URL transfer library, supporting DICT, FILE, FTP, FTPS, Gopher, HTTP, HTTPS, IMAP, IMAPS, LDAP, LDAPS, POP3, POP3S, RTMP, RTSP, SCP, SFTP, SMTP, SMTPS, Telnet and TFTP. libcurl supports SSL certificates, HTTP POST, HTTP PUT, FTP uploading, HTTP form based upload, proxies, cookies, user+password authentication (Basic, Digest, NTLM, Negotiate, Kerberos), file transfer resume, http proxy tunneling and more! The original download site for this software is :

OF SUBSTITUTE GOODS OR SERVICES; LOSS OF USE, DATA, OR PROFITS; OR BUSINESS INTERRUPTION) HOWEVER CAUSED AND ON ANY THEORY OF LIABILITY, WHETHER IN CONTRACT, STRICT LIABILITY, OR TORT (INCLUDING NEGLIGENCE OR OTHERWISE) ARISING IN ANY WAY OUT OF THE USE OF THIS SOFTWARE, EVEN IF ADVISED OF THE POSSIBILITY OF SUCH DAMAGE.

#### restlet (2.1.7)

Restlet is a lightweight, comprehensive, open source REST framework for the Java platform. Restlet is suitable for both server and client Web applications. It supports major Internet transport, data format, and service description standards like HTTP and HTTPS, SMTP, XML, JSON, Atom, and WADL.The original download site for this software is : http://restlet.orgThis piece of software is made available under the terms and conditions of the Apache License version 2.

#### FaceBook SDK (3.0.1)

This TV contains Facebook SDK. The Facebook SDK for Android is the easiest way to integrate your Android app with Facebook's platform. The SDK provides support for Login with Facebook authentication, reading and writing to Facebook APIs and support for UI elements such as pickers and dialogs.The original download site for this software is :

https://developer.facebook.com/docs/androidThis piece of software is made available under the terms and conditions of the Apache License version 2.

#### ffmpeg (2.1.3)

-This TV uses FFmpeg. FFmpeg is a complete, cross platform solution to record, convert and stream audio and video.The original download site for this software is : http://ffmpeg.orgThis piece of software is made available under the terms and conditions of the GPL v2 license, which can be found below.

#### gson (2.3)

This TV uses gson. Gson is a Java library that can be used to convert Java Objects into their JSON representation. It can also be used to convert a JSON string to an equivalent Java object. Gson can work with arbitrary Java objects including pre-existing objects that you do not have source-code of.The original download -site for this software is : https://code.google.com/p/google gson/This piece of software is made available under the terms and conditions of the Apache License 2.0

This software includes an implementation of the AES

authors acceptNO LIABILITY for damages of any kind.These conditions apply to any software derived from or based on the IJG code,not just to the unmodified library. If you use our work, you ought toacknowledge us.Permission is NOT granted for the use of any IJG author's name or company namein advertising or publicity relating to this software or products derived fromit. This software may be referred to only as "the Independent JPEG Group'ssoftware".We specifically permit and encourage the use of this software as the basis ofcommercial products, provided that all warranty or liability claims areassumed by the product vendor.

#### libpng (1.4.1)

libpng is the official Portable Network Graphics (PNG) -reference library (originally called pnglib). It is a platform independent library that contains C functions for handling PNG images. It supports almost all of PNG's features, is extensible. The original download site for this software is : https://github.com/julienr/libpng-androidlibpng license

#### dvbsnoop (1.2)

dvbsnoop is a DVB / MPEG stream analyzer program.For generating CRC32 values required for composing PAT, PMT, EIT sectionsThe original download site for this software is : https://github.com/a4tunado/dvbsnoop/blob/ master/src/misc/crc32.cGPL v2

http://dvbsnoop.sourceforge.net/dvbsnoop.html

#### ezxml (0.8.6)

ezXML is a C library for parsing XML documents.The original download site for this software is : http://ezxml.sourceforge.net.Copyright 2004, 2005 Aaron Voisine. This piece of software is made available under the terms and conditions of the MIT license, which can be found below.

#### gSoap (2.7.15)

The gSOAP toolkit is an open source C and C++ software development toolkit for SOAP/XML Web services and generic (non-SOAP) C/C++ XML data bindings.Part of the software embedded in this product is gSOAP software. Portions created by gSOAP are Copyright 2001-2009 Robert A. van Engelen, Genivia inc. All Rights Reserved. THE SOFTWARE IN THIS PRODUCT WAS IN PART PROVIDED BY GENIVIA INC AND ANY EXPRESS OR IMPLIED WARRANTIES, INCLUDING, BUT NOT LIMITED TO, THE IMPLIED WARRANTIES OF MERCHANTABILITY AND FITNESS FOR A PARTICULAR PURPOSE ARE DISCLAIMED. IN NO EVENT SHALL THE AUTHOR BE LIABLE FOR ANY DIRECT, INDIRECT, INCIDENTAL, SPECIAL, EXEMPLARY, OR CONSEQUENTIAL DAMAGES (INCLUDING, BUT NOT LIMITED TO, PROCUREMENT
used by AssyncHttpClientThe original download site for this software is : http://mvnrepository.com/artifact/cz.mse bera.android/httpclient/4.4.1.1This piece of software is made available under the terms and conditions of the APACHE LICENSE 2.0

### Jackson Parser (2.x)

Ipepg client uses Jackson Parser for string manipualation.The original download site for this software is : https://github.com/FasterXML/jackson-coreThis piece of software is made available under the terms and conditions of the APACHE LICENSE 2.0

Opera Web Browser (SDK 3.5)

This TV contains Opera Browser Software.

## dlmalloc (2.7.2)

Opera uses Doug Lea's memory allocatorThe original download site for this software is : http://gee.cs.oswego.edu/dl/html/malloc.html

## double-conversion

Opera uses double-conversion library by Florian Loitsch, faster double : string conversions (dtoa and strtod).The original download site for this software is : http://code.google.com/p/double-conversionCopyright 2006-2011, the V8 project authors. All rights reserved.Redistribution and use in source and binary forms, with or withoutmodification, are permitted provided that the following conditions aremet: \* Redistributions of source code must retain the above copyright notice, this list of conditions and the following disclaimer. \* Redistributions in binary form must reproduce the above copyright notice, this list of conditions and the following disclaimer in the documentation and/or other materials provided with the distribution. \* Neither the name of Google Inc. nor the names of its contributors may be used to endorse or promote products derived from this software without specific prior written permission.THIS SOFTWARE IS PROVIDED BY THE COPYRIGHT HOLDERS AND CONTRIBUTORS"AS IS" AND ANY EXPRESS OR IMPLIED WARRANTIES, INCLUDING, BUT NOTLIMITED TO, THE IMPLIED WARRANTIES OF MERCHANTABILITY AND FITNESS FORA PARTICULAR PURPOSE ARE DISCLAIMED. IN NO EVENT SHALL THE COPYRIGHTOWNER OR CONTRIBUTORS BE LIABLE FOR ANY DIRECT, INDIRECT, INCIDENTAL,SPECIAL, EXEMPLARY, OR CONSEQUENTIAL DAMAGES (INCLUDING, BUT NOTLIMITED TO, PROCUREMENT OF SUBSTITUTE GOODS OR SERVICES; LOSS OF USE,DATA, OR PROFITS; OR BUSINESS INTERRUPTION) HOWEVER CAUSED AND ON ANYTHEORY OF LIABILITY, WHETHER IN CONTRACT, STRICT LIABILITY, OR

Cipher, licensed by Brian GladmanThe original download site for this software is : http://www.gladman.me.uk/This piece of software is licensed by Brian Gladman

## libUpNp (1.2.1)

The original download site for this software is : http://upnp.sourceforge.net/This piece of software is made available under the terms and conditions of the BSD.

## live555 (0.82)

Live555 provides RTP/RTCP/RTSP client.The original download site for this software is : http://www.live555.comThis piece of software is made available under the terms and conditions of the LGPL v2.1 license, which can be found below.

## dnsmasq

Dnsmasq is a lightweight, easy to configure DNS forwarder and DHCP serverThe original download site for this software is : https://android.googlesource.com/platfor m/external/dnmasqThis piece of software is made available under the terms and conditions of the GPL v2 license, which can be found below.

# TomCrypt (1.1)

iwedia stack is using tomcrypt for sw decryptionThe original download site for this software is : http://manpage s.ubuntu.com/manpages/saucy/man3/libtomcrypt.3.htmlT his piece of software is made available under the terms and conditions of the DO WHAT THE FUCK YOU WANT TO PUBLIC LICENSE

## u-boot (2011-12)

U-boot is a boot loader for embedded boards based on ARM, MIPS and other processors, which can be installed in a boot ROM and used to initialize and test the hardware or to download and run application codeThis piece of software is made available under the terms and conditions of the GPL v2 license, which can be found below.

## AsyncHttpclient (1.4.6)

The original download site for this software is : http://loopj.com/android-async-http/This piece of software is made available under the terms and conditions of the APACHE LICENSE 2.0

## httpclient-4.4.1.1 (4.4.1.1)

This is needed to import cz.msebera.android.httpclient

them.6. The Software and Document are protected by copyright. The licensors of the Government of Hong Kong Special Administrative Region are the owners of all copyright works in the Software and Document. All rights reserved.7. You understand and agree that use of the Software and Document are at your sole risk, that any material and/or data downloaded or otherwise obtained in relation to the Software and Document is at your discretion and risk and that you will be solely responsible for any damage caused to your computer system or loss of data or any other loss that results from the download and use of the Software and Document in any manner whatsoever.8. In relation to the Software and Document, HKSARG hereby disclaims all warranties and conditions, including all implied warranties and conditions of -merchantability, fitness for a particular purpose and non infringement.9. HKSARG will not be liable for any direct, indirect, incidental, special or consequential loss of any kind resulting from the use of or the inability to use the Software and Document even if HKSARG has been advised of the possibility of such loss.10. You agree not to sue HKSARG and agree to indemnify, defend and hold harmless HKSARG, its officers and employees from any and all third party claims, liability, damages and/or costs (including, but not limited to, legal fees) arising from your use of the Software and Document, your violation of the Terms of Use or infringement of any intellectual property or other right of any person or entity.11. The Terms of Use will be governed by and construed in accordance with the laws of Hong Kong.12. Any waiver of any provision of the Terms of Use will be effective only if in writing and signed by HKSARG or its representative.13. If for any reason a court of competent jurisdiction finds any provision or portion of the Terms of Use to be unenforceable, the remainder of the Terms of Use will continue in full force and effect.14. The Terms of Use constitute the entire agreement between the parties with respect to the subject matter hereof and supersedes and replaces all prior or contemporaneous understandings or agreements, written or oral, regarding such subject matter.15.In addition to the licence granted in Clause 4, HKSARG hereby grants you a non-exclusive limited licence to reproduce and distribute the Software and Document with the following conditions:(i) not for financial gain unless it is incidental;(ii) reproduction and distribution of the Software and Document in complete and unmodified form; and(iii) when you distribute the Software and Document, you agree to attach the Terms of Use and a statement that the latest version of the Terms of Use is available from the "Office of the Government Chief Information Officer" Web site (http://w ww.ogcio.gov.hk/en/business/tech\_promotion/ccli/terms/t erms.htm).

## IANA (Dec 30 2013)

Opera uses Internet Assigned Numbers Authority: Character encoding tag names and numbers.The original download site for this software is : https://www.iana.org

TORT(INCLUDING NEGLIGENCE OR OTHERWISE) ARISING IN ANY WAY OUT OF THE USEOF THIS SOFTWARE, EVEN IF ADVISED OF THE POSSIBILITY OF SUCH DAMAGE.

# EMX (0.9c)

Opera uses EMX, which is an OS/2 port of the gcc suite. Opera uses modified versions of the sprintf and sscanf methods from this C library.\* The emx libraries are not distributed under the GPL. Linking an \* application with the emx libraries does not cause the executable \* to be covered by the GNU General Public License. You are allowed \* to change and copy the emx library sources if you keep the copyright \* message intact. If you improve the emx libraries, please send your \* enhancements to the emx author (you should copyright your \* enhancements similar to the existing emx libraries).

## freetype (2.4.8)

Opera uses freetype FreeType 2 is a software-font engine that is designed to be small, efficient, highly customizable and portable, while capable of producing high-quality output (glyph images).The original download site for this software is :

http://www.freetype.org/freetype2/index.htmlFreetype License

# HKSCS (2008)

Opera uses HKSCS: The Government of the Hong Kong Special Administrative Region HKSCS mappingsThe original download site for this software is : http://www.ogcio.gov.hkBefore downloading the Software or Document provided on this Web page, you should read the following terms (Terms of Use). By downloading the Software and Document, you are deemed to agree to these terms.1. The Government of the Hong Kong Special Administrative Region (HKSARG) has the right to amend or vary the terms under this Terms of Use from time to time at its sole discretion.2. By using the Software and Document, you irrevocably agree that the HKSARG may from time to time vary this Terms of Use without further notice to you and you also irrevocably agree to be bound by the most updated version of the Terms of Use.3. You have the sole responsibility of obtaining the most updated version of the Terms of Use which is available in the "Digital 21" Web site (http://www.ogcio.go v.hk/en/business/tech\_promotion/ccli/terms/terms.htm).4. By accepting this Terms of Use, HKSARG shall grant you a non-exclusive license to use the Software and Document for any purpose, subject to clause 5 below.5. You are not allowed to make copies of the Software and Document except it is incidental to and necessary for the normal use of the Software. You are not allowed to adapt or modify the Software and Document or to distribute, sell, rent, or make available to the public the Software and Document, including copies or an adaptation of

claims that would beinfringed only as a consequence of further modification of thisimplementation. If you or your agent or exclusive licensee institute ororder or agree to the institution of patent litigation against anyentity (including a cross-claim or counterclaim in a lawsuit) allegingthat this implementation of VP8 or any code incorporated within thisimplementation of VP8 constitutes direct or contributory patentinfringement, or inducement of patent infringement, then any patentrights granted to you under this License for this implementation of VP8shall terminate as of the date such litigation is filed.

### Zlib (1.2.3)

Opera uses zlib as compression libraryThe original download site for this software is : http://zlib.netCopyright (C) 1995-2004 Jean-loup Gailly and Mark Adler This software is provided 'as-is', without any express or implied warranty. In no event will the authors be held liable for any damages arising from the use of this software. Permission is granted to anyone to use this software for any purpose, including commercial applications, and to alter it and redistribute it freely, subject to the following restrictions: 1. The origin of this software must not be misrepresented; you must not claim that you wrote the original software. If you use this software in a product, an acknowledgment in the product documentation would be appreciated but is not required. 2. Altered source versions must be plainly marked as such, and must not be misrepresented as being the original software. 3. This notice may not be removed or altered from any source distribution. Jean-loup Gailly jloup@gzip.org Mark Adler madler@alumni.caltech.edu

TPVision is grateful to the groups and individuals above for their contributions.

### GNU GENERAL PUBLIC LICENSE

\_\_\_\_\_\_\_\_\_\_\_\_\_\_\_\_\_\_\_\_\_\_\_\_\_\_\_\_\_\_\_\_\_

Version 2, June 1991

Copyright (C) 1989, 1991 Free Software Foundation, Inc. 51 Franklin Street, Fifth Floor, Boston, MA 02110-1301,

USA

Everyone is permitted to copy and distribute verbatim copies

of this license document, but changing it is not allowed.

### Preamble

The licenses for most software are designed to take away your freedom to share and change it. By contrast, the GNU General Public License is intended to guarantee

## $ICU(3)$

Opera uses ICU : International Components for Unicode: Mapping table for GB18030The original download site for -this software is : http://site.icu-project.org/http://source.icu project.org/repos/icu/icu/trunk/license.html

## MozTW (1.0)

Opera uses MoxTW : MozTW project: Big5-2003 mapping tables.The original download site for this software is : https://moztw.orgThis piece of software is made available under the terms and conditions of CCPL

## NPAPI (0.27)

Opera uses NPAPI : Netscape 4 Plugin API: npapi.h, npfunctions.h, npruntime.h and nptypes.h. Distributed as part of the Netscape 4 Plugin SDK.The original download site for this software is : wiki.mozilla.orgThis piece of software is made available under the terms and conditions of mozilla public licencse (MPL) as described below.

### openssl (1.0.0g)

Opera uses OpenSSL, developed by the OpenSSL project and based on SSLeay.The original download site for this software is : www.openssl.orgOpenSSL license

### Unicode (4.0)

Opera uses Unicode : Data from the Unicode character database.The original download site for this software is : www.unicode.orghttp://www.unicode.org/copyright.html

### Webp (0.2.0)

Opera uses Webp : libwebp is a library for decoding images in the WebP format. Products may use it to decode WebP images. The turbo servers will eventually re-decode images to WebP.The original download site for this software is :

https://developers.google.com/speed/webp/?csw=1 https: //chromium.googlesource.com/webm/libwebp/Additional IP Rights Grant (Patents)"This implementation" means the copyrightable works distributed byGoogle as part of the WebM Project.Google hereby grants to you a -perpetual, worldwide, non-exclusive,no-charge, royalty free, irrevocable (except as stated in this section)patent license to make, have made, use, offer to sell, sell, import,transfer, and otherwise run, modify and propagate the contents of thisimplementation of VP8, where such license applies only to those patentclaims, both currently owned by Google and acquired in the future,licensable by Google that are necessarily infringed by thisimplementation of VP8. This grant does not include

You may charge a fee for the physical act of transferring a copy, and you may at your option offer warranty protection in exchange for a fee.

a) You must cause the modified files to carry prominent notices stating that you changed the files and the date of any change.

b) You must cause any work that you distribute or publish, that in whole or in part contains or is derived from the Program or any part thereof, to be licensed as a whole at no charge to all third parties under the terms of this License.

c) If the modified program normally reads commands interactively when run, you must cause it, when started running for such interactive use in the most ordinary way, to print or display an announcement including an appropriate copyright notice and a notice that there is no warranty (or else, saying that you provide a warranty) and that users may redistribute the program under these conditions, and telling the user how to view a copy of this License. (Exception: if the Program itself is interactive but does not normally print such an announcement, your work based on the Program is not required to print an announcement.)

These requirements apply to the modified work as a whole. If identifiable sections of that work are not derived from the Program, and can be reasonably considered independent and separate works in themselves, then this License, and its terms, do not apply to those sections when you distribute them as separate works. But when you distribute the same sections as part of a whole which is a work based on the Program, the distribution of the whole must be on the terms of this License, whose permissions for other licensees extend to the entire whole, and thus to each and every part regardless of who wrote it.

Thus, it is not the intent of this section to claim rights or contest your rights to work written entirely by you; rather, the intent is to exercise the right to control the distribution of derivative or collective works based on the Program.

In addition, mere aggregation of another work not based on the Program with the Program (or with a work based on the Program) on a volume of a storage or distribution medium does not bring the other work under the scope of this License.

a) Accompany it with the complete corresponding machine-readable source code, which must be distributed under the terms of Sections 1 and 2 above on a medium customarily used for software interchange; or,

b) Accompany it with a written offer, valid for at least three years, to give any third party, for a charge no more than your cost of physically performing source distribution, a complete machine-readable copy of the corresponding source code, to be distributed under the terms of Sections 1 and 2 above on a medium customarily used for software interchange; or,

c) Accompany it with the information you received as to

your freedom to share and change free software--to make sure the software is free for all its users. This General Public License applies to most of the Free Software Foundation's software and to any other program whose authors commit to using it. (Some other Free Software Foundation software is covered by the GNU Lesser General Public License instead.) You can apply it to your programs, too.

When we speak of free software, we are referring to freedom, not price. Our General Public Licenses are designed to make sure that you have the freedom to distribute copies of free software (and charge for this service if you wish), that you receive source code or can get it if you want it, that you can change the software or use pieces of it in new free programs; and that you know you can do these things.

To protect your rights, we need to make restrictions that forbid anyone to deny you these rights or to ask you to surrender the rights. These restrictions translate to certain responsibilities for you if you distribute copies of the software, or if you modify it.

For example, if you distribute copies of such a program, whether gratis or for a fee, you must give the recipients all the rights that you have. You must make sure that they, too, receive or can get the source code. And you must show them these terms so they know their rights.

We protect your rights with two steps: (1) copyright the software, and (2) offer you this license which gives you legal permission to copy, distribute and/or modify the software.

Also, for each author's protection and ours, we want to make certain that everyone understands that there is no warranty for this free software. If the software is modified by someone else and passed on, we want its recipients to know that what they have is not the original, so that any problems introduced by others will not reflect on the original authors' reputations.

Finally, any free program is threatened constantly by software patents. We wish to avoid the danger that redistributors of a free program will individually obtain patent licenses, in effect making the program proprietary. To prevent this, we have made it clear that any patent must be licensed for everyone's free use or not licensed at all.

The precise terms and conditions for copying, distribution and modification follow.

### TERMS AND CONDITIONS FOR COPYING, DISTRIBUTION AND MODIFICATION

Activities other than copying, distribution and modification are not covered by this License; they are outside its scope. The act of running the Program is not restricted, and the output from the Program is covered only if its contents constitute a work based on the Program (independent of having been made by running the Program). Whether that is true depends on what the Program does.

Version 2.1, February 1999

Copyright (C) 1991, 1999 Free Software Foundation, Inc.

51 Franklin Street, Fifth Floor, Boston, MA 02110-1301 USA

Everyone is permitted to copy and distribute verbatim copies

of this license document, but changing it is not allowed.

[This is the first released version of the Lesser GPL. It also counts as the successor of the GNU Library Public License, version 2, hence the version number 2.1.]

## Preamble

The licenses for most software are designed to take away your freedom to share and change it. By contrast, the GNU General Public Licenses are intended to guarantee your freedom to share and change free software--to make sure the software is free for all its users.

This license, the Lesser General Public License, applies to some specially designated software packages--typically libraries--of the Free Software Foundation and other authors who decide to use it. You can use it too, but we suggest you first think carefully about whether this license or the ordinary General Public License is the better strategy to use in any particular case, based on the explanations below.

When we speak of free software, we are referring to freedom of use, not price. Our General Public Licenses are designed to make sure that you have the freedom to distribute copies of free software (and charge for this service if you wish); that you receive source code or can get it if you want it; that you can change the software and use pieces of it in new free programs; and that you are informed that you can do these things.

To protect your rights, we need to make restrictions that forbid distributors to deny you these rights or to ask you to surrender these rights. These restrictions translate to certain responsibilities for you if you distribute copies of the library or if you modify it.

For example, if you distribute copies of the library, whether gratis or for a fee, you must give the recipients all the rights that we gave you. You must make sure that they, too, receive or can get the source code. If you link other code with the library, you must provide complete object files to the recipients, so that they can relink them with the library after making changes to the library and recompiling it. And you must show them these terms so they know their rights.

We protect your rights with a two-step method: (1) we copyright the library, and (2) we offer you this license, which gives you legal permission to copy, distribute and/or modify the library.

To protect each distributor, we want to make it very clear that there is no warranty for the free library. Also, if the

the offer to distribute corresponding source code. (This alternative is allowed only for noncommercial distribution and only if you received the program in object code or executable form with such an offer, in accord with Subsection b above.)

The source code for a work means the preferred form of the work for making modifications to it. For an executable work, complete source code means all the source code for all modules it contains, plus any associated interface definition files, plus the scripts used to control compilation and installation of the executable. However, as a special exception, the source code distributed need not include anything that is normally distributed (in either source or binary form) with the major components (compiler, kernel, and so on) of the operating system on which the executable runs, unless that component itself accompanies the executable.

If distribution of executable or object code is made by offering access to copy from a designated place, then offering equivalent access to copy the source code from the same place counts as distribution of the source code, even though third parties are not compelled to copy the source along with the object code.

If any portion of this section is held invalid or unenforceable under any particular circumstance, the balance of the section is intended to apply and the section as a whole is intended to apply in other circumstances.

It is not the purpose of this section to induce you to infringe any patents or other property right claims or to contest validity of any such claims; this section has the sole purpose of protecting the integrity of the free software distribution system, which is implemented by public license practices. Many people have made generous contributions to the wide range of software distributed through that system in reliance on consistent application of that system; it is up to the author/donor to decide if he or she is willing to distribute software through any other system and a licensee cannot impose that choice.

This section is intended to make thoroughly clear what is believed to be a consequence of the rest of this License.

Each version is given a distinguishing version number. If the Program specifies a version number of this License which applies to it and "any later version", you have the option of following the terms and conditions either of that version or of any later version published by the Free Software Foundation. If the Program does not specify a version number of this License, you may choose any version ever published by the Free Software Foundation.

### NO WARRANTY

GNU LESSER GENERAL PUBLIC LICENSE

\_\_\_\_\_\_\_\_\_\_\_\_\_\_\_\_\_\_\_\_\_\_\_\_\_\_\_\_\_\_\_\_

The precise terms and conditions for copying, distribution and modification follow. Pay close attention to the difference between a "work based on the library" and a "work that uses the library". The former contains code derived from the library, whereas the latter must be combined with the library in order to run.

## TERMS AND CONDITIONS FOR COPYING, DISTRIBUTION AND MODIFICATION

A "library" means a collection of software functions and/or data prepared so as to be conveniently linked with application programs (which use some of those functions and data) to form executables.

The "Library", below, refers to any such software library or work which has been distributed under these terms. A "work based on the Library" means either the Library or any derivative work under copyright law: that is to say, a work containing the Library or a portion of it, either verbatim or with modifications and/or translated straightforwardly into another language. (Hereinafter, translation is included without limitation in the term "modification".)

"Source code" for a work means the preferred form of the work for making modifications to it. For a library, complete source code means all the source code for all modules it contains, plus any associated interface definition files, plus the scripts used to control compilation and installation of the library.

Activities other than copying, distribution and modification are not covered by this License; they are outside its scope. The act of running a program using the Library is not restricted, and output from such a program is covered only if its contents constitute a work based on the Library (independent of the use of the Library in a tool for writing it). Whether that is true depends on what the Library does and what the program that uses the Library does.

You may charge a fee for the physical act of transferring a copy, and you may at your option offer warranty protection in exchange for a fee.

?a) The modified work must itself be a software library.

?b) You must cause the files modified to carry prominent notices stating that you changed the files and the date of any change.

?c) You must cause the whole of the work to be licensed at no charge to all third parties under the terms of this License.

?d) If a facility in the modified Library refers to a function or a table of data to be supplied by an application program that uses the facility, other than as an argument passed when the facility is invoked, then you must make a good faith effort to ensure that, in the event an application does not supply such function or table, the facility still operates, and performs whatever part of its purpose remains meaningful.

(For example, a function in a library to compute square roots has a purpose that is entirely well-defined

library is modified by someone else and passed on, the recipients should know that what they have is not the original version, so that the original author's reputation will not be affected by problems that might be introduced by others.

Finally, software patents pose a constant threat to the existence of any free program. We wish to make sure that a company cannot effectively restrict the users of a free program by obtaining a restrictive license from a patent holder. Therefore, we insist that any patent license obtained for a version of the library must be consistent with the full freedom of use specified in this license.

Most GNU software, including some libraries, is covered by the ordinary GNU General Public License. This license, the GNU Lesser General Public License, applies to certain designated libraries, and is quite different from the ordinary General Public License. We use this license for certain libraries in order to permit linking those libraries into non-free programs.

When a program is linked with a library, whether statically or using a shared library, the combination of the two is legally speaking a combined work, a derivative of the original library. The ordinary General Public License therefore permits such linking only if the entire combination fits its criteria of freedom. The Lesser General Public License permits more lax criteria for linking other code with the library.

We call this license the "Lesser" General Public License because it does Less to protect the user's freedom than the ordinary General Public License. It also provides other free software developers Less of an advantage over competing non-free programs. These disadvantages are the reason we use the ordinary General Public License for many libraries. However, the Lesser license provides advantages in certain special circumstances.

For example, on rare occasions, there may be a special need to encourage the widest possible use of a certain library, so that it becomes a de-facto standard. To achieve this, non-free programs must be allowed to use the library. A more frequent case is that a free library does the same job as widely used non-free libraries. In this case, there is little to gain by limiting the free library to free software only, so we use the Lesser General Public License.

In other cases, permission to use a particular library in non-free programs enables a greater number of people to use a large body of free software. For example, permission to use the GNU C Library in non-free programs enables many more people to use the whole GNU operating system, as well as its variant, the GNU/Linux operating system.

Although the Lesser General Public License is Less protective of the users' freedom, it does ensure that the user of a program that is linked with the Library has the freedom and the wherewithal to run that program using a modified version of the Library.

containing this object code plus portions of the Library will still fall under Section 6.)

Otherwise, if the work is a derivative of the Library, you may distribute the object code for the work under the terms of Section 6. Any executables containing that work also fall under Section 6, whether or not they are linked directly with the Library itself.

You must give prominent notice with each copy of the work that the Library is used in it and that the Library and its use are covered by this License. You must supply a copy of this License. If the work during execution displays copyright notices, you must include the copyright notice for the Library among them, as well as a reference directing the user to the copy of this License. Also, you must do one of these things:

?a) Accompany the work with the complete corresponding machine-readable source code for the Library including whatever changes were used in the work (which must be distributed under Sections 1 and 2 above); and, if the work is an executable linked with the Library, with the complete machine-readable "work that uses the Library", as object code and/or source code, so that the user can modify the Library and then relink to produce a modified executable containing the modified Library. (It is understood that the user who changes the contents of definitions files in the Library will not necessarily be able to recompile the application to use the modified definitions.)

?b) Use a suitable shared library mechanism for linking with the Library. A suitable mechanism is one that (1) uses at run time a copy of the library already present on the user's computer system, rather than copying library functions into the executable, and (2) will operate properly with a modified version of the library, if the user -installs one, as long as the modified version is interface compatible with the version that the work was made with.

?c) Accompany the work with a written offer, valid for at least three years, to give the same user the materials specified in Subsection 6a, above, for a charge no more than the cost of performing this distribution.

?d) If distribution of the work is made by offering access to copy from a designated place, offer equivalent access to copy the above specified materials from the same place.

?e) Verify that the user has already received a copy of these materials or that you have already sent this user a copy.

For an executable, the required form of the "work that uses the Library" must include any data and utility programs needed for reproducing the executable from it. However, as a special exception, the materials to be distributed need not include anything that is normally distributed (in either source or binary form) with the major components (compiler, kernel, and so on) of the operating system on which the executable runs, unless that component itself accompanies the executable.

independent of the application. Therefore, Subsection 2d requires that any application-supplied function or table used by this function must be optional: if the application does not supply it, the square root function must still compute square roots.)

These requirements apply to the modified work as a whole. If identifiable sections of that work are not derived from the Library, and can be reasonably considered independent and separate works in themselves, then this License, and its terms, do not apply to those sections when you distribute them as separate works. But when you distribute the same sections as part of a whole which is a work based on the Library, the distribution of the whole must be on the terms of this License, whose permissions for other licensees extend to the entire whole, and thus to each and every part regardless of who wrote it.

Thus, it is not the intent of this section to claim rights or contest your rights to work written entirely by you; rather, the intent is to exercise the right to control the distribution of derivative or collective works based on the Library.

In addition, mere aggregation of another work not based on the Library with the Library (or with a work based on the Library) on a volume of a storage or distribution medium does not bring the other work under the scope of this License.

Once this change is made in a given copy, it is irreversible for that copy, so the ordinary GNU General Public License applies to all subsequent copies and derivative works made from that copy.

This option is useful when you wish to copy part of the code of the Library into a program that is not a library.

If distribution of object code is made by offering access to copy from a designated place, then offering equivalent access to copy the source code from the same place satisfies the requirement to distribute the source code, even though third parties are not compelled to copy the source along with the object code.

However, linking a "work that uses the Library" with the Library creates an executable that is a derivative of the Library (because it contains portions of the Library), rather than a "work that uses the library". The executable is therefore covered by this License. Section 6 states terms for distribution of such executables.

When a "work that uses the Library" uses material from a header file that is part of the Library, the object code for the work may be a derivative work of the Library even though the source code is not. Whether this is true is especially significant if the work can be linked without the Library, or if the work is itself a library. The threshold for this to be true is not precisely defined by law.

If such an object file uses only numerical parameters, data structure layouts and accessors, and small macros and small inline functions (ten lines or less in length), then the use of the object file is unrestricted, regardless of whether it is legally a derivative work. (Executables

EVENT SHALL THE REGENTS OR CONTRIBUTORS BE LIABLE FOR ANY DIRECT, INDIRECT, INCIDENTAL, SPECIAL, EXEMPLARY, OR CONSEQUENTIAL DAMAGES (INCLUDING, BUT NOT LIMITED TO, PROCUREMENT OF SUBSTITUTE GOODS OR SERVICES; LOSS OF USE, DATA, OR PROFITS; OR BUSINESS INTERRUPTION) HOWEVER CAUSED AND ON ANY THEORY OF LIABILITY, WHETHER IN CONTRACT, STRICT LIABILITY, OR TORT (INCLUDING NEGLIGENCE OR OTHERWISE) ARISING IN ANY WAY OUT OF THE USE OF THIS SOFTWARE, EVEN IF ADVISED OF THE POSSIBILITY OF SUCH DAMAGE.

### MIT LICENSE

Permission is hereby granted, free of charge, to any person obtaining

\_\_\_\_\_\_\_\_\_\_\_\_\_\_\_\_\_\_\_\_\_\_\_\_\_\_\_\_\_\_

a copy of this software and associated documentation files (the

"Software"), to deal in the Software without restriction, including

without limitation the rights to use, copy, modify, merge, publish,

distribute, sublicense, and/or sell copies of the Software, and to

permit persons to whom the Software is furnished to do so, subject to

the following conditions:

The above copyright notice and this permission notice shall be included

in all copies or substantial portions of the Software.

THE SOFTWARE IS PROVIDED "AS IS", WITHOUT WARRANTY OF ANY KIND,

EXPRESS OR IMPLIED, INCLUDING BUT NOT LIMITED TO THE WARRANTIES OF

MERCHANTABILITY, FITNESS FOR A PARTICULAR PURPOSE AND NONINFRINGEMENT.

IN NO EVENT SHALL THE AUTHORS OR COPYRIGHT HOLDERS BE LIABLE FOR ANY

CLAIM, DAMAGES OR OTHER LIABILITY, WHETHER IN AN ACTION OF CONTRACT,

TORT OR OTHERWISE, ARISING FROM, OUT OF OR IN CONNECTION WITH THE

SOFTWARE OR THE USE OR OTHER DEALINGS IN

It may happen that this requirement contradicts the license restrictions of other proprietary libraries that do not normally accompany the operating system. Such a contradiction means you cannot use both them and the Library together in an executable that you distribute.

?a) Accompany the combined library with a copy of the same work based on the Library, uncombined with any other library facilities. This must be distributed under the terms of the Sections above.

?b) Give prominent notice with the combined library of the fact that part of it is a work based on the Library, and explaining where to find the accompanying uncombined form of the same work.

If any portion of this section is held invalid or unenforceable under any particular circumstance, the balance of the section is intended to apply, and the section as a whole is intended to apply in other circumstances.

It is not the purpose of this section to induce you to infringe any patents or other property right claims or to contest validity of any such claims; this section has the sole purpose of protecting the integrity of the free software distribution system which is implemented by public license practices. Many people have made generous contributions to the wide range of software distributed through that system in reliance on consistent application of that system; it is up to the author/donor to decide if he or she is willing to distribute software through any other system and a licensee cannot impose that choice.

This section is intended to make thoroughly clear what is believed to be a consequence of the rest of this License.

Each version is given a distinguishing version number. If the Library specifies a version number of this License which applies to it and "any later version", you have the option of following the terms and conditions either of that version or of any later version published by the Free Software Foundation. If the Library does not specify a license version number, you may choose any version ever published by the Free Software Foundation.

### NO WARRANTY

\_\_\_\_\_\_\_\_\_\_\_\_\_\_\_\_\_\_\_\_\_\_\_\_\_\_\_\_\_\_\_

BSD LICENSE

Redistribution and use in source and binary forms, with or without modification, are permitted provided that the following conditions are met:

THIS SOFTWARE IS PROVIDED BY THE REGENTS AND CONTRIBUTORS ``AS IS'' AND ANY EXPRESS OR IMPLIED WARRANTIES, INCLUDING, BUT NOT LIMITED TO, THE IMPLIED WARRANTIES OF MERCHANTABILITY AND FITNESS FOR A PARTICULAR PURPOSE ARE DISCLAIMED. IN NO

### THE SOFTWARE.

 "Object" form shall mean any form resulting from mechanical

 transformation or translation of a Source form, including but

 not limited to compiled object code, generated documentation,

and conversions to other media types.

 "Work" shall mean the work of authorship, whether in Source or

 Object form, made available under the License, as indicated by a

 copyright notice that is included in or attached to the work

(an example is provided in the Appendix below).

 "Derivative Works" shall mean any work, whether in Source or Object

 form, that is based on (or derived from) the Work and for which the

 editorial revisions, annotations, elaborations, or other modifications

 represent, as a whole, an original work of authorship. For the purposes

 of this License, Derivative Works shall not include works that remain

 separable from, or merely link (or bind by name) to the interfaces of,

the Work and Derivative Works thereof.

 "Contribution" shall mean any work of authorship, including

 the original version of the Work and any modifications or additions

 to that Work or Derivative Works thereof, that is intentionally

 submitted to Licensor for inclusion in the Work by the copyright owner

 or by an individual or Legal Entity authorized to submit on behalf of

 the copyright owner. For the purposes of this definition, "submitted"

 means any form of electronic, verbal, or written communication sent

 to the Licensor or its representatives, including but not limited to

communication on electronic mailing lists, source

 Apache License Version 2.0, January 2004 http://www.apache.org/licenses/

### TERMS AND CONDITIONS FOR USE, REPRODUCTION, AND DISTRIBUTION

\_\_\_\_\_\_\_\_\_\_\_\_\_\_\_\_\_\_\_\_\_\_\_\_\_\_\_\_\_

1. Definitions.

 "License" shall mean the terms and conditions for use, reproduction,

 and distribution as defined by Sections 1 through 9 of this document.

 "Licensor" shall mean the copyright owner or entity authorized by

the copyright owner that is granting the License.

 "Legal Entity" shall mean the union of the acting entity and all

 other entities that control, are controlled by, or are under common

 control with that entity. For the purposes of this definition,

 "control" means (i) the power, direct or indirect, to cause the

 direction or management of such entity, whether by contract or

 otherwise, or (ii) ownership of fifty percent (50%) or more of the

 outstanding shares, or (iii) beneficial ownership of such entity.

 "You" (or "Your") shall mean an individual or Legal **Entity** 

exercising permissions granted by this License.

 "Source" form shall mean the preferred form for making modifications,

 including but not limited to software source code, documentation

source, and configuration files.

a

 cross-claim or counterclaim in a lawsuit) alleging that the Work

 or a Contribution incorporated within the Work constitutes direct

 or contributory patent infringement, then any patent licenses

 granted to You under this License for that Work shall terminate

as of the date such litigation is filed.

 4. Redistribution. You may reproduce and distribute copies of the

 Work or Derivative Works thereof in any medium, with or without

 modifications, and in Source or Object form, provided that You

meet the following conditions:

(a) You must give any other recipients of the Work or

Derivative Works a copy of this License; and

 (b) You must cause any modified files to carry prominent notices

stating that You changed the files; and

 (c) You must retain, in the Source form of any Derivative Works

 that You distribute, all copyright, patent, trademark, and

 attribution notices from the Source form of the Work,

 excluding those notices that do not pertain to any part of

the Derivative Works; and

 (d) If the Work includes a "NOTICE" text file as part of its

 distribution, then any Derivative Works that You distribute must

 include a readable copy of the attribution notices contained

 within such NOTICE file, excluding those notices that do not

 pertain to any part of the Derivative Works, in at least one

of the following places: within a NOTICE text file

code control systems,

 and issue tracking systems that are managed by, or on behalf of, the

 Licensor for the purpose of discussing and improving the Work, but

 excluding communication that is conspicuously marked or otherwise

 designated in writing by the copyright owner as "Not a Contribution."

 "Contributor" shall mean Licensor and any individual or Legal Entity

 on behalf of whom a Contribution has been received by Licensor and

subsequently incorporated within the Work.

 2. Grant of Copyright License. Subject to the terms and conditions of

 this License, each Contributor hereby grants to You a perpetual,

 worldwide, non-exclusive, no-charge, royalty-free, irrevocable

 copyright license to reproduce, prepare Derivative Works of,

 publicly display, publicly perform, sublicense, and distribute the

 Work and such Derivative Works in Source or Object form.

 3. Grant of Patent License. Subject to the terms and conditions of

 this License, each Contributor hereby grants to You a perpetual,

 worldwide, non-exclusive, no-charge, royalty-free, irrevocable

 (except as stated in this section) patent license to make, have made,

 use, offer to sell, sell, import, and otherwise transfer the Work,

 where such license applies only to those patent claims licensable

 by such Contributor that are necessarily infringed by their

 Contribution(s) alone or by combination of their Contribution(s)

 with the Work to which such Contribution(s) was submitted. If You

institute patent litigation against any entity (including

to use the trade

 names, trademarks, service marks, or product names of the Licensor,

 except as required for reasonable and customary use in describing the

 origin of the Work and reproducing the content of the NOTICE file.

 7. Disclaimer of Warranty. Unless required by applicable law or

 agreed to in writing, Licensor provides the Work (and each

 Contributor provides its Contributions) on an "AS IS" BASIS,

 WITHOUT WARRANTIES OR CONDITIONS OF ANY KIND, either express or

 implied, including, without limitation, any warranties or conditions

 of TITLE, NON-INFRINGEMENT, MERCHANTABILITY, or FITNESS FOR A

 PARTICULAR PURPOSE. You are solely responsible for determining the

 appropriateness of using or redistributing the Work and assume any

 risks associated with Your exercise of permissions under this License.

 8. Limitation of Liability. In no event and under no legal theory,

 whether in tort (including negligence), contract, or otherwise,

 unless required by applicable law (such as deliberate and grossly

 negligent acts) or agreed to in writing, shall any Contributor be

 liable to You for damages, including any direct, indirect, special,

 incidental, or consequential damages of any character arising as a

 result of this License or out of the use or inability to use the

 Work (including but not limited to damages for loss of goodwill,

 work stoppage, computer failure or malfunction, or any and all

 other commercial damages or losses), even if such **Contributor** 

has been advised of the possibility of such damages.

distributed

 as part of the Derivative Works; within the Source form or

 documentation, if provided along with the Derivative Works; or,

 within a display generated by the Derivative Works, if and

 wherever such third-party notices normally appear. The contents

 of the NOTICE file are for informational purposes only and

 do not modify the License. You may add Your own attribution

 notices within Derivative Works that You distribute, alongside

 or as an addendum to the NOTICE text from the Work, provided

 that such additional attribution notices cannot be construed

as modifying the License.

 You may add Your own copyright statement to Your modifications and

 may provide additional or different license terms and conditions

 for use, reproduction, or distribution of Your modifications, or

 for any such Derivative Works as a whole, provided Your use,

 reproduction, and distribution of the Work otherwise complies with

the conditions stated in this License.

 5. Submission of Contributions. Unless You explicitly state otherwise,

 any Contribution intentionally submitted for inclusion in the Work

 by You to the Licensor shall be under the terms and conditions of

 this License, without any additional terms or conditions.

 Notwithstanding the above, nothing herein shall supersede or modify

 the terms of any separate license agreement you may have executed

with Licensor regarding such Contributions.

6. Trademarks. This License does not grant permission

License.

You may obtain a copy of the License at

http://www.apache.org/licenses/LICENSE-2.0

 Unless required by applicable law or agreed to in writing, software

 distributed under the License is distributed on an "AS IS" BASIS,

 WITHOUT WARRANTIES OR CONDITIONS OF ANY KIND, either express or implied.

 See the License for the specific language governing permissions and

limitations under the License.

\_\_\_\_\_\_\_\_\_\_\_\_\_\_\_\_\_\_\_\_\_\_\_\_\_\_\_\_\_

This copy of the libpng notices is provided for your convenience. In case of

any discrepancy between this copy and the notices in the file png.h that is

included in the libpng distribution, the latter shall prevail.

COPYRIGHT NOTICE, DISCLAIMER, and LICENSE:

If you modify libpng you may insert additional notices immediately following

this sentence.

This code is released under the libpng license.

libpng versions 1.2.6, August 15, 2004, through 1.4.1, February 25, 2010, are

Copyright (c) 2004, 2006-2007 Glenn Randers-Pehrson, and are

distributed according to the same disclaimer and license as libpng-1.2.5

with the following individual added to the list of Contributing Authors

Cosmin Truta

libpng versions 1.0.7, July 1, 2000, through 1.2.5 -

 9. Accepting Warranty or Additional Liability. While redistributing

 the Work or Derivative Works thereof, You may choose to offer,

 and charge a fee for, acceptance of support, warranty, indemnity,

 or other liability obligations and/or rights consistent with this

 License. However, in accepting such obligations, You may act only

 on Your own behalf and on Your sole responsibility, not on behalf

 of any other Contributor, and only if You agree to indemnify,

 defend, and hold each Contributor harmless for any liability

 incurred by, or claims asserted against, such Contributor by reason

 of your accepting any such warranty or additional liability.

END OF TERMS AND CONDITIONS

 APPENDIX: How to apply the Apache License to your work.

 To apply the Apache License to your work, attach the following

 boilerplate notice, with the fields enclosed by brackets "[]"

 replaced with your own identifying information. (Don't include

 the brackets!) The text should be enclosed in the appropriate

 comment syntax for the file format. We also recommend that a

 file or class name and description of purpose be included on the

 same "printed page" as the copyright notice for easier identification within third-party archives.

Copyright [yyyy] [name of copyright owner]

 Licensed under the Apache License, Version 2.0 (the "License");

you may not use this file except in compliance with the

John Bowler

Kevin Bracey

Sam Bushell

Magnus Holmgren

Greg Roelofs

Tom Tanner

libpng versions 0.5, May 1995, through 0.88, January 1996, are

Copyright (c) 1995, 1996 Guy Eric Schalnat, Group 42, Inc.

For the purposes of this copyright and license, "Contributing Authors"

is defined as the following set of individuals:

Andreas Dilger

Dave Martindale

Guy Eric Schalnat

Paul Schmidt

Tim Wegner

The PNG Reference Library is supplied "AS IS". The Contributing Authors

and Group 42, Inc. disclaim all warranties, expressed or implied,

including, without limitation, the warranties of merchantability and of

fitness for any purpose. The Contributing Authors and Group 42, Inc.

assume no liability for direct, indirect, incidental, special, exemplary,

or consequential damages, which may result from the use of the PNG

Reference Library, even if advised of the possibility of such damage.

Permission is hereby granted to use, copy, modify, and distribute this

source code, or portions hereof, for any purpose, without fee, subject

to the following restrictions:

October 3, 2002, are

Copyright (c) 2000-2002 Glenn Randers-Pehrson, and are

distributed according to the same disclaimer and license as libpng-1.0.6

with the following individuals added to the list of Contributing Authors

 Simon-Pierre Cadieux Eric S. Raymond Gilles Vollant

and with the following additions to the disclaimer:

 There is no warranty against interference with your enjoyment of the

 library or against infringement. There is no warranty that our

 efforts or the library will fulfill any of your particular purposes

 or needs. This library is provided with all faults, and the entire

 risk of satisfactory quality, performance, accuracy, and effort is with

the user.

libpng versions 0.97, January 1998, through 1.0.6, March 20, 2000, are

Copyright (c) 1998, 1999 Glenn Randers-Pehrson, and are

distributed according to the same disclaimer and license as libpng-0.96,

with the following individuals added to the list of Contributing Authors:

Tom Lane

Glenn Randers-Pehrson

Willem van Schaik

libpng versions 0.89, June 1996, through 0.96, May 1997, are

Copyright (c) 1996, 1997 Andreas Dilger

Distributed according to the same disclaimer and license as libpng-0.88,

with the following individuals added to the list of Contributing Authors:

Copyright 1996-2002, 2006 by

 David Turner, Robert Wilhelm, and Werner Lemberg

Introduction

============

 The FreeType Project is distributed in several archive packages;

 some of them may contain, in addition to the FreeType font engine,

 various tools and contributions which rely on, or relate to, the

FreeType Project.

 This license applies to all files found in such packages, and

 which do not fall under their own explicit license. The license

 affects thus the FreeType font engine, the test programs,

documentation and makefiles, at the very least.

 This license was inspired by the BSD, Artistic, and IJG

 (Independent JPEG Group) licenses, which all encourage inclusion

 and use of free software in commercial and freeware products

alike. As a consequence, its main points are that:

 o We don't promise that this software works. However, we will be

 interested in any kind of bug reports. (`as is' distribution)

 o You can use this software for whatever you want, in parts or

 full form, without having to pay us. (`royalty-free' usage)

 o You may not pretend that you wrote this software. If you use

source or altered source distribution.

The Contributing Authors and Group 42, Inc. specifically permit, without

fee, and encourage the use of this source code as a component to

supporting the PNG file format in commercial products. If you use this

source code in a product, acknowledgment is not required but would be

A "png\_get\_copyright" function is available, for convenient use in "about"

boxes and the like:

printf("%s",png\_get\_copyright(NULL));

Also, the PNG logo (in PNG format, of course) is supplied in the

files "pngbar.png.jpg" and "pngbar.jpg (88x31) and "pngnow.png.jpg" (98x31).

Libpng is OSI Certified Open Source Software. OSI Certified Open Source is a

certification mark of the Open Source Initiative.

Glenn Randers-Pehrson glennrp at users.sourceforge.net February 25, 2010

\_\_\_\_\_\_\_\_\_\_\_\_\_\_\_\_\_\_\_\_\_\_\_\_\_\_\_\_\_

----------------------

This software is based in part on the work of the FreeType Team.

The FreeType Project LICENSE

2006-Jan-27

 `You' refers to the licensee, or person using the project, where

 `using' is a generic term including compiling the project's source

 code as well as linking it to form a `program' or `executable'.

 This program is referred to as `a program using the FreeType

engine'.

 This license applies to all files distributed in the original

 FreeType Project, including all source code, binaries and

 documentation, unless otherwise stated in the file in its

 original, unmodified form as distributed in the original archive.

 If you are unsure whether or not a particular file is covered by

this license, you must contact us to verify this.

 The FreeType Project is copyright (C) 1996-2000 by David Turner,

 Robert Wilhelm, and Werner Lemberg. All rights reserved except as

specified below.

--------------

 THE FREETYPE PROJECT IS PROVIDED `AS IS' WITHOUT WARRANTY OF ANY

 KIND, EITHER EXPRESS OR IMPLIED, INCLUDING, BUT NOT LIMITED TO,

 WARRANTIES OF MERCHANTABILITY AND FITNESS FOR A PARTICULAR

 PURPOSE. IN NO EVENT WILL ANY OF THE AUTHORS OR COPYRIGHT HOLDERS

 BE LIABLE FOR ANY DAMAGES CAUSED BY THE USE OR THE INABILITY TO

USE, OF THE FREETYPE PROJECT.

-----------------

 it, or only parts of it, in a program, you must acknowledge

 somewhere in your documentation that you have used the

FreeType code. (`credits')

 We specifically permit and encourage the inclusion of this

 software, with or without modifications, in commercial products.

 We disclaim all warranties covering The FreeType Project and

assume no liability related to The FreeType Project.

 Finally, many people asked us for a preferred form for a

 credit/disclaimer to use in compliance with this license. We thus

encourage you to use the following text:

 $"'''"$ 

Portions of this software are copyright ?<year> The FreeType

 Project (www.freetype.org). All rights reserved. .....

 Please replace <year> with the value from the FreeType version you

actually use.

Legal Terms

--------------

===========

 Throughout this license, the terms `package', `FreeType Project',

 and `FreeType archive' refer to the set of files originally

 distributed by the authors (David Turner, Robert Wilhelm, and

 Werner Lemberg) as the `FreeType Project', be they named as alpha,

### shall use

 the name of the other for commercial, advertising, or promotional

purposes without specific prior written permission.

 We suggest, but do not require, that you use one or more of the

 following phrases to refer to this software in your documentation

 or advertising materials: `FreeType Project', `FreeType Engine',

`FreeType library', or `FreeType Distribution'.

 As you have not signed this license, you are not required to

 accept it. However, as the FreeType Project is copyrighted

 material, only this license, or another one contracted with the

 authors, grants you the right to use, distribute, and modify it.

 Therefore, by using, distributing, or modifying the FreeType

 Project, you indicate that you understand and accept all the terms

of this license.

-----------

There are two mailing lists related to FreeType:

o freetype@nongnu.org

 Discusses general use and applications of FreeType, as well as

 future and wanted additions to the library and distribution.

If you are looking for support, start in this list if you

 haven't found anything to help you in the documentation.

o freetype-devel@nongnu.org

 Discusses bugs, as well as engine internals, design issues,

specific licenses, porting, etc.

 This license grants a worldwide, royalty-free, perpetual and

 irrevocable right and license to use, execute, perform, compile,

 display, copy, create derivative works of, distribute and

 sublicense the FreeType Project (in both source and object code

 forms) and derivative works thereof for any purpose; and to

 authorize others to exercise some or all of the rights granted

herein, subject to the following conditions:

 o Redistribution of source code must retain this license file

 (`FTL.TXT') unaltered; any additions, deletions or changes to

 the original files must be clearly indicated in accompanying

 documentation. The copyright notices of the unaltered,

 original files must be preserved in all copies of source

files.

 o Redistribution in binary form must provide a disclaimer that

 states that the software is based in part of the work of the

 FreeType Team, in the distribution documentation. We also

 encourage you to put an URL to the FreeType web page in your

documentation, though this isn't mandatory.

 These conditions apply to any software derived from or based on

 the FreeType Project, not just the unmodified files. If you use

 our work, you must acknowledge us. However, no fee need be paid

to us.

--------------

Neither the FreeType authors and contributors nor you

Code.

 1.6. "Initial Developer" means the individual or entity identified

 as the Initial Developer in the Source Code notice required by Exhibit

A.

 1.7. "Larger Work" means a work which combines Covered Code or

 portions thereof with code not governed by the terms of this License.

1.8. "License" means this document.

 1.8.1. "Licensable" means having the right to grant, to the maximum

 extent possible, whether at the time of the initial grant or

 subsequently acquired, any and all of the rights conveyed herein.

 1.9. "Modifications" means any addition to or deletion from the

 substance or structure of either the Original Code or any previous

 Modifications. When Covered Code is released as a series of files, a

Modification is:

 A. Any addition to or deletion from the contents of a file

containing Original Code or previous Modifications.

 B. Any new file that contains any part of the Original Code or

previous Modifications.

 1.10. "Original Code" means Source Code of computer software code

which is described in the Source Code notice required by Exhibit A as

 Original Code, and which, at the time of its release under this

 License is not already Covered Code governed by this License.

Our home page can be found at

\_\_\_\_\_\_\_\_\_\_\_\_\_\_\_\_\_\_\_\_\_\_\_\_\_\_\_\_\_

http://www.freetype.org

--- end of FTL.TXT ---

 MOZILLA PUBLIC LICENSE Version 1.1

 1.0.1. "Commercial Use" means distribution or otherwise making the

---------------

Covered Code available to a third party.

 1.1. "Contributor" means each entity that creates or contributes to

the creation of Modifications.

 1.2. "Contributor Version" means the combination of the Original

 Code, prior Modifications used by a Contributor, and the Modifications

made by that particular Contributor.

 1.3. "Covered Code" means the Original Code or Modifications or the

 combination of the Original Code and Modifications, in each case

including portions thereof.

 1.4. "Electronic Distribution Mechanism" means a mechanism generally

 accepted in the software development community for the electronic

transfer of data.

 1.5. "Executable" means Covered Code in any form other than Source

royalty-free,

 non-exclusive license, subject to third party intellectual property

claims:

 (a) under intellectual property rights (other than patent or

 trademark) Licensable by Initial Developer to use, reproduce,

 modify, display, perform, sublicense and distribute the Original

 Code (or portions thereof) with or without Modifications, and/or

as part of a Larger Work; and

 (b) under Patents Claims infringed by the making, using or

 selling of Original Code, to make, have made, use, practice,

 sell, and offer for sale, and/or otherwise dispose of the

Original Code (or portions thereof).

 (c) the licenses granted in this Section 2.1(a) and (b) are

 effective on the date Initial Developer first distributes

Original Code under the terms of this License.

 (d) Notwithstanding Section 2.1(b) above, no patent license is

 granted: 1) for code that You delete from the Original Code; 2)

separate from the Original Code; or 3) for infringements caused

by: i) the modification of the Original Code or ii) the

 combination of the Original Code with other software or devices.

2.2. Contributor Grant.

 Subject to third party intellectual property claims, each **Contributor** 

hereby grants You a world-wide, royalty-free, non exclusive license

 (a) under intellectual property rights (other than patent or

trademark) Licensable by Contributor, to use,

 1.10.1. "Patent Claims" means any patent claim(s), now owned or

 hereafter acquired, including without limitation, method, process,

 and apparatus claims, in any patent Licensable by grantor.

 1.11. "Source Code" means the preferred form of the Covered Code for

 making modifications to it, including all modules it contains, plus

 any associated interface definition files, scripts used to control

 compilation and installation of an Executable, or source code

 differential comparisons against either the Original Code or another

 well known, available Covered Code of the Contributor's choice. The

 Source Code can be in a compressed or archival form, provided the

 appropriate decompression or de-archiving software is widely available

for no charge.

 1.12. "You" (or "Your") means an individual or a legal entity

 exercising rights under, and complying with all of the terms of, this

 License or a future version of this License issued under Section 6.1.

 For legal entities, "You" includes any entity which controls, is

 controlled by, or is under common control with You. For purposes of

 this definition, "control" means (a) the power, direct or indirect,

 to cause the direction or management of such entity, whether by

 contract or otherwise, or (b) ownership of more than fifty percent

 (50%) of the outstanding shares or beneficial ownership of such

entity.

2.1. The Initial Developer Grant.

The Initial Developer hereby grants You a world-wide,

3.1. Application of License.

 The Modifications which You create or to which You contribute are

 governed by the terms of this License, including without limitation

 Section 2.2. The Source Code version of Covered Code may be

 distributed only under the terms of this License or a future version

 of this License released under Section 6.1, and You must include a

 copy of this License with every copy of the Source Code You

 distribute. You may not offer or impose any terms on any Source Code

 version that alters or restricts the applicable version of this

 License or the recipients' rights hereunder. However, You may include

an additional document offering the additional rights described in

Section 3.5.

3.2. Availability of Source Code.

 Any Modification which You create or to which You contribute must be

 made available in Source Code form under the terms of this License

 either on the same media as an Executable version or via an accepted

 Electronic Distribution Mechanism to anyone to whom you made an

 Executable version available; and if made available via Electronic

 Distribution Mechanism, must remain available for at least twelve (12)

 months after the date it initially became available, or at least six

 (6) months after a subsequent version of that particular Modification

 has been made available to such recipients. You are responsible for

 ensuring that the Source Code version remains available even if the

 Electronic Distribution Mechanism is maintained by a third party.

reproduce, modify,

 display, perform, sublicense and distribute the Modifications

 created by such Contributor (or portions thereof) either on an

 unmodified basis, with other Modifications, as Covered Code

and/or as part of a Larger Work; and

 (b) under Patent Claims infringed by the making, using, or

 selling of Modifications made by that Contributor either alone

 and/or in combination with its Contributor Version (or portions

 of such combination), to make, use, sell, offer for sale, have

 made, and/or otherwise dispose of: 1) Modifications made by that

 Contributor (or portions thereof); and 2) the combination of

 Modifications made by that Contributor with its **Contributor** 

Version (or portions of such combination).

 (c) the licenses granted in Sections 2.2(a) and 2.2(b) are

 effective on the date Contributor first makes Commercial Use of

the Covered Code.

 (d) Notwithstanding Section 2.2(b) above, no patent license is

 granted: 1) for any code that Contributor has deleted from the

 Contributor Version; 2) separate from the Contributor Version;

 3) for infringements caused by: i) third party modifications of

 Contributor Version or ii) the combination of Modifications made

 by that Contributor with other software (except as part of the

 Contributor Version) or other devices; or 4) under Patent Claims

 infringed by Covered Code in the absence of Modifications made by

that Contributor.

 If Contributor's Modifications include an application programming

 interface and Contributor has knowledge of patent licenses which

 are reasonably necessary to implement that API, Contributor must

also include this information in the LEGAL file.

(c) Representations.

 Contributor represents that, except as disclosed pursuant to

 Section 3.4(a) above, Contributor believes that Contributor's

 Modifications are Contributor's original creation(s) and/or

 Contributor has sufficient rights to grant the rights conveyed by

this License.

3.5. Required Notices.

 You must duplicate the notice in Exhibit A in each file of the Source

 Code. If it is not possible to put such notice in a particular Source

 Code file due to its structure, then You must include such notice in a

 location (such as a relevant directory) where a user would be likely

 to look for such a notice. If You created one or more Modification(s)

 You may add your name as a Contributor to the notice described in

 Exhibit A. You must also duplicate this License in any documentation

 for the Source Code where You describe recipients' rights or ownership

 rights relating to Covered Code. You may choose to offer, and to

 charge a fee for, warranty, support, indemnity or liability

 obligations to one or more recipients of Covered Code. However, You

 may do so only on Your own behalf, and not on behalf of the Initial

 Developer or any Contributor. You must make it absolutely clear than

 any such warranty, support, indemnity or liability obligation is

3.3. Description of Modifications.

 You must cause all Covered Code to which You contribute to contain a

 file documenting the changes You made to create that Covered Code and

 the date of any change. You must include a prominent statement that

 the Modification is derived, directly or indirectly, from Original

 Code provided by the Initial Developer and including the name of the

 Initial Developer in (a) the Source Code, and (b) in any notice in an

 Executable version or related documentation in which You describe the

origin or ownership of the Covered Code.

3.4. Intellectual Property Matters

(a) Third Party Claims.

 If Contributor has knowledge that a license under a third party's

 intellectual property rights is required to exercise the rights

 granted by such Contributor under Sections 2.1 or 2.2,

 Contributor must include a text file with the Source Code

 distribution titled "LEGAL" which describes the claim and the

 party making the claim in sufficient detail that a recipient will

 know whom to contact. If Contributor obtains such knowledge after

 the Modification is made available as described in Section 3.2,

 Contributor shall promptly modify the LEGAL file in all copies

 Contributor makes available thereafter and shall take other steps

 (such as notifying appropriate mailing lists or newsgroups)

 reasonably calculated to inform those who received the Covered

Code that new knowledge has been obtained.

(b) Contributor APIs.

any such

terms You offer.

### 3.7. Larger Works.

 You may create a Larger Work by combining Covered Code with other code

 not governed by the terms of this License and distribute the Larger

 Work as a single product. In such a case, You must make sure the

 requirements of this License are fulfilled for the Covered Code.

 If it is impossible for You to comply with any of the terms of this

 License with respect to some or all of the Covered Code due to

 statute, judicial order, or regulation then You must: (a) comply with

 the terms of this License to the maximum extent possible; and (b)

 describe the limitations and the code they affect. Such description

 must be included in the LEGAL file described in Section 3.4 and must

 be included with all distributions of the Source Code. Except to the

 extent prohibited by statute or regulation, such description must be

 sufficiently detailed for a recipient of ordinary skill to be able to

understand it.

 This License applies to code to which the Initial Developer has

 attached the notice in Exhibit A and to related Covered Code.

### 6.1. New Versions.

 Netscape Communications Corporation ("Netscape") may publish revised

 and/or new versions of the License from time to time. Each version

will be given a distinguishing version number.

 offered by You alone, and You hereby agree to indemnify the Initial

 Developer and every Contributor for any liability incurred by the

 Initial Developer or such Contributor as a result of warranty,

support, indemnity or liability terms You offer.

3.6. Distribution of Executable Versions.

 You may distribute Covered Code in Executable form only if the

 requirements of Section 3.1-3.5 have been met for that Covered Code,

 and if You include a notice stating that the Source Code version of

 the Covered Code is available under the terms of this License,

 including a description of how and where You have fulfilled the

 obligations of Section 3.2. The notice must be conspicuously included

 in any notice in an Executable version, related documentation or

 collateral in which You describe recipients' rights relating to the

 Covered Code. You may distribute the Executable version of Covered

 Code or ownership rights under a license of Your choice, which may

 contain terms different from this License, provided that You are in

 compliance with the terms of this License and that the license for the

 Executable version does not attempt to limit or alter the recipient's

 rights in the Source Code version from the rights set forth in this

 License. If You distribute the Executable version under a different

 license You must make it absolutely clear that any terms which differ

 from this License are offered by You alone, not by the Initial

 Developer or any Contributor. You hereby agree to indemnify the

 Initial Developer and every Contributor for any liability incurred by

the Initial Developer or such Contributor as a result of

 THE ENTIRE RISK AS TO THE QUALITY AND PERFORMANCE OF THE COVERED CODE

 IS WITH YOU. SHOULD ANY COVERED CODE PROVE DEFECTIVE IN ANY RESPECT,

YOU (NOT THE INITIAL DEVELOPER OR ANY OTHER CONTRIBUTOR) ASSUME THE

 COST OF ANY NECESSARY SERVICING, REPAIR OR CORRECTION. THIS DISCLAIMER

 OF WARRANTY CONSTITUTES AN ESSENTIAL PART OF THIS LICENSE. NO USE OF

 ANY COVERED CODE IS AUTHORIZED HEREUNDER EXCEPT UNDER THIS DISCLAIMER.

8.1. This License and the rights granted hereunder will terminate

 automatically if You fail to comply with terms herein and fail to cure

 such breach within 30 days of becoming aware of the breach. All

 sublicenses to the Covered Code which are properly granted shall

 survive any termination of this License. Provisions which, by their

 nature, must remain in effect beyond the termination of this License

shall survive.

 8.2. If You initiate litigation by asserting a patent infringement

 claim (excluding declatory judgment actions) against Initial Developer

 or a Contributor (the Initial Developer or Contributor against whom

 You file such action is referred to as "Participant") alleging that:

 (a) such Participant's Contributor Version directly or indirectly

 infringes any patent, then any and all rights granted by such

 Participant to You under Sections 2.1 and/or 2.2 of this License

 shall, upon 60 days notice from Participant terminate prospectively,

 unless if within 60 days after receipt of notice You either: (i)

agree in writing to pay Participant a mutually

6.2. Effect of New Versions.

 Once Covered Code has been published under a particular version of the

 License, You may always continue to use it under the terms of that

 version. You may also choose to use such Covered Code under the terms

 of any subsequent version of the License published by Netscape. No one

 other than Netscape has the right to modify the terms applicable to

Covered Code created under this License.

6.3. Derivative Works.

 If You create or use a modified version of this License (which you may

 only do in order to apply it to code which is not already Covered Code

 governed by this License), You must (a) rename Your license so that

 the phrases "Mozilla", "MOZILLAPL", "MOZPL", "Netscape",

 "MPL", "NPL" or any confusingly similar phrase do not appear in your

 license (except to note that your license differs from this License)

 and (b) otherwise make it clear that Your version of the license

 contains terms which differ from the Mozilla Public License and

 Netscape Public License. (Filling in the name of the Initial

 Developer, Original Code or Contributor in the notice described in

 Exhibit A shall not of themselves be deemed to be modifications of

this License.)

 COVERED CODE IS PROVIDED UNDER THIS LICENSE ON AN "AS IS" BASIS,

 WITHOUT WARRANTY OF ANY KIND, EITHER EXPRESSED OR IMPLIED, INCLUDING,

 WITHOUT LIMITATION, WARRANTIES THAT THE COVERED CODE IS FREE OF

 DEFECTS, MERCHANTABLE, FIT FOR A PARTICULAR PURPOSE OR NON-INFRINGING.

 which have been validly granted by You or any distributor hereunder

prior to termination shall survive termination.

 UNDER NO CIRCUMSTANCES AND UNDER NO LEGAL THEORY, WHETHER TORT

 (INCLUDING NEGLIGENCE), CONTRACT, OR OTHERWISE, SHALL YOU, THE INITIAL

 DEVELOPER, ANY OTHER CONTRIBUTOR, OR ANY DISTRIBUTOR OF COVERED CODE,

 OR ANY SUPPLIER OF ANY OF SUCH PARTIES, BE LIABLE TO ANY PERSON FOR

 ANY INDIRECT, SPECIAL, INCIDENTAL, OR CONSEQUENTIAL DAMAGES OF ANY

 CHARACTER INCLUDING, WITHOUT LIMITATION, DAMAGES FOR LOSS OF GOODWILL,

 WORK STOPPAGE, COMPUTER FAILURE OR MALFUNCTION, OR ANY AND ALL OTHER

 COMMERCIAL DAMAGES OR LOSSES, EVEN IF SUCH PARTY SHALL HAVE BEEN

 INFORMED OF THE POSSIBILITY OF SUCH DAMAGES. THIS LIMITATION OF

 LIABILITY SHALL NOT APPLY TO LIABILITY FOR DEATH OR PERSONAL INJURY

 RESULTING FROM SUCH PARTY'S NEGLIGENCE TO THE EXTENT APPLICABLE LAW

 PROHIBITS SUCH LIMITATION. SOME JURISDICTIONS DO NOT ALLOW THE

 EXCLUSION OR LIMITATION OF INCIDENTAL OR CONSEQUENTIAL DAMAGES, SO

 THIS EXCLUSION AND LIMITATION MAY NOT APPLY TO YOU.

 The Covered Code is a "commercial item," as that term is defined in

 48 C.F.R. 2.101 (Oct. 1995), consisting of "commercial computer

 software" and "commercial computer software documentation," as such

 terms are used in 48 C.F.R. 12.212 (Sept. 1995). Consistent with 48

 C.F.R. 12.212 and 48 C.F.R. 227.7202-1 through 227.7202-4 (June 1995),

 all U.S. Government End Users acquire Covered Code with only those

rights set forth herein.

agreeable reasonable

 royalty for Your past and future use of Modifications made by such

 Participant, or (ii) withdraw Your litigation claim with respect to

 the Contributor Version against such Participant. If within 60 days

 of notice, a reasonable royalty and payment arrangement are not

 mutually agreed upon in writing by the parties or the litigation claim

 is not withdrawn, the rights granted by Participant to You under

 Sections 2.1 and/or 2.2 automatically terminate at the expiration of

the 60 day notice period specified above.

 (b) any software, hardware, or device, other than such Participant's

 Contributor Version, directly or indirectly infringes any patent, then

 any rights granted to You by such Participant under Sections 2.1(b)

 and 2.2(b) are revoked effective as of the date You first made, used,

 sold, distributed, or had made, Modifications made by that

Participant.

 8.3. If You assert a patent infringement claim against **Participant** 

 alleging that such Participant's Contributor Version directly or

 indirectly infringes any patent where such claim is resolved (such as

by license or settlement) prior to the initiation of patent

 infringement litigation, then the reasonable value of the licenses

 granted by such Participant under Sections 2.1 or 2.2 shall be taken

 into account in determining the amount or value of any payment or

license.

 8.4. In the event of termination under Sections 8.1 or 8.2 above,

 all end user license agreements (excluding distributors and resellers)

### intended or

 shall be deemed to constitute any admission of liability.

 Initial Developer may designate portions of the Covered Code as

 "Multiple-Licensed". "Multiple-Licensed" means that the Initial

 Developer permits you to utilize portions of the Covered Code under

 Your choice of the NPL or the alternative licenses, if any, specified

 by the Initial Developer in the file described in Exhibit A.

EXHIBIT A -Mozilla Public License.

 ``The contents of this file are subject to the Mozilla Public License

 Version 1.1 (the "License"); you may not use this file except in

 compliance with the License. You may obtain a copy of the License at

http://www.mozilla.org/MPL/

 Software distributed under the License is distributed on an "AS IS"

 basis, WITHOUT WARRANTY OF ANY KIND, either express or implied. See the

 License for the specific language governing rights and limitations

under the License.

The Original Code is

\_\_\_\_\_\_\_\_\_\_\_\_\_\_\_\_\_\_\_\_\_\_\_\_.

The Initial Developer of the Original Code is

\_\_\_\_\_\_\_\_\_\_\_\_\_\_\_\_\_\_\_\_\_\_\_\_\_\_\_\_\_\_\_\_\_\_\_\_\_\_.

\_\_\_\_\_\_\_\_\_\_\_\_\_\_\_\_\_\_\_\_\_\_\_\_\_\_\_\_\_\_\_\_\_\_\_\_\_\_.

Portions created by **Exercise 20** are Copyright (C) \_\_\_\_\_\_

\_\_\_\_\_\_\_\_\_\_\_\_\_\_\_\_\_\_\_\_\_\_\_. All Rights Reserved.

Contributor(s):

 This License represents the complete agreement concerning subject

 matter hereof. If any provision of this License is held to be

 unenforceable, such provision shall be reformed only to the extent

 necessary to make it enforceable. This License shall be governed by

 California law provisions (except to the extent applicable law, if

 any, provides otherwise), excluding its conflict-of-law provisions.

 With respect to disputes in which at least one party is a citizen of,

 or an entity chartered or registered to do business in the United

 States of America, any litigation relating to this License shall be

 subject to the jurisdiction of the Federal Courts of the **Northern** 

 District of California, with venue lying in Santa Clara County,

 California, with the losing party responsible for costs, including

 without limitation, court costs and reasonable attorneys' fees and

 expenses. The application of the United Nations Convention on

 Contracts for the International Sale of Goods is expressly excluded.

 Any law or regulation which provides that the language of a contract

 shall be construed against the drafter shall not apply to this

License.

 As between Initial Developer and the Contributors, each party is

 responsible for claims and damages arising, directly or indirectly,

 out of its utilization of rights under this License and You agree to

 work with Initial Developer and Contributors to distribute such

responsibility on an equitable basis. Nothing herein is

 Alternatively, the contents of this file may be used under the terms

 of the \_\_\_\_\_ license (the "[\_\_\_] License"), in which case the

 provisions of [\_\_\_\_\_\_] License are applicable instead of those

 above. If you wish to allow use of your version of this file only

 under the terms of the [\_\_\_\_] License and not to allow others to use

 your version of this file under the MPL, indicate your decision by

 deleting the provisions above and replace them with the notice and

 other provisions required by the [\_\_\_] License. If you do not delete

 the provisions above, a recipient may use your version of this file

under either the MPL or the [ \_\_\_ ] License."

 [NOTE: The text of this Exhibit A may differ slightly from the text of

 the notices in the Source Code files of the Original Code. You should

 use the text of this Exhibit A rather than the text found in the

Original Code Source Code for Your Modifications.]

22.6

# الإعلانات

يمكنك تلقّي إعلان حول توفر برنامج تلفزيون جديد للتنزيل أو أي مسائل أخرى متعلقة بالبرنامج.

لقراءة هذه الإعلانات...

- **1**اضغط على ، وحدد كل الإعدادات واضغط على OK.
	- **2**حدد تحديث البرنامج > إعلانات.
- **3**في حالة وجود إعلان، يمكنك قراءته أو تحديد أحد الإعلانات المتاحة.
	- **4**اضغط على ) يسار) بشكلٍ متكرر إذا لزم الأمر لإغلاق القائمة.

## 23

# المواصفات

# 23.1

# المواصفات البيئية

## ملصق الطاقة الأوروبي

إن هدف ملصق الطاقة الأوروبي هو إعلامك بفئة توفير استهلاك الطاقة التي ينتمي إليها هذا المنتج. كلما كانت فئة توفير استهلاك الطاقة لهذا المنتج خضراء يكون مستوى الطاقة التي يستهلكها هذا المنتج منخفضة أكثر. يمكنك العثور في هذا الملصق على فئة توفير استهلاك الطاقة ومتوسط استهلاك الطاقة في هذا المنتج عند الاستخدام ومتوسط استهلاك الطاقة لمدة سنة واحدة. كما ستعثر على قيم استهلاك الطاقة لهذا المنتج في موقع Philipsعلى ويب لبلدك على العنوان com.philips.www/ TV

### ملف المنتج

PUS6501 43 • فئة كفاءة استهلاك الطاقة: ب • حجم الشاشة المرئية : 108 سم / 43 بوصة • استهلاك الطاقة في وضع قيد التشغيل (واط) : 77 واط • استهلاك الطاقة السنوي (كيلوواط في الساعة) \* : 112 كيلوواط في الساعة • استهلاك الطاقة في وضع الاستعداد (واط) \*\* : 0,30 واط • دقة الشاشة (بكسل) : 3840 × 2160 p PUS6501 49 • فئة كفاءة استهلاك الطاقة: ب • حجم الشاشة المرئية : 123 سم / 49 بوصة • استهلاك الطاقة في وضع قيد التشغيل (واط) : 99 واط • استهلاك الطاقة السنوي (كيلوواط في الساعة) \* : 144 كيلوواط في الساعة • استهلاك الطاقة في وضع الاستعداد (واط) \*\* : 0,30 واط • دقة الشاشة (بكسل) : 3840 × 2160 p PUS6501 55 • فئة فعالية الطاقة : أ • حجم الشاشة المرئية : 139 سم / 55 بوصة • استهلاك الطاقة في وضع قيد التشغيل (واط) : 105 واط • استهلاك الطاقة السنوي (كيلوواط في الساعة) \* : 153 كيلوواط في الساعة • استهلاك الطاقة في وضع الاستعداد (واط) \*\* : 0,30 واط • دقة الشاشة (بكسل) : 3840 × 2160 p PUS6521 65 • فئة فعالية الطاقة : أ • حجم الشاشة المرئية : 164 سم / 65 بوصة • استهلاك الطاقة في وضع قيد التشغيل (واط) : 121 واط • استهلاك الطاقة السنوي (كيلوواط في الساعة) \* : 177 كيلوواط في الساعة

• استهلاك الطاقة في وضع الاستعداد (واط) \*\* : 0,30 واط

• دقة الشاشة (بكسل) : 3840 × 2160 p

\* استهلاك الطاقة بالكيلوواط في السنة، بناءً على استهلاك طاقة التلفزيون الذي يبقى قيد التشغيل 45 ساعات يوميًا لمدة 365 يومًا. يعتمد استهلاك الطاقة الفعلي على طريقة استخدام التلفزيون.

\*\* عندما يتم إيقاف تشغيل التلفزيون بواسطة جهاز التحكم عن بعد وما من وظيفة نشطة.

# نهاية الاستخدام

التخلص من المنتجات القديمة والبطاريات

تم تصميم منتجك وتصنيعه من مواد ومكونات عالية الجودة يمكن إعادة تصنيعها وإعادة استخدامها.

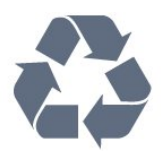

عند إرفاق رمز الحاوية المدولبة هذه بالمنتج، فهذا يعني أن الإرشاد الأوروبي 2012/19/ EUيشمل هذا المنتج.

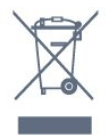

يُرجى الاطلاع على نظام التجميع المحلي المنفصل لكل من المنتجات الإلكترونية والكهربائية.

يُرجى العمل وفق القوانين المحلية وعدم التخلص من المنتجات القديمة مع النفايات المنزلية العادية. فالتخلص من المنتج القديم بطريقة صحيحة يساعد على منع حدوث تبعات سلبية محتملة تؤثر في البيئة وصحة الإنسان.

يحتوي منتجك على بطاريات يشملها الإرشاد الأوروبي /2006/66 EC، والتي لا يمكن أن يتم التخلص منها مع النفايات المنزلية العادية.

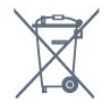

يُرجى الاطلاع على القوانين المحلية المتعلقة بنظام التجميع المنفصل للبطاريات. يساعد التخلص من البطاريات بطريقة صحيحة على منع حدوث تبعات سلبية محتملة تؤثر في البيئة وصحة الإنسان.

23.2

# الطاقة

إن مواصفات المنتج عرضة للتغيير دون إشعار مسبق. للحصول على مزيد من التفاصيل المتعلقة بمواصفات هذا المنتج، يمكنك زيارة [support](http://www.philips.com/support) [/](http://www.philips.com/support)[www.philips.com](http://www.philips.com/support) الموقع

### الطاقة

• مأخذ الطاقة الكهربائية: تيار متناوب 220-240 فولت 10-/+ بالمئة • درجة الحرارة المحيطة: من 5 إلى 35 درجة مئوية

 • ميزات توفير استهلاك الطاقة : الوضع البيئي وكتم الصورة (بالنسبة إلى الراديو) ومؤقت إيقاف التشغيل التلقائي وقائمة الإعدادات البيئية.

للحصول على معلومات حول استهلاك الطاقة، راجع فصل ملف المنتج.

يمثّل الجهد الكهربي للطاقة المذكور على لوحة نوع المنتج استهلاك الطاقة أثناء الاستخدام المنزلي العادي ( .2Ed 62087 IEC(. يُستخدم الجهد الكهربي الأقصى للطاقة المذكور بين قوسين، للسلامة الكهربائية ( .Ed 60065 IEC ).7.2

### 23.3

# نظام التشغيل

نظام التشغيل Android:

Android Marshmallow 6.0

## 23.4

# الاستقبال

• دخل الهوائي: 75 أوم كبل محوري ( 75IEC) • نطاقات جهاز الموالفة: Hyperband ؛ Channel-S ؛ UHF ؛ VHF QAM (كبل (DVB-C ( HEVC يدعم (DVB-T2 : DVB •  $PAL$ ، SECAM : تشغيل الفيديو التناظري  $\square$ IEC 13818-2 /ISO (HD /MPEG2 SD :الرقمي الفيديو تشغيل • )IEC 14496-10 /ISO (HD /MPEG4 SD )، • تشغيل الصوت الرقمي ( ISO/ 13818-3 IEC) • دخل هوائي الأقمار الصناعية: 75 أوم، النوع F • نطاق تردد الإدخال: 950 إلى 2150 ميجاهرتز • نطاق مستوى الإدخال: 25 إلى 65 ديسيبل ملي واط MCPC SCPC ،رمز M 45 إلى 2 الرموز معدل ،S2 QPSK /DVB-S • • وحدة LNB : 1.0 DiSEqC ، اعتماد 1 إلى 4 وحدات LNB ، تحديد القطبية 14/18 فولت، تحديد نطاق الذبذبات 22 كيلوهرتز، وضع فصل النغمات، تيار وحدة LNB 300 ميلي أمبير كحد أقصى

### 23.5

# نوع جهاز العرض

#### حجم الشاشة القطري

43 • 6501PUS : 108 سم / 43 بوصة 49 • 1x65PUS : 123 سم/ 49 بوصة 55 • 1x65PUS : 139 سم / 55 بوصة 65 • 6521PUS : 164 سم / 65 بوصة

#### دقة الشاشة p 2160 x 13840

## 23.6

# دقة إدخال الشاشة

### تنسيقات الفيديو

الدقة — سرعة التحديث 480 • i - 60 هرتز 480 • p - 60 هرتز 576 • i - 50 هرتز 576 • p - 50 هرتز 720 • p - 50 هرتز، 60 هرتز 1080 • i - 50 هرتز, 60 هرتز 1080 • p - 24 هرتز، 25 هرتز، 30 هرتز 2160 • p - 24 هرتز، 25 هرتز، 30 هرتز، 50 هرتز، 60 هرتز

#### تنسيقات الكمبيوتر

الدقة (من ضمن إعدادات أخرى)

• 640 × 480 p - 60 هرتز • 800 × 600 p - 60 هرتز • 1024 × 768 p - 60 هرتز • 1280 × 768 p - 60 هرتز

• 1360 × 765 p - 60 هرتز • 1360 × 768 p - 60 هرتز • 1280 × 1024 p - 60 هرتز • 1920 × 1080 p - 60 هرتز • 3840 × 2160 p - 24 هرتز، 25 هرتز، 30 هرتز، 50 هرتز، 60 هرتز

### 23.7

# المقاييس والأوزان

PUS6501 43 • بدون حامل للتلفزيون: العرض 968,2 مم - الارتفاع 573,3 مم - العمق 76,8 مم - الوزن ± 9,86 كجم • مع حامل للتلفزيون: العرض 968,2 مم - الارتفاع 621,6 مم - العمق 200,6 مم - الوزن ± 10,42 كجم PUS6501 49 • بدون حامل للتلفزيون: العرض 1099,2 مم - الارتفاع 643,1 مم - العمق 78,6 مم - الوزن ± 11,97 كجم • مع حامل للتلفزيون: العرض 1099,2 مم - الارتفاع 692,8 مم - العمق 219,5 مم - الوزن ± 12,47 كجم PUS6501 55 • بدون حامل للتلفزيون: العرض 1239,2 مم - الارتفاع 722,6 مم - العمق 84,8 مم - الوزن ± 16,75 كجم • مع حامل للتلفزيون: العرض 1239,2 مم - الارتفاع 772,8 مم - العمق 234,8 مم - الوزن ± 17,4 كجم PUS6521 65 • بدون حامل للتلفزيون: العرض 1456,2 مم - الارتفاع 850,4 مم - العمق 67,2 مم - الوزن ± 27,4 كجم • مع حامل للتلفزيون: العرض 1456,2 مم - الارتفاع 901 مم - العمق 258,6 مم - الوزن ± 28 كجم

### 23.8

# إمكانية الاتصال

جانب التلفزيون HDMI 3 in - ARC  $\Box$ HDMI 4 in - MHL - ARC <sup>[]</sup> 2.0USB - USB 2 **0** (أزرق (3.0 USB - USB 3 •  $CAM + / C1$  فتحة واجهة مشتركة واحدة:  $\Box$ • سماعات الرأس - مأخذ ستيريو صغير 3,5 مم جهة التلفزيون الخلفية • إدخال الصوت ( DVI إلى HDMI (- مأخذ ستيريو صغير 3,5 مم • SCART : صوت يسار/يمين، مدخل CVBS ، RGB يمين/يسار صوت ،Y Pb Pr : YPbPr • جهة التلفزيون السفلى HDCP 2.2 - HDMI 1 إدخال • HDCP 2.2 - HDMI 2 إدخال• **USB 1 - USB 2.0 0**  • خرج الصوت - بصري Toslink RJ45 - LAN شبكة • • هوائي (75 أوم)

### 23.9

## الصوت

 $WOOX$ <sup>[]</sup>

• استيريو HD

 $\blacksquare$  طاقة الإخراج ( RMS): 20 واط

®Dolby Digital Plus <sup>[]</sup>

**<u><del></u>** DTS Premium Sound Ⅰ</u></del>

## 23.10

# الوسائط المتعددة

التوصيلات USB 3.0 / USB 2.0 **F** Ethernet LAN RJ-45 <sup>[]</sup> (نةّمضم(ac /n /g /b /Wi-Fi 802.11a • BLE مع BT4.0 EDR مع BT2.1 • أنظمة ملفات USBالمعتمدة **NTFS ..FAT 32 . FAT 16 I** تنسيقات التشغيل: MPEG-TS ،MPEG-PS ،AVI ،AVCHD ،GP 3 :الحاويات• M4V ،MOV (Quicktime )،MKV (Matroska ،MPEG-4 ، )WMA /WMV /ASF (Windows Media )،M4A ، • ضغط/فك ضغط الفيديو: -1MPEG, -2MPEG, Part -4MPEG VC-1 ),HEVC (H.265 ),H264 (MPEG-4 Part 10 AVC ,2 WMV9 • ضغط/فك ضغط الإشارات الصوتية : AAC ، AAC-HE ) 1v/ 2v DTS ،Dolby Digital Plus ، Dolby Digital ، AMR-NB ،( III /II /Layer I /2/2.5MPEG-1 . Premium Sound (تشمل MP3 )، WMA Pro ،(v9.2 إلى v10 /v10 /v9 (WMA Pro ،(v9.2 • الترجمات SUB (SubViewer )،SRT (SubRip ،SAMI : التنسيقات – )TXT (TMPlayer )،TXT (mplayer2 )،TXT (MicroDVD )، – ترميز الأحرف: -8UTF، أوروبا الوسطى والشرقية ( -1250Windows ،) السيريلية ( 1251-Windows)، اليونانية ( 1253-Windows)، التركية (

-1254Windows(، أوروبا الغربية ( -1252Windows)

• ضغط/فك ضغط الصور : JPEG PNG BMP

• القيود :

– الحد الأقصى لإجمالي معدل البت المعتمد لملف وسائط هو 30 ميجابت بالثانية.

– الحد الأقصى لإجمالي معدل البت المعتمد لملف وسائط هو 20 ميجابت بالثانية. High Profile ) معتمد وصولاً إلىH.264 (MPEG-4 AVC –

 $L5.1$  @

Main 10 Profile /Main إلى ًوصولا ) HEVC (H.265 عتمدُي – وصولاً إلى 5.1 Level

.L3 @Advanced Profile إلى ًوصولا معتمد VC-1 –

### برامج خادم الوسائط المعتمدة ( DMS(

 • يمكنك استخدام أي برامج لخادم الوسائط المرخّصة من 1.5V DLNA (فئة DMS.)

iOS ) Philips TV Remote App تصتخدام تطبيق • Android ( على أجهزة الهواتف المحمولة.

قد يختلف الأداء وفقًا لإمكانيات جهاز الهاتف المحمول والبرنامج المستخدم.

# التعليمات والدعم

### 24.1

 $24$ 

# تسجيل التلفزيون

سجّل جهاز التلفزيون واستفد من مجموعة من الفوائد منها ميزة الدعم الكامل (بما فيها التنزيلات) والوصول المميز إلى المعلومات المتعلقة بالمنتجات الجديدة والاستفادة من العروض والحسومات الخاصة وفرص الفوز بجوائز عديدة وحتى المشاركة في استطلاعات الرأي الخاصة حول المنتجات المطروحة حديثًا في الأسواق.

welcome /www.philips.com إلى انتقل

### 24.2

# استخدام التعليمات

يوفر هذا التلفزيون تعليمات على الشاشة.

فتح تعليمات

 **- 1**اضغط على HOME.

 **- 2**حدد الإعدادات > التعليمات > دليل المستخدم.

لقراءة التعليمات ككتاب، حدد كتاب. للبحث عن كلمة رئيسية، حدد كلمة رئيسية.

يمكنك أيضًا فتح التعليمات في القائمة الرئيسية أو قائمة التلفزيون.

أغلق التعليمات قبل تنفيذ إرشادات التعليمات.

بالنسبة إلى بعض الأنشطة، النص (نص معلومات) مثلا،ً تتضمّن بعض المفاتيح الملونة وظائف خاصة ولا يمكنها فتح التعليمات.

تعليمات التلفزيون على الجهاز اللوحي أو الهاتف الذكي أو الكمبيوتر

 لتنفيذ مجموعات الإرشادات الموسّعة بسهولة أكبر، يمكنك تنزيل تعليمات التلفزيون بتنسيق PDFلقراءتها على الهاتف الذكي أو الجهاز اللوحي أو الكمبيوتر. أو، يمكنك طباعة صفحة تعليمات ذات صلة من الكمبيوتر. لتنزيل التعليمات (دليل المستخدم)، انتقل [support](http://www.philips.com/support) [/](http://www.philips.com/support)[www.philips.com](http://www.philips.com/support) إلى

### 24.3

# استكشاف الأخطاء وإصلاحها

# التشغيل وجهاز التحكم عن بُعد

تعذّر بدء تشغيل التلفزيون • افصل كبل الطاقة عن مأخذ الطاقة. انتظر دقيقة واحدة ثم عاود توصيل الكبل.

• تأكد من أن كبل الطاقة موصول بإحكام.

صوت صرير عند بدء التشغيل أو إيقاف التشغيل

تسمع صوت صرير يصدر عن هيكل التلفزيون عند بدء تشغيل التلفزيون أو إيقاف تشغيله أو إدخاله في وضع الاستعداد. يعود سبب صوت الصرير هذا إلى التمدد والانقباض الطبيعيين اللذين يحدثان في التلفزيون عندما يبرد أو يسخن. ولا يؤثر ذلك في أداء التلفزيون.

لا يستجيب التلفزيون لجهاز التحكم عن بعد

يتطلب بدء تشغيل التلفزيون بعض الوقت. خلال هذا الوقت، لن يستجيب التلفزيون لجهاز التحكم عن بعد أو عناصر تحكم التلفزيون. وهذا سلوك عادي.

 إذا استمر التلفزيون في عدم الاستجابة لجهاز التحكم عن بعد، فيمكنك التحقق من عمل جهاز التحكم عن بعد بواسطة كاميرا هاتف محمول. ضع الهاتف في وضع الكاميرا ووجّه جهاز التحكم عن بعد نحو عدسة الكاميرا. إذا ضغطت على أي مفتاح على جهاز التحكم عن بعد ولاحظت وميض ضوء LEDبالأشعة تحت الحمراء عبر الكاميرا، فهذا يعني أن جهاز التحكم عن بعد يعمل. يجب فحص التلفزيون. إذا لم تلحظ الوميض، فهذا يعني أن جهاز التحكم عن بعد قد يكون مكسورًا أو أن طاقة بطاريته منخفضة.

لا يُعد هذا الأسلوب المتبع لفحص جهاز التحكم عن بعد ممكنًا مع أجهزة التحكم عن بعد التي تم إقرانها لاسلكيًا بالتلفزيون.

يعود التلفزيون إلى وضع الاستعداد بعد ظهور شاشة البدء من Philips

عند فصل التلفزيون وإعادة توصيله بمصدر الطاقة في وضع الاستعداد، سيتم عرض شاشة البدء وسيعود التلفزيون إلى وضع الاستعداد ويعتبر هذا أمرًا عاديًا. لتشغيل التلفزيون من وضع الاستعداد مرة أخرى، اضغط على ① على جهاز التحكم عن بُعد أو على التلفزيون.

يستمر وميض ضوء وضع الاستعداد

 افصل كبل الطاقة عن مأخذ الطاقة. انتظر 5 دقائق قبل إعادة توصيل الكبل. إذ حدث الوميض من جيد، فاتصل بقسم العناية بمستهلكي أجهزة تلفزيون Philips.

# القنوات

لم يتم العثور على أي قنوات رقمية أثناء التثبيت

 راجع المواصفات التقنية للتأكد من دعم التلفزيون لخدمات T-DVB أو C-DVBفي بلدك. تأكد من توصيل كافة الكبلات بشكل صحيح ومن تحديد الشبكة الصحيحة.

لا تظهر القنوات التي تم تثبيتها مسبقًا في لائحة القنوات

تأكد من اختيار لائحة القنوات الصحيحة.

DVB-T2 HEVC قناة

 راجع المواصفات التقنية للتأكد من أن التلفزيون يدعم قناة HEVC 2T-DVB في بلدك وأعد تثبيت قناة T-DVB.

## الصورة

لا صورة / الصورة مشوهة

• تأكد من توصيل الهوائي بالتلفزيون بشكل صحيح.

• تأكد من اختيار الجهاز الصحيح ليكون مصدر العرض.

• تأكد من توصيل الجهاز أو المصدر الخارجي بشكل صحيح.

صوت بدون صورة

• تأكد من تعيين إعدادات الصورة بشكل صحيح.

استقبال هوائي ضعيف

• تأكد من توصيل الهوائي بالتلفزيون بشكل صحيح. • يمكن أن تؤثر مكبرات الصوت وأجهزة الصوت غير المؤرضة ومصابيح النيون والمباني العالية والأجسام الكبيرة الحجم الأخرى على جودة الاستقبال. إن أمكن،

حاول تحسين جودة الاستقبال بتغيير اتجاه الهوائي أو بتحريك الأجهزة بعيدًا عن التلفزيون.

• إذا كان الاستقبال سيئًا على قناة واحدة فقط، فاضبط هذه القناة باستخدام التثبيت اليدوي.

جودة الصورة من الجهاز سيئة

• تأكد من توصيل الجهاز بشكل صحيح.

• تأكد من تعيين إعدادات الصورة بشكل صحيح.

حدوث تغيير في إعدادات الصورة بعد مرور برهة قصيرة

تأكد من تعيين الموقع إلى المنزل. يمكنك تغيير الإعدادات وحفظها في هذا

#### الوضع.

ظهور شعار تجاري

تأكد من تعيين الموقع إلى المنزل. الصورة غير متلائمة مع الشاشة

غيّر إلى تنسيق صورة آخر.

تنسيق الصورة يتغير على نحو مستمر مع القنوات المختلفة

حدد تنسيق صورة غير & quot;تلقائي& quot.;

موضع الصورة غير صحيح

قد لا تكون بعض إشارات الصورة الصادرة من بعض الأجهزة متلائمة مع الشاشة بشكل صحيح. افحص إخراج إشارة الجهاز المتصل.

صورة الكمبيوتر غير ثابتة

تأكد من أن الكمبيوتر يستخدم دقة الشاشة ومعدل التحديث المعتمدين.

### الصوت

الصوت غير موجود أو جودته ضعيفة

إذا لم يتم اكتشاف أي إشارة صوتية، فسيقوم التلفزيون بإيقاف إخراج الصوت بشكل تلقائي - ولا يشير ذلك إلى عطل.

• تأكد من تعيين إعدادات الصوت بشكل صحيح.

• تأكد من توصيل كل الكبلات بشكل صحيح.

• تأكد من عدم كتم الصوت أو ضبطه على صفر.

• تأكد من توصيل إخراج صوت التلفزيون بمأخذ إدخال الصوت في جهاز المسرح المنزلي.

يجب سماع الصوت من مكبرات صوت المسرح المنزلي.

 • قد تتطلب بعض الأجهزة تمكين إخراج صوت HDMI يدويًا. إذا كان إخراج صوت HDMI ممكّنًا، ولكنك مع ذلك لم تسمع أي صوت، فحاول تغيير تنسيق الصوت الرقمي للجهاز إلى PCM)تعديل الشفرة النبضية). للحصول على الإرشادات، يمكنك الرجوع إلى الوثائق المصاحبة للجهاز.

# HDMI وUSB

HDMI

 • لاحظ أنه بمقدور دعم HDCP) حماية المحتوى الرقمي ذي عرض نطاق ترددي عالي) تأخير الوقت الذي يحتاجه التلفزيون لعرض المحتويات من جهاز HDMI. • إذا لم يتعرف التلفزيون على جهاز HDMIولم تظهر أي صورة، فحاول تبديل المصدر من جهاز لآخر ثم العودة ثانية.

• إذا كانت صورة الجهاز المتصل بـ 1 HDMI أو 2 HDMI وصوته مشوّهَين، فقم بتوصيل الجهاز بـ 3 HDMI أو 4 HDMI على هذا التلفزيون. • إذا كانت صورة الجهاز المتصل بمنفذ HDMIوصوته مشوشًا، فتحقق مما إذا كان باستطاعة إعداد HD Ultra HDMI آخر حل هذه المشكلة. للحصول عل مزيد من المعلومات، في التعليمات، حدد الكلمات الرئيسية وابحث عن HDMI .Ultra HD

> • إذا حدث تقطع في الصوت، فتأكد من صحة إعدادات الإخراج من جهاز HDMI.

 • في حالة استخدام محول HDMI إلى DVI أو كبل HDMI إلى DVI ، تأكد من توصيل كبل صوت إضافي بمنفذ إدخال الصوت IN AUDIO)مأخذ صغير فقط)، إذا كان متوفرًا.

تعذّر عمل EasyLink HDMI

 • تأكد من توافق أجهزة HDMI مع CEC-HDMI . فميزات EasyLink لا تعمل إلا مع الأجهزة المتوافقة مع CEC-HDMI.

لا يظهر رمز مستوى الصوت

 • عند توصيل جهاز صوتي CEC-HDMIوأنت تستخدم جهاز التحكم عن بُعد لضبط مستوى الصوت من الجهاز، هذا سلوك عادي.

 عدم ظهور الصور وملفات الفيديو والموسيقى من جهاز USB تأكد من إعداد جهاز تخزين USBبحيث يكون متوافقًا مع فئة التخزين كبير ا السعة، كما هو موضح في وثائق جهاز التخزين.

نأكد من أن جهاز تخزين USBوتوافق مع التلفزيون.  $\Box$ 

• تأكد من أن التلفزيون يدعم تنسيقات ملفات الصوت والصورة.

تشغيل متقطع لملفات USB

قد يؤدي أداء النقل لجماز تخزين USBإلى تقييد معدّل نقل البيانات إلى  $\mathbb I$ التلفزيون، مما يؤدي إلى رداءة في جودة التشغيل.

# Wi-Fi

شبكة Fi-Wiمشوشة أو لم يتم العثور عليها

• قد تؤثر أفران المايكروويف أو أجهزة الهاتف التي تعمل بتقنية Dect أو

أجهزة b802.11 Fi-Wi/ g/ nالأخرى الموجودة في الجوار في عمل الشبكة اللاسلكية.

ننصحك باستخدام التردد 5 جيجاهرتز (802.11 ac) على الموجه عندما يكون  $\mathbb I$ التلفزيون قريباً من موجهات لاسلكية كثيرة أخرى (شقق، الخ.)

• تأكد من أن جدران الحماية في الشبكة تسمح بالوصول إلى الاتصال اللاسلكي للتلفزيون.

 • لتثبيت الشبكة اللاسلكية بسهولة، لا تخبّئ اسم الموجه عبر إيقاف تشغيل بث SSID.

• إذا كانت الشبكة اللاسلكية تعمل بطريقة غير صحيحة في المنزل، يمكنك تثبيت شبكة سلكية.

اتصال شبكة Fi-Wiبطيء

• استخدم اتصال إنترنت عالي السرعة (نطاق ترددي عريض) للموجه.

• ضع حدًّا لعدد الأجهزة التي تستخدم الموجه نفسه.

• راجع دليل المستخدم المرفق بالموجه اللاسلكي للحصول على معلومات عن النطاق الداخلي وسرعة النقل والعوامل الأخرى المؤثرة في جودة الإشارة.

**DHCP** 

 • إذا فشل الاتصال، يمكنك التحقق من إعداد DHCP) بروتوكول تكوين المضيف الديناميكي) للموجه. يتعيّن تشغيل DHCP.

# Bluetooth

## يتعذر الاقتران

• تأكد من أن الجهاز في وضع الاقتران واقرأ دليل مستخدم الجهاز.

• أبقِ الموجه ومكبر الصوت اللاسلكي على أقرب مسافة ممكنة من التلفزيون.

• قد تعيق الأماكن حيث تكون الاتصالات اللاسلكية كثيفة، مثل الشقق التي

يوجد فيها عدد كبير من الموجهات اللاسلكية، الاتصال اللاسلكي.

• قد تفشل محاولة إقران عدة أجهزة بالتلفزيون في الوقت نفسه.

فقدان الاتصال بـ Bluetooth

• ضع مكبر الصوت اللاسلكي ضمن مسافة تبلغ 5 أمتار بينه وبين التلفزيون.

مزامنة الصوت والفيديو عبر Bluetooth

 • قبل شراء مكبر صوت Bluetooth لاسلكي، اطّلع على جودة مزامنة الصوت إلى الفيديو، التي تُعرَف بالمزامنة بين الشفاه والصوت. لا تعمل كل أجهزة Bluetoothبالشكل الصحيح.اطلب نصيحة الوكيل.

### إنترنت

تعذّر عمل إنترنت

• إذا كان الاتصال بالموجه يعمل بشكل صحيح، فتحقق من الاتصال الموجه بالإنترنت.

## قائمة لغة غير صحيحة

عاود تغيير اللغة إلى لغتك.

- **1**اضغط على .
- **2**حدد الرمز ) إعدادات) واضغط على OK.
	- **3**اضغط 5 مرات على ) أسفل).
- **4**اضغط 3 مرات على ) يمين)، وحدد اللغة واضغط على OK.
	- **5**اضغط على BACK لإغلاق القائمة.

## $\overline{24.4}$

# تعليمات عبر إنترنت

 لحل أي مشكلة تتعلق بتلفزيون Philips، بإمكانك مراجعة قسم الدعم عبر إنترنت. ويمكنك تحديد لغتك وإدخال رقم طراز المنتج.

. support /www.philips.com إلى انتقل

على موقع الدعم، يمكنك العثور على رقم الهاتف الخاص ببلدك للاتصال بنا، كما يمكنك العثور على الإجابات على الأسئلة المتداولة. في بعض البلدان، يمكنك الدردشة مع أحد المتعاونين معنا وطرح أسئلتك عليه مباشرة أو عبر البريد الإلكتروني.

يمكنك تنزيل البرامج التلفزيونية الجديدة أو الدليل لقراءته على الكمبيوتر.

24.5

# الدعم والإصلاح

للدعم والإصلاح، اتصل بالخط الساخن للعناية بالمستهلكين في بلدك. سيعتني مهندسو الخدمة بعملية الإصلاح، إذا لزم الأمر.

ابحث عن رقم الهاتف في الوثائق المطبوعة الواردة مع التلفزيون. أو تصفح موقع الويب com.philips.www/ support وحدد بلدك إذا لزم الأمر.

رقم طراز التلفزيون ورقمه التسلسلي

قد يُطلب منك توفير رقم طراز منتج التلفزيون ورقمه التسلسلي. ويمكنك العثور عليهما على ملصق الحزمة أو على ملصق النوع في جهة التلفزيون الخلفية أو السفلى.

تحذير

لا تحاول إصلاح التلفزيون بنفسك، فقد يؤدي ذلك إلى تعريضه لأضرار خطيرة أو غير قابلة للإصلاح، أو إلى إبطال الضمان.

# السلامة والعناية

# 25.1

 $25$ 

# أمان

# مهم

اقرأ كل إرشادات السلامة وافهمها قبل استخدام التلفزيون. إذا تسبّب عدم اتباع الإرشادات في حدوث أي ضرر، فلن تنطبق بنود الضمان.

# خطر حدوث صدمة كهربائية أو نشوب حريق

• لا تعرّض أبدًا التلفزيون للمطر أو المياه. لا تضع أبدًا حاويات سوائل، مثل أواني الزهور بالقرب من التلفزيون.

إذا انسكبت السوائل على أو داخل التليفزيون، فافصل التليفزيون عن مأخذ الكهرباء على الفور.

 اتصل بقسم العناية بمستهلكي أجهزة تلفزيون Philips لفحص التلفزيون قبل الاستخدام.

• لا تعرّض أبدًا التلفزيون أو جهاز التحكم عن بعد أو البطاريات لدرجات حرارة مفرطة. لا تضعها أبدًا بالقرب من الشموع المضاءة أو اللهب المكشوفة أو أي مصدر حرارة آخر، بما في ذلك أشعة الشمس المباشرة.

• احرص ألا تُدخل أبدًا أشياء في فتحات التهوية أو الفتحات الأخرى الموجودة على التليفزيون.

• لا تضع أبدًا أشياء ثقيلة الوزن على سلك الطاقة.

• تفادَ فرض أي قوة على قوابس الطاقة. فقد تتسبب قوابس الطاقة غير محكمة التثبيت في حدوث تقوس كهربائي أو نشوب حريق. احرص على ألا يتم الضغط على سلك الطاقة أثناء إدارة شاشة التلفزيون.

• لفصل التلفزيون عن طاقة المأخذ الرئيسي، يجب فصل قابس الطاقة الخاص بالتلفزيون. وعند فصل الطاقة، قم دائمًا بسحب قابس الطاقة وليس السلك. احرص على أن تتوفر لديك إمكانية الوصول إلى قابس الطاقة وسلك الطاقة ومأخذ الطاقة في كل الأوقات.

# خطر حدوث إصابة أو تلف بالتلفزيون

• من الضروري وجود شخصين لرفع وحمل التلفزيون الذي يزيد وزنه عن 25 كجم أو 55 رطلا.ً

• إذا قمت بتثبيت التلفزيون على حامل، فاستخدم الحامل المزوّد فقط. قم بتثبيت التلفزيون على الحامل بإحكام.

وضع التلفزيون على سطحٍ مستوٍ قادر على تحمّل وزن التلفزيون والحامل. • عند تثبيت التلفزيون على الحائط، تأكد من قدرة دعامة التثبيت على الحائط على تحمّل وزن التلفزيون بشكل آمن. لا تتحمّل شركة Vision TPحادث أي مسؤولية أو إصابة أو تلف ناجم عن تثبيت التلفزيون على الحائط بطريقة غير صحيحة. • إنّ بعض أجزاء هذا المنتج مصنوعة من الزجاج. تعامل معها بعناية لتجنب الإصابة بجروح أو تلف المنتج.

خطر إلحاق ضرر بالتلفزيون!

قبل توصيل التلفزيون بمأخذ الطاقة، تأكد من أن الجهد الكهربائي يطابق القيمة المطبوعة في الجهة الخلفية من التلفزيون. لا تقم أبدًا بتوصيل التلفزيون بمأخذ الطاقة إذا كان الجهد الكهربائي مختلفًا.

# خطر إصابة الأطفال

اتبع هذه الاحتياطات لمنع انقلاب التلفزيون وتعرض الأطفال للإصابة:

• لا تضع التلفزيون أبدًا على سطح مغطى بقطعة قماش أو مادة أخرى يمكن سحبها بعيدًا.

• تأكد من عدم وجود أي شي من التليفزيون معلق على حافة سطح التركيب. • لا تضع التلفزيون أبداً على قطع أثاث طويلة (مثل خزانة الكتب) بدون تثبيت كل من قطع الأثاث والتلفزيون على الحائط أو استخدام دعامة مناسبة. • أخبر الأطفال بأخطار التسلق على الأثاث للوصول إلى التلفزيون.

خطر ابتلاع البطاريات !

قد يحتوي جهاز التحكم عن بعد على بطاريات على شكل قطع نقدية معدنية يمكن للأطفال الصغار ابتلاعها بسهولة. يرجى حفظ هذا البطاريات بعيداً عن متناول الأطفال بشكل دائم.

# خطر الحرارة المفرطة

لا تثبّت التلفزيون أبدًا في مكان محصور. اترك دائمًا مسافة من 10 سنتيمترات أو 4 بوصات على الأقل حول التلفزيون لضمان التهوية المناسبة. احرص على ألا تؤدي الستائر أو أي أشياء أخرى إلى تغطية فتحات تهوية التلفزيون.

# العواصف الرعدية

افصل التليفزيون عن مأخذ الكهرباء والهوائي قبل العواصف الرعدية. أثناء العواصف الرعدية، لا تلمس أي جزء من التليفزيون أو سلك الكهرباء أو كابل الهوائي.

# خطر إلحاق الضرر بحاسة السمع

تجنب استخدام سماعات الأذن أو سماعات الرأس بمستوى صوت مرتفع أو لفترات طويلة.

# درجات الحرارة المنخفضة

إذا تم نقل التلفزيون في درجات حرارة أقل من 5 درجات مئوية أو 41 درجة فهرنهايت، فانزع غلاف التلفزيون وانتظر حتى تصل درجة حرارته إلى درجة حرارة الغرفة قبل توصيله بمأخذ الطاقة.

# الرطوبة

في الحالات النادرة، وبحسب درجة الحرارة ونسبة الرطوبة، قد يظهر تكاثف طفيف على الزجاج الأمامي للتلفزيون (في بعض الطرازات). لتجنب حدوث ذلك، لا تعرّض التلفزيون لنشعة الشمس المباشرة أو السخونة أو الرطوبة المرتفعة. وسيختفي التكاثف تلقائيًا في حال حدوثه بعد بضع ساعات من تشغيل التلفزيون. لن تلحق رطوبة التكاثف أي ضرر بالتلفزيون، ولن تتسبّب في حدوث قصور في أدائه.

## 25.2

# العناية بالشاشة

• لا تلمس الشاشة أبدًا أو تدفعها أو تحكها أو تضربها بأي شيء.

• افصل التليفزيون قبل التنظيف.

 • احرص على تنظيف التلفزيون بلطف باستخدام قطعة قماش ناعمة ورطبة قليلا.ً تجنّب ملامسة أضواء LED Ambilightعلى جهة التلفزيون الخلفية. لا تستخدم أبدًا موادًا كالكحول أو المواد الكيميائية أو المنظفات المنزلية على التلفزيون.

• لتفادي التشوه وبهت الألوان، امسح قطرات الماء بأسرع ما يمكن. • تجنب عرض الصور الثابتة. فالصور الثابتة تبقى معروضة على الشاشة لفترة طويلة من الوقت. تتضمن الصور الثابتة القوائم على الشاشة والأشرطة السوداء وعرض الوقت إلخ. إذا توجب عليك استخدام الصور الثابتة، فخفف درجة تباين الشاشة وسطوعها لتجنب إلحاق الضرر بها.

# أحكام الاستخدام

26.1

26

# شروط الاستخدام - التلفزيون

. كل الحقوق محفوظة. TP Vision Europe B.V 2016 ©

تم طرح هذا المنتج في السوق من قبل شركة TP Vision Europe B.V أو . إحدى الشركات التابعة لها، والمُشار إليها هنا فيما بعد بالاسم Vision TP ، الشركة المصنّعة للمنتج. إن شركة Vision TP هي الضامن بالنسبة للتلفزيون الذي تم حزم هذا الكتيب معه. إن Philips Emblem Shield Philips هما عبارة عن علامتين تجاريتين مسجّلتين لشركة Philips Koninklijke .N.V

 إن المواصفات عرضة للتغيير من دون أي إشعار. وتُعد العلامات التجارية ملك شركة V.N Philips Koninklijke أو مالكيها المعنيين. وتحتفظ TP Visionبحقها في تغيير المنتجات في أي وقت دون أن تكون ملزمة بضبط المعدات السابقة وفقًا لذلك.

 من المفترض أن تكون المواد المكتوبة التي تم حزمها مع التلفزيون والكتيّب المخزن في ذاكرة التلفزيون أو الذي يتم تنزيله من موقع Philipsعلى ويب <u>support [/](http://www.philips.com/support)www.philips.com م</u>ناسبة للغرض المقصود من استخدام النظام.

 إن المواد الموجودة في هذا الدليل مناسبة لاستخدام النظام ضمن الهدف المنشود. في حال تم استخدام المنتج، أو وحداته أو إجراءاته المستقلة لأغراض غير تلك المحددة هنا، يجب الحصول على تأكيد بصلاحيتها وملاءمتها لتلك الأغراض. تضمن شركة Vision TP أن المواد ذاتها لا تنتهك أي براءة اختراع أمريكية. لا يوجد أي ضمانات أخرى صريحة أو ضمنية. لا تتحمل شركة Vision TP أي مسؤولية عن أي أخطاء في محتوى هذا المستند أو أي مشاكل تنتج عن محتوى هذا المستند. سيتم تصحيح الأخطاء التي يتم تبليغ Philips عنها، كما سيتم نشرها على موقع دعم Philipsعلى الويب في أقرب وقت ممكن.

شروط الضمان - خطر حدوث إصابة أو تلف بالتلفزيون أو إبطال الضمان! لا تحاول أبدًا إصلاح التلفزيون بنفسك. استخدم التلفزيون وملحقاته فقط بما يتلاءم مع الغرض المقصود من استخدامها والذي حددته الشركة المصنّعة. تشير إشارة التنبيه المطبوعة في جهة التلفزيون الخلفية إلى خطر حدوث صدمة كهربائية. لا تنزع أبدًا غطاء التلفزيون. اتصل دائمًا بقسم العناية بمستهلكي أجهزة تلفزيون Philipsللحصول على خدمات أو إصلاحات. يتوفر رقم الهاتف في الوثائق المطبوعة المتوفرة مع التلفزيون. أو راجع موقع الويب com.philips.www/ support وحدد بلدك إذا لزم الأمر. سيتم إبطال الضمان نتيجة أي عملية محظورة صراحة في هذا الدليل، أو أي عمليات ضبط وإجراءات تجميع المنتج غير الموصى بها أو غير المصرّح بها في هذا الدليل.

### نقاط البيكسل

 إن منتج LCD/ LEDهذا مزود بعددٍ كبيرٍ من نقاط البكسل الملونة. وعلى الرغم من وجود 99,999% من نقاط البكسل الفعالة أو أكثر، إلا أنّ النقاط السوداء أو نقاط الضوء الساطع (أحمر أو أخضر أو أزرق) قد تظهر بشكلٍ مستمرٍّ على الشاشة. ويُعد هذا الأمر من خصائص بنية الشاشة (ضمن معايير الصناعة الشائعة) وليس بمثابة عطلٍ في المنتج.

### التوافق مع متطلبات الاتحاد الأوروبي ( CE)

 بموجب هذه الوثيقة، تعلن شركة V.B Europe Vision TP هذا ّأن . التلفزيون يتوافق مع المتطلبات الرئيسية والأحكام الأخرى ذات الصلة بالتوجيهات ) Eco Design (EC ) 2009و/125/RED (EU 2014/53/ ).RoHS (EC ) 2011و/65/Energy Labelling (EU /30/2010و

## التوافق مع EMF

 تقوم شركة Vision TP بتصنيع وبيع الكثير من المنتجات الموجهة للمستهلكين، والتي لها بشكل عام القدرة على إرسال واستقبال إشارات كهرومغناطيسية، مثلها مثل أي جهاز إلكتروني. ومن بين مبادئ العمل الرائدة التي

تنتهجها شركة Vision TPاتخاذ كل تدابير الصحة والسلامة اللازمة للمنتجات الخاصة بنا، للامتثال لكل المتطلبات القانونية السارية وللالتزام بمعايير المجالات الكهرومغناطيسية ( EMF (السارية وقت إنتاج هذه المنتجات.

 وتلتزم Vision TP بتطوير المنتجات التي لا تؤثر على الصحة سلبًا وإنتاجها وتسويقها. وتؤكد شركة Vision TP أن التعامل الصحيح مع منتجاتها واستخدامها بما يتوافق مع الغرض المقصود منها يجعل استخدامها آمنًا وفقًا للأدلة العلمية الصحيحة المتوفرة اليوم. تؤدي Vision TPدورًا حيويًا في تطوير معايير المجالات الكهرومغناطيسية ( EMF ( ومعايير السلامة الدولية، بما يمكّن Vision TPمن توقع تطورات أفضل في عملية وضع المعايير لإدراجها مبكرًا في منتجاتها.

### 26.2

# شروط الاستخدام، معرض التطبيقات من **Philips**

للحصول على مزيد من المعلومات، في التعليمات، حدد الكلمات الرئيسية وابحث عن شروط الاستخدام، معرض التطبيقات.

# حقوق الطبع والنشر

# 27.1 MHL

 علامات هي MHL وشعار Mobile High-Definition Link MHL إن تجارية أو علامات تجارية مسجلة لصالح MHL, LLC.

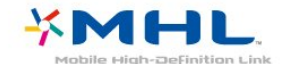

## 27.2

# تقنية عرض Ultra HD

إن شعار Display UHD DIGITALEUROPE هو علامة تجارية لصالح DIGITALEUROPE.

# $\frac{1}{274}$ Dolby Digital Plus

 تم التصنيع بموجب ترخيص من قبل Laboratories Dolby . Dolby ورمز D المزدوج هما علامتان تجاريتان لـ Laboratories Dolby.

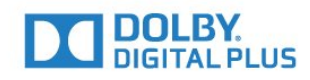

# 27.5 DTS Premium Sound <sup>™</sup>

بالنسبة إلى براءات اختراع DTS ، راجع patents.dts.com . تم التصنيع بموجب ترخيص من Limited Licensing DTS . إن DTSوالرمز و DTSوالرمز معًا هي علامات تجارية مسجلة، و Sound Premium DTS هي علامة مسجلة لشركة DTS, Inc ©. DTS, Inc. كل الحقوق محفوظة.

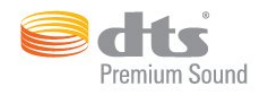

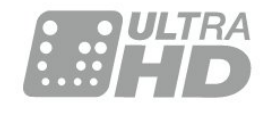

# 27.3 HDMI

HDMI High-Definition Multimedia Interface HDMI ّإن وشعار HDMI عبارة عن علامات تجارية أو علامات تجارية مسجّلة لـ HDMI Licensing LLCلفي الولايات المتحدة الأميركية وبلدان أخرى.

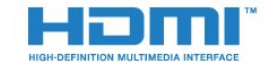

# 27.6 **Microsoft**

Windows Media

 تعتبر Media Windows إمّا علامة تجارية مسجلة أو علامة تجارية لشركة Microsoftفي الولايات المتّحدة و/أو بلدان أخرى.

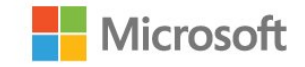

### Microsoft PlayReady

 يستخدم مالكو المحتوى تقنية الوصول إلى المحتوى Microsoft PlayReady بحقوق المحمى المحتوى ذلك في بما ،الفكرية ملكيتهم لحماية  $\Box$ النشر.

 يستخدم هذا الجهاز تقنية PlayReady للوصول إلى المحتوى المحمي بواسطة PlayReady و/أو المحتوى المحمي بواسطة WMDRM . إذا لم يطبّق الجهاز بطريقة صحيحة القيود المتعلقة باستخدام المحتوى، فقد تتم مطالبة Microsoft من قِبل مالكي المحتوى بإبطال قدر الجهاز على استخدام المحتوى المحمي بواسطة PlayReady . يجب ألا يؤثر الإبطال في المحتوى غير المحمي أو المحتوى المحمي بواسطة تقنيات وصول أخرى. قد يطالبك مالكو المحتوى بترقية PlayReadyللوصول إلى محتواهم. إذا رفضت الترقية، فلن تكون قادرًا

على الوصول إلى المحتوى الذي يحتاج إلى الترقية.

# 27.7 Wi-Fi Alliance

تجارية علامات هي Wi-Fi وشعار ، Wi-Fi CERTIFIED وشعار ، RWi-Fi .Wi-Fi Alliance لشركة مسجلة

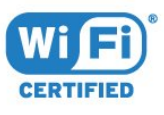

# 27.8 Kensington

(عند الاقتضاء)

 إن Kensington Saver Micro عبارة عن علامتين تجاريتين مسجّلتين في الولايات المتحدة لشركة World ACCOمع التسجيلات الصادرة والتطبيقات المعلّقة في بلدان أخرى حول العالم.

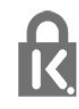

# 27.9

# علامات تجارية أخرى

كل العلامات التجارية المسجلة وغير المسجلة الأخرى تعود ملكيتها لمالكيها المعنيين.
# بيان إخلاء المسؤولية في ما يتعلق بالخدمات و/أو البرنامج الموفّر من قبل أطراف ثالثة

 يمكن أن تخضع الخدمات و/أو البرنامج الموفّر من قبل أطراف ثالثة للتغيير أو التعليق أو الإنهاء من دون إشعار مسبق. لا تتحمل Vision TPأي مسؤولية عن أي نوع من الحالات هذه.

```
فهرس<br><sup>A</sup>
                إعدادات ،Ambilight 48
                  B الصوتي البحث ،APP 9
                        26 Bluetooth
                   إقران ،Bluetooth 26
              الجهاز إزالة ،Bluetooth 27
             Dجهاز تحديد ،Bluetooth 27
         الرقمية الوسائط عارض ،DMR 33<br>H
                     21 HDMI MHL
       52 HDMI بتقنية عرض Ultra HD
          22 HDMI-CEC وEasyLink
                     21 HDMI، ARCT
                 66 TV on Demand\cup45 Ultra Resolution
                        Unicable 12<br>ف
                    فيديو عند الطلب  66<br>ق
                        قفل التطبيق 38
               12 قمر صناعي، Unicable
                               قناة 16<br>ك
                كاميرا الفيديو، توصيل 30
                 كاميرا الصور، توصيل  30<br>ل
                   29 لوحة مفاتيح USB
          ملوحة مفاتيح جهاز التحكم عن بُعد 9
57 ملفات الوسائط، من كمبيوتر أو جهاز NAS
 57 ملفات الوسائط، من محرك أقراص USB
       ملفات الوسائط، من تخزين سحابي 57
                مؤقت إيقاف التشغيل 51
                      مؤقت السكون 54
                Play Google متجر 38
              28 محرك قرص ثابت USB
          مستوى صوت سماعات الرأس 47
                     مستشعر الضوء 45
                   مسح ذاكرة إنترنت 34
```
[نمط الصوت 46](#page-45-0) [نمط الصورة 43](#page-42-0) [نهاية الاستخدام 98](#page-97-0) [نسخ قائمة القنوات 15](#page-14-0) [نسخ قائمة القنوات، نسخ 15](#page-14-0) [نسخ قائمة القنوات، الإصدار الحالي 16](#page-15-0) نسخ قان*وة* القنوات، تحميل 16<br>و

وشاهدة التلفزيون 17<br>ن

[12 وحدات CAM للقمر الصناعي](#page-11-0) [وحدة تحكم بالألعاب، توصيل 27](#page-26-0) [وضع الاستعداد 11](#page-10-0) [وضع التباين 45](#page-44-0)<br>W [32 Wi-Fi](#page-31-0)أ أحكام الاستخدام 106<br>ا [إيقاف التلفزيون مؤقتًا 62](#page-61-0) [إيقاف التشغيل 11](#page-10-0) [إرشادات السلامة 104](#page-103-0) [إعداد الصورة السريع 46](#page-45-0) [34 إعدادات Android](#page-33-0) ا[إعدادات بيئية 50](#page-49-0) [القمر الصناعي، إزالة القمر الصناعي 13](#page-12-0) [القمر الصناعي، إضافة قمر صناعي 13](#page-12-0) [القمر الصناعي، التحديث اليدوي للقنوات 13](#page-12-0) [القمر الصناعي، باقات القنوات 12](#page-11-0) [القمر الصناعي، تثبيت يدوي 13](#page-12-0) [القناة، قائمة القنوات، فتح 16](#page-15-0) [القناة، قائمة القنوات، بحث 17](#page-16-0) [القناة، قائمة القنوات، تصفية 17](#page-16-0) [القناة، قائمة القنوات، حول 16](#page-15-0) [القناة، التبديل إلى قناة 17](#page-16-0) [القناة، التصنيف العمري 17](#page-16-0) [القناة، تثبيت القمر الصناعي 12](#page-11-0) [القائمة الرئيسية 35](#page-34-0) [الكمبيوتر، توصيل 31](#page-30-0) [اللون 43](#page-42-0) [اللون، التحكم بالألوان 44](#page-43-0) [الملصق البيئي الأوروبي 98](#page-97-0) [المشاكل، لغة القائمة 103](#page-102-0) [المشاكل، الصوت 102](#page-101-0) [المشاكل، الصورة 101](#page-100-0) [102 المشاكل، اتصال HDMI](#page-101-0) [102 المشاكل، اتصال USB](#page-101-0) [المشاكل، جهاز التحكم عن بُعد 101](#page-100-0) [الوصف الصوتي 55](#page-54-0) [الوصول العام 55](#page-54-0) [الوضوح 43](#page-42-0) [الوضعية، مسافة العرض 6](#page-5-0) [الوضعية، وضعية التلفزيون 6](#page-5-0) [الآن على التلفزيون 66](#page-65-0) [الإشباع 44](#page-43-0) [الإعلانات 97](#page-96-0) [9 البحث الصوتي، APP](#page-8-0) [البرامج، التوصيات 66](#page-65-0) [البطاريات، جهاز التحكم عن بُعد بالأشعة تحت الحمراء 10](#page-9-0) [التوصيل، كبل الطاقة 6](#page-5-0) [التوصيل، توصيل القمر الصناعي 7](#page-6-0) [التوصيل، توصيل الهوائي 7](#page-6-0) [التباين 43](#page-42-0) [التباين، التباين الديناميكي 45](#page-44-0) [التباين، تباين الفيديو 45](#page-44-0) [التخلص من التلفزيون أو البطاريات 98](#page-97-0) [التشغيل 11](#page-10-0) [التصنيف الأبوي 17](#page-16-0)

[التصنيف العمري 17](#page-16-0) [التطبيقات 37](#page-36-0) [الجهير 47](#page-46-0) [الحركة المثالية الطبيعية 46](#page-45-0) [الحركة، الحركة المثالية الطبيعية 46](#page-45-0) [46 الحركة، شاشة LCD واضحة](#page-45-0) [الدعم عبر إنترنت 103](#page-102-0) [السطوع 44](#page-43-0) [الشبكة اللاسلكية 32](#page-31-0) [الشبكة السلكية 32](#page-31-0) [Screen Smart Fi-Wi ،الشبكة 34](#page-33-0) [32 الشبكة، WPS مع رمز PIN](#page-31-0) [الشبكة، اللاسلكية 32](#page-31-0) [الشبكة، التوصيل 32](#page-31-0) [الشبكة، اسم شبكة التلفزيون 34](#page-33-0) [33 الشبكة، تشغيل Wi-Fi](#page-32-0) [الشبكة، عرض الإعدادات 33](#page-32-0) [الصوت، ضبط مستوى الصوت تلقائيًا 47](#page-46-0) [الصور وملفات الفيديو والموسيقى 57](#page-56-0) [الطنين الثلاثي 47](#page-46-0) [العناية بالمستهلك 103](#page-102-0) [العناية بالشاشة 104](#page-103-0) [العرض المتعدد 69](#page-68-0) [اختيار الفيديو 18](#page-17-0)

# ب

[بيانات دليل التلفزيون 59](#page-58-0)

# ت

[تقليل التشويش 45](#page-44-0) [تلتيكست 20](#page-19-0) [تنسيق الصورة 46](#page-45-0) [30 توصيل، محرك أقراص محمول USB](#page-29-0) [HDMI-DVI توصيلة 22](#page-21-0) [22 توصيلة YPbPr](#page-21-0) [تثبيت القمر الصناعي 12](#page-11-0) [تثبيت الشبكة 32](#page-31-0) [تحديث البرنامج 70](#page-69-0) [تحسين اللون 44](#page-43-0) [تدرج اللون 44](#page-43-0)

# ج

[جهاز التحكم عن بُعد، مستشعر الأشعة تحت الحمراء 10](#page-9-0) [جهاز التحكم عن بُعد، نظرة عامة 8](#page-7-0) [جاما 45](#page-44-0)

# خ

[45 خفض عيوب MPEG](#page-44-0)

## د

[دليل إمكانية الاتصال 21](#page-20-0) [درجة حرارة لون مخصصة 44](#page-43-0) [درجة حرارة ملونة 44](#page-43-0)

# ذ

[ذاكرة إنترنت، مسح 33](#page-32-0) [ذراع الألعاب، توصيل 28](#page-27-0)

### س [سمّاعات رأس 27](#page-26-0)

ش [33 شبكة، IP ثابت](#page-32-0) [33 شبكة، WoWLAN](#page-32-0) [32 شبكة، WPS](#page-31-0) [شبكة، إعدادات 33](#page-32-0) [شبكة، سلكية 32](#page-31-0)

[شروط الاستخدام، معرض التطبيقات 35](#page-34-0) [51 شعار Philips، السطوع](#page-50-0)

#### ص [صاحب الرؤية الجزئية 55](#page-54-0)

ض

[ضبط مستوى الصوت تلقائيًا 47](#page-46-0) [ضعيف السمع 55](#page-54-0) [ضعيفو البصر 55](#page-54-0) [ضعيفو السمع 55](#page-54-0)

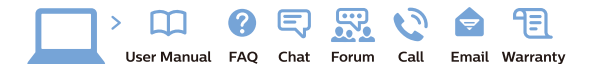

www.philips.com/support

Հայաստան – <mark>Armenia</mark> Հաձախորդների սպասարկում<br>0 800 01 004 *u*nhuuungluo 0,03€/ min

Azərbaycan - Azerbaijan Müstari xidmatlar 088 220 00 04 ooo 220 00 04<br>Köçürüldü zəng edin 0,17€/min

**България**<br>Грижа за клиента<br>**02 4916 273** (Национапен номер)

België/Belgique Klantenservice/ Service Consommateurs  $(0.15 \in /min.)$ 

**Bosna i Hercegovina**<br>Potpora potrošačima 033 941 251 (Lokalni poziv)

Republika Srbija Potpora nepublika 311<br>potrošačima<br>011 321 6840 (Lokalni poziv)

Česká republika zákaznická podpora<br>228 880 895 (Mistni tarif)

Danmark Danmark<br>Kundeservice<br>3525 8314

Deutschland Kundendienst 069 66 80 10 10 (Zum Festnetztarif Ihres Anbieters)

Ελλάδα -- - - - - - -<br>Τμήμα καταναλωτών<br>**2111983028** (Διεθνής κλήση)

**Eesti**<br>Klienditugi 6683061 Kohalikud kõned)

España Atencion al consumidor<br>913 496 582  $(0,10€ + 0,08€/min.)$ 

France Service Consommateurs 01 57 32 40 50 count d'un appel local sauf surcoûtéventuel selon opérateur réseau)

Hrvatska Potpora potrošačima<br>01 777 66 01 (Lokalni poziv)

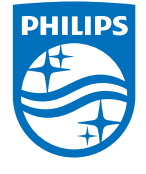

**Indonesia** Consumer Care<br>0800 133 3000

Ireland Consumer Care 015 24 54 45 (National Call)

**Italia**<br>Servizio Consumatori 0245 28 70 14 (Chiamata nazionale)

Қазақстан Республикасы байланыс орталығі 810 800 2000 00 04 (стационарлык нөмірлерден сонционарлық попірлордын<br>ҚазақстанРеспубликасы бойынша<br>қоңырау шалу тегін)

**Latvija**<br>Klientu atbalsts 6616 32 63 (Vietējais tarifs)

**Lietuva**<br>Klientų palaikymo tarnyba<br>**8 521 402 93** (Vietinais tarifais)

Luxembourg Service Consommateurs 24871100 (Appel nat./(Nationale Ruf)

**Magyarország**<br>Ügyfélszolgálat<br>**(061) 700 81 51** (Belföldi hívás)

Malaysia Consumer Care 1800 220 180

Nederland Klantenservice 0900 202 08 71  $(1 \in \text{/gesprek})$ 

Norge<br>Forbrukerstøtte 22 97 19 14

Österreich<br>Kundendienst 0150 284 21 40  $(0,05\varepsilon/Min.)$ 

Республика Беларусь 8 10 (800) 2000 00 04 РеспубликеБеларусь со

стационарных номеров)

Российская Федерация 8 (800) 220 00 04 .<br>тный звонок по России)  $16a$ 

All registered and unregistered trademarks are property of their respective owners.<br>Specifications are subject to change without notice. Philips and the Philips' shield<br>emblem are trademarks of Koninklijke Philips N.V. an

philips.com

**Polska**<br>Wsparcie Klienta<br>**22 397 15 04** (Połączenie lokalne)

**Portugal**<br>Assistência a clientes 800 780 068  $(0,03€/min. - Móvel 0,28€/min.)$ 

**România**<br>Serviciul Clienți<br>**031 630 00 42** (Tarif local)

Schweiz/Suisse/Svizzera Kundendienst/Service Consommateurs/Servizio Consumatori 0848 000 291 (0,04 CHF/Min)

**Slovenija**<br>Skrb za potrošnike<br>**01 88 88 312** (Lokalni klic)

Slovensko zákaznícka podpora<br>02 332 154 93 (vnútroštátny hovor)

Suomi **Finland Kuluttajanalvelu** 09 88 62 50 40

**Sverige**<br>Kundtjänst<br>08 57 92 90 96

**Türkiye**<br>Tüketici Hizmetleri 0 850 222 44 66

**Україна**<br>Служба підтримки<br>споживачів 0-800-500-480 (лзвінки зі стаціонарних достингого стадкопартия<br><mark>406</mark>ільних телефонів у межах України безкоштовні)

Кыргызстан Байланыш борбору<br>810 800 2000 00 04

**United Kingdom** Consumer Care<br>020 79 49 03 19 (5n/min BT landline) Argentina<br>Consumer Care<br>0800 444 77 49 - Buenos Aires<br>0810 444 7782 Brasil Suporte ao Consumidor 0800 701 02 45<br>- São Paulo 29 38 02 45